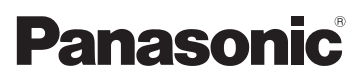

# Mode d'emploi des caractéristiques avancées Appareil photo numérique Modèle n° DMC-FX70

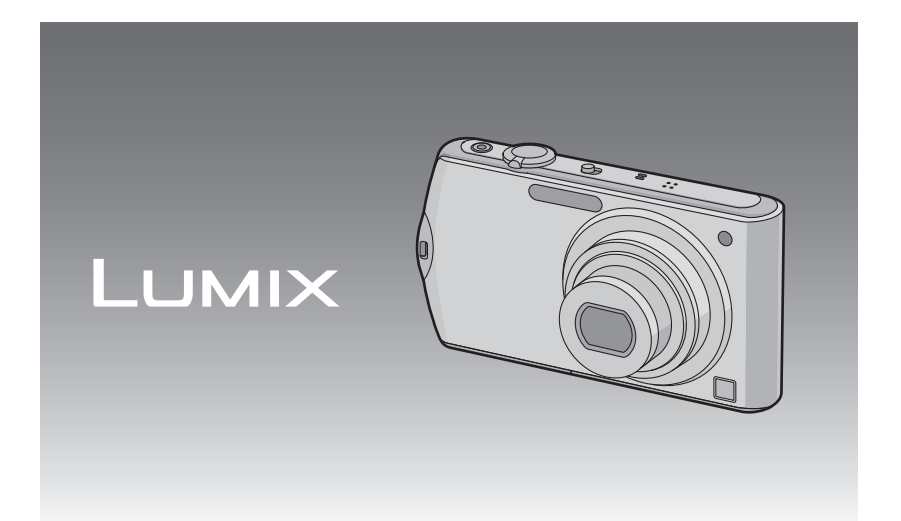

Lire intégralement ces instructions avant d'utiliser l'appareil.

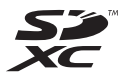

VQT2V82

### **Contenu**

### **[Avant utilisation](#page-3-0)**

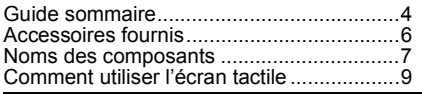

### **[Préparatifs](#page-10-0)**

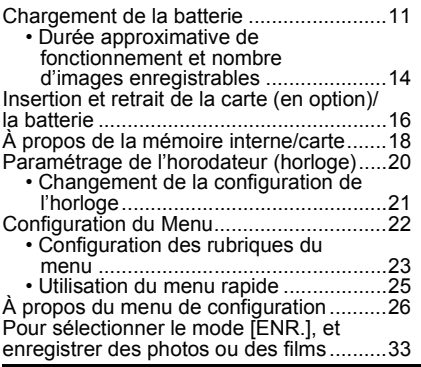

### **[Fonctions de base](#page-34-0)**

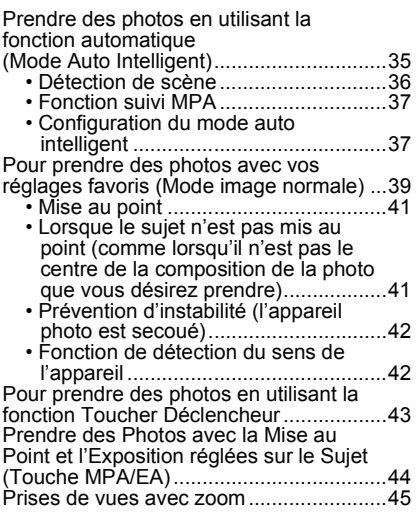

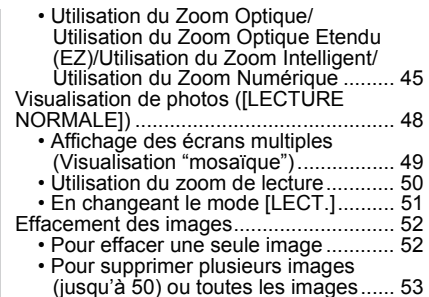

### **Avancé [\(Enregistrement d'images\)](#page-53-0)**

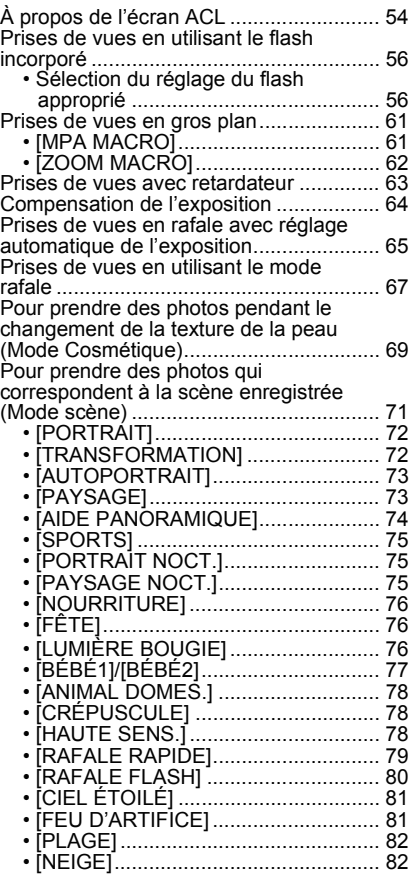

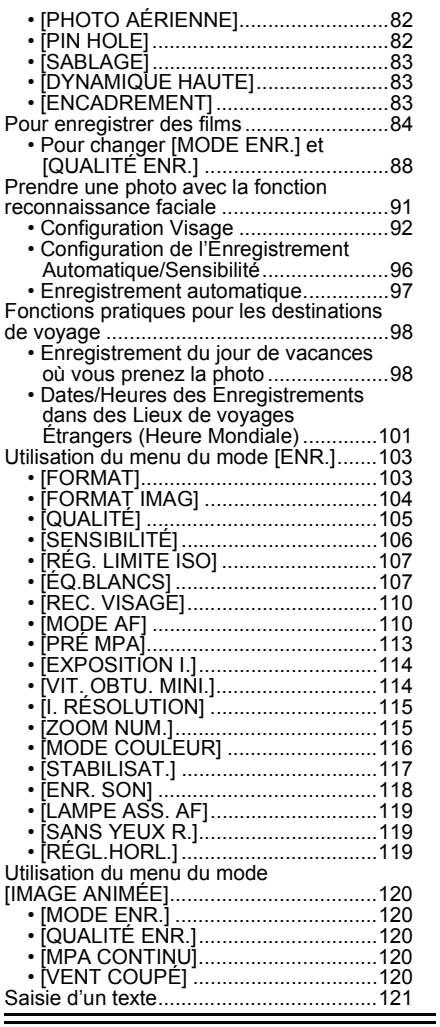

## **[Avancé \(Visualisation\)](#page-121-0)**

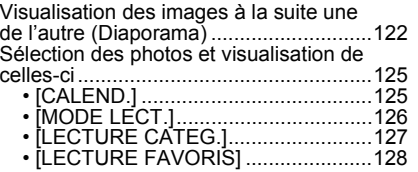

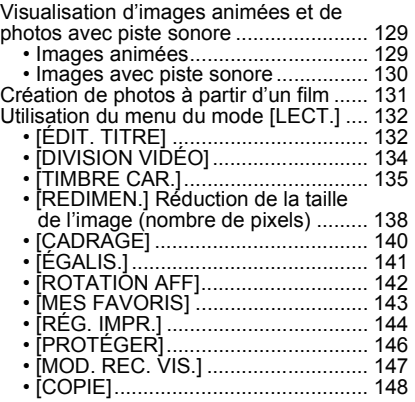

## **[Connexion à un autre appareil](#page-148-0)**

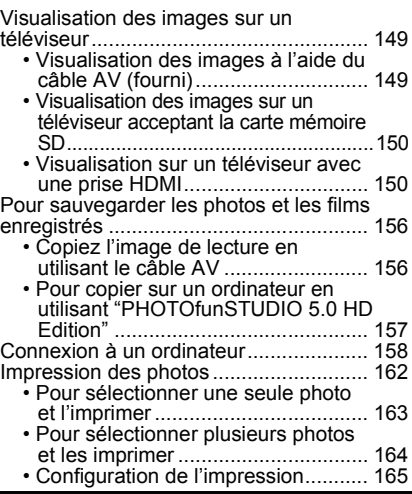

### **[Autres](#page-167-0)**

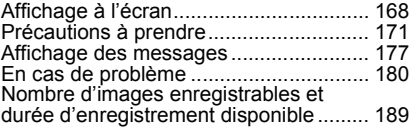

## <span id="page-3-0"></span>**Guide sommaire**

Voici un aperçu de la procédure à suivre pour prendre des photos et les visualiser avec cet appareil photo. Pour chaque opération, assurez-vous de vous référer aux pages correspondantes.

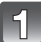

### **Chargez la batterie. [\(P11\)](#page-10-0)**

**• La batterie n'est pas chargée lors de l'achat de l'appareil photo. Chargez la batterie avant de l'utiliser.**

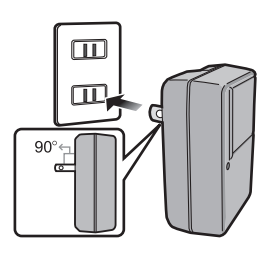

Type entrée

Type fiche

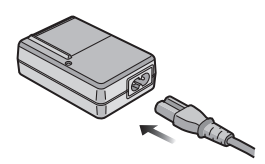

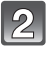

### **Insérez la batterie et la carte. [\(P16\)](#page-15-0)**

**• Lorsque vous n'utilisez pas la carte, vous pouvez enregistrer ou visualiser les images sur la mémoire interne. [\(P18\)](#page-17-0) Référez-vous à la [P19](#page-18-0) lorsque vous utilisez une carte.**

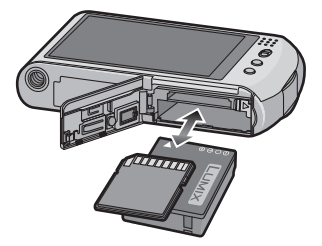

### **Allumez l'appareil photo pour prendre des photos.**

- **1** Faites glisser le commutateur de sélection [ENR.]/[LECT.] sur [O].
- 2 Appuyez sur le déclencheur pour prendre des photos[. \(P34\)](#page-33-0)

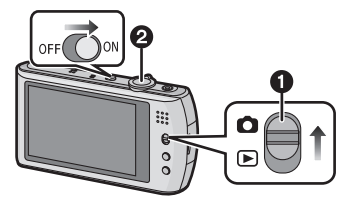

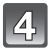

### **Visionnez les photos.**

- 1 Faites glisser le commutateur de sélection [ENR.]/[LECT.] sur  $[$ .].
- 2 Sélectionnez l'image que vous désirez visualiser[. \(P48\)](#page-47-0)

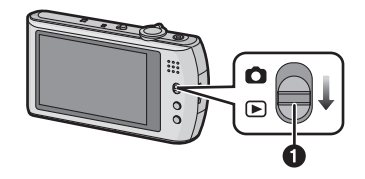

## <span id="page-5-0"></span>**Accessoires fournis**

Vérifiez que tous les accessoires sont fournis avant d'utiliser l'appareil photo.

- Les accessoires et leurs formes seront différents selon le pays ou la zone où l'appareil photo a été acheté.
- Pour plus de détails sur les accessoires, référez-vous au mode d'emploi de base.
- L'ensemble batterie est appelé **ensemble batterie** ou **batterie** dans le texte.
- Le chargeur de batterie est appelé **chargeur de batterie** ou **chargeur** dans le texte.
- La carte mémoire SD, la carte mémoire SDHC et la carte mémoire SDXC sont appelées **carte** dans le texte.
- **• La carte est en option. Vous pouvez enregistrer ou visualiser des images sur la mémoire interne lorsque vous n'utilisez pas de carte.**
- Consultez le revendeur ou le service après vente le plus proche si vous perdez les accessoires fournis. (Vous pouvez acheter les accessoires séparément)

## <span id="page-6-0"></span>**Noms des composants**

- 1 Flas[h \(P56\)](#page-55-0)<br>2 Objectif (P1)
- 2 Objectif [\(P172](#page-171-0)[, 173\)](#page-172-0)<br>3 Vovant du retardateu
- 3 Voyant du retardateur [\(P63\)](#page-62-0) Lampe d'assistance pour la mise au point automatiqu[e \(P119\)](#page-118-3)
- 4 Œillet de dragonne
	- Assurez-vous d'attacher la dragonne en utilisant l'appareil photo pour que celui-ci ne tombe pas.
- 5 Écran tactile/ACL [\(P9](#page-8-1)[, 54](#page-53-0)[, 168\)](#page-167-1)<br>6 Sélecteur JENR VILECT (P22)
- 6 Sélecteur [ENR.]/[LECT.] [\(P22\)](#page-21-1)<br>7 Touche [MODE] (P23, 33, 51)
- 7 Touche  $[MODE]$   $(P23, 33, 51)$  $(P23, 33, 51)$  $(P23, 33, 51)$ <br>8 Touche  $[MFNU]$   $(P23)$
- Touche [MENU] [\(P23\)](#page-22-0)

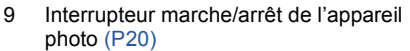

- 10 Levier du zoom [\(P45\)](#page-44-0)
- 11 Touche fil[m \(P34](#page-33-1)[, 84\)](#page-83-1)
- 12 Haut-parleu[r \(P130\)](#page-129-1)
- 13 Microphone [\(P85](#page-84-0)[, 118\)](#page-117-1)
- 14 Bouton obturateur [\(P34\)](#page-33-0)

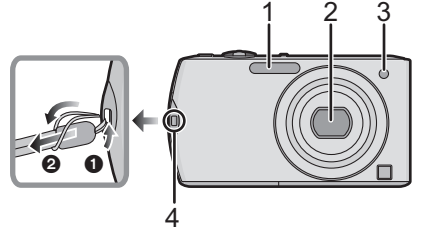

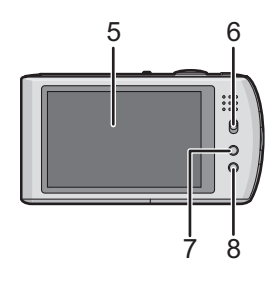

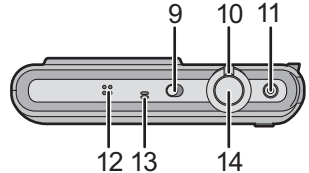

- 15 Barillet d'objectif
- 16 Prise [HDMI[\] \(P151](#page-150-0)[, 153\)](#page-152-0)
- 17 Prise de sortie AV/numérique [AV OUT/ DIGITAL] [\(P149](#page-148-2)[, 156](#page-155-2)[, 159](#page-158-0)[, 162\)](#page-161-1)

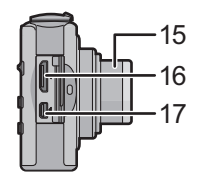

- 18 Réceptacle du trépied
	- Lorsque vous utilisez un trépied, assurez-vous qu'il est stable lorsque l'appareil photo est fixé dessus.
- 19 Couvercle du logement de la carte/ batteri[e \(P16\)](#page-15-0)
- 20 Levier de relâch[e \(P16\)](#page-15-0)
- 21 Cache coupleur c.c. [\(P17\)](#page-16-0)
	- En utilisant l'adaptateur secteur, assurez-vous que le coupleur c.c. Panasonic (en option) et l'adaptateur secteur (en option) sont utilisés. Pour plus de détails sur la connexion, référez-vous à la [P17](#page-16-0).

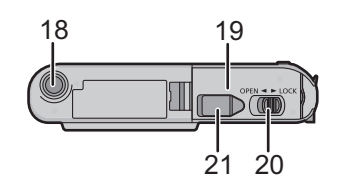

## <span id="page-8-0"></span>**Comment utiliser l'écran tactile**

Cet écran tactile détecte la pression.

Les opérations et les réglages sont effectués en touchant directement les icônes affichées sur l'écran ACL (écran tactile) ou en faisant glisser vos doigts ou le stylet sur l'écran tactile.

<span id="page-8-1"></span>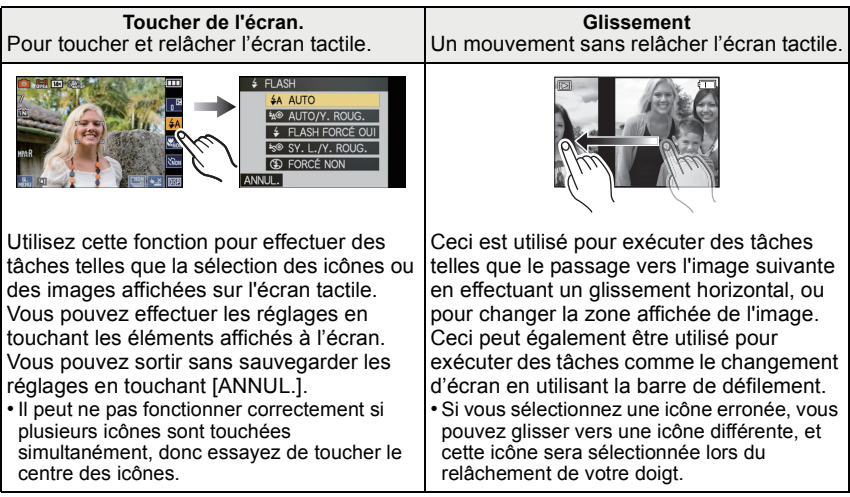

### **Note**

- L'écran tactile ne fonctionne pas si l'écran ACL est éteint.
- Si vous utilisez un film de protection pour écran à cristaux liquides disponible dans le commerce, veuillez suivre les instructions qui accompagnent le film. (Certains films de protection pour écran à cristaux liquides peuvent empêcher la visibilité ou la fonctionnalité.)
- Touchez en appliquant une légère pression supplémentaire si vous avez un film de protection, disponible dans le commerce, placé sur l'écran ou si vous sentez que celui-ci ne répond pas bien.
- L'écran tactile ne fonctionnera pas correctement si en tenant l'appareil avec la main, celle-ci appuie sur l'écran.
- N'effectuez pas de pression à l'aide d'un objet pointu ou dur, excepté le stylet fourni.
- N'utilisez pas vos ongles.
- Essuyez l'écran ACL à l'aide d'un chiffon doux et sec lorsque celui-ci est sali par des empreintes de doigt ou autre.
- N'éraflez pas et n'appuyez pas fortement l'écran ACL.
- Pour plus d'informations à propos des icônes affichées sur l'écran tactile, référez-vous à ["Affichage à l'écran"](#page-167-1) à la [P168](#page-167-1).

### ■ A propos du stylet

Il est plus facile d'utiliser le stylet (fourni) pour les opérations détaillées ou lorsqu'il est difficile d'utiliser vos doigts.

- Ne le laissez pas dans des endroits où des jeunes enfants pourraient l'atteindre.
- Ne placez pas le stylet sur l'écran ACL en le rangeant. L'écran ACL pourrait se casser si le stylet y est appuyé fortement.

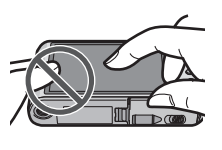

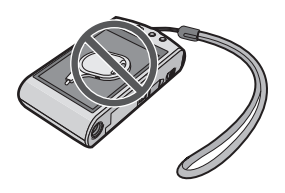

## <span id="page-10-0"></span>**Chargement de la batterie**

#### ∫ **A propos des batteries utilisables avec cette unité**

**Nous avons découvert que des batteries de contrefaçon, ressemblant beaucoup au produit d'origine, sont disponibles à la vente chez certains commerçants. Certaines de ces batteries ne sont pas suffisamment protégées par la protection interne pour répondre aux exigences des normes de sécurité appropriées. Il est possible que ces batteries puissent provoquer un incendie ou une explosion. Veuillez prendre note que nous ne sommes en aucun cas responsables des accidents ou des pannes survenus à la suite de l'usage d'une batterie de contrefaçon. Pour être assuré que des produits sûrs sont utilisés, nous vous conseillons d'utiliser de véritables batteries de marque Panasonic.**

#### **• Utilisez le chargeur et la batterie dédiés.**

**• Cette unité a une fonction qui distingue les batteries qui peuvent être utilisées en toute sécurité. La batterie fournie est supportée par cette fonction. Les batteries qui peuvent être utilisées avec cette unité sont des batteries Panasonic originales ou des batteries d'une autre marque certifiée par Panasonic. (Les batteries non supportées par cette fonction ne peuvent pas être utilisées.) La qualité, le rendement et la sécurité des batteries d'une marque autre que celle des batteries originales ne sont pas garantis.**

#### ∫ **Chargement**

- **• La batterie n'est pas chargée lors de l'achat de l'appareil photo. Chargez la batterie avant de l'utiliser.**
- Chargez la batterie avec le chargeur à l'intérieur.
- **Nous vous conseillons de charger la batterie à une température entre 10 °C et 30 °C. (La température de la batterie devra également être la même).**

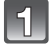

**Fixez la batterie en faisant attention au sens de celle-ci.**

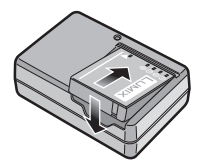

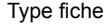

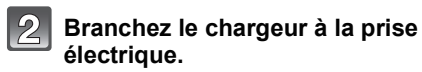

- Déconnectez le chargeur de la prise électrique et retirez la batterie à la fin du chargement.
- Le câble secteur n'entre pas complètement dans la prise secteur. Il restera un espace comme montré à droite.

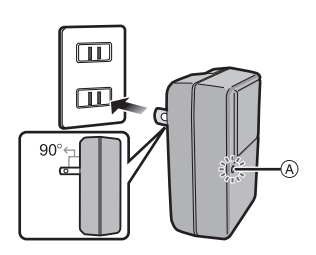

Type entrée

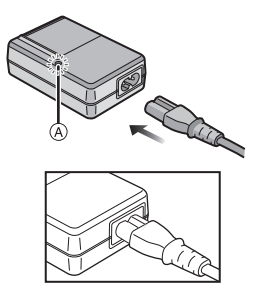

### ∫ **A propos de l'indicateur [CHARGE]**

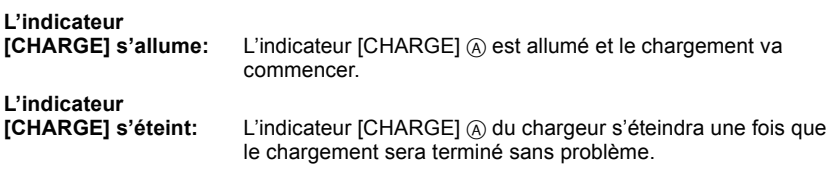

#### **• Lorsque l'indicateur [CHARGE] clignote**

- La température de la batterie est trop élevée ou trop basse. Nous vous conseillons de recharger la batterie à une température ambiante située entre 10  $^{\circ}$ C et 30  $^{\circ}$ C.
- Les bornes du chargeur ou de la batterie sont sales. Dans ce cas, essuyez-les avec un linge sec.

### ∫ **Temps de chargement**

#### **Temps de chargement Environ 130 min**

**• La durée de chargement indiquée est celle d'une batterie complètement déchargée. Cette durée de chargement peut varier selon l'usage qui a été fait de la batterie. La durée de chargement d'une batterie dans un environnement chaud/froid ou d'une batterie qui n'a pas été utilisée pendant longtemps peut être plus longue que d'habitude.**

La durée de chargement et le nombre d'images enregistrables avec la batterie en option sont les mêmes que ci-dessus.

### ∫ **Indicateur de l'état de la batterie**

L'indicateur de la batterie est affiché sur l'écran ACL.

[Elle ne s'affiche pas lorsque l'appareil est raccordé à l'adaptateur secteur (en option).]

### $\begin{picture}(150,10) \put(0,0){\line(1,0){10}} \put(10,0){\line(1,0){10}} \put(10,0){\line(1,0){10}} \put(10,0){\line(1,0){10}} \put(10,0){\line(1,0){10}} \put(10,0){\line(1,0){10}} \put(10,0){\line(1,0){10}} \put(10,0){\line(1,0){10}} \put(10,0){\line(1,0){10}} \put(10,0){\line(1,0){10}} \put(10,0){\line(1,0){10}} \put(10,0){\line($

• L'indicateur devient rouge et clignote si la charge résiduelle de la batterie est épuisée. Rechargez la batterie ou remplacez-la par une batterie chargée.

### **Note**

- La batterie se réchauffe après son utilisation ainsi que pendant et après le chargement. L'appareil photo se réchauffe lui aussi pendant l'utilisation. Ceci ne constitue toutefois pas un mauvais fonctionnement.
- La batterie peut être rechargée même si elle n'est pas complètement déchargée, mais il n'est pas conseillé de recharger fréquemment la batterie si celle-ci est entièrement chargée. (Un gonflement peut survenir.)
- **• Ne laissez aucun élément métallique (comme des pinces) près des bornes de contact de la prise d'alimentation. Dans le cas contraire, un feu et/ou un choc électrique peuvent être causés par un court-circuit ou par la chaleur générée.**

### **Durée approximative de fonctionnement et nombre d'images enregistrables**

#### <span id="page-13-0"></span>∫ **Enregistrer des photos**

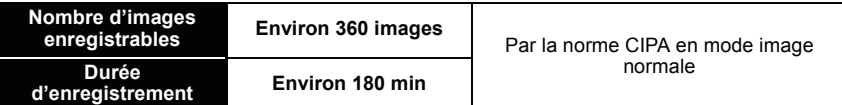

#### **Conditions des prises de vues établies par la CIPA**

- CIPA est l'acronyme de [Camera & Imaging Products Association].
- Température ambiante: 23 °C/Humidité: 50%RH avec écran à cristaux liquides en fonction.
- Utilisation de la carte mémoire SD de marque Panasonic (32 Mo).
- Utilisation de la batterie fournie.
- Démarrage de l'enregistrement 30 secondes après la mise sous tension de l'appareil photo. (Lorsque la fonction de stabilisateur optique de l'image est placée sur [AUTO].)
- **Prise de vue une fois toutes les 30 secondes,** avec déclenchement du flash une fois sur deux.
- Rotation du levier du zoom de la position téléphoto à grand-angle et inversement pour chaque prise de vue.
- Éteignez l'appareil photo tous les 10 enregistrements et laissez-le jusqu'à ce que la température de la batterie diminue.

**Le nombre d'images enregistrables change selon la durée de l'intervalle des enregistrements. Si la durée de l'intervalle des enregistrements devient plus longue, le nombre d'images enregistrables diminue. [Par exemple, si vous avez pris une photo toutes les deux minutes, alors le nombre d'image sera réduit d'environ un quart du nombre d'image donné ci-dessus (basé sur une photo prise toutes les 30 secondes).]**

#### ∫ **Visualisation**

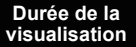

**visualisation Env. 350 min**

### **Note**

#### **• Les durées de fonctionnement et le nombre d'images enregistrables seront différentes selon l'environnement et les conditions de fonctionnement.**

Par exemple, dans les cas suivants, les durées de fonctionnement sont raccourcies et le nombre d'images enregistrables est réduit.

- Dans un environnement à basse température, comme une piste de ski.
- En utilisant [LUMI. LCD AUTO] ou [ACCENTU. ACL] [\(P27\)](#page-26-0).
- Lorsque des opérations comme le flash ou le zoom sont souvent répétées.
- Lorsque la durée d'utilisation de l'appareil photo devient très courte alors que la batterie est correctement chargée, la durée de vie de la batterie peut avoir expiré. Achetez une nouvelle batterie.

### <span id="page-15-0"></span>**Insertion et retrait de la carte (en option)/ la batterie**

• Vérifiez que cet appareil est éteint.

• Nous vous conseillons l'utilisation d'une carte Panasonic.

### **Faites glisser le levier de relâche dans le sens de la flèche et ouvrez le couvercle du logement de la carte/batterie.**

- **• Assurez-vous d'utiliser une batterie de marque Panasonic.**
- **• Si vous utilisez d'autres batteries, nous ne pouvons pas garantir la qualité de ce produit.**
- **Batterie: Introduisez la batterie jusqu'à ce qu'elle soit verrouillée par le levier** A **en faisant attention au sens dans lequel vous l'introduisez. Tirez le levier** A **dans le sens de la flèche pour retirer la batterie.**

**Carte: Poussez-la complètement jusqu'à ce qu'elle clique en faisant attention au sens d'insertion. Pour retirer la carte, poussez la carte jusqu'à ce qu'elle clique, puis retirez-la.**

- B: Ne touchez pas les bornes de raccordement de la carte.
- Assurez-vous que la carte est insérée à fond.
- $\mathbf{R}$

### 1**:Fermez le couvercle du logement de la carte/batterie.**

### 2**:Faites glisser le levier de relâche dans le sens de la flèche.**

• Si le cache de la carte/batterie ne se ferme pas complètement, retirez la carte, vérifiez sa direction et insérez-la de nouveau.

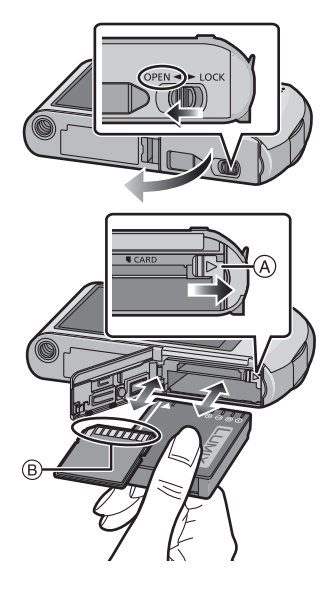

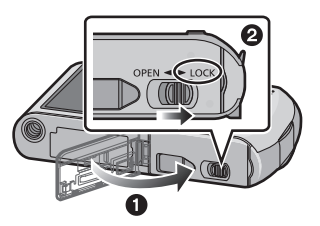

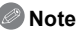

- Retirez la batterie après son utilisation. Rangez la batterie une fois retirée dans son boîtier (fourni).
- N'enlevez pas la batterie avant que l'écran ACL s'éteigne car la configuration de l'appareil photo peut ne pas être sauvegardée correctement.
- La batterie fournie est conçue uniquement pour cet appareil photo. Ne l'utilisez avec aucun autre appareil.
- La batterie s'épuisera si elle n'est pas utilisée pendant une période prolongée après son chargement.
- Avant de retirer la carte ou la batterie, éteignez l'appareil photo et attendez jusqu'à ce que l'afficheur "LUMIX" disparaisse sur l'écran à cristaux liquides. (Dans le cas contraire, cet appareil pourrait ne plus fonctionner normalement et la carte elle-même pourrait être endommagée ou bien les images pourraient être perdues.)

### <span id="page-16-0"></span>■ Utilisation un adaptateur secteur (en option) et un coupleur c.c. (en option) à la **place de la batterie**

**L'adaptateur secteur (en option) peut uniquement être utilisé avec le coupleur C.C. conçu par Panasonic (en option). L'adaptateur secteur (en option) ne peut pas être utilisé tout seul.**

- 1 Ouvrez le couvercle du logement de la carte/ batterie.
- 2 Insérez le coupleur c.c., en faisant attention à son sens.
- 3 Fermez le couvercle du logement de la carte/ batterie.
	- Assurez-vous que le couvercle de la carte/batterie est fermé.
- **4** Ouvrez le cache du coupleur c.c. (A).
	- S'il est difficile à ouvrir, poussez le cache du coupleur ouvert de l'intérieur avec le cache de la carte/batterie ouvert.
- **6** Branchez l'adaptateur secteur à la prise électrique.

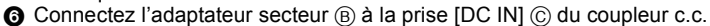

D Alignez les symboles et insérez-le.

• Assurez-vous que seuls l'adaptateur secteur et le coupleur c.c. de cet appareil photo sont utilisés. L'utilisation d'un autre appareil peut causer des dommages.

### **Note**

- Assurez-vous d'utiliser un adaptateur secteur de marque Panasonic (en option).
- Lorsque vous utilisez un adaptateur secteur, employez le câble secteur fourni avec l'adaptateur.
- Certains trépieds ne peuvent pas être fixés si le coupleur c.c. est connecté.
- Cet appareil ne peut pas tenir droit lorsque l'adaptateur secteur est utilisé. Pour le placer à plat et l'utiliser, nous vous conseillons de le mettre sur un chiffon doux.
- Soyez sûr de débrancher l'adaptateur secteur pour ouvrir le couvercle de la carte/batterie.
- Si l'adaptateur secteur et le coupleur c.c. ne sont pas nécessaires, alors retirez-les de l'appareil photo numérique. De plus, veuillez laisser le cache du coupleur c.c. fermé.
- Veuillez lire également le mode d'emploi de l'adaptateur secteur et du coupleur c.c.
- Nous vous conseillons d'utiliser une batterie suffisamment chargée ou l'adaptateur secteur pour enregistrer des films.
- Si pendant l'enregistrement à l'aide de l'adaptateur secteur l'alimentation est coupée à cause d'une panne de courant etc., le film en cours d'enregistrement ne sera pas enregistré.

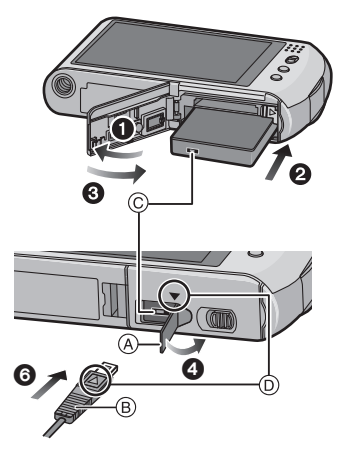

## <span id="page-17-0"></span>**À propos de la mémoire interne/carte**

Les opérations suivantes peuvent être effectuées en utilisant cet appareil.

- **• Si aucune carte n'a été introduite: Les images peuvent être enregistrées sur la mémoire interne et lues.**
- **• Si une carte est introduite: Les images peuvent être enregistrées sur la carte et lues.**
- **• Pendant l'utilisation de la mémoire interne** k>ð **(indicateur d'accès**¢**)**
- **• Pendant l'utilisation de la carte** † **(indicateur d'accès**¢**)**
- $*$  L'indicateur d'accès s'illumine en rouge lorsque les images sont en train d'être enregistrées sur la mémoire interne (ou la carte).

### **Mémoire interne**

- **• Vous pouvez enregistrer les images enregistrées sur une carte. [\(P148\)](#page-147-1)**
- **• Taille de la mémoire: Environ 40 Mo**
- **• Films enregistrables: QVGA (320**k**240 pixels) uniquement**
- La mémoire interne peut être utilisée comme un appareil de sauvegarde temporaire lorsque la carte utilisée est pleine.
- Le temps d'accès à la mémoire interne peut être plus long que le temps d'accès à la carte.

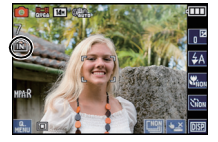

#### **Carte**

<span id="page-18-0"></span>Les cartes conformes à la norme SD video suivantes peuvent être utilisées avec cet appareil.

(Ces cartes sont appelées **carte** dans le texte.)

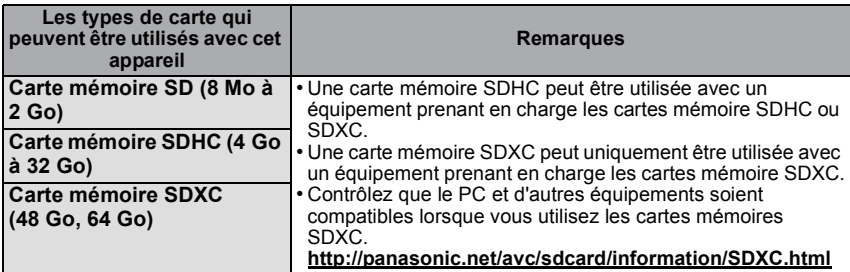

• Seules les cartes ayant le logo SDHC (indiquant que la carte est conforme à la norme SD video) peuvent être utilisées de 4 Go à 32 Go.

- Seules les cartes ayant le logo SDXC (indiquant que la carte est conforme à la norme SD vidéo) peuvent être utilisées de 48 Go, 64 Go.
- Utilisez une carte SD Speed Class<sup>\*</sup> avec "Class 4" ou supérieur pour enregistrer des films en [AVCHD Lite]. De plus, utilisez une carte SD Speed Class avec "Class 6" ou supérieur pour enregistrer des films en [IMAGE ANIMÉE].

 $*$  SD Speed Class est une norme de vitesse d'écriture en continu.

• Veuillez prendre connaissance des informations les plus récentes sur le site Web suivant. **http://panasonic.jp/support/global/cs/dsc/**

(Ce site est uniquement en anglais.)

### **Note**

**• N'éteignez pas cet appareil, ne retirez ni sa batterie ni sa carte, et ne débranchez pas l'adaptateur secteur (en option) si l'indicateur d'accès est allumé [lorsque les images sont en cours d'écriture, de lecture ou de suppression, ou lorsque la mémoire interne ou la carte est en cours de formatag[e \(P31\)\]](#page-30-0). D'autre part, ne soumettez pas l'appareil photo à des vibrations, des chocs ou à de l'électricité statique.**

**La carte ou les données de la carte peuvent être endommagées, et cet appareil pourrait ne plus fonctionner normalement.**

**Si une opération échoue à cause des vibrations, d'un choc ou d'électricité statique, effectuez de nouveau l'opération.**

- Languette de protection contre l'écriture fournie  $\alpha$  (Lorsque cette languette est placée sur la position [LOCK], plus aucune écriture, suppression, ou formatage de données n'est possible. La permission d'écrire, de supprimer ou de formater les données est restaurée lorsque la languette est remise sur sa position initiale.)
- Les données de la mémoire interne ou de la carte peuvent être endommagées ou perdues à cause des ondes électromagnétiques, de l'électricité statique, ou d'une panne de l'appareil photo ou de la carte. Nous vous recommandons de sauvegarder les données importantes sur un ordinateur, etc.

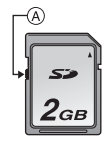

- Ne pas formater la carte sur votre ordinateur ou sur un autre appareil. Formatez-la uniquement avec l'appareil photo pour en assurer le bon fonctionnement. [\(P31\)](#page-30-0)
- Conservez la carte mémoire hors de portée des enfants afin qu'ils ne puissent pas l'avaler.

## <span id="page-19-0"></span>**Paramétrage de l'horodateur (horloge)**

**• L'horloge n'est pas configurée lors de l'achat de cet appareil photo.**

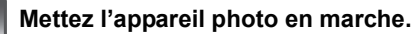

• Si l'écran de sélection de la langue n'est pas affiché, poursuivez à l'étape **4**.

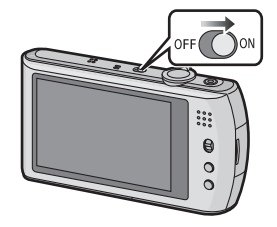

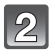

### **Touchez [RÉG. LANGUE].**

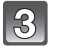

### **Sélectionnez la langue.**

• Le message [VEUILLEZ RÉGLER L'HEURE] apparaît. (Ce message n'apparaît pas en mode [LECT.])

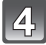

### **Touchez [RÉGL.HORL.].**

### **Touchez les éléments que vous désirez régler (Année/Mois/Jour/Heures/Minutes), et configurez en utilisant [▲]/[**▼].

- A: Heure du lieu d'origine
- $(B)$ : Heure du lieu de destination [\(P101\)](#page-100-1)
- Vous pouvez continuer de changer les réglages en maintenant le toucher sur  $\left[\triangle\right]$ / $\left[\blacktriangledown\right]$ .
- Touchez [ANNUL.] pour annuler le réglage de la date et de l'heure sans les avoir configuré.

### **Pour régler la séquence d'affichage et le format de l'affichage de l'horloge.**

- Touchez [STYLE] pour afficher l'écran de configuration de l'ordre d'affichage/format d'affichage de l'horloge.
- Choisissez entre [24H] ou [AM/PM] pour le format d'affichage de l'heure.
- Lorsque [AM/PM] est sélectionné comme format d'affichage de l'heure, minuit est affiché ainsi AM 12:00 et midi est affiché ainsi PM 12:00. Ce format d'affichage est courant aux États-Unis et ailleurs.
- Touchez [ANNUL.] pour retourner sur l'écran précédent sans avoir configuré l'ordre d'affichage/format d'affichage de l'horloge.

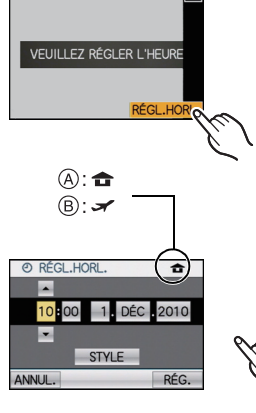

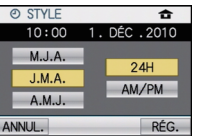

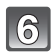

**Touchez [RÉG.] pour valider.**

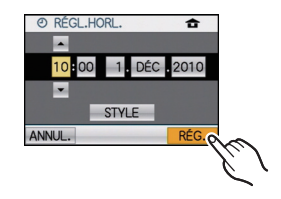

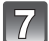

### **Touchez [RÉG.].**

- Touchez [ANNUL.] pour revenir sur l'écran de configuration.
- Une fois la configuration de l'horloge effectuée, éteignez l'appareil photo. Puis rallumez-le, commutez vers le mode d'enregistrement, et vérifiez que l'affichage reflète les réglages qui ont été effectués.
- Lorsque [RÉG.] a été sélectionné pour achever les réglages sans que l'horloge n'ait été configurée, configurez-la correctement en suivant la procédure ["Changement de la](#page-20-0)  [configuration de l'horloge"](#page-20-0) ci-dessous.

### **Changement de la configuration de l'horloge**

#### <span id="page-20-0"></span>**Sélectionnez [RÉGL.HORL.] dans le menu [ENR.] ou [CONFIG.][. \(P23\)](#page-22-0)**

- Cela peut être changé à l'étape **5** et à l'étape **6** pour régler l'horloge.
- **• La configuration de l'horloge est maintenue pendant 3 mois en utilisant la pile interne de l'horloge même sans la batterie. (Laissez la batterie chargée dans l'appareil pendant 24 heures pour charger la pile interne.)**

### **Note**

- L'horloge s'affiche si [  $\boxed{mn}$  ] est touché plusieurs fois pendant l'enregistrement.
- Le réglage peut être effectué depuis l'année 2000 jusqu'en 2099.
- Si l'horloge n'est pas configurée, la date exacte ne pourra pas être imprimée si vous incrustez la date sur les images avec [TIMBRE CAR.] [\(P135\)](#page-134-1) ou si vous commandez des impressions à un laboratoire photo.
- Si l'horloge est configurée, la date exacte peut être imprimée même si celle-ci n'est pas affichée sur l'écran de l'appareil photo.

## <span id="page-21-0"></span>**Configuration du Menu**

L'appareil photo possède des menus qui vous permettent de configurer le réglage des prises de vues ainsi que la lecture des images comme vous le désirez, ainsi que des menus vous permettant d'avoir plus de plaisir avec l'appareil photo et qui vous aident à l'utiliser plus facilement.

Plus particulièrement, le menu [CONFIG.] contient certains réglages importants relatifs à l'horloge de l'appareil et à l'alimentation. Vérifiez la configuration de ces menus avant de commencer à utiliser l'appareil photo.

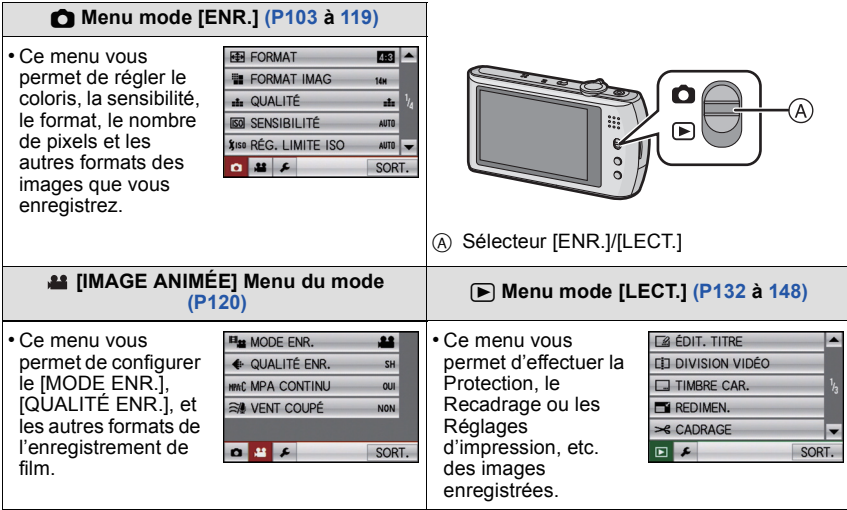

#### <span id="page-21-1"></span>**Menu [CONFIG.[\] \(P26](#page-25-0) à [32\)](#page-31-0)**

• Ce menu vous permet d'effectuer la configuration de l'horloge, de sélectionner les réglages du bip de fonctionnement et de régler d'autres configurations afin de rendre l'utilisation de l'appareil photo plus facile. • Le menu [CONFIG.] peut être réglé à partir du mode [ENR.] ou du

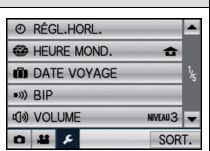

- **Note** mode [LECT.].
- Selon les caractéristiques de l'appareil photo, il peut être impossible de configurer certaines des fonctions ou bien certaines fonctions ne marchent pas dans les conditions sous lesquelles l'appareil photo est utilisé.

### **Configuration des rubriques du menu**

<span id="page-22-0"></span>Cette section décrit la manière de sélectionner la configuration du menu du mode [ENR.], et la même configuration peut être aussi bien utilisée avec le menu du mode [IMAGE ANIMÉE], [LECT.] et le menu [CONFIG.].

Exemple: Configuration du [MODE AF] à partir de  $\boxed{\blacksquare}$  à  $\boxed{\triangle}$ ] en mode normal de prises de vues

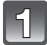

### **Mettez l'appareil photo en marche.**

- A Commutateur de sélection [ENR.]/[LECT.]
- $(B)$  Touche [MODE]
- C Touche [MENU]

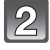

### **Faites glisser le sélecteur [ENR.]/[LECT.] sur [**!**], et appuyez sur [MODE].**

• Pour sélectionner les réglages du menu du mode [LECT.], réglez le sélecteur [ENR.]/[LECT.] sur [▶], et passez à l'étape **4**.

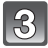

### **Touchez [IMAGE NORMALE].**

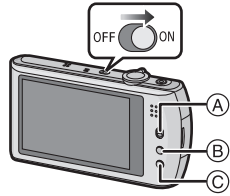

AUTO<br>INTELLIGENT m

O,

Mode enr.

MODE<br>DSMÉTIQUE  $\mathbf{d}$ 

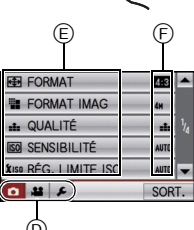

**MENU** 

#### **Appuyez sur [MENU] pour afficher le menu.**  $\overline{4}$

- D Icône basculement vers menu
- E Elément du menu
- $(F)$  Configuration
- Pour passer à l'écran suivant, touchez  $[\triangle] / [\nabla]$  ou tournez le levier du zoom.

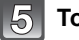

**Touchez [MODE AF].**

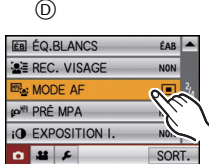

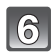

### **Touchez [**š**].**

• Selon la rubrique, son réglage peut ne pas apparaître ou être affiché d'une manière différente.

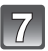

### **Touchez [SORT.] pour fermer le menu.**

• Vous pouvez également appuyer à mi-course sur le déclencheur pour fermer le menu.

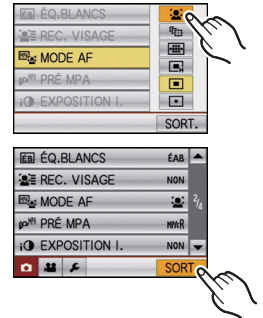

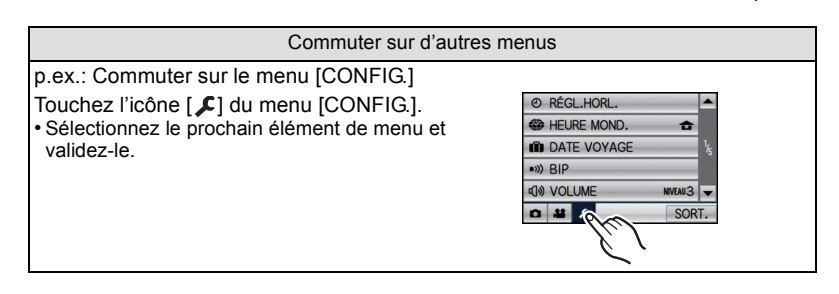

### **Utilisation du menu rapide**

<span id="page-24-0"></span>En utilisant le menu rapide, certains réglages du menu peuvent être facilement trouvés. • Certaines rubriques du menu ne peuvent pas être sélectionnées par les modes.

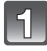

**Touchez [ ] pour afficher le Menu Rapide en état d'enregistrement.**

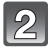

### **Touchez l'élément du menu.**

A Élément  $\overline{B}$  Configuration

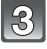

### **Touchez le contenu du réglage.**

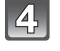

### **Touchez [**  $\frac{1}{2}$  **pour fermer le Menu Rapide.**

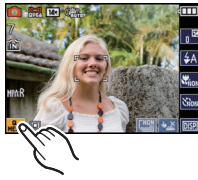

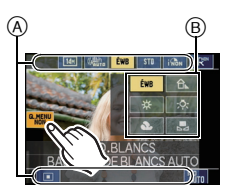

Effectuez ces réglages si vous en avez besoin.

## <span id="page-25-0"></span>**À propos du menu de configuration**

[RÉGL.HORL.], [ÉCONOMIE] et [PRÉV.AUTO] sont des éléments importants. Vérifiez leur configuration avant de les utiliser.

• En mode auto intelligent, seuls [RÉGL.HORL.], [HEURE MOND.], [BIP], [LANGUE] et [DÉMO. STAB.[\] \(P32\)](#page-31-1) peuvent être configurés.

**Pour plus de détails sur la manière de sélectionner les réglages du menu [CONFIG.], référez-vous à la [P23.](#page-22-0)**

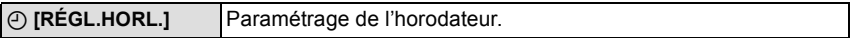

• Référez-vous à la [P20](#page-19-0) pour plus de détails.

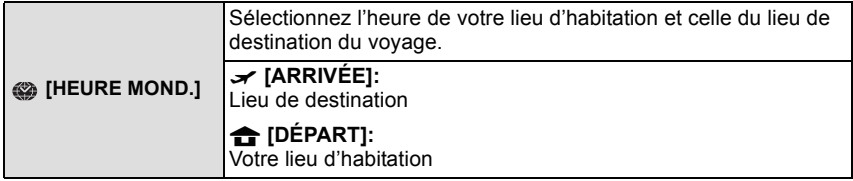

• Référez-vous à la [P101](#page-100-1) pour plus de détails.

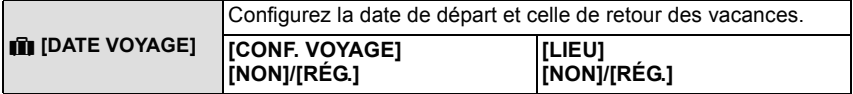

• Référez-vous à la [P98](#page-97-2) pour plus de détails.

<span id="page-25-1"></span>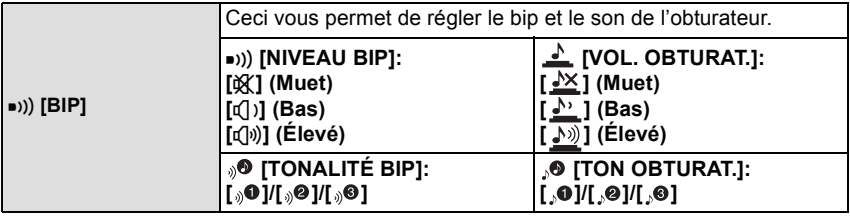

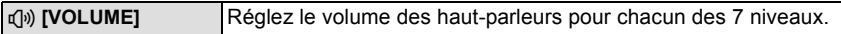

• Si vous branchez l'appareil photo à un téléviseur, le volume des haut-parleurs de ce dernier ne changera pas.

<span id="page-26-0"></span>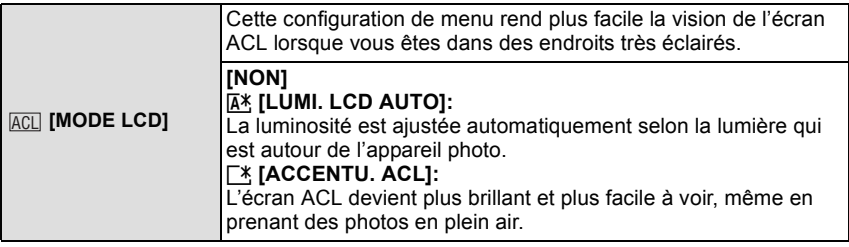

- La luminosité des images affichées sur l'écran ACL est augmentée ce qui fait que certains sujets peuvent apparaître différents de la réalité. Cependant, cela n'affecte pas les images enregistrées.
- L'écran ACL revient automatiquement à la luminosité normale après 30 secondes en enregistrant en mode accentuation de la luminosité de l'ACL. Appuyez sur n'importe quelle touche pour éclairer à nouveau l'écran ACL.
- Si l'écran est difficile à voir à cause des rayons de soleil etc. qui reflètent dessus, utilisez votre main ou un objet pour cacher la lumière.
- Le nombre d'images enregistrables diminue en mode accentuation ACL auto et en mode accentuation ACL.
- [LUMI. LCD AUTO] ne peuvent pas être sélectionnés en mode lecture.

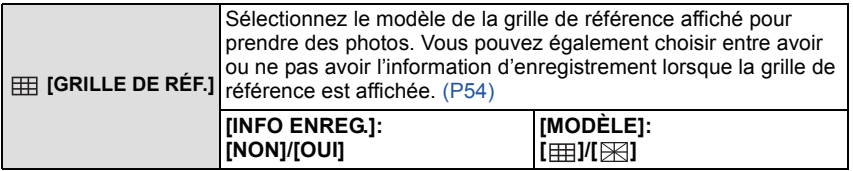

 $\cdot$  La configuration [MODÈLE] est fixée sur [ $\boxplus$ ] en Mode auto intelligent.

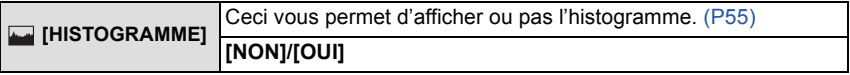

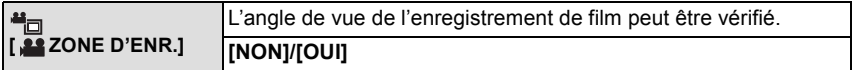

• L'affichage de l'image d'enregistrement de films n'est qu'approximatif.

• L'affichage de l'image d'enregistrement peut disparaître lorsqu'on zoome sur Télé en fonction du réglage de la taille des photos.

• Ceci ne peut pas être utilisé en mode Auto Intelligent.

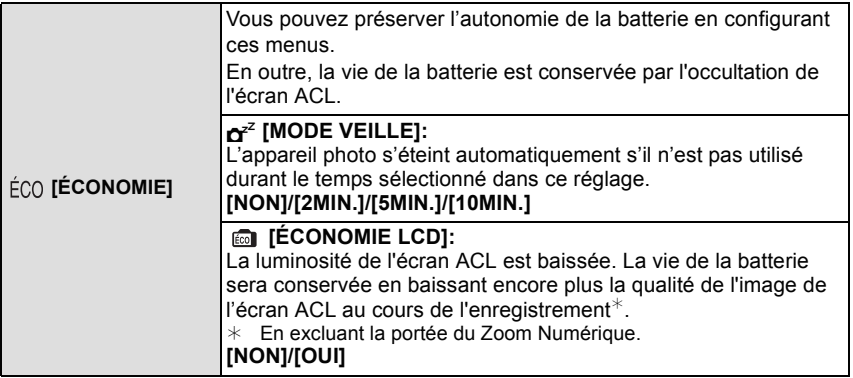

- Appuyez à mi-course sur le déclencheur ou mettez l'appareil hors et en marche pour annuler [MODE VEILLE].
- [MODE VEILLE] est réglé sur [5MIN.] dans le Mode Auto Intelligent.
- [MODE VEILLE] ne fonctionne pas dans les cas suivants.
	- En utilisant l'adaptateur secteur
	- En connectant un ordinateur ou une imprimante
	- En enregistrant ou en visionnant des films
	- Pendant un diaporama
	- [DÉMO AUTO]
- L'effet d' [ÉCONOMIE LCD] est plus faible dans la portée du Zoom Numérique par rapport à celle du Zoom Optique.
- L'effet d' [ÉCONOMIE LCD] n'aura aucun effet sur l'image en cours d'enregistrement.
- La configuration du [MODE LCD] est prioritaire sur la configuration de la [ÉCONOMIE LCD] concernant la luminosité de l'écran ACL.

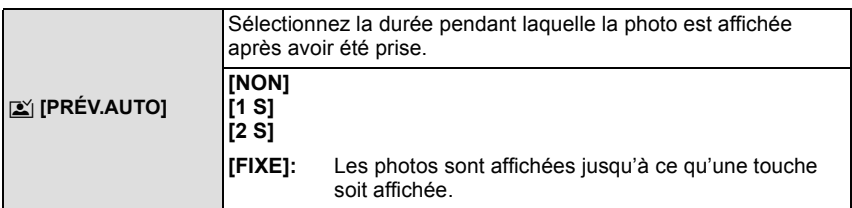

- La fonction de Prévisualisation Automatique est activée indépendamment de son propre réglage en utilisant le Bracketing aut[o \(P65\),](#page-64-0) [AUTOPORTRAIT] [\(P73\)](#page-72-0), [RAFALE RAPIDE] [\(P79\),](#page-78-0) [RAFALE FLASH[\] \(P80\)](#page-79-0) et [ENCADREMENT[\] \(P83\)](#page-82-2) en mode Scène, le mode Rafale [\(P67\)](#page-66-0) et en prenant des photos avec son [\(P118\).](#page-117-1) De plus, vous ne pouvez pas régler la fonction de Prévisualisation Automatique.
- En mode auto intelligent, la fonction de prévisualisation auto est fixée sur [2 S].
- [PRÉV.AUTO] ne fonctionne pas avec l'enregistrement de film.

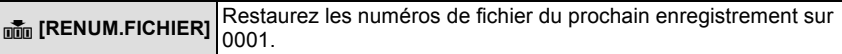

- Le numéro de dossier est mis à jour et le numéro du premier fichier est 0001[. \(P161\)](#page-160-0)
- Un numéro de dossier entre 100 et 999 peut être assigné. Lorsque le numéro de dossier arrive à 999, il ne peut pas être remis à zéro. Nous vous conseillons de formater la carte [\(P31\)](#page-30-0) après avoir sauvegardé les données sur un ordinateur ou un autre appareil.
- Pour réinitialiser le numéro de dossier à 100, formatez d'abord la mémoire interne ou la carte, puis utilisez cette fonction pour restaurer le numéro de fichier.

Un écran de réinitialisation de numéro de dossier apparaîtra alors. Sélectionnez [OUI] pour réinitialiser le numéro de dossier.

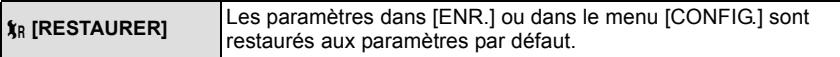

- Lorsque le réglage [RESTAURER] est sélectionné pendant l'enregistrement, l'opération qui réinitialise l'objectif est effectuée en même temps. Vous entendrez le bruit de fonctionnement provenant de l'objectif mais cela est normal et n'est le signe d'aucun mauvais fonctionnement.
- Si la configuration du mode [ENR.] est réinitialisé, les données enregistrées avec [REC. VISAGE] le seront elles aussi.
- Lorsque la configuration du menu [CONFIG.] est réinitialisée, les configurations suivantes sont également réinitialisées. De plus, [ROTATION AFF[\] \(P142\)](#page-141-1) et [MES FAVORIS] [\(P143\)](#page-142-1) sont réglés sur [OUI] dans le menu du mode [LECT.].
	- Le réglage de la date d'anniversaire et du nom pour [BÉBÉ1]/[BÉBÉ2] [\(P77\)](#page-76-0) et [ANIMAL DOMES.[\] \(P78\)](#page-77-0) en mode Scène.
- La configuration de [DATE VOYAGE] [\(P98\)](#page-97-2) (date de départ, date de retour, lieu)
- La configuration de [HEURE MOND.] [\(P101\)](#page-100-1)
- Le numéro de dossier et le réglage de l'heure ne sont pas changés.

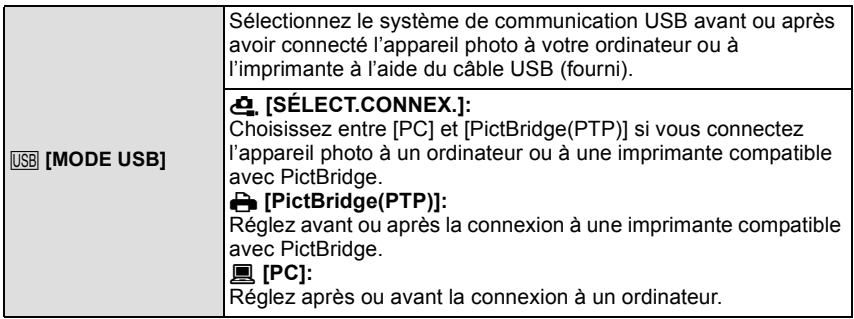

- Lorsque [PC] est sélectionné, l'appareil photo est connecté via le système de communication "USB Mass Storage" (mémoire de masse USB).
- Lorsque [PictBridge(PTP)] est sélectionné, l'appareil photo est connecté via le système de communication "PTP (Picture Transfer Protocol)".

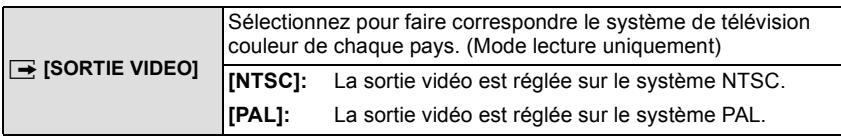

• Ceci fonctionnera si le câble AV ou le mini câble HDMI (en option) est connecté.

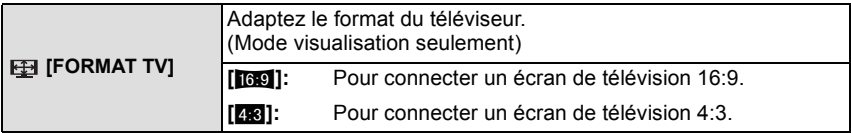

• Ceci fonctionnera si le câble AV est connecté.

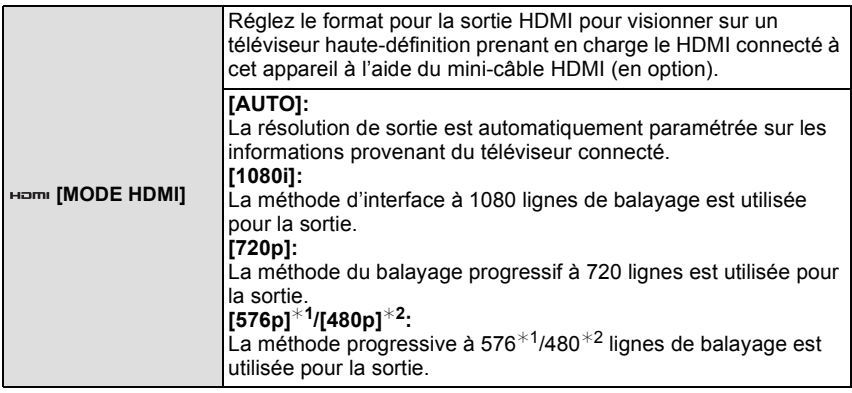

¢1 Lorsque [SORTIE VIDEO] est réglé sur [PAL]

¢2 Lorsque [SORTIE VIDEO] est réglé sur [NTSC]

#### **• Méthode entrelacée/méthode progressive**

i= le balayage entrelacé balaie l'écran avec la moitié des lignes de balayage efficaces toutes les 1/50 de seconde, là où p= le balayage progressif est un signal d'image à densité élevée qui balaie l'écran avec toutes les lignes de balayages efficaces toutes les 1/50 de seconde. La prise [HDMI] sur l'appareil est compatible avec la sortie haute définition [1080i]. Il est nécessaire d'avoir un téléviseur compatible pour visionner des images progressives et haute définition.

- Si les images ne sont pas sorties sur le téléviseur quand le paramétrage est [AUTO], faites correspondre avec le format d'image que votre téléviseur peut afficher, et sélectionner le nombre de lignes de balayage effectives. (Veuillez lire le mode d'emploi du téléviseur.)
- Cela fonctionne quand le mini-câble HDMI (en option) est connecté.
- Référez-vous à la [P150](#page-149-2) pour avoir des détails.

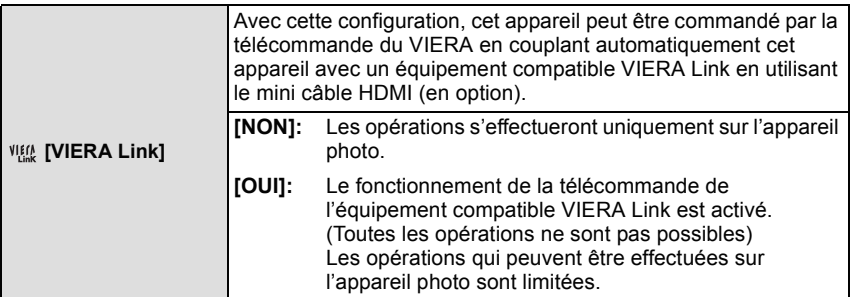

• Cela fonctionne quand le mini-câble HDMI (en option) est connecté.

• Voir [P153](#page-152-1) pour plus de détails.

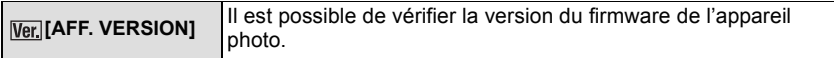

<span id="page-30-0"></span>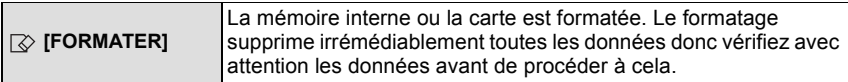

• Utilisez une batterie suffisamment chargée ou l'adaptateur secteur (en option) et le coupleur c.c. (en option) pour formater. N'éteignez pas l'appareil photo pendant le formatage.

- Si une carte est installée, seule celle-ci est formatée. Pour formater la mémoire interne, retirez la carte.
- Si la carte a été formatée par un ordinateur ou par un autre appareil, formatez-la à nouveau avec l'appareil photo.

• Le formatage de la mémoire interne peut prendre plus de temps que la carte mémoire.

• Si vous ne pouvez pas formater, contactez votre revendeur ou le service après vente le plus proche.

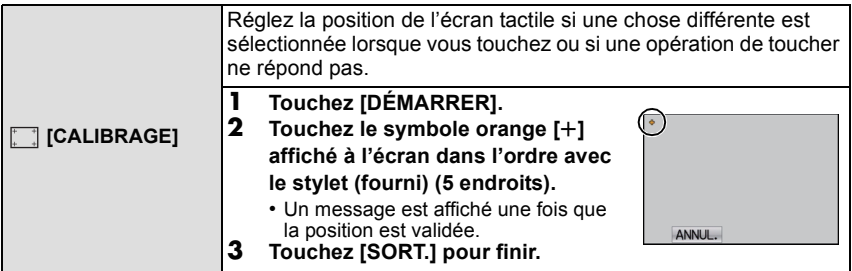

• La calibrage n'est pas effectué si la position correcte n'est pas touchée. Touchez de nouveau le symbole  $[i+1]$ .

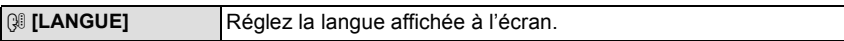

• Si vous choisissez par erreur une autre langue, sélectionnez [@] à partir des icônes de menu pour sélectionner la langue désirée.

<span id="page-31-1"></span>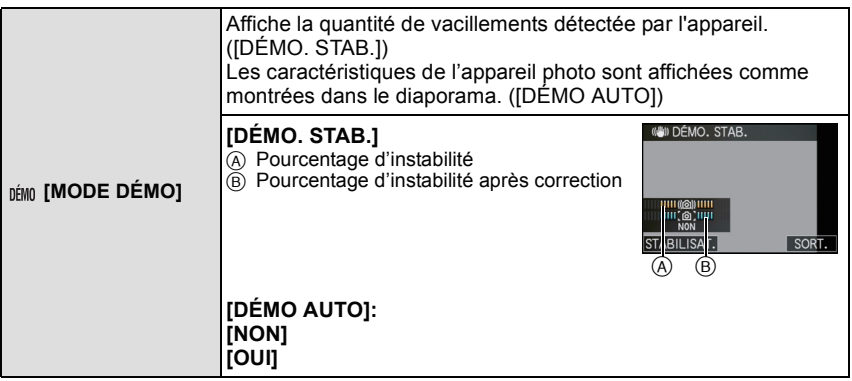

- La fonction de stabilisation commute entre [OUI] et [NON] chaque fois que [STABILISAT.] est touché pendant la [DÉMO. STAB.].
- En Mode Visualisation, [DÉMO. STAB.] ne peut pas être affiché.
- [DÉMO. STAB.] est approximatif.
- Touchez [SORT.] pour fermer [DÉMO. STAB.].
- <span id="page-31-0"></span>• [DÉMO AUTO] ne peut pas être visualisé sur un téléviseur même en mode lecture.
- Appuyez sur [MENU] pour fermer [DÉMO AUTO].

Changement de mode

### <span id="page-32-0"></span>**Pour sélectionner le mode [ENR.], et enregistrer des photos ou des films**

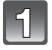

### **Mettez l'appareil photo en marche.**

A Commutateur de sélection [ENR.]/[LECT.] B Touche [MODE]

<span id="page-32-1"></span>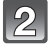

### **Faites glisser le sélecteur [ENR.]/[LECT.] sur [**!**], et appuyez sur [MODE].**

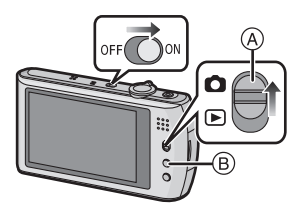

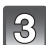

**Touchez le mode.**

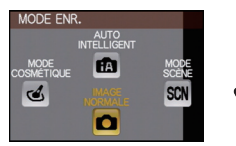

### ∫ **Liste des modes [ENR.]**

### ¦ **[AUTO INTELLIGENT[\] \(P35\)](#page-34-0)**

Les sujets sont enregistrés en utilisant automatiquement les réglages par l'appareil photo.

### ! **[IMAGE NORMALE[\] \(P39\)](#page-38-0)**

Les sujets sont enregistrés en utilisant vos propres réglages.

### **[MODE COSMÉTIQUE[\] \(P69\)](#page-68-0)**

Prend une photo en ajustant la texture de la peau.

### Û **[MODE SCÈNE[\] \(P71\)](#page-70-0)**

Ceci vous permet de prendre des photos qui correspondent à la scène qui doit être enregistrée.

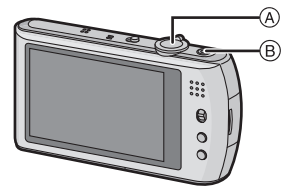

- <span id="page-33-0"></span>A Déclencheur
- $\overline{B}$  Touche film

**Prendre la photo**

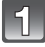

**Appuyez à mi-course sur le déclencheur pour effectuer la mise au point.**

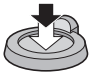

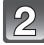

**Appuyez à fond sur le déclencheur (poussez-le plus loin), et prenez la photo.**

- Vous pouvez également prendre des photos en utilisant la fonction Toucher Déclencheur [\(P43\)](#page-42-0).
- Pour plus de détails, référez-vous aux explications de chaque mode **d'enregistrement.**

#### **Enregistrement du film**

<span id="page-33-1"></span>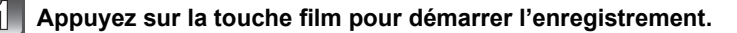

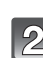

### **Appuyez de nouveau sur la touche film pour arrêter l'enregistrement.**

- Le son s'éteindra lorsqu'on appuie sur le bouton film indiquant le départ/ arrêt de l'enregistrement du film. Le volume du son peut être réglé sur [NIVEAU BIP] [\(P26\)](#page-25-1).
- ∫ **L'enregistrement de film adapté à chaque mode est possible. Pour plus de détails, référez-vous à la section ["Pour enregistrer des films" \(P84\).](#page-83-1)**

#### ∫ **Conseils pour prendre de bonnes photos**

A Flash

- B Lampe d'assistance AF
- Maintenez l'appareil photo délicatement entre vos deux mains, tenez vos bras immobiles sur les côtés et tenez-vous debout, les pieds légèrement écartés.
- Faites attention de ne pas bouger l'appareil photo en appuyant sur le déclencheur.
- Ne couvrez pas le flash ou la lampe d'assistance pour la mise au point automatique avec vos doigts ou d'autres objets.
- Ne touchez pas l'avant de l'objectif.

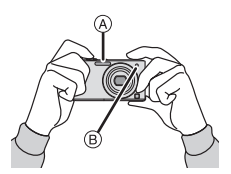

Mode [ENR.]: [iA]

## <span id="page-34-0"></span>**Prendre des photos en utilisant la fonction automatique**

### **(Mode Auto Intelligent)**

L'appareil photo sélectionnera le réglage le plus approprié pour correspondre au sujet et aux conditions d'enregistrement donc nous conseillons ce mode pour les débutants ou pour ceux qui ne veulent pas utiliser les réglages et qui veulent prendre des photos facilement.

• Les fonctions suivantes sont activées automatiquement.

– Détection de scène/[STABILISAT.]/[ISO INTELLIGENT]/Détection faciale/MPA rapide/ [EXPOSITION I.]/Correction numérique yeux-rouges/Compensation du contre-jour/ [I. RÉSOLUTION]/Zoom Intelligent

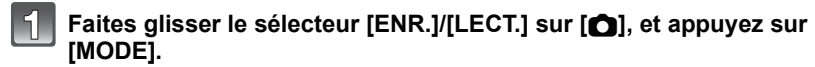

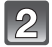

### **Touchez [AUTO INTELLIGENT].**

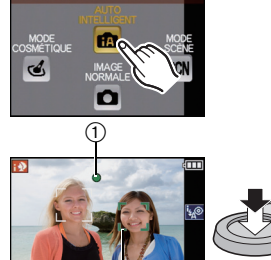

MODE ENR

2

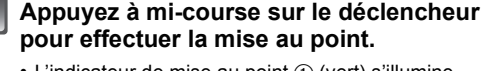

- L'indicateur de mise au point  $(1)$  (vert) s'illumine lorsque le sujet est mis au point.
- La zone MPA (2) est affichée autour du visage du sujet grâce à la fonction de détection des visages. Dans d'autres cas, elle est affichée à l'endroit où est faite la mise au point.
- La plage de mise au point est de 3 cm (grand-angle)/ 1 m (téléobjectif) à  $\infty$ .
- La distance maximale du gros-plan (la plus courte distance à laquelle le sujet peut être photographié) est différente selon l'agrandissement du zoom.

### **Appuyez à fond sur le déclencheur (poussez-le plus loin), et prenez la photo.**

- L'indicateur d'accè[s \(P18\)](#page-17-0) s'illumine en rouge lorsque les images sont en train d'être enregistrées sur la mémoire interne (ou sur la carte).
- Vous pouvez également prendre des photos en utilisant la fonction Toucher Déclencheu[r \(P43\)](#page-42-0).

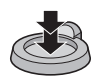

- ∫ **Pour prendre des photos en utilisant le flash [\(P56\)](#page-55-0)**
- Lorsque [i\$A] est sélectionné, [i\$A], [<sup>1</sup>%], [<sup>1</sup>%<sup>o</sup>] ou [i\$S] est configuré selon le type du sujet et la luminosité.
- Lorsque  $[$ <sup>14</sup> $\alpha$ <sup>o</sup> ] ou  $[$ <sup>14</sup> $\alpha$ <sup>o</sup> ] est réglé, la correction numérique des yeux-rouges est possible.
- La vitesse d'obturation ralentira durant  $[4 \times \circ ]$  ou  $[1 \div S]$ .
- ∫ **Pour prendre des photos en utilisant le zoo[m \(P45\)](#page-44-0)**
- ∫ **Pour enregistrer des films [\(P84\)](#page-83-1)**

∫ **Pour prendre des photos en utilisant la fonction de reconnaissance faciale (qui sauvegarde les visages des sujets fréquents avec des informations comme leur nom et leur date d'anniversaire) [\(P91\)](#page-90-1)**

### **Détection de scène**

<span id="page-35-0"></span>Lorsque l'appareil photo détecte la scène optimale, l'icône de la scène concernée est affichée en bleu pendant 2 secondes, après quoi sa couleur change pour redevenir rouge.

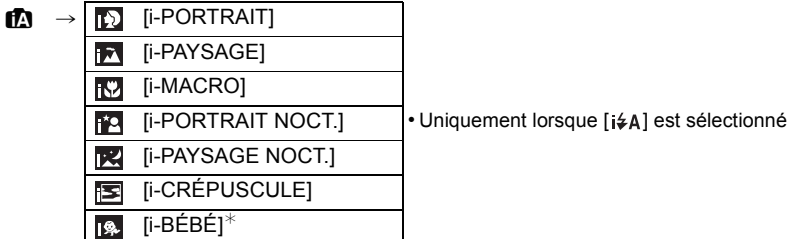

- [n] est sélectionné si aucune des scènes n'est applicable, et les réglages standards sont sélectionnés.
- Lorsque [[2], [[2]] ou [[2]] est sélectionné, l'appareil photo détecte automatiquement le visage d'une personne, et il ajustera la mise au point et l'exposition. **(Détection visage)** [\(P111\)](#page-110-0)
- Si un trépied est utilisé, par exemple, et que l'appareil photo a jugé que les secousses de celui-ce étaient minimes lorsque le mode scène a été identifié comme [ ], la vitesse d'obturation sera réglée au maximum sur 8 secondes. Prenez soin de ne pas bouger l'appareil photo pendant les prises de vues.
- Si [REC. VISAGE] est réglé sur [OUI], et qu'un visage ressemblant à un visage enregistré est détecté, [R] s'affiche en haut à droite de  $[[ \cdot ]]$ ,  $[[ \cdot ]]$  et  $[[ \cdot ]]$ .
- $*$  Lorsque [REC. VISAGE] est réglée sur [OUI], [ $\mathbb{E}$ ] sera affiché pour la date d'anniversaire des visages enregistrés déjà validés uniquement si le visage d'un enfant de 3 ans ou moins est détecté.

### **Note**

- À cause des conditions citées ci-dessous, une scène différente peut être détectée pour le même sujet.
	- Conditions du sujet: Lorsque le visage est lumineux ou sombre, La taille du sujet, La couleur du sujet, La distance du sujet, Le contraste du sujet, Lorsque le sujet se déplace
	- Conditions d'enregistrement: Coucher de soleil, Aube, Conditions de faible luminosité, Quand l'appareil bouge, Quand le zoom est utilisé
- Pour prendre des photos dans une scène voulue, nous vous conseillons d'utiliser le mode d'enregistrement approprié.
- **• La correction du contre-jour**

Le contre-jour se réfère à une lumière émise à l'arrière du sujet.

Dans ce cas, le sujet deviendra sombre ainsi cette fonction corrige le contre-jour en éclairant automatiquement l'image entière.
#### **Fonction suivi MPA**

Il est possible de paramétrer la mise au point et l'exposition pour un sujet donné. La mise au point et l'exposition suivront le sujet automatiquement même s'il bouge.

#### **1 Touchez le sujet.**

- Le cadre du Suivi MPA sera affiché en jaune, et elle déterminera la scène la plus appropriée pour verrouiller le sujet.
- Le bracketing auto est annulé si [ANNUL.] est touché.
- **2 Appuyez à mi-course sur le déclencheur pour faire la mise au point, puis appuyez à fond pour prendre la photo.**

## **Note**

- La [REC. VISAGE] ne sera pas utilisée pendant le suivi MPA.
- Utilisez le Suivi MPA avec la fonction du Toucher Déclencheur annulée [\(P43\)](#page-42-0).
- Veuillez lire la Note concernant le suivi MPA à l[a P112](#page-111-0).

## **Configuration du mode auto intelligent**

#### ∫ **Menu du mode [ENR.] [FORMAT IMAG]**¢**<sup>1</sup> [\(P104\)](#page-103-0)/[MODE COULEUR]**¢**<sup>1</sup> [\(P116\)](#page-115-0)/[REC. VISAGE[\] \(P91\)](#page-90-0)/ [ANTIFLOU VIDÉO]**

- [MODE COULEUR] peut définir les effets de couleur de [STANDARD], [Happy], [N/B] ou [SÉPIA]. Lorsque [Happy] est sélectionné, il est possible de prendre automatiquement une photo avec un éclat élevé de la luminosité et de la vivacité des couleurs.
- Lorsque [ANTIFLOU VIDÉO] est réglé sur [OUI], l'appareil photo essaiera automatiquement de réduire le flou en sélectionnant la vitesse d'obturation optimale selon le déplacement du sujet. Veuillez noter que la taille de l'image peut être réduite en utilisant ce réglage. [(a)] est affiché sur l'écran d'enregistrement lorsque [ANTIFLOU VIDÉO] est sélectionné.

## ∫ **Menu du mode [IMAGE ANIMÉE] [MODE ENR.] [\(P88\)/](#page-87-0)[QUALITÉ ENR.]**¢<sup>1</sup> **[\(P88\)](#page-87-0)**

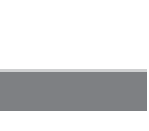

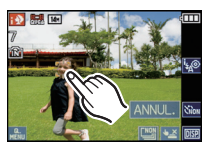

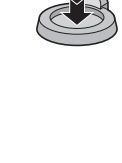

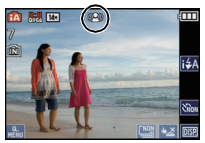

#### ∫ **Menu [CONFIG.] [RÉGL.HORL.]/[HEURE MOND.]/[BIP]/[LANGUE]/[DÉMO. STAB.]**

• La configuration des rubriques suivantes est établie.

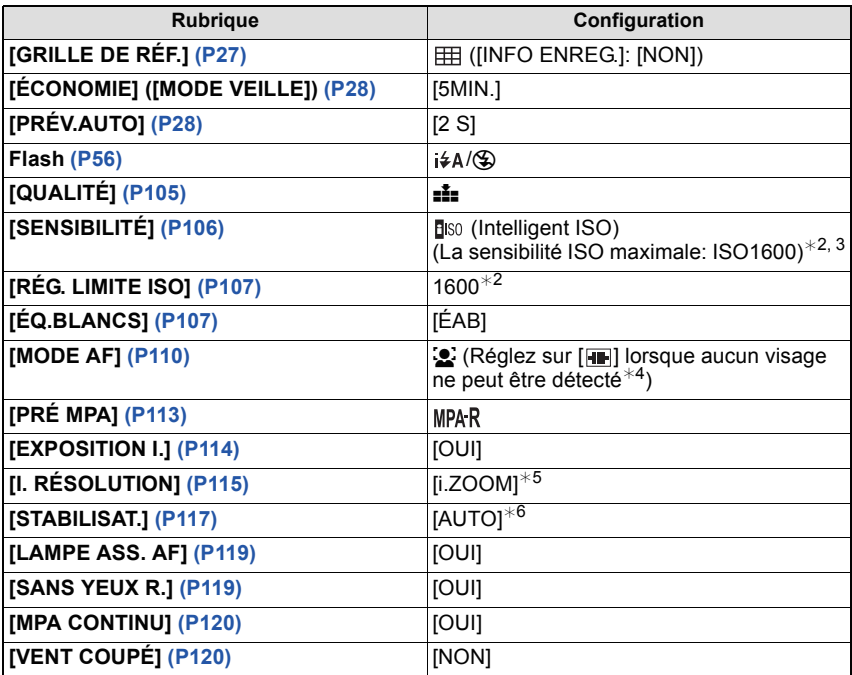

 $*1$  Les réglages qui peuvent être sélectionnés sont différents de ceux qui peuvent l'être quand d'autres modes [ENR.] sont utilisés.

¢2 Lorsque [ANTIFLOU VIDÉO] est réglée sur [OUI], le niveau de sensibilité ISO maximum devient IISO50001.

¢3 Fixez sur [AUTO] pendant l'enregistrement d'un film

 $*$ 4 Il se règlera sur  $\sqrt{a}$ ] si un visage ne peut pas être détecté pendant l'enregistrement d'un film.

¢5 [i.ZOOM] ne fonctionnera pas si [ANTIFLOU VIDÉO] est réglé sur [OUI].

¢6 Fixez sur [MODE 1] pendant l'enregistrement d'un film

• Les fonctions suivantes ne peuvent pas être utilisées.

– [EXPOSITION]/[PRISES VUES RAFALE]/Réglage fin de l'équilibre des blancs/[VIT. OBTU. MINI.]/[ZOOM NUM.]/[ENR. SON]/[HISTOGRAMME]

• Les autres rubriques du menu [CONFIG.] peuvent être réglées dans un mode comme le mode normal de prises de vues. Ce qui est sélectionné sera répercuté dans le mode auto intelligent.

## $Mode$  [ENR.]:  $\bigcirc$

# **Pour prendre des photos avec vos réglages favoris**

**(Mode image normale)**

L'appareil photo règle automatiquement la vitesse d'obturation et la valeur de l'ouverture selon la luminosité du sujet.

Vous pouvez pendre des photos avec une plus grande liberté en changeant les différents réglages du menu [ENR.].

## **Faites glisser le sélecteur [ENR.]/[LECT.] sur [**!**], et appuyez sur [MODE].**

- A Commutateur de sélection [ENR.]/[LECT.]
- $\overline{B}$  Touche [MODE]

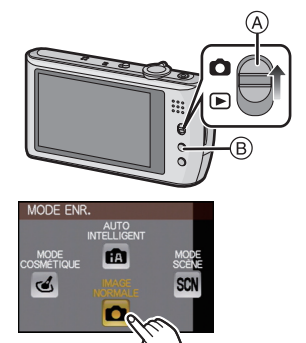

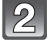

## **Touchez [IMAGE NORMALE].**

• Pour changer le réglage pendant la prise de vues, référez-vous au chapitre ["Utilisation du menu du](#page-102-0)  [mode \[ENR.\]"](#page-102-0) [\(P103\)](#page-102-0).

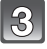

#### **Dirigez la zone MPA sur l'endroit que vous désirez mettre au point.**

## **Appuyez à mi-course sur le déclencheur pour effectuer la mise au point.**

- L'indicateur de mise au point (vert) s'illumine lorsque le sujet est mis au point.
- La plage de mise au point est de 50 cm (grand-angle)/1 m (téléobjectif) à  $\infty$ .
- Si des photos doivent être prises en plan encore plus rapproché, référez-vous au chapitre ["Prises de vues](#page-60-0)  [en gros plan"](#page-60-0) [\(P61\)](#page-60-0).
- Il est possible d'ajuster la mise au point ou l'exposition en utilisant la touche de la fonction MPA/ EA si la fonction du toucher déclencheur est réglée sur [<u>[32]</u> [\(P43\)](#page-42-0).

## **Appuyez à fond sur le déclencheur déjà appuyé à mi-course pour prendre la photo.**

- L'indicateur d'accès s'illumine [\(P18\)](#page-17-0) en rouge lorsque les images sont en train d'être enregistrées sur la mémoire interne (ou la carte).
- Vous pouvez également prendre des photos en utilisant la fonction Toucher Déclencheur [\(P43\).](#page-42-0)
- ∫ **Pour ajuster l'exposition et prendre des photos les fois où l'image apparaît trop sombre [\(P64\)](#page-63-0)**
- ∫ **Pour ajuster la couleur et prendre des photos les fois où l'image apparaît trop rouge [\(P107\)](#page-106-1)**
- ∫ **Pour enregistrer des films [\(P84\)](#page-83-0)**

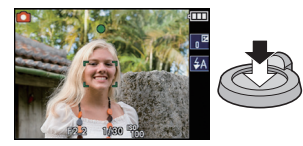

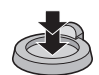

#### **Mise au point**

Dirigez la zone MPA sur le sujet, et appuyez à mi-course sur le déclencheur.

• Il est possible d'ajuster la mise au point ou l'exposition en utilisant la touche de la fonction MPA/ EA si la fonction du toucher déclencheur est réglée sur [**[24]**[. \(P43\)](#page-42-0)

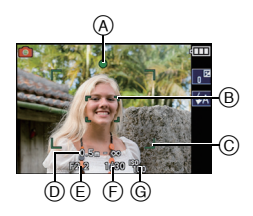

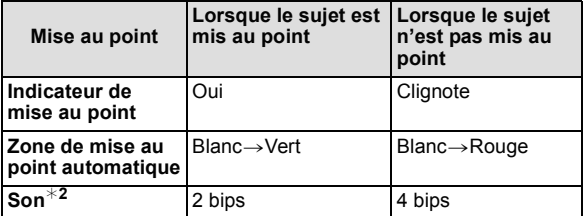

- A Indicateur de mise au point
- $\overline{B}$ ) Zone de mise au point automatique (normale)
- $\overline{C}$  Zone de mise au point automatique (en utilisant le zoom numérique ou lorsqu'il fait sombre)
- $\overline{D}$  Plage de mise au point
- $\widetilde{\odot}$  Valeur de l'ouverture<sup>\*</sup>
- $\overline{F}$  Vitesse d'obturation<sup>\*1</sup>
- G Sensibilité ISO
- $*$ 1 Si aucune exposition correcte ne peut être accomplie, elle sera affichée en rouge. (Toutefois, elle ne sera pas affichée en rouge si le flash est utilisé.)
- $*2$  Le volume du son peut être réglé sur [VOL. OBTURAT.] [\(P26\)](#page-25-0).

#### **Lorsque le sujet n'est pas mis au point (comme lorsqu'il n'est pas le centre de la composition de la photo que vous désirez prendre)**

- **1** Dirigez la zone MPA sur le sujet, **et appuyez à mi-course sur le déclencheur** pour établir la mise au point et l'exposition.
- **2 Appuyez et tenez le déclencheur appuyé à mi-course** tout en déplaçant l'appareil photo pour composer l'image.
- Vous pouvez réessayer plusieurs fois l'étape **1** avant d'appuyer à fond sur le déclencheur.
- Il est possible d'ajuster la mise au point ou l'exposition en utilisant la touche de la fonction MPA/EA si la fonction du toucher déclencheur est réglée sur [ ]. [\(P43\)](#page-42-0) **×**

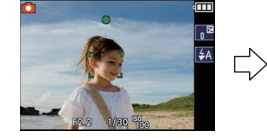

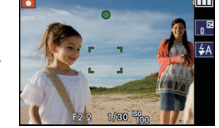

**Nous vous conseillons d'utiliser la fonction de détection du visage pour photographier des personnes[. \(P110\)](#page-109-0)**

#### ∫ **Sujet et condition d'enregistrement avec lesquels il est difficile de faire la mise au point**

- Sujets se déplaçant rapidement, sujets extrêmement lumineux ou sujets sans contraste
- Lorsque l'affichage de la portée enregistrable est apparu en rouge
- En enregistrant les sujets à travers une fenêtre ou près d'objets brillants
- Lorsqu'elleest sombre ou lorsque des instabilités surviennent
- Lorsque l'appareil photo est trop proche du sujet ou en prenant une photo de sujets qui sont proches et éloignés

#### **Prévention d'instabilité (l'appareil photo est secoué)**

Lorsque l'alerte d'instabilité  $\left[\frac{1}{10}\right]$ l apparaît, utilisez le [STABILISAT] [\(P117\)](#page-116-0), un trépied ou le retardateu[r \(P63\).](#page-62-0)

- La vitesse d'obturation ralentira particulièrement dans les cas suivants. Gardez l'appareil photo immobile à partir du moment où le déclencheur est appuyé jusqu'à ce que l'image apparaisse à l'écran. Nous vous recommandons l'utilisation d'un trépied.
- Synchro lente/Réduction yeux rouges
- Dans le mode scèn[e \(P71\)](#page-70-0) [AIDE PANORAMIQUE], [PORTRAIT NOCT.], [PAYSAGE NOCT.], [FÊTE], [LUMIÈRE BOUGIE], [CIEL ÉTOILÉ], [FEU D'ARTIFICE] ou [DYNAMIQUE **HAUTEI**
- Lorsque la vitesse d'obturation est ralentie dans [VIT. OBTU. MINI.]

#### **Fonction de détection du sens de l'appareil**

Les images enregistrées avec l'appareil photo tenu verticalement sont visualisées verticalement (pivotées). (Uniquement lorsque [ROTATION AFF[\] \(P142\)](#page-141-0) est placé sur [OUI])

- La fonction de détection de direction peut ne pas fonctionner correctement si l'enregistrement est effectué avec l'appareil photo dirigé vers le haut ou le bas.
- Les images animées prises avec l'appareil photo tenu verticalement ne sont pas affichées verticalement.

 $Mode$   $[ENR.]:$   $A \odot \oslash$   $\sin$ 

# <span id="page-42-0"></span>**Pour prendre des photos en utilisant la fonction Toucher Déclencheur**

En touchant simplement le sujet à mettre au point, il fera la mise au point sur le sujet et prendra automatiquement la photo.

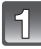

## **Touchez** [Mextern mode enregistrement.

 $\overline{\bullet}$  L'icône changera en  $\overline{[}$ . et la prise de vue à l'aide de la fonction Toucher Déclencheur deviendra possible.

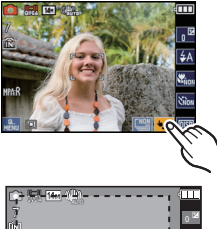

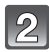

#### **Touchez le sujet que vous désirez mettre au point, puis prenez une photo.**

- A La zone que vous pouvez mettre au point avec le Toucher Déclencheur.
- $\cdot$  La zone MPA avec les même fonctions que  $[$   $\blacksquare$ ] en mode MPA s'affiche à l'endroit que vous touchez, et une photo est prise une fois la mise au point faite. (Elle ne peut pas être définie sur les bords de l'écran)

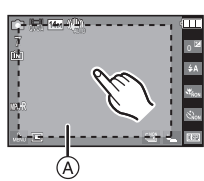

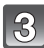

## **Touchez [ ] pour annuler la fonction Toucher Déclencheur.**

#### **Note**

• Vous ne pouvez pas enregistrer de film avec le Toucher Déclencheur.

 $Mode$  [ENR.]:  $\bigcirc$   $\otimes$  scn

# **Prendre des Photos avec la Mise au Point et l'Exposition réglées sur le Sujet (Touche MPA/EA)**

Il est possible de régler la mise au point et l'exposition d'un sujet spécifique sur l'écran tactile.

Lorsque le [MODE AF] [\(P110\)](#page-109-0) est réglé sur  $[$ <sup> $I$ </sup> $E_{ii}$ ] (suivi MPA), la mise au point et l'exposition pourront s'ajuster automatiquement et de façon continue sur le sujet, même si celui-ci bouge.

## **Réglez le [MODE AF] [\(P110\)](#page-109-0) à partir du menu enregistrement.**

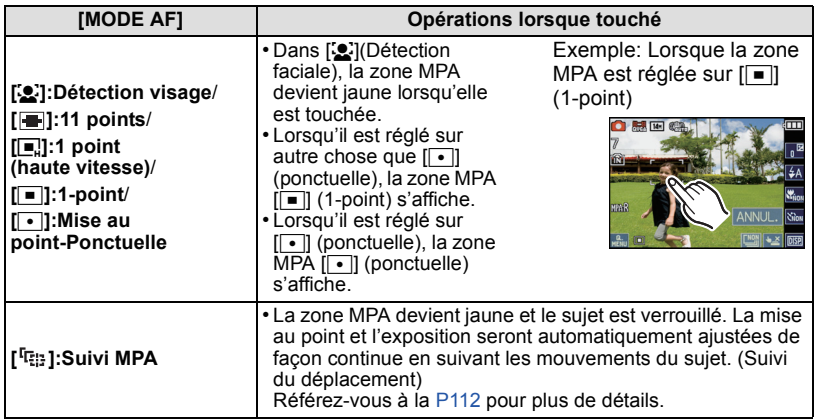

• La zone MPA peut être définie librement sur un endroit de l'écran. (Elle ne peut pas être définie sur le bord de l'écran)

• Touchez [ANNUL.] sur le mode de mise au point d'origine.

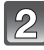

## **Touchez le sujet sur lequel vous désirez faire la mise au point.**

## **Appuyez à mi-course sur le déclencheur pour faire la mise au point, puis appuyez à fond pour prendre la photo.**

- Un échec du toucher MPA/EA peut survenir selon les conditions d'enregistrement dans les cas suivants.
	- Lorsque le sujet est trop petit
	- Lorsque le lieu de l'enregistrement est trop sombre
	- Lorsque le sujet se déplace trop rapidement
	- Lorsqu'un sujet différent ou l'arrière-plan est d'une couleur similaire au sujet
	- Lorsqu'il y a des secousses
	- Lorsque le zoom est utilisé
- La scène la plus appropriée est sélectionnée pour le sujet touché en mode Auto Intelligent.

Mode [ENR.]: [AO & SCH

# **Prises de vues avec zoom**

## **Utilisation du Zoom Optique/Utilisation du Zoom Optique Etendu (EZ)/ Utilisation du Zoom Intelligent/Utilisation du Zoom Numérique**

Vous pouvez zoomer vers l'avant pour rendre les objets et les gens plus proche ou zoomer en arrière pour prendre des paysages en grand-angle. Pour que les sujets apparaissent plus proches (maximum de  $10,5\times$ ), ne réglez pas la taille de l'image au réglage le plus haut de chaque format  $(4.3/8.2/16.9/1.1)$ .

L'agrandissement du zoom peut être augmenté d'environ  $1.3\times$  sans détérioration notable de l'image par la Technologie de Résolution Intelligente si le Zoom Intelligent est utilisé. Des niveaux d'agrandissement plus élevés sont possible si [ZOOM NUM.] est réglé sur [OUI] dans le menu [ENR.].

**Pour faire apparaître les sujets plus proches utilisez (téléobjectif)**

**Tournez le levier de zoom vers téléobjectif.**

**Pour faire apparaître les sujets plus éloignés utilisez (grand-angle)**

**Tournez le levier de zoom vers grand-angle.**

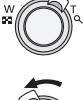

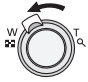

#### ∫ **Types de zoom**

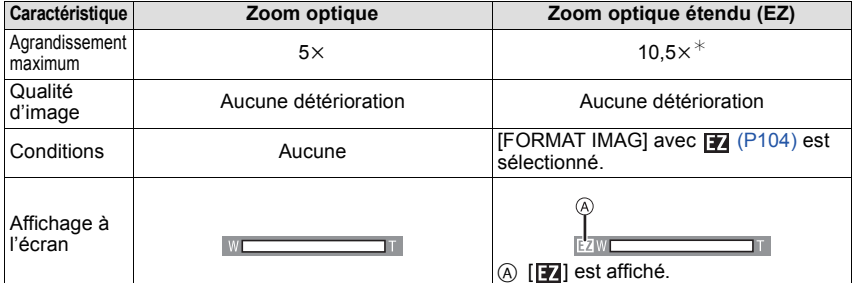

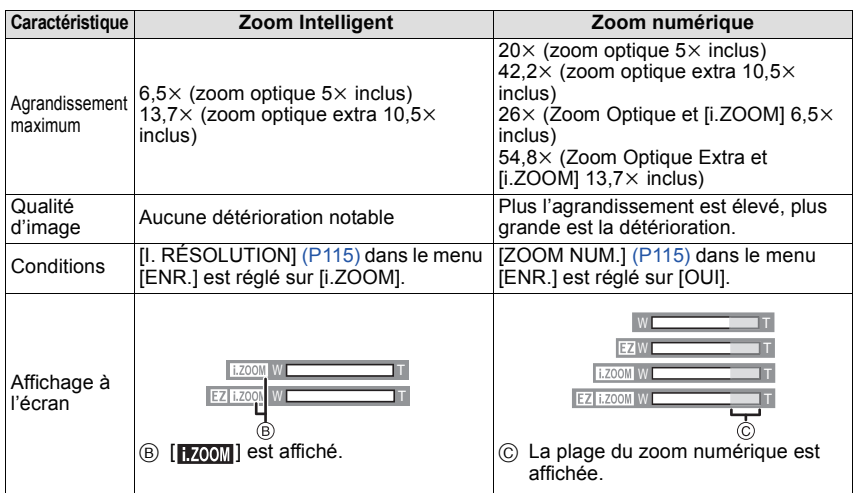

#### **• En utilisant la fonction zoom, une plage de mise au point estimative apparaîtra**  conjointement avec la barre d'affichage du zoom. (Exemple:  $0.5$  m –  $\infty$ )

 $*$  Le niveau d'agrandissement est différent selon le réglage de la [FORMAT IMAG] et du [FORMAT].

#### ∫ **Mécanisme du zoom optique étendu**

Lorsque vous réglez la taille de l'image sur [ $\overline{3m}$ ] (3 millions de pixels), la zone DCC 14M (14,1 millions de pixels) est regroupée au centre de la zone 3M (3 millions de pixels) permettant ainsi une image avec un effet de zoom plus élevé.

- L'agrandissement du zoom indiqué est approximatif.
- "EZ" est l'abréviation de "Extra optical Zoom".
- Le zoom optique est placé sur grand-angle  $(1\times)$  lorsque l'appareil photo est allumé.
- Si vous utilisez la fonction zoom après avoir mis au point le sujet, mettez au point le sujet une nouvelle fois.
- Le barillet d'objectif s'étend et se rétracte selon la position du zoom. Attention à ne pas interrompre le mouvement du barillet d'objectif en tournant le levier de zoom.
- En utilisant le zoom numérique, le [STABILISAT.] peut ne pas être efficace.
- En utilisant le zoom numérique, nous vous recommandons d'utiliser un trépied et le retardateur [\(P63\)](#page-62-0) pour prendre des photos.
- [I. RÉSOLUTION] est fixée sur [i.ZOOM] en Mode Auto Intelligent (lorsque [ANTIFLOU VIDÉO] est réglé sur  $[NON]$ ), Mode Cosmétique ou Mode Scène<sup>\*</sup>.
	- $*$  [i.ZOOM] ne peut pas être utilisé en mode [HAUTE SENS.], [RAFALE RAPIDE], [RAFALE FLASH] ou [PIN HOLE] dans le Mode Scène.
- Le zoom optique étendu ne peut pas être utilisé dans les cas suivants.
	- En [ANTIFLOU VIDÉO] du Mode auto intelligent
	- En mode zoom macro
	- Dans le mode Scène [TRANSFORMATION], [HAUTE SENS.], [RAFALE RAPIDE], [RAFALE FLASH], [PIN HOLE] ou [ENCADREMENT]
- Pour enregistrer des films
- [ZOOM NUM.] ne peut pas être utilisé dans les cas suivants.
	- Dans le mode scène [TRANSFORMATION], [HAUTE SENS.], [RAFALE RAPIDE], [RAFALE FLASH], [PIN HOLE], [SABLAGE] ou [ENCADREMENT]
	- En Mode auto intelligent

## $Mode$  [LECT.]:  $\Box$

# <span id="page-47-0"></span>**Visualisation de photos ([LECTURE NORMALE])**

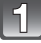

## **Faites glisser le sélecteur [ENR.]/[LECT.]** A **sur**  $[\triangleright$ ].

- La lecture normale est réglée automatiquement dans les cas suivants.
	- Lorsque le mode a été changé de [ENR.] à [LECT.].
	- Lorsque l'appareil photo a été allumé alors que le sélecteur [ENR.]/[LECT.] était sur [D].

## **Faites avancer ou reculer l'image en tirant [\(P9\)](#page-8-0) l'écran horizontalement.**

- A Numéro de fichier
- B Numéro de l'image

**Avant:tirez de la droite vers la gauche Arrière:tirez de la gauche vers la droite**

- La vitesse de l'image qui va vers l'avant/arrière change selon l'état de la visualisation.
- Vous pouvez faire avancer ou revenir en arrière les images à la suite une de l'autre en gardant votre doigt sur les cotés droit ou gauche de l'écran après l'avance/retour d'une image. (Les photos sont affichées en taille réduite).

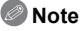

• Cet appareil photo fonctionne conformément aux normes du système de fichiers DCF "Design rule for Camera File system" établies par JEITA "Japan Electronics and Information Technology Industries Association" et avec Exif "Exchangeable Image File Format". Les fichiers qui ne sont pas compatibles avec la norme DCF ne peuvent pas être lus.

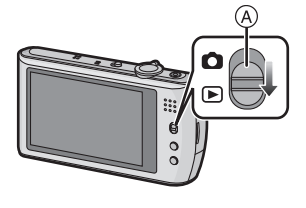

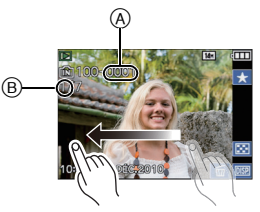

#### **Affichage des écrans multiples (Visualisation "mosaïque")**

## **Touchez [ ] pour mettre l'affichage 12 écrans.**

- A Barre de défilement
- Il est possible de commuter l'écran de lecture en touchant les icônes suivantes.
	- $-$ [ $\blacksquare$ ] $\rightarrow$ 1 écran
	- $-$  [ $\blacksquare$ ]  $\rightarrow$  12 écrans
	- $-$  [ $\boxed{30}$ ] $\rightarrow$ 30 écrans
	- [**<u>pai</u>]** → Affichage de l'écran du calendrier
- Vous pouvez également commuter l'écran de lecture en tournant le levier du zoom vers  $[\blacksquare\blacksquare](W)$ .
	- $-1$  écran $\rightarrow$ 12 écrans $\rightarrow$ 30 écrans $\rightarrow$ Affichage de l'écran du calendrie[r \(P125\)](#page-124-0)
- Tournez le levier de zoom vers [Q] (T) pour revenir à l'écran précédent.
- L'écran peut être changé en faisant coulisser la barre de défilement vers le haut ou le bas [\(P9\)](#page-8-0).
- L'écran peut être changé de façon graduelle en le tirant vers le haut ou le bas [\(P9\)](#page-8-0).
- Les images ne sont pas pivotées pour l'affichage.
- Les images affichées en utilisant [[!]] ne peuvent pas être lues.

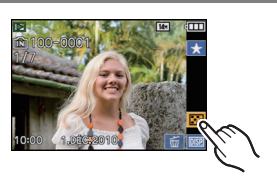

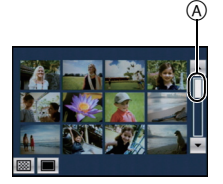

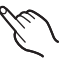

#### **Utilisation du zoom de lecture**

<span id="page-49-0"></span>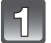

## **Touchez la partie à agrandir.**

 $1 \times \rightarrow 2 \times \rightarrow 4 \times \rightarrow 8 \times \rightarrow 16 \times$ 

- La partie qui est touchée sera agrandie.
- L'image peut également être agrandie en tournant le levier du zoom vers [Q] (T).
- Lorsque vous changez l'agrandissement, l'indicateur de position du zoom A est affichée pendant environ 1 seconde.
- Plus l'image est agrandie, plus la qualité d'image se dégrade.

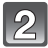

#### **Déplacez la position qui doit être affichée en tirant l'image [\(P9\)](#page-8-0).**

- Lorsque vous déplacez la section à visualiser, l'indicateur de position du zoom  $(A)$  est affichée pendant environ 1 seconde.
- $\cdot$  L'image reprendra sa taille d'origine (1 $\times$ ) en touchant  $[[\begin{smallmatrix} 0 \\ x+1,0 \end{smallmatrix}]].$
- $\cdot$  De plus lorsque vous touchez  $\lceil \text{ } \text{ } \text{ } \text{ } \text{ } \text{ }$  ou tournez le levier de zoom vers [ $\blacksquare$ ] (W), l'agrandissement diminue.

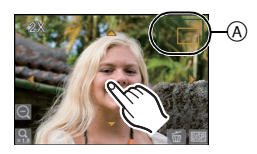

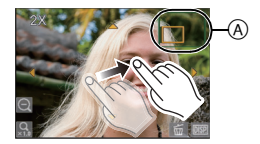

- Le barillet d'objectif se rétracte environ 15 secondes après le changement du mode [ENR.] au mode [LECT.].
- Si vous désirez sauvegarder l'image agrandie, utilisez la fonction de Recadrage. [\(P140\)](#page-139-0)
- La fonction de visualisation avec zoom pourrait ne pas fonctionner avec des images enregistrées sur un autre appareil.
- L'agrandissement du zoom et la position du zoom sont annulés lorsque l'appareil photo est éteint (Mode Veille inclus).
- La lecture zoom ne peut pas être utilisée pendant la lecture d'un film ou la lecture de photos avec son.

## **En changeant le mode [LECT.]**

## **1 Appuyez sur [MODE] pendant la visualisation.**

#### **2 Touchez le mode.**

#### **[LECTURE NORMALE] [\(P48\)](#page-47-0)**

Toutes les images sont visionnées.

#### **[DIAPO] [\(P122\)](#page-121-0)**

Les images sont visionnées à la suite une de l'autre.

#### **[CALEND.] [\(P125\)](#page-124-0)**

Vous pouvez afficher les photos par date d'enregistrement.

#### **[MODE LECT.] [\(P126\)](#page-125-0)**

La lecture de [IMAGE],  $[AVCHD \text{ Life}]^{*1}$  ou [IMAGE ANIMÉE] peut être sélectionnée. ¢1 Il s'agit d'une caractéristique pour enregistrer et lire des images en haute définition.

#### **[LECTURE CATEG.[\] \(P127\)](#page-126-0)**

Les images groupées dans une catégorie sont visionnées.

#### **[LECTURE FAVORIS] [\(P128\)](#page-127-0)**¢<sup>2</sup>

Vos images favorites sont visionnées.

¢2 [LECTURE FAVORIS] n'est pas affiché si [MES FAVORIS] n'a pas été sélectionné.

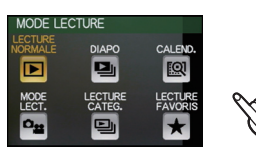

 $Mode$  [LECT.]:  $\Box$ 

# **Effacement des images**

#### **Une fois supprimées, les images ne peuvent plus être récupérées.**

• Les images de la mémoire interne ou de la carte, qui sont visionnées seront supprimées.

**Pour effacer une seule image**

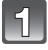

**Sélectionnez l'image à effacer, puis**  touchez [**ald**].

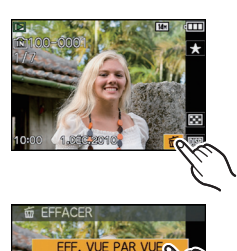

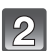

**Touchez [EFF. VUE PAR VUE].**

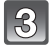

**Touchez [OUI].**

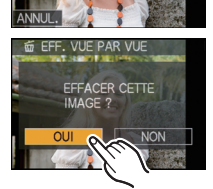

#### **Pour supprimer plusieurs images (jusqu'à 50) ou toutes les images**

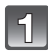

**Touchez** [  $\blacksquare$ ].

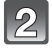

## **Touchez [EFFACEM. MULTIPLE] ou [EFFACER TOUT].**

 $\cdot$  [EFFACER TOUT]  $\rightarrow$  l'étape 5.

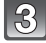

## **Sélectionnez l'image qui doit être supprimée.**

(Répétez cette étape)

• [ 俗 ] apparaît sur les images sélectionnées. En touchant de nouveau, le réglage s'annule.

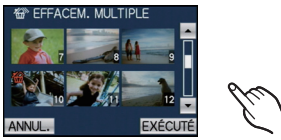

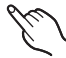

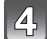

# **Touchez [EXÉCUTÉ].**

## **Touchez [OUI].**

#### ∫ **Lorsque [EFFACER TOUT] a été sélectionné avec le réglage [MES FAVORIS] [\(P143\)](#page-142-0)**

L'écran de sélection est de nouveau affiché. Sélectionnez [EFFACER TOUT] ou [TOUT EFFACER SAUF  $\bigstar$ ], sélectionnez [OUI] et supprimez les images.

([TOUT EFFACER SAUF $\bigstar$ ] ne peut pas être sélectionné s'il n'y a aucune image définie comme [MES FAVORIS].)

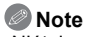

- N'éteignez pas l'appareil photo pendant la suppression des images. Utilisez une batterie suffisamment chargée ou l'adaptateur secteur (en option) et le coupleur c.c. (en option).
- Si vous touchez [ANNUL.] pendant la suppression des images en utilisant [EFFACEM. MULTIPLE], [EFFACER TOUT] ou [TOUT EFFACER SAUF  $\bigstar$ ], la suppression s'arrêtera à mi-course.
- Selon le nombre d'images, la suppression peut prendre un certain temps.
- Si les images ne sont pas conformes à la norme DCF ou si elles sont protégée[s \(P146\)](#page-145-0), elles ne peuvent pas être supprimées même si IEFFACER TOUTI ou ITOUT EFFACER SAUF $\bigstar$ 1 est sélectionné.

# **À propos de l'écran ACL**

## **Touchez [ ] pour changer.**

• Lorsque le zoom de lecture est activé [\(P50\)](#page-49-0), pendant la lecture de film [\(P129\)](#page-128-0) et de diaporam[a \(P122\),](#page-121-0) vous pouvez seulement sélectionner "Affichage normal (E)" ou "Aucun affichage G".

#### **En mode enregistrement**

- $\textcircled{A}$  Affichage normal<sup>\*1, 2</sup>
- $(B)$  Affichage normal  $*1, 2$
- $\circledcirc$  Pas d'affichage<sup>\*4</sup>
- $(D)$  Aucun affichage (Grille de référence pour l'enregistrement) $*1, 3, 4$

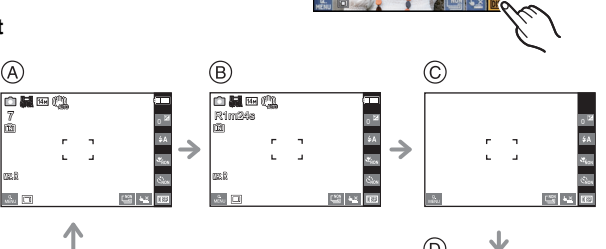

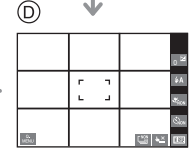

## **En mode visualisation**

- E Affichage normal
- F Affichage avec indications d'enregistrement<sup>\*1</sup>
- $\circ$  Pas d'affichage<sup> $*4, 5$ </sup>

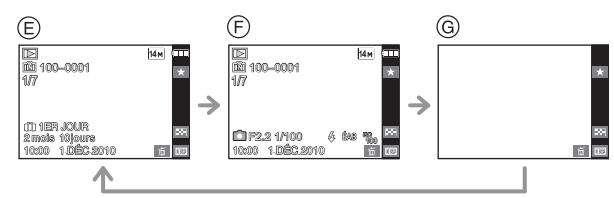

- ¢1 Si [HISTOGRAMME] dans le menu [CONFIG.] est réglé sur [OUI], l'histogramme sera affiché.
- $*$ 2 Il commutera entre la durée d'enregistrement disponible et le nombre d'images enregistrables si [  $\boxed{000}$  ] est touché.
- $\ast$ 3 Sélectionnez le modèle de la grille de référence affichée en réglant IGRILLE DE RÉF.1 dans le menu [CONFIG.]. Vous pouvez également choisir entre avoir ou ne pas avoir l'information d'enregistrement affichée lorsque la grille de référence est affichée.
- $*$ 4 Les icônes suivantes resteront si vous n'effectuez aucune opération pendant une durée spécifique.

En Mode Enregistrement

– [ ]/[ ] **×**

En mode visualisation

 $-$  [  $\oplus$  ]/[  $\text{DSE}$  ]

¢5 Le nom de la personne enregistrée dans [REC. VISAGE] s'affiche lorsque [ ] est touché.

- Dans les modes scène [PORTRAIT NOCT.], [PAYSAGE NOCT.], [CIEL ÉTOILÉ] et [FEU D'ARTIFICE], la grille de référence est grise[. \(P71\)](#page-70-0)
- Dans [ENCADREMENT] du mode scène, la grille de référence n'est pas affichée. [\(P71\)](#page-70-0)

#### ∫ **Grille de référence pour l'enregistrement**

Lorsque le sujet est aligné sur les lignes horizontales et verticales de la grille de référence ou sur l'intersection de celles-ci, la taille, l'angle et l'équilibre du sujet sont mis en évidence.

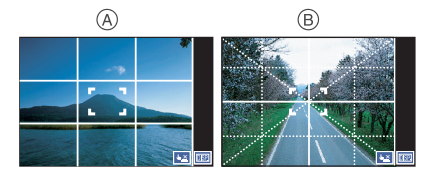

- A **[ ]:** Ceci est utilisé pour diviser la totalité de l'écran en 3k3 pour prendre des photos avec une composition bien équilibrée.
- **6** [ $\mathbb{R}$ ]: Ceci est utilisé si vous désirez que le sujet soit positionné exactement au centre de l'écran.

#### ∫ **A propos de l'histogramme**

Un histogramme est un graphique qui affiche la luminosité le long de l'axe horizontal (noir à blanc) et le nombre de pixels à chaque niveau de luminosité sur l'axe vertical. Il vous permet de vérifier facilement l'exposition d'une image.

#### **Exemples d'histogramme**

- **1** Correctement exposée
- **2** Sous-exposée
- **8** Surexposée
- $*$  Histogramme

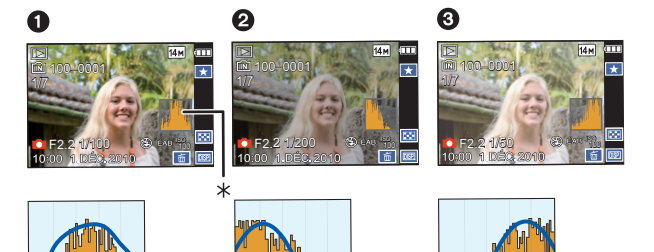

- **• Lorsque vous prenez des photos avec le flash ou dans des lieux sombres, l'histogramme est affiché en orange pour indiquer qu'il ne correspond pas à l'image enregistrée.**
- L'histogramme en mode enregistrement est approximatif.
- Les histogrammes d'enregistrement et de lecture peuvent différer.
- L'histogramme de l'appareil peut différer de ceux des logiciels de traitement d'image des ordinateurs, etc.
- Les histogrammes ne sont pas affichés dans les cas suivants.
	- Mode Auto Intelligent
	- Visualisation "mosaïque"
	- Visualisation avec fonction zoom
	- Calendrier
	- En mode scène [ENCADREMENT]
	- Lorsque le câble HDMI est connecté

 $Mode$   $[ENR.]:$   $A \bigodot$   $\bigotimes$   $\bigotimes$ 

# <span id="page-55-0"></span>**Prises de vues en utilisant le flash incorporé**

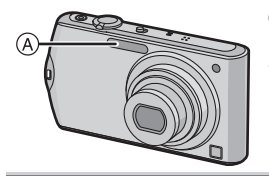

#### A **Flash photo**

Ne le couvrez pas avec votre doigt ou avec n'importe quel autre objet.

## **Sélection du réglage du flash approprié**

Réglez le flash pour qu'il corresponde à l'enregistrement.

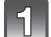

**Touchez** [[44].

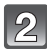

## **Touchez l'élément.**

- Pour des informations à propos des réglages du flash qui peuvent être sélectionnés, référez-vous à ["Réglages de flash disponibles en mode](#page-57-0)  [enregistrement". \(P58\)](#page-57-0)
- Vous pouvez également appuyer à mi-course sur le déclencheur pour finir.
- L'écran de menu disparaît après environ 5 secondes.

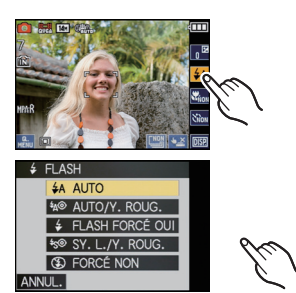

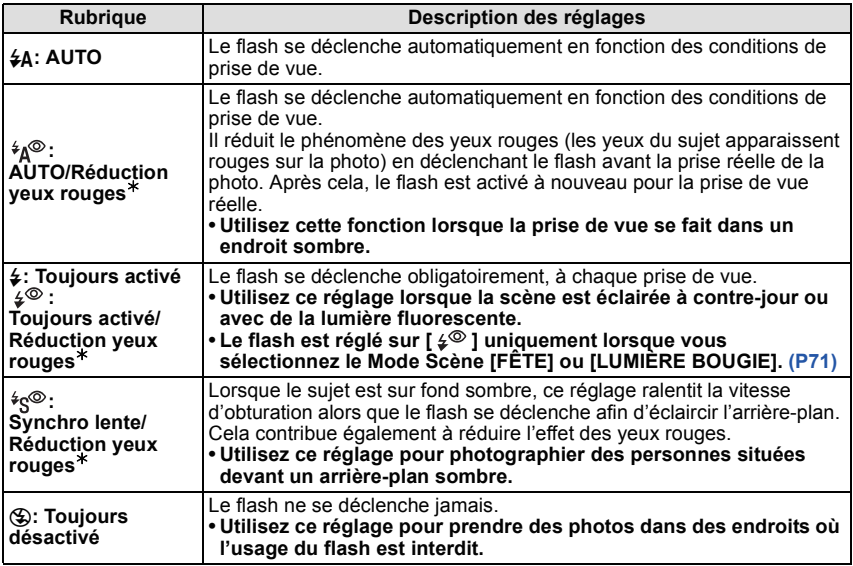

¢ **Le flash est activé deux fois. Le sujet ne devra pas bouger jusqu'à l'activation du second flash. Le laps de temps jusqu'au second flash dépend de la luminosité du sujet.**

**[SANS YEUX R.]** [\(P119\)](#page-118-1) dans le menu du mode **[ENR.]** est réglé sur [OUI], [ $\mathcal{J}$ ] **apparaît dans l'icône clignotante.**

#### ∫ **A propos de la correction yeux-rouges numérique**

Lorsque [SANS YEUX R.] [\(P119\)](#page-118-1) a été réglé sur [OUI] et que la Réduction des Yeux Rouges ([ $\{*\}$ ], [ $\{*\}$ ], [ $*\$ <sub>S</sub><sup>9</sup>]) est sélectionnée, la Correction Numérique des Yeux Rouges est effectuée chaque fois que le flash est activé. L'appareil photo détecte automatiquement les yeux rouges et corrige l'image.

(Disponible uniquement si le [MODE AF] est réglé sur [š] et si la détection faciale est active)

• Dans certaines circonstances, les yeux rouges ne peuvent pas être corrigés.

- Dans les cas suivants, la correction numérique des yeux rouges ne fonctionne pas.
- Lorsque le réglage du flash est réglé sur  $[4A]$ ,  $[4]$  ou  $[6]$
- Lorsque [SANS YEUX R.] est réglée sur [NON]
- Lorsque le IMODE AFI est réglé sur tout sauf  $[\cdot, \cdot]$

#### <span id="page-57-0"></span>∫ **Réglages de flash disponibles en mode enregistrement**

Les réglages de flash disponibles dépendent du mode d'enregistrement. (○: Disponible, —: Non disponible, ●: Réglage du mode scène initial)

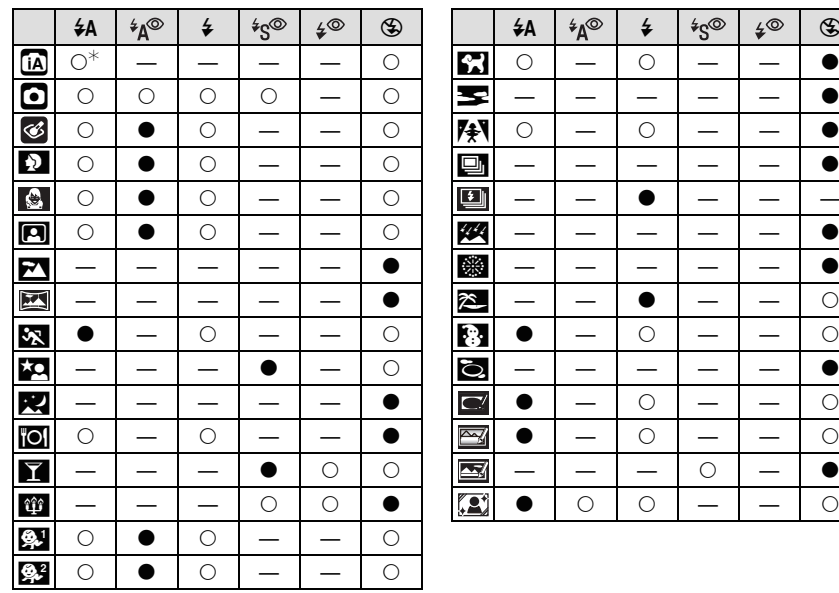

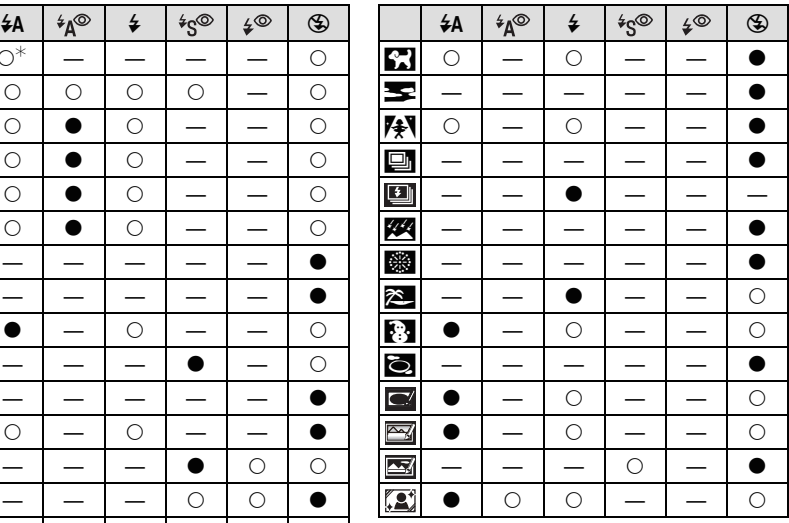

- $*$  [¡ ≱A] est affiché. [¡ ≱A], [<sup>1</sup> \*A®], [<sup>1</sup> \* ⊗] ou [¡ ≱S] est configuré selon le type du sujet et la luminosité.
- Le réglage du flash peut changer si le mode d'enregistrement a été modifié. Régler à nouveau le flash si nécessaire.
- Le réglage du flash est mémorisé même si l'appareil photo est éteint. Cependant, le réglage du flash du mode scène est réinitialisé lorsque le mode scène est changé.
- Le flash ne sera pas activé pendant l'enregistrement d'un film.

#### ∫ **Portée utile du flash**

• La portée disponible du flash est approximative.

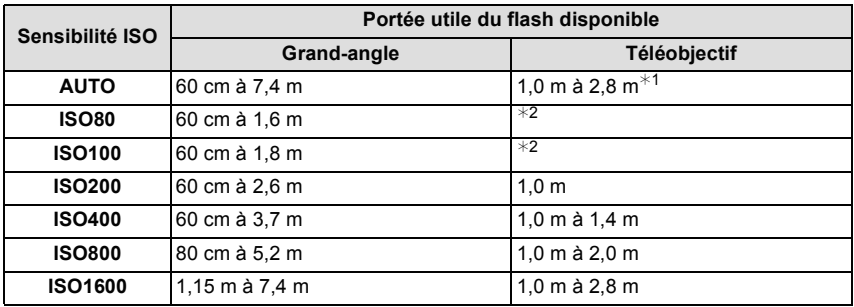

¢1 Lorsque [RÉG. LIMITE ISO] est réglé sur [AUTO].

 $*2$  Un enregistrement avec l'agrandissement du zoom allant jusqu'à  $4\times$  est possible. Les images enregistrées avec Télé peuvent être plus sombres que la normale.

• En mode scène [HAUTE SENS.] [\(P78\)](#page-77-0), la sensibilité ISO change automatiquement entre [ISO1600] et [ISO6400] et la portée du flash disponible est également différente. Grand-angle:Env. 1,15 m à env. 14,9 m Téléobjectif: Env. 1,0 m à env. 5,6 m

• En mode scène [RAFALE FLASH] [\(P80\)](#page-79-0), La sensibilité ISO est automatiquement changée entre [ISO100] et [ISO3200] et la portée utile du flash diffère également.

Grand-angle:Env. 60 cm à env. 5,1 m Téléobjectif: Env. 1,0 m à env. 1,9 m

#### ∫ **Vitesse d'obturation pour chaque réglage du flash**

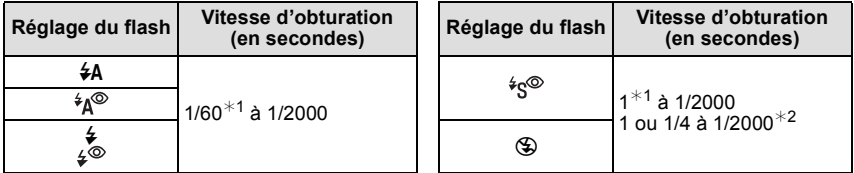

¢1 Elle peut varier selon le réglage de [VIT. OBTU. MINI.][. \(P114\)](#page-113-1)

¢2 Lorsque [VIT. OBTU. MINI.] est réglé sur [AUTO]. [\(P114\)](#page-113-1)

- $\cdot$   $*$ 2: La vitesse d'obturation passe à 1 seconde maximum dans les cas suivants.
	- Lorsque la fonction de stabilisateur optique de l'image est réglée sur [NON].
	- Si l'appareil a déterminé qu'il y a de très légères secousses lorsque le Stabilisateur d'Image Optique est réglé sur [MODE1], [MODE2] ou [AUTO].
- En mode auto intelligent, la vitesse d'obturation change selon la scène identifiée.
- En mode scène, la vitesse d 'obturation sera différente de celle indiquée ci-dessus.

- Si vous approchez le flash trop près d'un sujet, celui-ci peut être déformé ou décoloré par la chaleur ou la lumière provenant du flash.
- Lorsque vous prenez une photo au-delà de la portée utile du flash, l'exposition peut ne pas être correctement réglée et l'image peut s'éclaircir ou s'assombrir.
- Quand le flash est en cours de recharge, l'icône flash clignote, et vous ne pouvez pas prendre de photo même si appuyez à fond sur le déclencheur.
- La balance des blancs peut ne pas être correctement ajustée si le niveau du flash est insuffisant pour le sujet.
- Lorsque la vitesse d'obturation est rapide, l'effet flash peut ne pas être suffisant.
- Le chargement du flash peut prendre un certain temps si vous répétez la prise de vue. Prenez la photo après la disparition de l'indicateur d'accès.
- L'effet de réduction des yeux rouges est différent selon les personnes. Par conséquent, si le sujet était loin de l'appareil photo ou s'il ne regardait pas le premier flash, l'effet peut ne pas être visible.

## $Mode$  [ENR.]:  $\Box$

# <span id="page-60-0"></span>**Prises de vues en gros plan**

# **Touchez [**  $\mathbb{F}_{\text{KON}}$  **].**

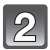

## **Touchez l'élément.**

- Vous pouvez également appuyer à mi-course sur le déclencheur pour finir.
- L'écran de menu disparaît après environ 5 secondes.
- **Appuyez à mi-course sur le déclencheur pour faire la mise au point, puis appuyez à fond pour prendre la photo.**
	- [  $\mathbb{R}$  est affiché pendant le mode MPA macro et **[** $\sqrt{8}$ ] est affiché pendant le mode zoom macro.
	- Pour annuler, sélectionnez [NON] à l'étape **2**.
	- La plage de zoom, la plage de mise au point, et l'agrandissement du zoom sont affichés pendant l'action de zoom.

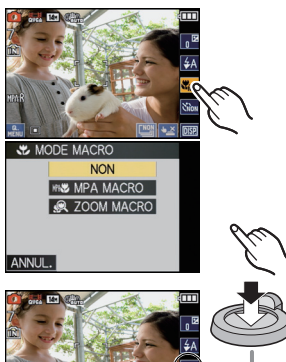

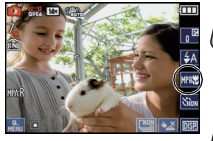

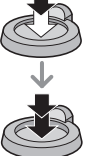

## **[MPA MACRO]**

Ce mode permet des prises de vues très rapprochées du sujet, comme des plans rapprochés de fleurs. Vous pouvez prendre des photos en vous rapprochant du sujet jusqu'à une distance de 3 cm de l'objectif en tournant le levier du zoom le plus loin possible vers grand-angle  $(1 \times)$ .

#### ∫ **La plage de mise au point en mode MPA macro**

 $*$  La plage de mise au point change par niveau.

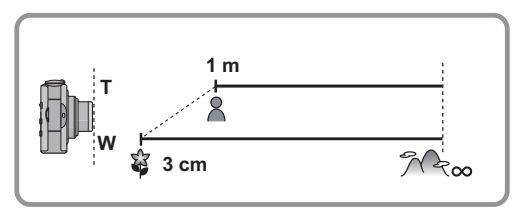

## **[ZOOM MACRO]**

Vous pouvez prendre une photo à l'aide du zoom numérique jusqu'à  $3\times$  tout en gardant la distance du sujet sur la position Grand-angle extrême [3 cm].

- A Plage de mise au point
- La portée de mise au point ira de 3 cm à  $\infty$  pendant le Mode Zoom Macro indépendamment de la position du zoom.
- La plage de zoom sera affichée en bleue. (plage du zoom numérique B)
- La qualité de l'image est plus pauvre que pendant l'enregistrement normal.
- Le mode zoom macro ne peut pas être utilisé si [ [ ] du [MODE AF] est sélectionné.
- Les fonctions suivantes ne sont pas activées.
	- Zoom optique étendu
	- Zoom Intelligent

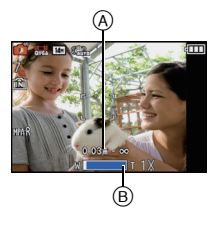

- Nous vous conseillons l'utilisation d'un trépied et du retardateur.
- Nous vous conseillons le réglage du flash sur [Œ] en prenant des photos de sujets proches.
- Lorsque l'appareil photo se trouve à une distance du sujet qui dépasse les limites de l'objectif, il se peut que la mise au point ne soit pas adéquate même si l'indication de mise au point est affichée.
- Lorsque le sujet est proche de l'appareil photo, la plage de la mise au point est plus restreinte. Par conséquent, vous aurez des difficultés à mettre au point un sujet si la distance entre lui et l'appareil photo est changée après que la mise au point ait été faite.
- Le Mode Macro donne la priorité à un sujet proche de l'appareil photo. Donc, si la distance entre l'appareil photo et le sujet est grande, cela prendra plus de temps pour faire la mise au point.
- Lorsque vous prenez une photo près de la limite de la portée, la résolution de la périphérie de l'image peut légèrement diminuer. Il ne s'agit pas d'un mauvais fonctionnement.

Mode [ENR.]: [AO 380]

# <span id="page-62-0"></span>**Prises de vues avec retardateur**

## **Touchez** [  $\mathbb{S}$ .

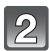

## **Touchez l'élément.**

- Vous pouvez également appuyer à mi-course sur le déclencheur pour finir.
- L'écran de menu disparaît après environ 5 secondes.

#### **Appuyez à mi-course sur le déclencheur pour faire la mise au point, puis appuyez à fond pour prendre la photo.**

- $\bullet$  Le voyant du retardateur  $\left(\widehat{A}\right)$  clignote et l'obturateur se déclenche après un délai de 2 ou 10 secondes.
- Si vous touchez sur [ANNUL.] alors que le retardateur est activé, le réglage du retardateur est annulé.

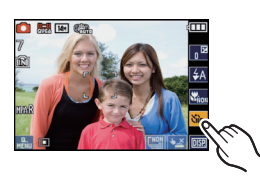

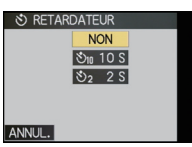

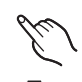

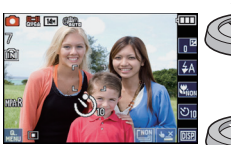

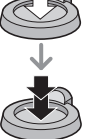

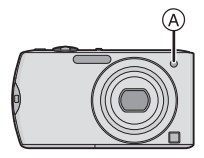

- En utilisant un trépied etc., le réglage du retardateur sur 2 secondes constitue une manière pratique d'éviter l'instabilité provoquée par la pression du déclencheur.
- Lorsque vous appuyez une fois et à fond sur le déclencheur, le sujet est automatiquement mis au point juste avant l'enregistrement. Dans les endroits sombres, le voyant du retardateur clignotera, puis s'allumera plus lumineusement en opérant comme une lampe d'assistance pour la mise au point automatiqu[e \(P119\)](#page-118-0) afin de permettre à l'appareil photo de faire la mise au point du sujet.
- Nous vous conseillons d'utiliser un trépied pour enregistrer avec le retardateur.
- Le nombre d'images qui peuvent être prises en [RAFALE] est fixé à 3.
- Le nombre d'images qui peuvent être prises en mode scène [RAFALE FLASH] est fixé à 5.
- Le retardateur ne peut pas être réglé sur 10 secondes en mode Scène [AUTOPORTRAIT].
- La configuration du retardateur ne peut pas être effectuée sous les conditions suivantes.
- En [RAFALE RAPIDE] du mode scène
- Pour enregistrer des films

 $Mode$  [ENR.]:  $\bigcirc$   $\otimes$   $\stackrel{<}{\mathbb{S}}$   $\stackrel{<}{\mathbb{S}}$   $\stackrel{<}{\mathbb{S}}$   $\stackrel{<}{\mathbb{S}}$   $\stackrel{<}{\mathbb{S}}$   $\stackrel{<}{\mathbb{S}}$   $\stackrel{<}{\mathbb{S}}$   $\stackrel{<}{\mathbb{S}}$   $\stackrel{<}{\mathbb{S}}$   $\stackrel{<}{\mathbb{S}}$   $\stackrel{<}{\mathbb{S}}$   $\stackrel{<}{\mathbb{S}}$   $\stackrel{<}{\mathbb{S}}$   $\$ 

# <span id="page-63-0"></span>**Compensation de l'exposition**

Utilisez cette fonction lorsque vous ne parvenez pas à effectuer une exposition appropriée à cause de la différence de luminosité entre le sujet et l'arrière-plan. Regardez les exemples suivants.

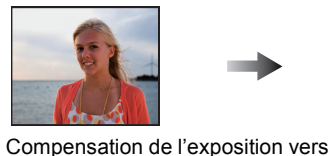

la valeur positive.

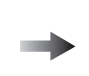

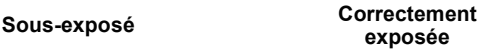

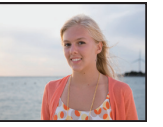

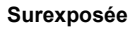

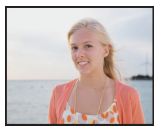

Compensation de l'exposition vers la valeur négative.

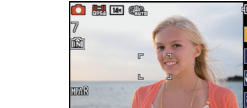

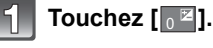

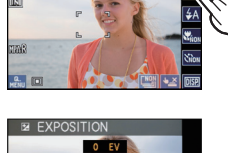

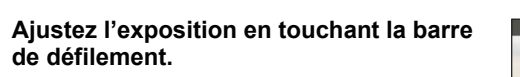

• Sélectionnez [0 EV] pour revenir à l'exposition d'origine.

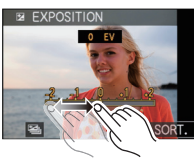

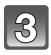

## **Touchez [SORT.] pour finir.**

• Vous pouvez également appuyer à mi-course sur le déclencheur pour finir.

- EV est l'acronyme de [Exposure Value]. Il s'agit de la quantité de lumière détectée par le capteur d'images DCC en fonction de l'ouverture du diaphragme et de la vitesse d'obturation.
- La valeur de l'exposition est affichée dans l'icône de toucher en haut à droite de l'écran.
- L'indice de lumination est conservé en mémoire même si l'appareil est mis hors tension.
- L'étendue de la compensation de l'exposition sera limitée en fonction de la luminosité du sujet.
- La correction de l'exposition ne peut pas être utilisée en utilisant le mode scène [CIEL ÉTOILÉ].

 $Mode$  [ENR.]:  $\bigcirc$   $\otimes$   $\stackrel{<}{\mathbb{S}}$   $\stackrel{<}{\mathbb{S}}$   $\stackrel{<}{\mathbb{S}}$   $\stackrel{<}{\mathbb{S}}$   $\stackrel{<}{\mathbb{S}}$   $\stackrel{<}{\mathbb{S}}$   $\stackrel{<}{\mathbb{S}}$   $\stackrel{<}{\mathbb{S}}$   $\stackrel{<}{\mathbb{S}}$   $\stackrel{<}{\mathbb{S}}$   $\stackrel{<}{\mathbb{S}}$   $\stackrel{<}{\mathbb{S}}$   $\stackrel{<}{\mathbb{S}}$   $\$ 

# **Prises de vues en rafale avec réglage automatique de l'exposition**

Dans ce mode, l'appareil prend automatiquement 3 photos sur une seule pression du déclencheur en échelonnant les expositions selon la plage de la compensation fixée. Vous pouvez choisir l'image désirée parmi les 3 photos avec différentes expositions.

#### Avec la Prise de vues en rafale avec réglage automatique de l'exposition  $\pm$ 1 EV

**1ère photo 2ème photo 3ème photo**

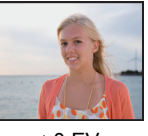

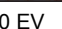

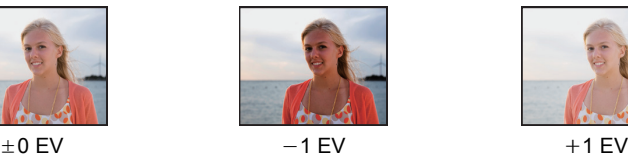

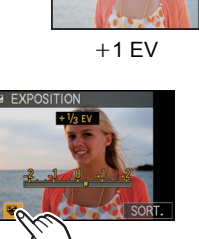

 $±1/a$  EV

 $\overline{\mathbf{H}}$ 

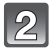

## **Ajustez les limites de la compensation de l'exposition en touchant [**  $\mathbf{H}$  **]/[**  $\mathbf{H}$  **].**

**Touchez [** $\boxed{2}$ **] sur l'écran de compensation de l'exposition comme à l'étape 2 de la [P64](#page-63-0)**

• Lorsque vous ne désirez plus faire de prises de vues en rafale avec réglage automatique de l'exposition, sélectionnez [NON] (0).

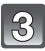

## **Touchez [SORT.] pour finir.**

• Vous pouvez également appuyer à mi-course sur le déclencheur pour finir.

- Lorsque vous réglez la prise de vues en rafale avec réglage automatique de l'exposition, [ $\Xi_0$ ] apparaît à l'écran.
- En prenant des photos en utilisant le bracketing Auto après le réglage des limites de la compensation de l'exposition, les photos prises sont basées sur les limites de la compensation d'exposition sélectionnée. Lorsque l'exposition est compensée, la valeur de cette compensation s'affiche dans l'icône de toucher en haut à droite de l'écran.
- La configuration des Prises de vues en rafale avec réglage automatique de l'exposition est annulée si vous éteignez l'appareil ou si [MODE VEILLE] est activé.
- Lors du réglage de la Prise de vues en rafale avec réglage automatique de l'exposition, la fonction de Prévisualisation automatique est activée indépendamment de son réglage. De plus, les paramètres de la fonction de Prévisualisation Automatique dans le menu [CONFIG.] sont désactivés.
- L'exposition peut ne pas se compenser avec le réglage automatique de l'exposition en raison de la luminosité du sujet.
- **• [**Œ**] est réglé pour le flash lorsque la prise de vues en rafale avec réglage automatique de l'exposition est sélectionné.**
- **• Rafale est annulé si la prise de vues en rafale avec réglage automatique de l'exposition est sélectionné.**
- La configuration du bracketing auto ne peut pas être effectuée sous les conditions suivantes. – Dans [TRANSFORMATION], [AIDE PANORAMIQUE], [RAFALE RAPIDE], [RAFALE
	- FLASH], [CIEL ÉTOILÉ], [PIN HOLE], [SABLAGE] et [ENCADREMENT] du mode scène
	- Pour enregistrer des films

Mode [ENR.]: [AO & SCH

# **Prises de vues en utilisant le mode rafale**

Les photos sont prises de façon continue tant que le déclencheur est tenu appuyé. Sélectionnez celles que vous désirez parmi les photos que vous avez prises.

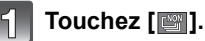

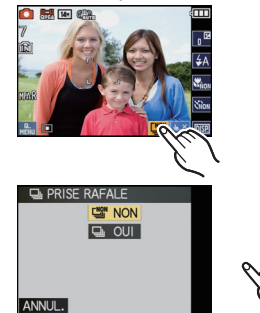

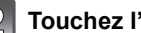

#### **Touchez l'élément.**

- Vous pouvez également appuyer à mi-course sur le déclencheur pour finir.
- L'écran de menu disparaît après environ 5 secondes.

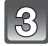

#### **Faites la mise au point sur le sujet et prenez une photo.**

• Maintenez enfoncé à fond le déclencheur pour activer le mode de prises de vues en rafale.

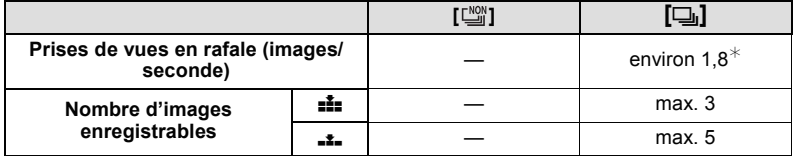

 $*$  La vitesse de la prise de vues en rafale est constante, indépendamment de la vitesse de transfert de la carte.

• Les valeurs de la vitesse de rafale données ci-dessus s'applique lorsque la vitesse d'obturation est de 1/60 ou plus rapide et lorsque le flash n'est pas activé.

- La mise au point, l'exposition et la balance des blancs seront fixées sur les réglages de la première photo. Selon les changements de la luminosité du sujet, l'enregistrement peut être plus clair ou plus sombre que la deuxième photo.
- Lorsque le retardateur est utilisé, le nombre d'images enregistrables en mode de prises de vues en rafale est fixé à 3.
- Si vous suivez un sujet se déplaçant tout en prenant des photos à l'intérieur (paysage), extérieur etc. là où il y a une grande différence entre la lumière et l'ombre, l'exposition peut ne pas être optimale.
- La vitesse de rafale (images/seconde) peut ralentir selon l'environnement d'enregistrement comme des endroits sombres, si la sensibilité ISO est élevée etc.
- Le mode de prises de vues en rafale n'est pas annulé lorsque l'appareil photo est mis hors tension.
- Si vous prenez des photos en mode rafale avec la mémoire interne, cela prendra du temps d'écrire les données.
- **• [**Œ**] est réglé pour le flash si rafale est sélectionné.**
- **• Le Bracketing auto est annulé si rafale est sélectionné.**
- Vous ne pouvez pas utiliser le mode rafale dans les conditions suivantes. – Dans [AIDE PANORAMIQUE], [RAFALE RAPIDE], [RAFALE FLASH], [CIEL ÉTOILÉ] et [ENCADREMENT] du mode Scène
	- Pour enregistrer des films

Mode [ENR.]:

**Pour prendre des photos pendant le changement de la texture de la peau (Mode Cosmétique)**

Les photos peuvent être prises tout en réglant la texture ou la netteté de la peau.

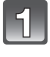

**Faites glisser le sélecteur [ENR.]/[LECT.] sur [**!**], et appuyez sur [MODE].**

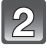

**Touchez [MODE COSMÉTIQUE].**

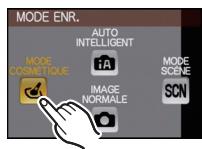

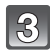

**Sélectionnez l'élément et touchez la netteté.**

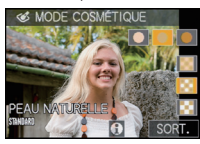

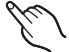

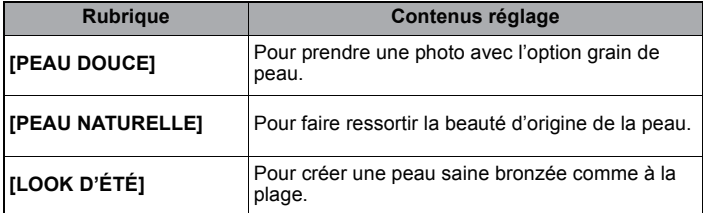

• 3 niveaux de netteté peuvent être sélectionnés.

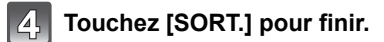

#### ∫ **A propos de l'information**

• La description de l'élément sélectionné s'affiche en touchant  $[0]$ .

#### ∫ **Pour changer les réglages**

• Touchez [  $\leq$  ] sur l'écran d'enregistrement pour revenir à l'étape **3**.

- L'effet n'est pas appliqué si aucun ton de peau n'est sélectionné.
- La configuration du Mode Cosmétique définie est conservée en mémoire même si l'appareil est éteint.
- Les éléments suivants ne peuvent pas être réglés car l'appareil photo les ajuste automatiquement pour une configuration optimale.
- [SENSIBILITÉ]/[RÉG. LIMITE ISO]/[EXPOSITION I.]/[VIT. OBTU. MINI.]/[I. RÉSOLUTION]/ [MODE COULEUR]
- Vous pouvez également prendre des photos en utilisant la fonction Toucher Déclencheur [\(P43\).](#page-42-0)
- Il est possible d'ajuster la mise au point ou l'exposition en utilisant la touche de la fonction MPA/ EA si la fonction du toucher déclencheur est réglée sur [ $\sqrt{24}$ ]. [\(P43\)](#page-42-0)

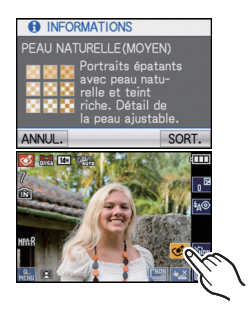

Mode [ENR.]: **WM** 

# <span id="page-70-0"></span>**Pour prendre des photos qui correspondent à la scène enregistrée (Mode scène)**

Lorsque vous sélectionnez un mode scène faisant correspondre le sujet et la situation de l'enregistrement, l'appareil photo sélectionne l'exposition et la teinte optimales pour obtenir l'image désirée.

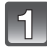

## **Faites glisser le sélecteur [ENR.]/[LECT.] sur [**!**], et appuyez sur [MODE].**

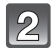

## **Touchez [MODE SCÈNE].**

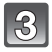

## **Sélectionnez le Mode Scène.**

- L'écran de menu peut être commuté en touchant
- [▲]/[▼].<br>• L'écran de menu est changé pour l'écran d'enregistrement du mode scène sélectionné.

#### ∫ **A propos de l'information**

 $\cdot$  [ $\odot$ ] est affiché si [ $\odot$ ] est touché, et une description du Mode Scène sélectionné s'affiche s'il est touché à l'étape **3**.

#### ∫ **Pour changer le Mode Scène**

• Touchez [**BRALE**] sur l'écran d'enregistrement du Mode Scène pour revenir à l'étape **3**.

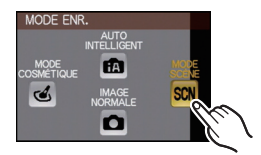

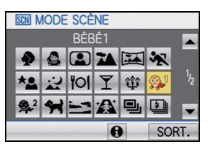

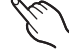

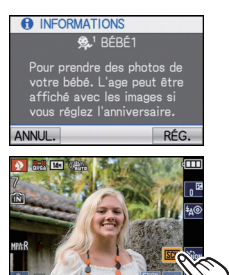

- La configuration du flash du mode scène est réinitialisé si le mode scène est changé.
- Lorsque vous prenez des photos en utilisant un mode scène qui n'est pas adapté à la situation, la teinte peut différer de la scène réelle.
- Les éléments suivants ne peuvent pas être sélectionnés en mode scène car l'appareil photo les ajuste automatiquement à leur réglage optimal.
	- [SENSIBILITÉ]/[RÉG. LIMITE ISO]/[EXPOSITION I.]/[VIT. OBTU. MINI.]/[I. RÉSOLUTION]/ [MODE COULEUR]
- La vitesse d'obturation pour les Modes Scène, sauf [AIDE PANORAMIQUE], [SPORTS], [PORTRAIT NOCT.], [PAYSAGE NOCT.], [LUMIÈRE BOUGIE], [BÉBÉ1]/[BÉBÉ2], [ANIMAL DOMES.], [RAFALE FLASH], [CIEL ÉTOILÉ], [FEU D'ARTIFICE], [NEIGE] et [DYNAMIQUE HAUTE], ira de 1/4ème de seconde à 1/2000ème de seconde.
- Vous pouvez également prendre des photos en utilisant la fonction Toucher Déclencheur [\(P43\).](#page-42-0)
- Il est possible d'ajuster la mise au point ou l'exposition en utilisant la touche de la fonction MPA/ EA si la fonction du toucher déclencheur est réglée sur [LX].

## **[PORTRAIT]**

En prenant des photos de personnes se trouvant à l'extérieur en pleine journée, ce mode vous permet d'améliorer l'apparence des personnes concernées et de leur donner un grain de peau plein de santé.

#### ∫ **Technique pour le mode portrait**

Pour augmenter l'efficacité de ce mode:

1 Tournez le levier de zoom aussi loin que possible vers téléobjectif.

**2** Rapprochez-vous du sujet pour rendre ce mode plus efficace.

#### **Note**

• Le réglage par défaut du [MODE AF] est [ $\bullet$ ].

## **[TRANSFORMATION]**

Le sujet peut être enregistré soit mince soit étiré, et au même moment, la peau peut être adoucie.

- **1 Sélectionnez le niveau de la transformation, puis touchez [RÉG.].**
- **2 Prenez la photo.**

# **Note**

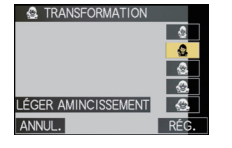

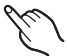

• [FORMAT IMAG] et [FORMAT] sont fixés comme donnés ci-dessous.

 $-$  [ $\overline{3m}$ ] pour [4:3], [ $\overline{25m}$ ] pour [8:2], [ $\overline{2m}$ ] pour [16:9] et [ $\overline{25m}$ ] pour [11]

- [QUALITÉ] est automatiquement fixée sur  $[-1, 1]$ .
- Vous pouvez prendre de photos pouvant être imprimées sur  $4'' \times 6''/10 \times 15$  cm.
- Le réglage par défaut du [MODE AF] est [§].
- Lorsque [FORT AMINCISSEMENT] ou [GRAND ÉTIREMENT] est sélectionné, la reconnaissance faciale ne peut pas fonctionner entièrement.
- Il ne peut pas être utilisé sans avertir le propriétaire du copyright, sauf pour une utilisation privée.
- N'utilisez pas le matériel contre l'ordre public ou moral, ou pour offenser quelqu'un.
- N'utilisez pas le matériel contre les intérets du sujet.
## **[AUTOPORTRAIT]**

Sélectionnez ceci pour vous prendre vous-même en photo.

#### ∫ **Technique du mode autoportrait**

- Appuyez à mi-course sur le déclencheur pour faire la mise au point. L'indicateur de retardateur clignote lorsque vous faites la mise au point. En vous assurant de tenir l'appareil photo immobile, appuyez à fond sur le déclencheur pour prendre la photo.
- Le sujet n'est pas mis au point si l'indicateur de retardateur clignote. Assurez-vous d'appuyer à mi-course sur le déclencheur pour faire à nouveau la mise au point.
- La photo enregistrée apparaît automatiquement sur l'écran ACL pour une prévisualisation.
- Si l'image est floue à cause de la vitesse d'obturation lente, nous vous conseillons d'utiliser le retardateur à 2 secondes.

## **Note**

- La plage de mise au point est de 30 cm à 1,2 m (grand-angle).
- Vous pouvez prendre une photo de vous-même avec so[n \(P118\)](#page-117-0). Si vous faites cela, l'indicateur de retardateur clignotera pendant l'enregistrement du son.
- L'agrandissement du zoom est automatiquement déplacé vers grand angle  $(1\times)$ .
- Le retardateur peut uniquement être placé sur off ou sur 2 secondes, ce réglage restera jusqu'à ce que l'appareil photo soit éteint, que le mode scène soit changé ou que le mode [ENR.] ou [LECT.] soit sélectionné.
- Le mode de la fonction stabilisateur est fixé sur [MODE2][. \(P117\)](#page-116-0)
- Le réglage par défaut du  $[MODE AF]$  est  $[s2]$ .

## **[PAYSAGE]**

Ceci vous permet de photographier un paysage étendu.

- **• Le réglage du flash est fixé sur [**Œ**].**
- La plage de mise au point est de 5 m à  $\infty$ .

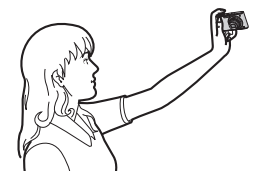

## **[AIDE PANORAMIQUE]**

Vous pouvez prendre des photos avec les connexions adaptées pour la création d'images panoramiques.

#### ∫ **Configuration de la direction de l'enregistrement**

- **1 Touchez la direction dans laquelle prendre la photo.**
	- La grille de référence horizontale/verticale sera affichée.

### **2 Prenez la photo.**

• Vous pouvez reprendre la photo en sélectionnant [REPR.].

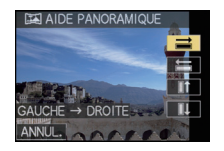

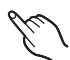

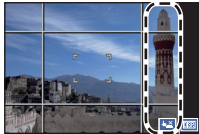

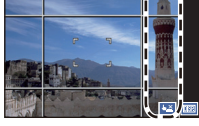

### **3 Touchez [SUIV.].**

- Vous pouvez également entrer [SUIV.] en appuyant à mi-course sur le déclencheur.
- Une partie de l'image enregistrée sera transparente.

#### **4 Prenez la photo après avoir déplacé l'appareil photo horizontalement ou verticalement pour que les images transparentes se superposent.**

- Pour prendre la troisième photo et les photos suivantes, répétez les étapes **3** et **4**.
- Vous pouvez reprendre la photo en sélectionnant [REPR.].

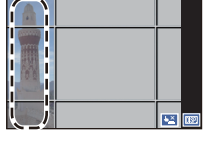

### **5 Touchez [SORTIE].**

- **• Ce sera un enregistrement de film normal pendant l'enregistrement de film.**
- **• Le réglage du flash est fixé sur [**Œ**].**
- La mise au point, le zoom, l'exposition, la balance des blancs, la vitesse d'obturation et la sensibilité ISO sont fixés sur les réglages de la première photo.
- Nous vous recommandons l'utilisation d'un trépied. Lorsqu'il fait sombre, nous vous conseillons d'utiliser le retardateur pour prendre des photos.
- Lorsque l'appareil photo est réglé sur [STABILISAT.] et qu'il y a des très légère secousses, ou si [STABILISAT] est réglé sur [NON], la vitesse d'obturation peut ralentir de 8 secondes.
- Il se peut que l'obturateur demeure fermé (maximum d'environ 8 secondes) à la suite d'une prise de vue à cause du traitement du signal, mais ce n'est pas un mauvais fonctionnement.
- Les images enregistrées peuvent être combinées dans des images panoramiques en utilisant le logiciel "PHOTOfunSTUDIO 5.0 HD Edition" présent sur le CD-ROM (fourni).

### **[SPORTS]**

Placez-vous ici lorsque vous désirez prendre des photos de scènes sportives ou d'autres évènements à déplacements rapides.

### **Note**

- **• Ce sera un enregistrement de film normal pendant l'enregistrement de film.**
- Lorsque l'appareil photo est réglé sur [STABILISAT.] et qu'il y a des très légère secousses, ou si [STABILISAT.] est réglé sur [NON], la vitesse d'obturation peut ralentir d'1 seconde.
- Ce mode est pratique pour prendre des photos de sujets se trouvant à une distance de 5 m ou plus.
- ISO intelligent est activé, et le niveau de sensibilité ISO maximum devient [ISO1600].

## **[PORTRAIT NOCT.]**

Ceci vous permet de photographier une personne et l'arrière-plan avec une luminosité proche de la réalité.

#### ∫ **Technique pour le mode portrait nocturne**

- **• Utilisez le flash. (Vous pouvez régler sur [ ].)**
- Demandez au sujet de ne pas bouger pendant la prise de vue.

### **Note**

- Pendant l'enregistrement d'un film, la configuration lumière basse [  $\Omega$  ] est utilisée, **celle-ci produit de meilleures images dans les pièces peu éclairées ou à la nuit tombée.**
- La plage de mise au point est de 50 cm (grand-angle)/1,2 m (téléobjectif) à 5 m.
- Nous recommandons l'utilisation d'un trépied et du retardateur pour prendre des photos.
- Lorsque l'appareil photo est réglé sur [STABILISAT.] et qu'il y a des très légère secousses, ou si [STABILISAT.] est réglé sur [NON], la vitesse d'obturation peut ralentir de 8 secondes.
- Il se peut que l'obturateur demeure fermé (maximum d'environ 8 secondes) à la suite d'une prise de vue à cause du traitement du signal, mais ce n'est pas un mauvais fonctionnement.
- Des parasites peuvent devenir visibles lorsque vous prenez des photos dans des endroits sombres.
- Le réglage par défaut du [MODE AF] est [\$2].

## **[PAYSAGE NOCT.]**

Ceci vous permet de photographier des paysages nocturnes intenses.

- Pendant l'enregistrement d'un film, la configuration lumière basse [ $\blacktriangleright$ ] est utilisée, **celle-ci produit de meilleures images dans les pièces peu éclairées ou à la nuit tombée.**
- **• Le réglage du flash est fixé sur [**Œ**].**
- La plage de mise au point est de 5 m à  $\infty$ .
- Nous recommandons l'utilisation d'un trépied et du retardateur pour prendre des photos.
- Lorsque l'appareil photo est réglé sur [STABILISAT.] et qu'il y a des très légère secousses, ou si [STABILISAT.] est réglé sur [NON], la vitesse d'obturation peut ralentir de 8 secondes.
- Il se peut que l'obturateur demeure fermé (maximum d'environ 8 secondes) à la suite d'une prise de vue à cause du traitement du signal, mais ce n'est pas un mauvais fonctionnement.
- Des parasites peuvent devenir visibles lorsque vous prenez des photos dans des endroits sombres.

## **[NOURRITURE]**

Ce mode vous permet de prendre des photos de nourriture avec une teinte naturelle sans affecter la lumière ambiante d'un restaurant, etc.

### **Note**

• La plage de mise au point est de 3 cm (grand-angle)/1 m (téléobjectif) à  $\infty$ .

**[FÊTE]**

Sélectionnez ceci lorsque vous désirez photographier une réception de mariage, une fête en intérieur etc. Ceci vous permet de photographier des personnes et l'arrière-plan avec une luminosité proche de la réalité.

#### ∫ **Technique pour le mode fête**

- Utilisez le flash. (Vous pouvez sélectionner [ $\frac{1}{2}$ <sup>o</sup>] ou [ $\frac{1}{2}$ <sup>o</sup>]).
- Nous recommandons l'utilisation d'un trépied et du retardateur pour prendre des photos.
- Nous vous conseillons de tourner le levier de zoom vers grand-angle  $(1\times)$  et d'être à environ 1,5 m du sujet pour prendre les photos.

### **Note**

• Le réglage par défaut du  $[MODE AF]$  est  $[s2]$ .

## **[LUMIÈRE BOUGIE]**

Ce mode vous permet de prendre des photos avec l'atmosphère d'une lumière de bougie.

#### ∫ **Technique du mode de lumière de bougie**

• Ceci est plus efficace pour prendre des photos sans utiliser le flash.

- La plage de mise au point est de 3 cm (grand-angle)/1 m (téléobjectif) à  $\infty$ .
- Nous recommandons l'utilisation d'un trépied et du retardateur pour prendre des photos.
- Lorsque l'appareil photo est réglé sur [STABILISAT.] et qu'il y a des très légère secousses, ou si [STABILISAT.] est réglé sur [NON], la vitesse d'obturation peut ralentir d'1 seconde.
- Le réglage par défaut du  $[MODE AF]$  est  $[s, \bullet]$ .

## **[BÉBÉ1]/[BÉBÉ2]**

<span id="page-76-0"></span>Ce mode vous permet de prendre des photos d'un enfant ayant un beau teint sain. Lorsque vous utilisez le flash, la lumière provenant de celui-ci est plus faible que d'habitude.

Il est possible de sélectionner des dates d'anniversaire et des noms différents pour [BÉBÉ1] et [BÉBÉ2]. Vous pouvez choisir de les voir apparaître au moment de la visualisation, ou de les avoir incrustés sur l'image enregistrée en utilisant [TIMBRE CAR.] [\(P135\)](#page-134-0).

### ∫ **Configuration de la date d'anniversaire/Nom**

- **1 Touchez [RÉG.] de [ÂGE] ou [NOM].**
- **2 Entrez la date d'anniversaire ou le nom.**

#### **Date**

d'anniversaire: Touchez [▲]/[▼] de chaque élément pour régler l'année/mois/jour, et touchez [RÉG.].

Nom: Pour avoir plus d'informations sur la manière d'entrer les caractères, référez-vous à ["Saisie d'un texte"](#page-120-0) à la [P121](#page-120-0).

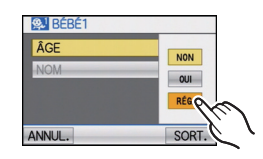

- Lorsque la date d'anniversaire ou le nom est réglé, [ÂGE] ou [NOM] est automatiquement réglé sur [OUI].
- Si [OUI] est sélectionné alors que ni le nom ni la date d'anniversaire n'ont été configurés, l'écran de configuration apparaît automatiquement.

## **3 Touchez [SORT.] pour finir.**

## ∫ **Pour annuler [ÂGE] et [NOM]**

Sélectionnez le réglage [NON] à l'étape **1**.

## **Note**

### **• Pendant l'enregistrement d'un film, la configuration de [PORTRAIT] est utilisée.**

- Le nom et l'âge peuvent être imprimés en utilisant le logiciel "PHOTOfunSTUDIO 5.0 HD Edition" présent sur le CD-ROM (fourni).
- Si [ÂGE] ou [NOM] est réglé sur [NON] même si la date d'anniversaire ou le nom a été sélectionné, l'age ou le nom n'apparaîtra pas. Avant de prendre des photos, réglez [ÂGE] ou [NOM] sur [OUI].
- La plage de mise au point est de 3 cm (grand-angle)/1 m (téléobjectif) à  $\infty$ .
- Lorsque l'appareil photo est réglé sur [STABILISAT.] et qu'il y a des très légère secousses, ou si [STABILISAT.] est réglé sur [NON], la vitesse d'obturation peut ralentir d'1 seconde.
- ISO intelligent est activé, et le niveau de sensibilité ISO maximum devient [ISO1600].
- Si l'appareil photo est allumé avec [BÉBÉ1]/[BÉBÉ2] sélectionné, l'âge et le nom sont affichés l'écran pendant 5 secondes, avec l'heure et la date du jour.
- Si l'âge n'est pas correctement affiché, vérifiez le réglage de l'horloge et de l'anniversaire.
- La configuration de la date d'anniversaire et celle du nom peuvent être réinitialisées avec [RESTAURER].
- Le réglage par défaut du  $[MODE AF]$  est  $[s, \bullet]$ .

## **[ANIMAL DOMES.]**

Sélectionnez cela si vous désirez prendre des photos d'un animal de compagnie tel qu'un chien ou un chat.

Vous pouvez configurer le nom et la date d'anniversaire de votre animal. Vous pouvez choisir de les voir apparaître au moment de la visualisation, ou de les avoir incrustés sur l'image enregistrée en utilisant [TIMBRE CAR.[\] \(P135\).](#page-134-0)

Pour avoir des informations sur l' [ÂGE] ou le [NOM], référez-vous à [BÉBÉ1]/[BÉBÉ2] à la [P77.](#page-76-0)

## **Note**

- **• Ce sera un enregistrement de film normal pendant l'enregistrement de film.**
- Le réglage par défaut de la lampe d'assistance pour la mise au point automatique est [NON].
- La configuration initiale pour le IMODE AFI est [ [[:]].
- Référez-vous à [BÉBÉ1]/[BÉBÉ2] pour avoir des informations sur ce mode.

## **[CRÉPUSCULE]**

Sélectionnez ceci lorsque vous désirez prendre des photos d'un coucher de soleil. Cela permet de prendre des photos frappantes de la couleur rouge du soleil.

### **Note**

**• Le réglage du flash est fixé sur [**Œ**].**

## **[HAUTE SENS.]**

Ce mode diminue l'instabilité des sujets, et vous permet de prendre des photos de ces sujets dans des pièces faiblement éclairées. (Sélectionnez ceci pour un traitement haute sensibilité. La sensibilité change automatiquement entre [ISO1600] et [ISO6400].)

#### ∫ **Format et taille de l'image**

- **1 Touchez la taille de l'image et le format pour les sélectionner.**
	- 3M (4:3), 2,5M (3:2), 2M (16:9) ou 2,5M (1:1) est sélectionné comme taille de l'image.
- **2 Prenez la photo.**

- [I. RÉSOLUTION] est fixée sur [OUI].
- [QUALITÉ] est automatiquement fixée sur  $[-1, 1]$ .
- Vous pouvez prendre de photos pouvant être imprimées sur  $4"\times6"$ /10 $\times$ 15 cm.
- La plage de mise au point est de 3 cm (grand-angle)/1 m (téléobjectif) à  $\infty$ .

## **[RAFALE RAPIDE]**

Ceci est un mode qui convient pour les mouvements rapides des pieds ou pour des moments décisifs.

#### ∫ **Format et taille de l'image**

- **1 Touchez [PRIORITÉ VITESSE] ou [PRIORITÉ IMAGE].**
- **2 Touchez la taille de l'image et le format pour sélectionner.**
- 3M (4:3), 2,5M (3:2), 2M (16:9) ou 2,5M (1:1) est sélectionné comme taille de l'image.

### **3 Prenez la photo.**

• Les photos sont prises de manière continue tant que le déclencheur est enfoncé complètement.

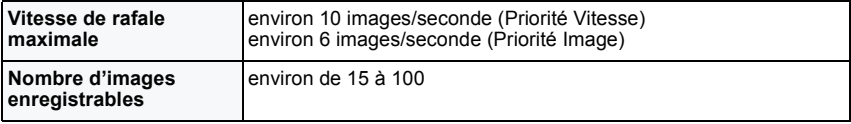

• La Vitesse de rafale change selon les conditions d'enregistrement.

- Le nombre de photos enregistrées en rafale est limité par les conditions de prise de vue et par le type et/ou l'état de la carte.
- Le nombre de photos enregistrées en rafale augmente immédiatement après le formatage.

- **• Ce sera un enregistrement de film normal pendant l'enregistrement de film.**
- **• Le réglage du flash est fixé sur [**Œ**].**
- [I. RÉSOLUTION] est fixée sur [OUI].
- [QUALITÉ] est automatiquement fixée sur  $[-1, 1]$ .
- Vous pouvez prendre de photos pouvant être imprimées sur  $4"\times6"$ /10 $\times$ 15 cm.
- La plage de mise au point est de 3 cm (grand-angle)/1 m (téléobjectif) à  $\infty$ .
- La mise au point, le zoom, l'exposition, la balance des blancs, la vitesse d'obturation et la sensibilité ISO sont fixés sur les réglages de la première photo.
- La sensibilité ISO est ajustée automatiquement. Notez, cependant, que la sensibilité ISO est hautement élevée pour effectuer une vitesse d'obturation rapide.
- Selon les conditions des opérations, cela peut prendre du temps d'effectuer la prochaine photo si vous répétez la prise de vue.

## **[RAFALE FLASH]**

Les photos sont prises sans interruption avec le flash. Cela est pratique pour prendre des photos sans interruption dans des endroits sombres.

#### ∫ **Format et taille de l'image**

- **1 Touchez la taille de l'image et le format pour sélectionner.**
	- 3M (4:3), 2,5M (3:2), 2M (16:9) ou 2,5M (1:1) est sélectionné comme taille de l'image.

#### **2 Prenez la photo.**

• Les photos sont prises de manière continue tant que le déclencheur est enfoncé complètement.

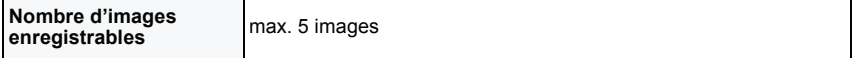

**Note**

#### **• Ce sera un enregistrement de film normal pendant l'enregistrement de film.**

- [I. RÉSOLUTION] est fixée sur [NON].
- $\cdot$  [QUALITÉ] est automatiquement fixée sur  $[-1, 1]$ .
- Vous pouvez prendre de photos pouvant être imprimées sur  $4'' \times 6''/10 \times 15$  cm.
- La vitesse d'obturation devient 1/60ème de seconde à 1/2000ème de seconde.
- La plage de mise au point est de 3 cm (grand-angle)/1 m (téléobjectif) à  $\infty$ .
- La mise au point, le zoom, l'exposition, la vitesse d'obturation, la sensibilité ISO, et le niveau du flash sont fixés à la configuration de la première image.
- ISO intelligent est activé, et le niveau de sensibilité ISO maximum devient [ISO3200].
- Voyez la Note à la [P60](#page-59-0) pour utiliser le flash.

## **[CIEL ÉTOILÉ]**

Ceci vous permet de prendre des photos vives d'un ciel étoilé ou d'un sujet sombre.

#### ∫ **Réglage de la vitesse d'obturation**

Sélectionnez une vitesse d'obturation entre [15 S], [30 S] ou [60 S].<br>1 Touchez le chiffre des secondes que vous désirez valider

**1 Touchez le chiffre des secondes que vous désirez valider.**

#### **2 Prenez la photo.**

• Appuyez à fond sur le déclencheur pour afficher l'écran de compte à rebours. Ne bougez pas l'appareil photo après que cet écran soit affiché. À la fin du compte à rebours, [ATTENDRE SVP] est affiché pendant la même durée que la vitesse d'obturation sélectionnée pour le traitement du signal.

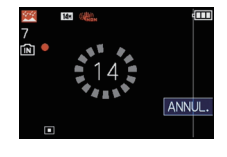

• Touchez [ANNUL.] pour arrêter de prendre des photos tandis que l'écran de compte à rebours est affiché.

#### ∫ **Technique du mode ciel étoilé**

• L'obturateur s'ouvre pendant 15, 30 ou 60 secondes. Utilisez un trépied. Nous vous recommandons également d'utiliser le retardateur pour prendre la photo.

#### **Note**

- Pendant l'enregistrement d'un film, la configuration lumière basse [  $\Box$  ] est utilisée, **celle-ci produit de meilleures images dans les pièces peu éclairées ou à la nuit tombée.**
- **• Le réglage du flash est fixé sur [**Œ**].**
- La fonction de stabilisateur optique de l'image est fixée sur [NON].
- La sensibilité ISO est réglée sur [ISO80].

## **[FEU D'ARTIFICE]**

Ce mode vous permet de prendre de magnifiques photos de feux d'artifices qui explosent dans un ciel nocturne.

#### ∫ **Technique pour le mode feux d'artifices**

• Puisque la vitesse d'obturation ralentit, nous vous conseillons d'utiliser un trépied.

- **• Ce sera un enregistrement de film normal pendant l'enregistrement de film.**
- **• Le réglage du flash est fixé sur [**Œ**].**
- Ce mode est plus efficace lorsque le sujet se trouve à 10 m ou plus.
- La vitesse d'obturation change comme décrit ci-dessous.
	- Lorsque [NON] est sélectionné pour la fonction de stabilisation optique de l'image: 2 secondes
	- Lorsque [AUTO], [MODE1] ou [MODE2] est sélectionné pour la fonction de stabilisateur optique de l'image: 1/4ème de seconde ou 2 secondes (La vitesse d'obturation sera de 2 secondes uniquement lorsque l'appareil photo a déterminé qu'il y a de légers vacillements comme en utilisant un trépied, etc.)
- Vous pouvez changer la vitesse d'obturation en corrigeant l'exposition.
- La sensibilité ISO est réglée sur [ISO80].
- Le toucher MPA/EA ne fonctionne pas.
- L'état dans lequel vous pouvez utiliser l'enregistrement toucher déclencheu[r \(P43\)](#page-42-0) sera fixé.
- (L'icône du Toucher déclencheur ne sera pas affichée.)

**[PLAGE]**

Ceci vous permet de prendre des photos qui rendent encore plus vif le bleu de la mer, du ciel etc. Il permet également d'éviter la sous-exposition des gens placés sous les rayons du soleil.

### **Note**

- Le réglage par défaut du IMODE AFI est [Sul].
- Ne touchez pas l'appareil photo avec les mains mouillées.
- Le sable ou l'eau de mer causera le mauvais fonctionnement de l'appareil photo. Assurez-vous que ni l'un ni l'autre n'entre dans l'objectif ou les connecteurs.

## **[NEIGE]**

Ceci vous permet de prendre des photos qui rendent le blanc de la neige encore plus blanc sur des pistes de ski ou une montagne enneigée.

## **[PHOTO AÉRIENNE]**

Ce mode vous permet de prendre des photos à travers le hublot d'un avion.

#### ∫ **Technique du mode photo aérienne**

• Nous vous conseillons d'utiliser cette technique s'il est difficile de faire la mise au point en prenant des photos de nuages, etc. Dirigez l'appareil photo vers quelque chose ayant un contraste élevé, appuyez à mi-course sur le déclencheur pour fixer la mise au point, puis dirigez l'appareil vers le sujet et appuyez à fond sur le déclencheur pour prendre la photo.

#### **Note**

- **• Le réglage du flash est fixé sur [**Œ**].**
- La plage de mise au point est de 5 m à  $\infty$ .
- **• Éteignez l'appareil photo durant le décollage et l'atterrissage.**
- **• Pour utiliser l'appareil photo, suivez toutes les instructions de la cabine passagers.**
- Attention aux reflets du hublot.

## **[PIN HOLE]**

L'image est prise plus sombre et avec une mise au point douce autour des sujets.

- [I. RÉSOLUTION] est fixée sur [NON].
- La plage de mise au point est de 3 cm (grand-angle)/1 m (téléobjectif)  $\dot{a} \propto$ .
- La détection des visage[s \(P111\)](#page-110-0) peut ne pas fonctionner normalement dans les zones sombres tout autour de l'écran.

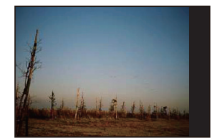

### **[SABLAGE]**

La photo est prise avec une texture grenue comme si du sable avait été soufflé.

#### **Note**

- La sensibilité ISO est réglée sur [ISO1600].
- La plage de mise au point est de 3 cm (grand-angle)/1 m (téléobjectif) à  $\infty$ .

## **[DYNAMIQUE HAUTE]**

Vous pouvez utiliser ce mode pour enregistrer facilement des images sur lesquelles des zones lumineuses et sombres de la scène sont exprimées avec la luminosité appropriée en regardant le soleil, la nuit ou dans des circonstances semblables.

#### ∫ **Pour configurer l'effet**

- **1 Touchez l'effet que vous désirez valider.**
	- **[** $\boxed{30}$ ]: Effet couleur naturelle
	- **[axi**]: Un effet accrocheur qui met en valeur le contraste et la couleur
	- **[** $\boxed{$ **]**: Effet noir et blanc

#### **2 Prenez la photo.**

#### **Note**

- La sensibilité ISO est réglée sur [ISO400].
- L'effet de compensation peut ne pas être accompli selon certaines conditions.
- La plage de mise au point est de 3 cm (grand-angle)/1 m (téléobjectif) à  $\infty$ .
- Lorsqu'il fait sombre, nous recommandons l'utilisation d'un trépied et du retardateur pour prendre des photos.
- Lorsque l'appareil photo est réglé sur [STABILISAT.] et qu'il y a des très légère secousses, ou si [STABILISAT.] est réglé sur [NON], la vitesse d'obturation peut ralentir de 8 secondes.
- Il se peut que l'obturateur demeure fermé (maximum d'environ 8 secondes) à la suite d'une prise de vue à cause du traitement du signal, mais ce n'est pas un mauvais fonctionnement.
- Les parasites de l'écran ACL peuvent être plus visibles que d'habitude à cause de la correction de la luminosité des zones sombres.

## <span id="page-82-0"></span>**[ENCADREMENT]**

Enregistre l'image avec un cadre tout autour d'elle.

#### ∫ **Configuration du cadre**

- **1 Touchez le cadre que vous désirez utiliser.**
- Le nombre de pixel est fixé à 2M (4:3).
- **2 Prenez la photo.**

- **• Ce sera un enregistrement de film normal pendant l'enregistrement de film. L'image ne sera pas affichée.**
- [PRÉV.AUTO] est fixée sur [2 S].
- La couleur du cadre affichée à l'écran et la couleur réelle du cadre de l'image peut être différente, mais il ne s'agit pas d'un mauvais fonctionnement.

 $Mode$   $[ENR.]:$   $A \bigodot$   $\bigotimes$   $SM$ 

# **Pour enregistrer des films**

Ceci peut enregistrer des films en Haute définition compatibles avec le format AVCHD ou des films enregistrés en Motion JPEG. Le son sera enregistré en monaural.

## **Faites glisser le sélecteur [ENR.]/[LECT.] sur [**!**], et appuyez sur [MODE].**

- A Touche film
- $\overline{B}$  Commutateur de sélection [ENR.]/[LECT.]
- C Touche [MODE]

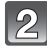

**Touchez le mode.**

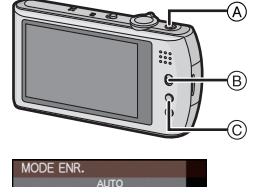

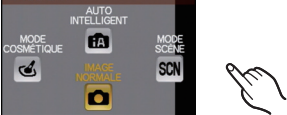

#### ∫ **Les modes qui peuvent être enregistrés pour un film**

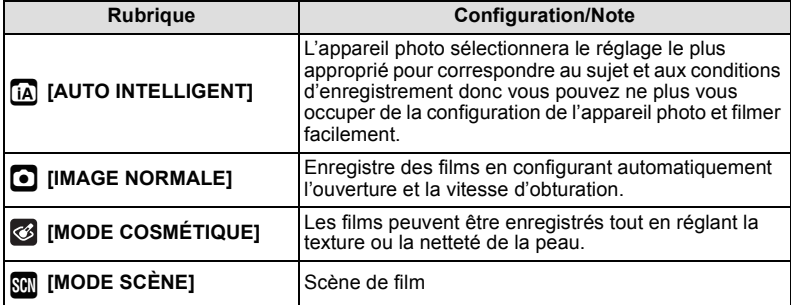

## **Note**

• Il sera enregistré dans les catégories suivantes pour certains modes Scène.

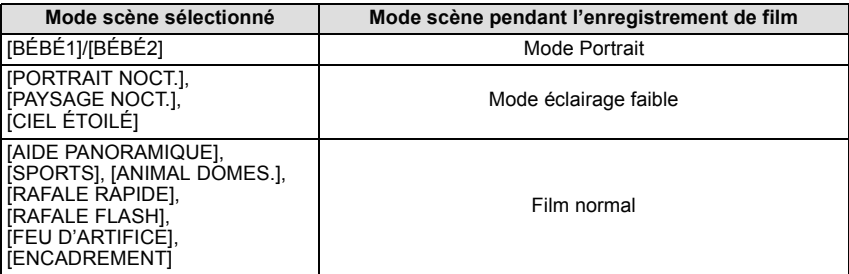

• Un enregistrement de film correspondant à chaque scène sera effectué pour ceux qui ne sont pas listés ci-dessus[. \(P71](#page-70-0) à [83](#page-82-0))

### **Démarrez l'enregistrement en appuyant sur la touche film.**

- A Durée d'enregistrement disponible
- $\overline{B}$  Temps d'enregistrement écoulé
- Relâchez la touche image animée de suite après l'avoir appuyée.
- Le son est également enregistré en simultané par le microphone intégré de l'appareil. (Les films ne peuvent pas être enregistrés sans le son.)
- L'indicateur de l'état de l'enregistrement (rouge) C clignotera pendant l'enregistrement d'un film.
- L'écran s'assombrira momentanément, et l'enregistrement démarrera après l'ajustement de l'affichage.

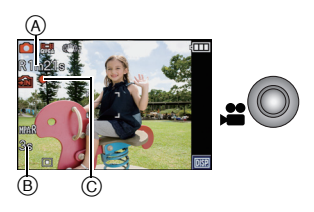

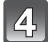

#### **Arrêtez l'enregistrement en appuyant de nouveau sur la touche film.**

- Le son s'éteindra lorsqu'on appuie sur le bouton film indiquant le départ/arrêt de l'enregistrement du film.
	- Le volume du son peut être réglé sur [NIVEAU BIP] [\(P26\)](#page-25-0).
- Si la mémoire interne ou la carte est pleine en cours d'enregistrement, l'appareil photo l'arrête automatiquement.

#### ∫ **Au sujet de la mise au point**

Lorsque [MPA CONTINU[\] \(P120\)](#page-119-0) est réglé sur [OUI], et que vous faites la mise au point sur un sujet, l'appareil restera en mise au point sur ce sujet. Pour ajuster la position de mise au point lorsque vous entamez l'enregistrement d'un film, réglez sur [NON].

## **Note**

- L'écran changera comme suit si la touche film est appuyée à l'étape **3** et **4**.
- A Enregistrement de  $photo<sup>*1</sup>$
- B Configuration du mode film $^{*2}$
- C Écran d'enregistrement de film
- D Configuration du mode photo

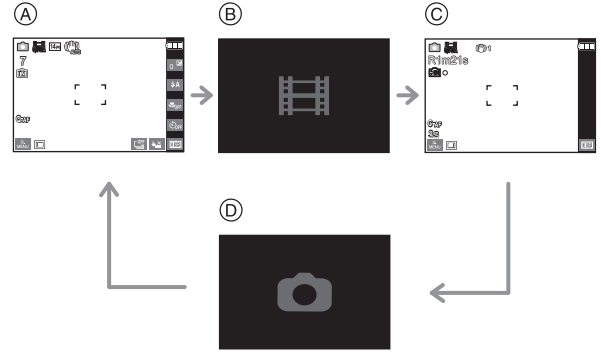

- ¢1 Touchez [ ] pour afficher la durée d'enregistrement disponible avant d'enregistrer un film.
- $*2$  L'écran qui est affiché pendant la configuration du mode film est différent selon la configuration du [MODE ENR.].
- **• Voir [P120](#page-119-1) pour le menu du mode [IMAGE ANIMÉE].**
- **• Le réglage du flash est fixé sur [**Œ**].**
- Référez-vous à l[a P194](#page-193-0) pour des informations à propos de la durée d'enregistrement disponible.
- La durée d'enregistrement disponible affichée à l'écran peut ne pas diminuer régulièrement.
- Selon le type de la carte, l'indicateur d'accès à la carte peut apparaître pendant un certain temps, après l'enregistrement des films. Il ne s'agit pas d'un mauvais fonctionnement.
- Le son du fonctionnement du zoom ou de la touche opération peut être enregistré s'il est utilisé pendant l'enregistrement du film.
- L'écran peut devenir momentanément noir ou bien l'appareil peut enregistrer des parasites causées par l'électricité statique ou par des ondes électromagnétiques etc. selon l'environnement de l'enregistrement du film.
- En actionnant le zoom pour enregistrer des films, la mise au point peut prendre du temps.
- Si le zoom optique Extra a été utilisé avant d'avoir appuyé sur la touche film, la zone enregistrable sera changée de façon drastique car la configuration sera annulée.
- Même si la configuration du format est la même pour les films et les photos, l'angle de vue peut changer au début de l'enregistrement du film. Lorsque [22 ZONE D'ENR.] [\(P27\)](#page-26-0) est réglée sur [OUI], l'angle de vue est affiché pendant

l'enregistrement du film.

- [STABILISAT.] est fixée sur [MODE1] en enregistrement de film.
- En enregistrement de film, les fonctions suivantes ne peuvent pas être utilisées.
- $\left[\begin{matrix} \blacksquare \end{matrix}\right]$ ,  $\left[\begin{matrix} \blacksquare \end{matrix}\right]$  dans le mode MPA (Il commutera sur  $[|=]$ .)
- Fonction de détection du sens de l'appareil
- Zoom optique étendu
- [REC. VISAGE]
- [RÉG. LIMITE ISO]
- Nous vous conseillons d'utiliser une batterie complètement chargée ou l'adaptateur secteur (en option) pour enregistrer des films.
- Si pendant l'enregistrement d'un film à l'aide de l'adaptateur secteur (en option) et l'alimentation est coupée à cause d'une panne de courant ou parce que l'adaptateur secteur (en option) est déconnecté etc., le film en cours d'enregistrement ne sera pas enregistré.
- La vitesse du zoom peut être plus lente que d'habitude en enregistrant des films.

#### **En configurant le mode auto intelligent**

• Si le mode auto intelligent est sélectionné à l'étape **2**, l'enregistrement de film correspondant au sujet ou l'enregistrement de situation peut être effectué.

#### ∫ **Détection de scène**

Lorsque l'appareil photo détecte la scène optimale, l'icône de la scène concernée est affichée en bleu pendant 2 secondes, après quoi sa couleur change pour redevenir rouge.

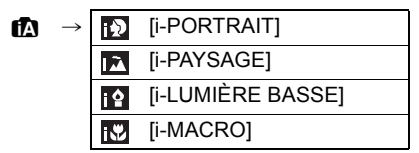

- [n] est sélectionné si aucune des scènes n'est applicable, et les réglages standards sont sélectionnés.
- Lorsque [  $\boxed{5}$ ] est sélectionné, l'appareil photo détecte automatiquement le visage d'une personne, et il ajustera la mise au point et l'exposition. **(Détection visage)** [\(P111\)](#page-110-1)

- Consultez [P37](#page-36-0) pour les réglages en Mode Auto Intelligent.
- À cause des conditions citées ci-dessous, une scène différente peut être détectée pour le même sujet.
- Conditions du sujet: Lorsque le visage est lumineux ou sombre, La taille du sujet, La couleur du sujet, La distance du sujet, Le contraste du sujet, Lorsque le sujet se déplace
- Conditions d'enregistrement: Coucher de soleil, Aube, Conditions de faible luminosité, Quand l'appareil bouge, Quand le zoom est utilisé
- Pour prendre des photos dans une scène voulue, nous vous conseillons d'utiliser le mode d'enregistrement approprié.

## **Pour changer [MODE ENR.] et [QUALITÉ ENR.]**

**Touchez [MODE ENR.] dans le menu du**  51 **Mode [IMAGE ANIMÉE][. \(P23\)](#page-22-0)**

**Sélectionnez l'élément puis touchez [RÉG.].**

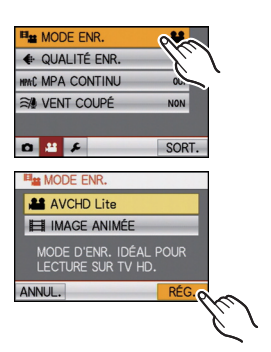

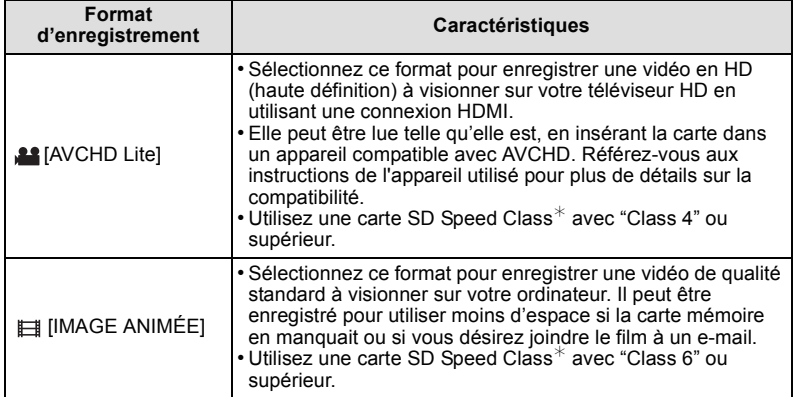

¢Le SD Speed Class Rating est la vitesse standard de l'écriture successive.

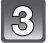

**Touchez [QUALITÉ ENR.].**

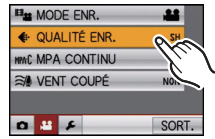

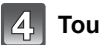

## **Touchez l'élément.**

#### **Lorsque [AVCHD Lite] a été sélectionné à l'étape 2**

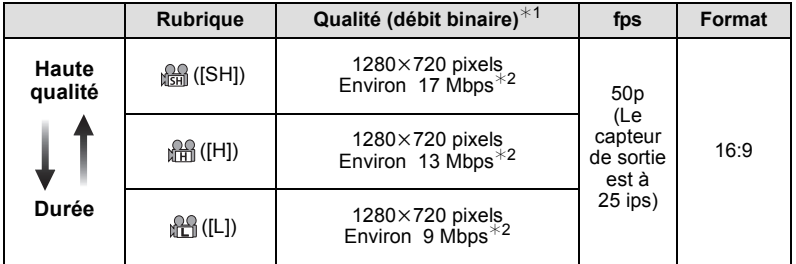

#### $*1$  Qu'est ce que le débit binaire

Il s'agit du volume de donnée pour une durée définie, la qualité est plus élevée si le nombre est plus grand. Cet appareil utilise la méthode d'enregistrement "VBR".

"VBR" est l'abréviation de "Variable Bit Rate", et le débit binaire (volume de donnée pour une durée définie) change automatiquement selon le sujet à enregistrer.

Par conséquent, la durée d'enregistrement est raccourcie si un sujet à mouvements rapides est enregistré.

 $*2$  Qu'est ce que le Mbps

Il s'agit de l'abréviation de "Megabit Per Second", et cela représente la vitesse de transmission.

### **Lorsque [IMAGE ANIMÉE] a été sélectionné à l'étape 2**

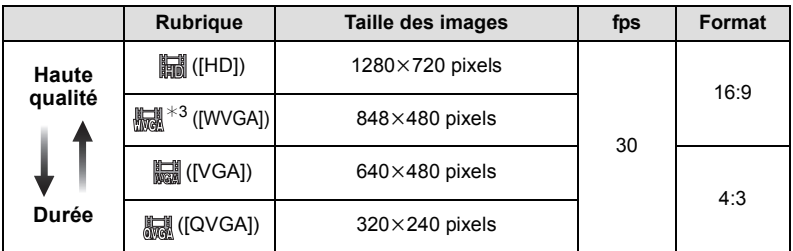

¢3 Cette rubrique ne peut pas être sélectionnée en mode auto intelligent.

• Avec le [AVCHD Lite] pour [編] ou [IMAGE ANIMÉE], des films de haute qualité peuvent être diffusés sur le téléviseur en utilisant le mini câble HDMI (en option). Pour plus de détails, lisez ["Visualisation sur un téléviseur avec une prise HDMI"](#page-149-0) à la [P150.](#page-149-0)

• Il ne peut pas être enregistré sur la mémoire interne sauf pour le [ .........

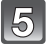

### **Touchez [SORT.] pour fermer le menu.**

• Vous pouvez également appuyer à mi-course sur le déclencheur pour fermer le menu.

## **Note**

- L'enregistrement de films peut s'arrêter à mi-course si une des cartes suivantes est utilisée.
	- Les cartes sur lesquelles des enregistrements et des suppressions ont été répétés plusieurs fois

– Les cartes qui ont été formatées à l'aide d'un PC ou d'un autre équipement Avant une prise de vues, formate[z \(P31\)](#page-30-0) la carte à l'aide de l'appareil. Puisque le formatage supprimera toutes les données de la carte, sauvegardez à l'avance les données importantes sur un ordinateur.

- Vous pouvez être incapable d'enregistrer pendant un court moment après que l'alimentation ait été mise sur [ON] en utilisant une carte de grande capacité.
- **• Les films enregistrés en [AVCHD Lite] ou en [IMAGE ANIMÉE] peuvent être visionnés avec une qualité de son et d'image faible ou bien ne peuvent pas être lus du tout même en utilisant un matériel compatible avec ces formats. De plus, les informations d'enregistrement peuvent ne pas s'afficher correctement. Dans ce cas, utilisez cet appareil.**

**Pour avoir plus de détails sur les appareils compatibles avec le format AVCHD, référez-vous aux sites ci-dessous.**

#### **http://panasonic.jp/support/global/cs/dsc/**

(Ce site est uniquement en anglais.)

- Un film enregistré en [AVCHD Lite] n'est pas conforme avec "DCF/Exif", ce qui fait que certaines informations ne seront pas affichées durant la lecture.
- **• Le son des images animées (Lorsque [MODE ENR.] est réglé sur [IMAGE ANIMÉE]) ou des images avec son enregistré à l'aide de cet appareil photo ne peut pas être lu sur les anciens modèles d'appareil photo numérique de Panasonic (LUMIX) lancés avant juillet 2008.**
- Pour visionner un film en AVCHD Lite enregistré avec cet appareil sur un lecteur de disque Blu-ray Panasonic (DMP-BD30/DMP-BD31/DMP-BD50) il est nécessaire de mettre à jour le firmware du lecteur de disque Blu-ray.

Vous pouvez télécharger la dernière version du firmware à partir du site web suivant. **http://panasonic.net/support/**

Mode [ENR.]: [AO 380]

# **Prendre une photo avec la fonction reconnaissance faciale**

La reconnaissance faciale est une fonction qui cherche un visage ressemblant à un visage enregistré et qui lui donne automatiquement la priorité de la mise au point et l'exposition. Même si la personne est située à l'arrière ou à la fin d'une rangée dans une photo de groupe, l'appareil peut toujours prendre une photo nette.

**[REC. VISAGE] est initialement réglé sur [NON] sur l'appareil. [REC. VISAGE] se mettra automatiquement sur [OUI] si l'image du visage est enregistrée.**

- **• Les fonctions suivantes marcheront également avec la fonction de Reconnaissance Faciale. En Mode Enregistrement**
	- Affiche le nom correspondant si l'appareil photo détecte un visage enregistré $*$  (si le nom a été réglé pour le visage enregistré)
	- L'appareil photo se souviendra du visage pris en photo plusieurs fois et affiche automatiquement l'écran d'enregistrement (si [ENREGISTR. AUTO] est réglé sur [OUI])

#### **En Mode Visualisation**

- Affiche le nom et l'âge (si l'information a été enregistrée)
- Lecture sélective des images choisies parmi les images enregistrées à l'aide de la reconnaissance faciale ([LECTURE CATEG.[\] \(P127\)\)](#page-126-0)
- $*$  3 noms de personnes au maximum sont affichés. La priorité des noms à afficher en prenant des photos est déterminée par l'ordre de l'enregistrement.

## **Note**

- IMODE AFI est fixée sur [se].
- Pendant le mode rafale, les informations de l'image de la [REC. VISAGE] peuvent être liées uniquement à la première image.
- Après avoir appuyé sur l'obturateur à mi-chemin, l'information de l'image d'une personne différente peut être ajoutée quand l'appareil photo est tourné vers un sujet différent pour prendre la photo.
- [REC. VISAGE] peut être utilisée dans les modes scène suivants.
- [PORTRAIT]/[AUTOPORTRAIT]¢/[PAYSAGE]/[SPORTS]/[PORTRAIT NOCT.]/[FÊTE]/ [LUMIÈRE BOUGIE]/[BÉBÉ1]/[BÉBÉ2]/[ANIMAL DOMES.]/[CRÉPUSCULE]/[HAUTE SENS.]/[PLAGE]/[NEIGE]/[PIN HOLE]/[DYNAMIQUE HAUTE]/[ENCADREMENT] ¢[ENREGISTR. AUTO] est fixée sur [NON].
- [REC. VISAGE] cherchera un visage ressemblant à celui enregistré, et ne garantit pas une reconnaissance sure de la personne.
- La Reconnaissance des Visages peut prendre plus de temps pour sélectionner et reconnaître les caractéristiques faciales que pour une Détection de Visage normale.
- Même si l'information de la Reconnaissance Faciale a été enregistrée, les images prises avec [NOM] réglé sur [NON] ne seront pas classées par catégorie par la Reconnaissance Faciale dans [LECTURE CATEG.].
- **• Même lorsque l'information de la reconnaissance faciale est changé[e \(P95\)](#page-94-0), l'information des photos déjà prises ne sera pas changée.**

Par exemple, si le nom est changé, les photos prises avant le changement ne seront pas classées par la reconnaissance faciale dans [LECTURE CATEG.].

• Pour changer le nom d'une photo prise, effectuez le [REMPL.] dans [MOD. REC. VIS.[\] \(P147\)](#page-146-0).

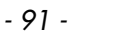

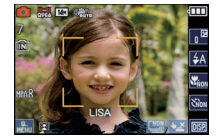

## **Configuration Visage**

Vous pouvez enregistrer des informations comme les noms et les anniversaires pour les images de visage de 6 personnes au maximum.

L'enregistrement peut être facilité en prenant plusieurs photos de chaque personne. (jusqu'à 3 photos/enregistrement)

### ∫ **Point sur l'enregistrement en enregistrant les images des visages**

• Visage de face avec les yeux ouverts et la bouche fermée, tout en veillant à ce que le contour du visage, les yeux, ou les sourcils ne soient pas couverts par les cheveux en enregistrant.

**(Bon exemple d'enregistrement)**

• Assurez-vous de l'absence d'ombre pendant l'enregistrement. (Il n'y aura pas de flash pendant l'enregistrement.)

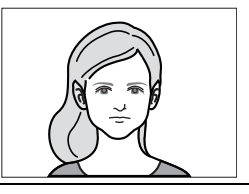

#### ∫ **S'il n'est pas reconnu pendant l'enregistrement**

- Enregistrez le visage de la même personne à l'intérieur et à l'extérieur, ou avec différentes expressions ou sous différents angles. [\(P95\)](#page-94-0)
- Enregistrez en plus l'endroit de l'enregistrement.
- Pour changer le réglage de la [SENSIBILITÉ][. \(P96\)](#page-95-0)
- Lorsqu'une personne qui a été enregistrée n'est pas reconnue, corrigez en ré-enregistrant.

#### **Exemple de visages difficilement reconnaissables**

La reconnaissance faciale peut être impossible ou peut ne pas reconnaître correctement les visages même les visages enregistrés dans les exemples suivants, selon l'expression du visage et l'environnement.

- $\cdot$  Les cheveux couvrent les yeux ou les sourcils  $(\widehat{A})$
- Le visage est sombre/la lumière est située dans un angle (B)
- Le visage est incliné ou de coté
- Le visage est tourné vers le haut ou vers le bas
- Les yeux sont fermés
- Lorsque le visage est extrêmement lumineux ou sombre
- Caché par des lunettes de soleil, des verres réfléchissant la lumière, des cheveux, un chapeau, etc.
- Lorsque le visage apparaît petit à l'écran
- Le visage n'est pas entièrement à l'écran
- Si les caractéristiques faciales ont changées avec l'âge
- Si les parents et les enfants ou les frères et sœurs se ressemblent beaucoup.
- L'expression du visage est très différente
- Lorsqu'il y a peu de contraste sur les visages
- Lorsqu'il y a des mouvements rapides
- Lorsque l'appareil photo est secoué
- Lorsque le zoom numérique est utilisé

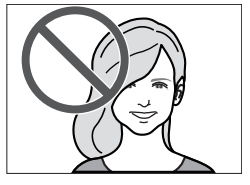

A

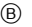

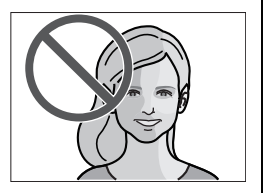

#### **Enregistrement de l'image d'un visage d'une nouvelle personne**

<span id="page-92-0"></span>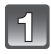

## **Sélectionnez [REC. VISAGE] dans le menu du Mode [ENR.][. \(P23\)](#page-22-0)**

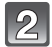

## **Touchez [MÉMOIRE].**

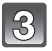

## **Touchez [NOUVEAU].**

• [NOUVEAU] ne s'affichera pas s'il y a déjà 6 personnes enregistrées. Supprimez une personne déjà enregistrée avant d'en enregistrer une nouvelle.

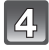

#### **Prenez la photo en ajustant le visage à l'aide du guide.**

- Le visage de sujets autres que des personnes (animaux domestiques, etc.) ne peut pas être enregistré.
- Si la reconnaissance échoue, un message apparaît et l'écran d'enregistrement s'affichera. Dans ce cas, réessayez de prendre la photo.

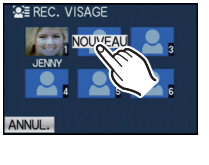

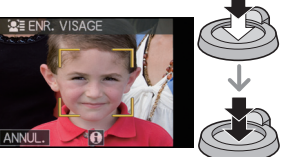

## **Touchez [OUI].**

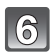

## **Touchez l'élément pour l'éditer.**

• Vous pouvez enregistrer jusqu'à 3 images de visage.

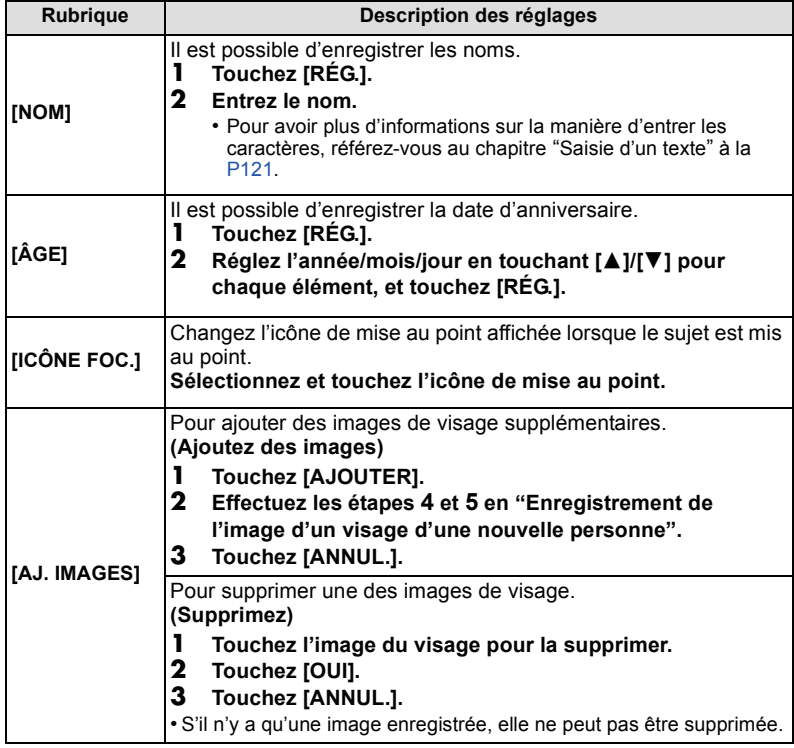

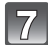

## **Appuyez à mi-course sur le déclencheur pour fermer le menu.**

### ∫ **A propos de l'information**

• Si [17] est touché sur l'écran d'enregistrement décrit à l'étape 4 à la [P93](#page-92-0), une explication apparaît pour prendre des images de visage. (Touchez [ANNUL.] pour revenir à l'écran d'enregistrement.)

#### **Changez ou effacez les informations d'une personne enregistrée**

<span id="page-94-0"></span>Vous pouvez modifier les images ou les informations d'une personne déjà enregistrée. Vous pouvez également supprimer les informations de la personne enregistrée.

- **1 Sélectionnez [REC. VISAGE] du menu du mode [ENR.]. [\(P23\)](#page-22-0)**
- **2 Touchez [MÉMOIRE].**
- **3 Touchez l'image du visage pour l'éditer ou la supprimer.**
- **4 Touchez l'élément.**

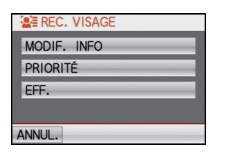

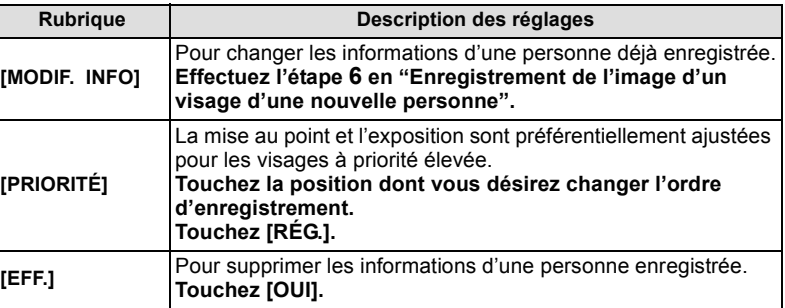

**5 Appuyez à mi-course sur le déclencheur pour fermer le menu.**

### **Configuration de l'Enregistrement Automatique/Sensibilité**

La configuration de l'Enregistrement Automatique et la Sensibilité pour la Reconnaissance Faciale peut être effectuée.

- **1 Sélectionnez [REC. VISAGE] du menu du mode [ENR.]. [\(P23\)](#page-22-0)**
- **2 Touchez [RÉG.].**
- **3 Touchez l'élément.**

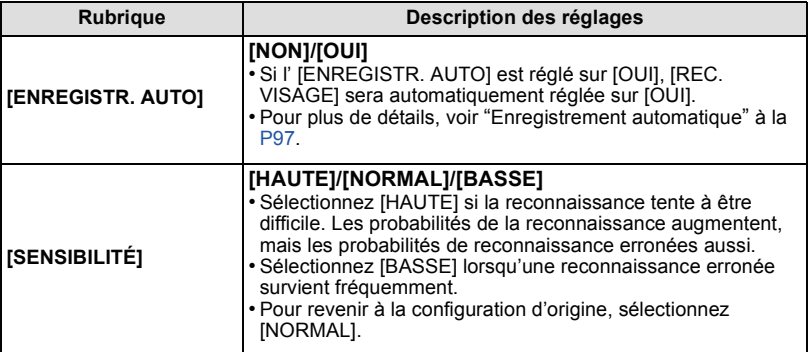

<span id="page-95-0"></span>**4 Appuyez à mi-course sur le déclencheur pour fermer le menu.**

#### **Enregistrement automatique**

<span id="page-96-0"></span>Lorsque l' [ENREGISTR. AUTO] est réglée sur [OUI], l'écran d'enregistrement s'affichera automatiquement après avoir pris une photo d'un visage qui a un grand nombre d'apparitions.

- L'écran d'enregistrement est affiché après environ 3 images. (Sauf avec le Bracketing auto, [RAFALE], [ENR. SON] et [AUTOPORTRAIT] en Mode Scène)
- Il peut être très difficile de reconnaître uniquement avec l' [ENREGISTR. AUTO], donc enregistrez les images des visages avec [REC. VISAGE] dans le menu du mode [ENR.] à l'avance.

#### ∫ **Enregistrement à partir de l'écran d'enregistrement automatique**

#### **1 Touchez [OUI].**

- S'il n'y a pas de personnes enregistrées, procédez à l'étape **3**.
- L'écran de sélection est de nouveau affiché si [NON] est sélectionné, et lorsque [OUI] est sélectionné, [ENREGISTR. AUTO] sera réglé sur [NON].

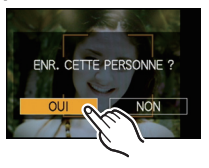

### **2 Touchez [NOUVELLE PERS.] ou [AJOUTER IMAGE].**

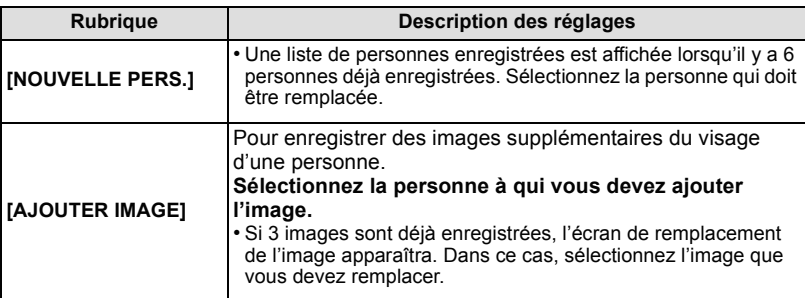

• Après des enregistrements supplémentaires ou le remplacement d'une image d'un visage, l'écran revient automatiquement sur l'écran d'enregistrement.

#### **3 Effectuez l'opération à l'étape 6 et en poursuivant dans ["Enregistrement de](#page-92-0)  [l'image d'un visage d'une nouvelle personne"](#page-92-0).**

- Si l'écran d'enregistrement n'apparaît pas, il peut facilement s'afficher en enregistrant dans les même conditions ou avec les même expressions.
- Si un visage n'est pas reconnu même s'il est enregistré, la reconnaissance sera plus facile en enregistrant de nouveau la personne à l'aide de la [REC. VISAGE] dans le menu du mode [ENR.] dans cet environnement.
- Si l'écran d'enregistrement s'affiche pour une personne déjà enregistrée, la reconnaissance sera rendue plus facile en ajoutant un enregistrement.
- La reconnaissance peut être plus difficile si une image prise avec flash est enregistrée.

 $Mode$  [ENR.]:  $\boxed{A}$   $\boxed{O}$   $\boxed{8}$   $\boxed{SM}$ 

# **Fonctions pratiques pour les destinations de voyage**

**Enregistrement du jour de vacances où vous prenez la photo**

**Pour plus de détails sur les réglages du menu [CONFIG.], référez-vous à la [P23.](#page-22-0)** Si vous réglez la date de départ ou la destination de voyage à l'avance, le nombre de jours s'étant écoulés depuis la date de départ (à quel jour de vos vacances vous êtes) est enregistré lors de la prise de vue. Vous pouvez afficher le nombre de jours s'étant écoulées lors de la lecture des images et l'imprimer sur les images enregistrées avec [TIMBRE CAR.[\] \(P135\)](#page-134-1).

- Le nombre de jours passés depuis la date de départ peut être imprimé en utilisant le logiciel "PHOTOfunSTUDIO 5.0 HD Edition" présent sur le CD-ROM (fourni).
- **• Sélectionnez [RÉGL.HORL.] pour définir à l'avance la date et l'heure en cours. [\(P20\)](#page-19-0)**

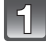

**Sélectionnez [DATE VOYAGE] du menu [CONFIG.].**

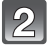

**Touchez [CONF. VOYAGE].**

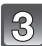

**Touchez [RÉG.].**

**Touchez l'année/mois/jour, réglez la date de départ en utilisant [**3**]/[**4**], puis touchez [RÉG.].**

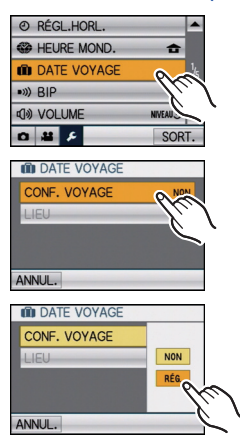

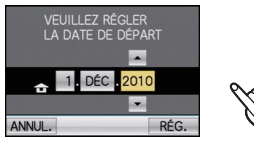

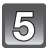

### **Touchez l'année/mois/jour, réglez la date de retour en utilisant [**3**]/[**4**], puis touchez [RÉG.].**

• Si vous ne désirez pas régler la date de retour, touchez [RÉG.] pendant que la barre de la date est affichée.

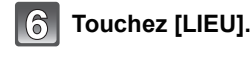

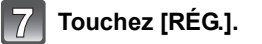

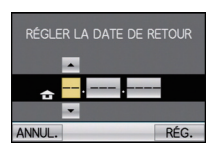

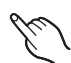

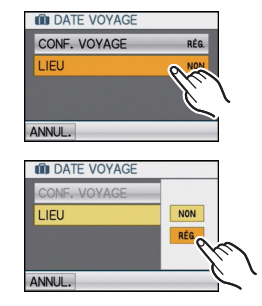

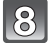

#### **Entrez le lieu.**

• Pour avoir plus d'informations sur la manière d'entrer les caractères, référez-vous à ["Saisie d'un texte"](#page-120-1) à l[a P121.](#page-120-1)

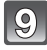

### **Touchez [ANNUL.] pour revenir sur l'écran de menu.**

• Touchez [SORT.] pour fermer le menu.

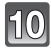

## **Prenez une photo.**

• Le nombre de jours écoulés depuis la date de départ est affiché pendant environ 5 secondes si cet appareil est allumé etc. après le réglage de la date de voyage ou lorsque la date de voyage est sélectionnée.

#### ∫ **Annulation de la date de voyage**

La date de voyage est automatiquement annulée si la date en cours est postérieure à la date de retour. Si vous désirez annuler la date du voyage avant la fin des vacances, touchez [NON] sur l'écran montré à l'étape **3** ou **7** puis effectuez l'opération à l'étape **9**. Si [CONF. VOYAGE] est réglé sur [NON] à l'étape **3**, [LIEU] sera également réglé sur [NON].

- La date de début du voyage est établie sur la base de la date entrée au moment du réglage de l'horloge et de la date de départ réglée. Si vous réglez [HEURE MOND.[\] \(P101\)](#page-100-0) en fonction du lieu de la destination, la date de voyage est calculée en utilisant les réglages de la date de l'horloge et du lieu de la destination du voyage.
- Le réglage de la date de voyage est mémorisé même si l'appareil photo est éteint.
- Si [DATE VOYAGE] est réglé sur [NON], le nombre de jours qui se sont écoulés depuis la date de départ ne seront pas enregistrés. Même si [DATE VOYAGE] est réglée sur [RÉG.] après les prises de vues, le jour de vacances durant lequel les photos ont été prises n'est pas affiché.
- Si, après avoir réglé une date de départ, vous prenez une photo avant cette date, le signe moins [-] est affiché en orange et la journée de vacances à laquelle la photo a été prise n'est pas enregistrée.
- Si la date de voyage est affichée en blanc ainsi [-] (moins), il y a une différence d'heure qui implique un changement de date entre [DÉPART] et [ARRIVÉE]. (Cela sera enregistré)
- [DATE VOYAGE] ne peut pas être réglée pour des films enregistrés en [AVCHD Lite].
- [LIEU] ne peut pas être enregistré en prenant des films.
- [DATE VOYAGE] ne peut pas être réglée dans le Mode Auto Intelligent. La configuration d'un autre mode d'enregistrement sera répercutée.

### <span id="page-100-0"></span>**Dates/Heures des Enregistrements dans des Lieux de voyages Étrangers (Heure Mondiale)**

**Pour plus de détails sur les réglages du menu [CONFIG.], référez-vous à la [P23](#page-22-0).** Vous pouvez afficher l'heure locale des lieux de destination de voyage et les enregistrer sur la photo que vous prenez.

**• Sélectionnez [RÉGL.HORL.] pour définir à l'avance la date et l'heure en cours. [\(P20\)](#page-19-0)**

### **Sélectionnez [HEURE MOND.] du menu [CONFIG.].**

• Lors de la première utilisation de l'appareil photo après son achat, le message [RÉGLER LA ZONE DE DÉPART] apparaît. Touchez [RÉG.], et réglez le lieu de résidence sur l'écran de l'étape **3**.

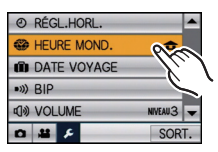

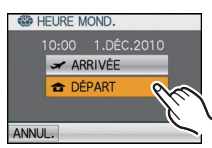

## **Sélectionnez la région dans laquelle vous vivez en utilisant [**2**]/[**1**], puis touchez [RÉG.].**

A Heure actuelle

**Touchez [DÉPART].**

- B Heure de différence par rapport à l'heure GMT (Greenwich Mean Time)
- Si l'heure d'été [  $\boxed{39}$ ] est utilisée dans le lieu de votre domicile, touchez [  $\circledast$  ]. Touchez [  $\circledast$  ] de nouveau pour revenir à l'heure d'origine.
- Le réglage de l'heure d'été du lieu d'origine n'avance pas l'horloge d'une heure. Avancez l'horloge d'une heure.

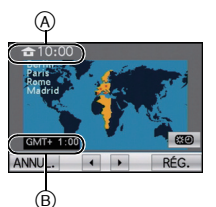

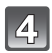

## **Touchez [ARRIVÉE].**

C Selon le réglage, l'heure du lieu de destination du voyage ou l'heure locale est affichée.

## **Sélectionnez le lieu de destination de votre voyage en utilisant [**2**]/[**1**], puis touchez [RÉG.].**

- D Heure actuelle du lieu de destination
- E Heure de différence
- Si l'heure d'été [  $\text{cm}$  ] est utilisée dans le lieu de destination du voyage, touchez [  $\text{E2}$  ]. (L'heure avance par saut d'une heure.) Touchez [ nouveau pour revenir à l'heure d'origine.

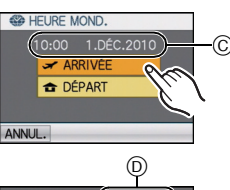

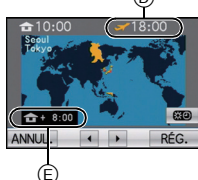

## **Touchez [SORT.] pour fermer le menu.**

- Lorsque les vacances sont terminées, remettez le réglage sur [DÉPART] en effectuant les étapes **1**, **2** et **3**.
- Si [DÉPART] est déjà réglé, changez uniquement le lieu de destination du voyage, et utilisez-le.
- Si vous ne trouvez pas le lieu de destination parmi ceux affichés à l'écran, sélectionnez par la différence d'heure du lieu d'origine.
- L'icône du lieu de destination du voyage [ $\rightarrow$ ] apparaît pendant la visualisation des photos prises dans le lieu de destination du voyage.

# **Utilisation du menu du mode [ENR.]**

# **[FORMAT]**

### **Pour des détails sur le menu du mode [ENR.], référez-vous à la [P23](#page-22-0).**

Ceci vous permet de sélectionner le format des images pour qu'il corresponde à la méthode d'impression ou de visualisation.

## **Modes applicables:**  $\bigcirc$  $\&$  **some**

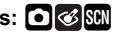

- **[**X**]**: [FORMAT] d'un téléviseur en 4:3
- **[**Y**]**: [FORMAT] d'un film en 35 mm
- [[6:9]: [FORMAT] d'un téléviseur à haute-définition, etc.
- **[ ]**: Format carré

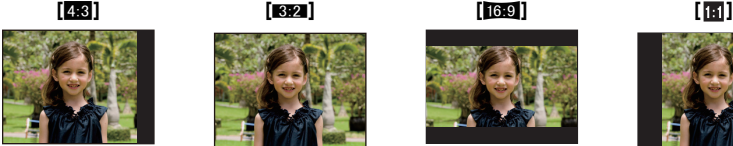

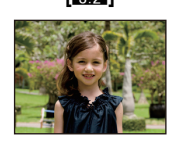

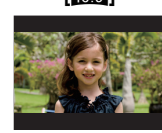

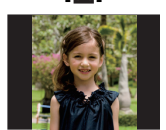

## **Note**

• Les bords des images enregistrées peuvent être coupés à l'impression donc vérifiez avant d'imprimer[. \(P187\)](#page-186-0)

## **[FORMAT IMAG]**

### **Pour des détails sur le menu du mode [ENR.], référez-vous à la [P23](#page-22-0).**

Réglez le nombre de pixels. Plus le nombre de pixels est élevé, plus la finesse des détails de l'image apparaîtra même si elle est imprimée sur une grande feuille.

### **Modes applicables:**  $\overline{A}$   $\overline{O}$   $\otimes$   $\overline{SM}$

#### ∫ **Lorsque le format est [**X**].**

 $*$  Cette rubrique ne peut pas être sélectionnée en mode auto intelligent.

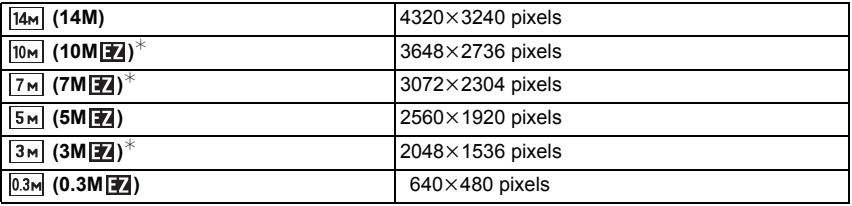

#### ∫ **Lorsque le format est [**Y**].**

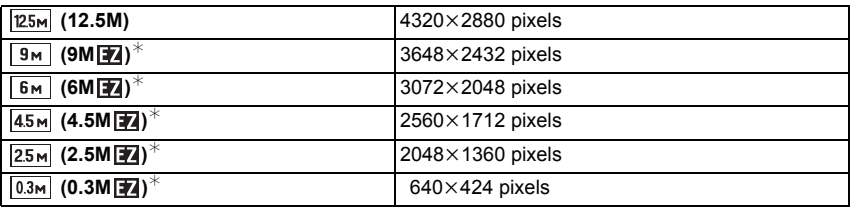

#### ∫ **Lorsque le format est [**W**].**

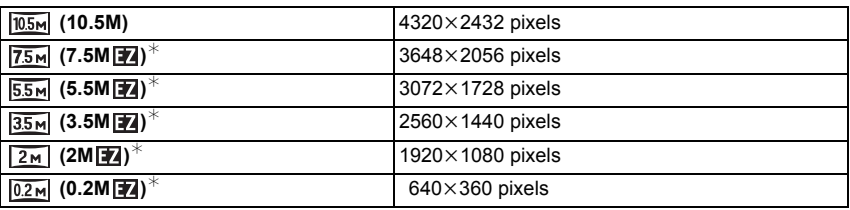

#### ∫ **Lorsque le format est [ ].**

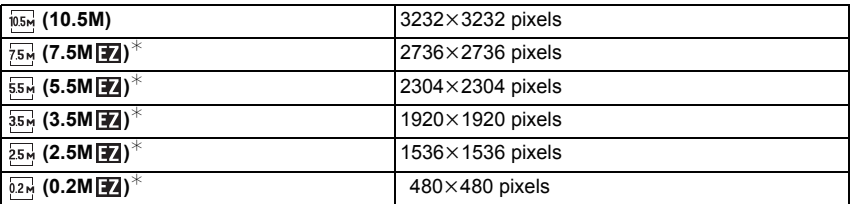

# **Note**

- "EZ" est l'abréviation de "Extra optical Zoom".
- Une image numérique est composée de nombreux points appelés pixels. Plus le nombre de pixels est élevé, plus la finesse des détails de l'image apparaîtra lorsqu'elle sera imprimée sur une grande feuille ou affichée sur un écran d'ordinateur.

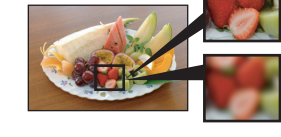

(A)

®

- A Beaucoup de pixels (Fin)
- $\overline{B}$  Peu de pixels (Rugueux)
- $\breve{\ast}$  Ces photos sont présentées à titre d'exemple pour illustrer l'effet.
- Si vous changez le format, réglez la taille de l'image de nouveau.
- Le Zoom Optique Etendu ne fonctionne pas si le Zoom Macro est réglé ou avec [TRANSFORMATION], [HAUTE SENS.], [RAFALE RAPIDE], [RAFALE FLASH], [PIN HOLE] et [ENCADREMENT] du mode Scène donc la taille de l'image pour [**] 4**] n'est pas affichée.
- Les images peuvent apparaître en mosaïque selon le sujet ou les conditions d'enregistrement.
- Référez-vous à l[a P189](#page-188-0) pour des informations à propos du nombre d'images enregistrables.

## **[QUALITÉ]**

#### **Pour des détails sur le menu du mode [ENR.], référez-vous à la [P23](#page-22-0).**

Réglez le taux de compression auquel les photos doivent être sauvegardées.

### **Modes applicables: • <b>**

- **[A**]: Fine (lorsque la priorité est donnée à la qualité de l'image)
- **[**›**]**: Standard (lour utiliser la qualité d'image standard et augmenter le nombre de photos qui doit être enregistré sans changer le nombre de pixels)

## **Note**

• Référez-vous à l[a P189](#page-188-0) pour des informations à propos du nombre d'images enregistrables.

## **[SENSIBILITÉ]**

**Pour des détails sur le menu du mode [ENR.], référez-vous à la [P23](#page-22-0).**

Ceci permet de régler la sensibilité de la lumière (sensibilité ISO). Le réglage sur un chiffre plus élevé permet à la photo d'être prise même dans un endroit sombre sans que le résultat en soit assombri.

### **Modes applicables:**  $\bullet$

### **[AUTO]/[ ]/[80]/[100]/[200]/[400]/[800]/[1600]**

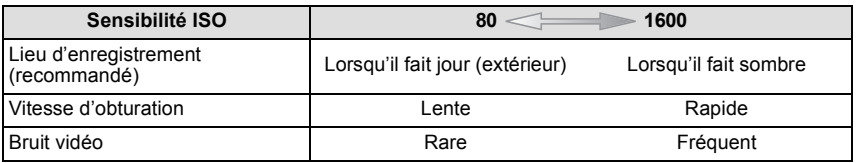

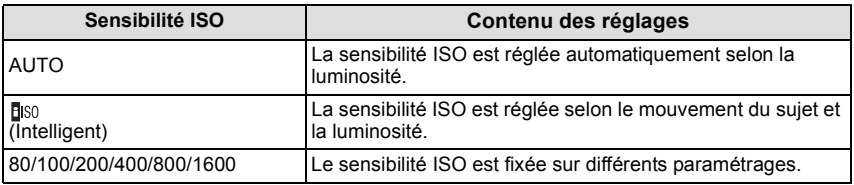

#### ∫ **A propos de [ ] (Contrôle sensibilité ISO Intelligent)**

L'appareil photo se règle automatiquement sur la sensibilité ISO et la vitesse d'obturation optimales pour s'adapter aux mouvements du sujet et à la luminosité de la scène afin de minimiser l'instabilité du sujet.

• La vitesse d'obturation n'est pas fixée lorsque la touche de l'obturateur est enfoncée à mi-course. Elle change de façon constante afin de suivre les mouvements du sujet jusqu'à ce que vous enfonciez complètement la touche de l'obturateur. Confirmez la vitesse réelle de l'obturateur à l'aide de l'affichage d'information pour la photo affichée.

- Lorsqu'elle est placée sur [AUTO], la sensibilité ISO est automatiquement réglée sur [ISO400] selon la luminosité. (Elle peut être ajustée sur un maximum de [ISO1600] en utilisant le flash.)
- En réglant sur [**[**][60], la sensibilité ISO s'ajustera automatiquement à la luminosité jusqu'au réglage maximum de [ISO1600].
- La sensibilité ISO sera réglée sur [AUTO] en enregistrant des films. De plus, [RÉG. LIMITE ISO] ne fonctionnera pas.
- Plus la valeur de la sensibilité ISO est élevée, plus l'instabilité est réduite mais un plus grand nombre de parasite sera présent sur la photo.
- Voir [P59](#page-58-0) pour les informations relatives à la portée du flash.
- Selon la luminosité et la rapidité de mouvement du sujet, il pourrait ne être possible d'éviter un scintillement même si [ [ ] so ] est sélectionné.
- Les mouvements peuvent ne pas être détectés si le sujet se déplaçant est petit, s'il se trouve au bord de l'écran ou si le sujet s'est déplacé au moment précis où le déclencheur a été appuyé à fond.
- La configuration est fixée sur [**[**ISO] dans les cas suivants. – Dans [SPORTS], [BÉBÉ1]/[BÉBÉ2], [ANIMAL DOMES.] et [RAFALE FLASH] en mode scène
- Pour éviter les parasites de l'image, nous recommandons de réduire le niveau de sensibilité ISO ou de régler [MODE COULEUR] sur [NATUREL], puis de prendre des photos[. \(P116\)](#page-115-0)

## **[RÉG. LIMITE ISO]**

### **Pour des détails sur le menu du mode [ENR.], référez-vous à la [P23](#page-22-0).**

Il sélectionnera la sensibilité ISO optimale avec la valeur réglée comme limite selon la luminosité du sujet.

### **Modes applicables:**  $\bullet$

### **[AUTO]/[200]/[400]/[800]/[1600]**

## **Note**

- Plus la valeur de la sensibilité ISO est élevée, plus l'instabilité est réduite mais un plus grand nombre de parasite sera présent sur la photo.
- Il fonctionne quand le [SENSIBILITÉ] est paramétré sur [AUTO] ou [Bis0].

## **[ÉQ.BLANCS]**

#### **Pour des détails sur le menu du mode [ENR.], référez-vous à la [P23](#page-22-0).**

Sous le soleil, sous des lampes à incandescence ou dans d'autres conditions où la couleur du blanc prend une teinte rougeâtre ou bleuâtre, cet élément règle la couleur du blanc de façon à ce que celle-ci soit le plus proche de ce qui est vu en s'accordant à la source de lumière.

### **Modes applicables: 0 6 KM**

- **[ ]**: Réglage automatique **EAB**
- **[** $\blacksquare$ ]: Pour prendre des photos à l'extérieur sous un ciel bleu
- **[**  $\blacksquare$  **]:** Pour prendre des photos à l'extérieur sous un ciel nuageux
- **[**  $\blacksquare$  **]:** Pour prendre des photos à l'extérieur à l'ombre
- **[** $\sqrt{R}$ ]: Pour prendre des photos sous des lampes à incandescence
- **[a**]: Valeur réglée en utilisant [**ass**]

#### **Note**

- La balance des blancs optimale sera différente selon le type d'éclairage halogène enregistré donc utilisez [<sup>[ £AB</sup> ] ou [<sup>[</sup> **EABET**].
- La balance des blancs est mémorisée même si l'appareil photo est éteint. (Cependant la balance des blancs d'un mode scène se remet sur [ÉAB] si le mode scène est changé.)
- Dans la liste des modes scène ci-dessous, la balance des blancs est fixée sur [ÉAB].

– [PAYSAGE]/[PORTRAIT NOCT.]/[PAYSAGE NOCT.]/[NOURRITURE]/[FÊTE]/ [LUMIÈRE BOUGIE]/[CRÉPUSCULE]/[RAFALE FLASH]/[CIEL ÉTOILÉ]/[FEU D'ARTIFICE]/ [PLAGE]/[NEIGE]/[PHOTO AÉRIENNE]/[SABLAGE]

### ∫ **Réglage manuel de l'équilibre des blancs**

Sélectionnez la valeur de la balance des blancs. Utilisez-la pour faire correspondre les conditions en prenant des photos.

- **1** Sélectionnez [**a]**, puis touchez [**as**].
- **2 Dirigez l'appareil photo vers une feuille de papier blanc etc., de façon à ce que le cadre du milieu soit entièrement rempli par l'objet blanc et touchez [RÉG.].**
	- Si le sujet est trop lumineux ou trop sombre, vous pouvez ne pas être en mesure de définir la balance des blancs. Si tel est le cas, trouvez une luminosité adaptée et définissez de nouveau la balance des blancs.

### ■ Réglez plus précisément la balance des blancs

Vous pouvez ajuster l'équilibrage des blancs de manière raffinée lorsque vous ne pouvez pas acquérir la tonalité souhaitée en réglant l'équilibrage des blancs.

- **1 Sélectionnez**  $\left[\begin{array}{c} \times \\ \times \end{array}\right]$ / $\left[\begin{array}{c} \times \\ \times \end{array}\right]$ / $\left[\begin{array}{c} \times \\ \times \end{array}\right]$  à partir de **la balance des blancs, et touchez [ [[EBE]].**
- **2 Touchez la barre de défilement pour effectuer les réglages fins.**

• Sélectionnez [0] pour revenir à l'équilibre des blancs initial. [ROUGE]: Touchez lorsque les teintes bleuissent. [BLEU]: Touchez lorsque la teinte est rougeâtre.

**3 Touchez [RÉG.].**

#### **4 Touchez [RÉG.] pour revenir sur l'écran de menu.**

• Touchez [SORT.] pour fermer le menu.

## **Note**

- L'icône d'équilibre des blancs devient rouge ou bleue.
- Vous pouvez régler finement la balance des blancs indépendamment pour chacun de ses éléments.
- Les résultats obtenus lors d'un réglage fin de l'équilibre des blancs se reflètent sur l'image lorsque la prise de vue se fait avec flash.
- La configuration du réglage de l'équilibre des blancs est mémorisée même si l'appareil photo est éteint.
- Le niveau du réglage fin de la balance des blancs dans [[[2]] revient à [0] lorsque vous restaurez la balance des blancs en utilisant [Bessri].
- L'ajustement fin de la balance des blancs ne peut pas être sélectionné avec le [N/B], [SÉPIA], [FROID] et [CHAUD] du [MODE COULEUR].
- Vous pouvez également appuyer à mi-course sur le déclencheur pour fermer le menu.

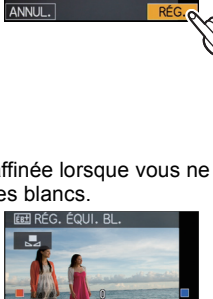

EB ÉQ.BLANCS **RÉGLAGE BLANCS** BAB 茶 & 食 余 長

RÉGLAGE BLANCS

ANNUL.
#### ∫ **Équilibre des blancs automatique**

Selon les conditions prédominantes lorsque la photo est prise, celle-ci pourrait comporter des teintes rougeâtre ou bleuâtre. De plus, lorsque plusieurs sources lumineuses sont utilisées ou lorsqu'il n'y a aucune couleur proche du blanc, la balance des blancs automatique peut ne pas fonctionner correctement. Dans un cas comme celui-ci, réglez la balance des blancs sur un mode autre que [ÉAB].

- 1 L'équilibre des blancs automatique fonctionnera à l'intérieur de cette étendue
- 2 Ciel bleu<br>3 Ciel nuad
- Ciel nuageux (Pluie)
- 4 Ombre
- 5 Lumière du soleil
- 6 Lumière fluorescente blanche
- 7 Ampoule de lumière incandescente
- 8 Lever et coucher de soleil
- 9 Lumière de bougie
- K=Température Couleur Kelvin

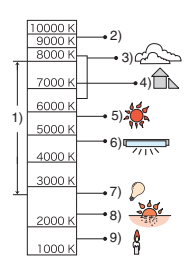

## **[REC. VISAGE]**

## **Pour des détails sur le menu du mode [ENR.], référez-vous à la [P23](#page-22-0).**

Spécifiez le visage d'une personne et utilisez les fonctions de Reconnaissance Faciale.

#### **Modes applicables:**  $\overline{A}$   $\overline{O}$   $\overline{O}$   $\overline{S}$   $\overline{S}$   $\overline{M}$ **[NON]/[OUI]/[MÉMOIRE]/[RÉG.]**

**Note**

• Référez-vous à la [P91](#page-90-0) pour avoir des détails.

## **[MODE AF]**

#### **Pour des détails sur le menu du mode [ENR.], référez-vous à la [P23](#page-22-0).**

Ceci permet à la méthode de mise au point de s'adapter aux positions et au nombre de sujets à être sélectionnés.

## **Modes applicables:**  $\bullet$   $\bullet$  **SM**

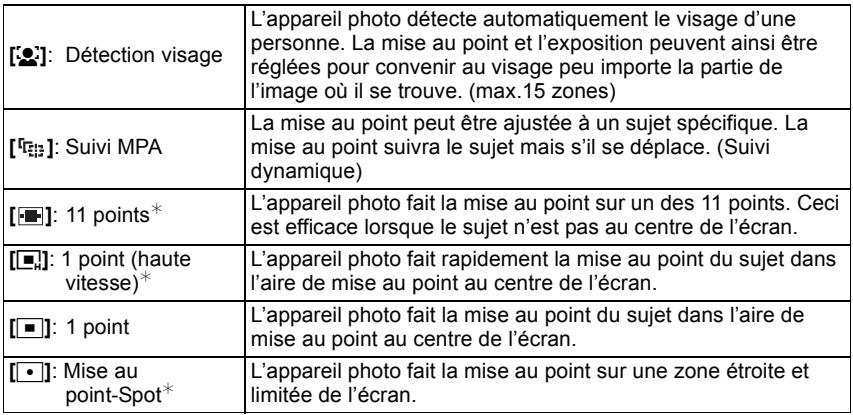

 $\mathcal{F}$  [ $\blacksquare$ ] sera utilisé durant l'enregistrement de films.

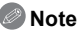

- L'appareil photo fait la mise au point sur toutes les zones MPA si plusieurs zones MPA (max. 11 zones) s'allument en même temps [ ]. Si vous désirez définir la position de mise au point pour prendre des photos, commutez le mode MPA sur  $[\blacksquare]$ ,  $[\blacksquare]$  ou  $[\lozenge]$ .
- Si le mode MPA est réglé sur [  $\equiv$  ], la zone MPA sera affichée uniquement lorsque l'image sera mise au point.
- Commutez le mode MPA sur  $[\blacksquare]$  ou  $[\blacksquare]$  s'il est difficile de faire la mise au point en utilisant  $\blacksquare$
- L'appareil photo peut reconnaître des sujets autres qu'une personne comme un visage. Dans ce cas, changez le mode MPA pour n'importe quel autre mode que  $\left[\begin{array}{c} \bullet \end{array}\right]$  et prenez une photo.
- Il sera fixé sur [ $\bullet$ ] si la [REC. VISAGE] est réglée sur [OUI].
- Il n'est pas possible de sélectionner [su] dans les cas suivants.
- Dans [AIDE PANORAMIQUE], [PAYSAGE NOCT.], [NOURRITURE], [CIEL ÉTOILÉ], [FEU D'ARTIFICE], et [PHOTO AÉRIENNE] du mode Scène.
- Il sera réglé sur  $[[\bullet]]$  si un enregistrement est effectué avec la fonction de Toucher Déclencheur [\(P43\).](#page-42-0)

## ∫ **À propos de [**š**] (Détection visage)**

Les cadres de la zone MPA suivants sont affichés lorsque l'appareil détecte des visages.

Jaune:

Lorsque le déclencheur est appuyé à mi-course, le cadre devient vert si l'appareil photo fait la mise au point.

Blanc:

Affiché si plus d'un visage sont détectés. Les autres visages se trouvant à la même distance que les visages présents dans la zone MPA jaune sont également mis au point.

- Sous certaines conditions de prises de vue incluant les cas suivants, la fonction de reconnaissance faciale peut ne pas fonctionner, lui rendant impossible la détection des visages. [MODE AF] est réglé sur [ ...].
	- Lorsque le visage n'est pas face à l'appareil photo
	- Lorsque le visage se situe dans un angle
	- Lorsque le visage est extrêmement lumineux ou sombre
	- Lorsqu'il y a peu de contraste sur les visages
	- Lorsque des éléments du visage sont cachés par des lunettes, etc.
	- Lorsque le visage apparaît petit à l'écran
	- Lorsqu'il y a des mouvements rapides
	- Lorsque le sujet est autre qu'un être humain
	- Lorsque l'appareil photo est secoué
	- Lorsque le zoom numérique est utilisé

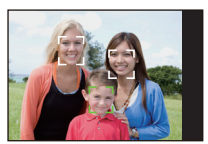

## ∫ **À propos de [**ƒ**] [1 point (haute vitesse)]**

• Vous pouvez faire la mise au point plus rapidement que dans les autres modes MPA.

• L'image peut arrêter de bouger pendant un moment avant d'être mise au point lorsque vous appuyez à mi-course sur le déclencheur. Il ne s'agit pas d'un mauvais fonctionnement.

## ∫ **Pour configurer [ ] (suivi MPA)**

#### **1 Touchez le sujet.**

- La zone MPA deviendra jaune et le sujet est verrouillé. La mise au point et l'exposition seront automatiquement ajustées de façon continue en suivant les mouvements du sujet. (Suivi dynamique)
- Le verrouillage est annulé si [ANNUL.] est touché.

**2 Appuyez à mi-course sur le déclencheur pour faire la mise au point, puis appuyez à fond pour prendre la photo.**

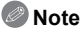

- La fonction du suivi dynamique peut rater le verrouillage, peut perdre le sujet en suivi MPA, ou peut suivre un sujet différent selon des conditions d'enregistrement comme celles qui suivent. – Lorsque le sujet est trop petit
	- Lorsque le lieu de l'enregistrement est trop sombre ou trop lumineux
	- Lorsque le sujet se déplace trop rapidement
	- Lorsque l'arrière-plan est de la même couleur ou de couleur similaire à celle du sujet
	- Lorsqu'il y a des secousses
	- Lorsque le zoom est utilisé
- Si le verrouillage MPA échoue, le cadre du suivi MPA clignotera en rouge puis disparaîtra. Effectuez de nouveau le verrouillage MPA.
- Le suivi MPA ne fonctionnera pas si le sujet n'est pas spécifié, si le sujet est perdu ou si le suivi à échoué. Dans ce cas, la photo sera prise avec [  $\blacksquare$  ] dans le [MODE AF].
- [REC. VISAGE] ne fonctionne pas si le suivi MPA est actif.
- Le suivi MPA est annulé si le Toucher Déclencheur est réglé sur [[ ].
- [MPA-R] ne sera pas utilisé pendant le suivi MPA.
- Il ne peut pas être réglé sur [  $E \cdot 1$  dans les conditions suivantes
	- Dans [AIDE PANORAMIQUE], [CIEL ÉTOILÉ], [FEU D'ARTIFICE], [PIN HOLE], [SABLAGE] et [DYNAMIQUE HAUTE] du mode Scène.
- Dans [N/B], [SÉPIA], [FROID] ou [CHAUD] dans [MODE COULEUR].
- La plage de mise au point est de 3 cm (grand-angle)/1 m (téléobjectif) à  $\infty$ .

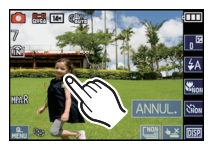

## **[PRÉ MPA]**

**Pour des détails sur le menu du mode [ENR.], référez-vous à la [P23](#page-22-0).** L'appareil photo ajustera automatiquement la mise au point selon la configuration.

#### **Modes applicables:**  $\bigcirc$  $\otimes$  **SCN**

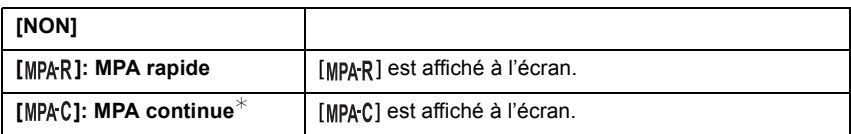

 $*$  En enregistrant un film, seule la [MPAC] (MPA continue) peut être sélectionnée.

#### **A propos de [MPAR] et [MPAC]**

[MPAR] réglera automatiquement la mise au point lorsque le vacillement de l'appareil deviendra faible.  $[MPAC]$  réglera la mise au point à tout moment (mise au point constante). L'appareil ajustera automatiquement la mise au point, et l'ajustement de la mise au point lorsque le déclencheur est pressé deviendra plus rapide. C'est utile lorsque vous ne voulez pas manquer une opportunité de prendre une photo.

- L'énergie de la batterie peut être consommée plus rapidement que d'habitude.
- Appuyez à mi-course sur le déclencheur à nouveau s'il est difficile de faire la mise au point sur le sujet.
- [MPAR] ne sera pas utilisé pendant le suivi MPA.
- Dans [PORTRAIT NOCT.], [PAYSAGE NOCT.], [CIEL ÉTOILÉ] et [FEU D'ARTIFICE] du mode scène, ce réglage est fixé sur [NON].
- Lorsque [PRE MPA] est réglé sur [MPAC], cela peut prendre du temps pour faire la mise au point sur le sujet si vous tournez le levier de zoom de Grand-angle vers Télé ou si le sujet se rapproche soudainement.

## **[EXPOSITION I.]**

#### **Pour des détails sur le menu du mode [ENR.], référez-vous à la [P23](#page-22-0).**

Le contraste et l'exposition seront automatiquement ajustés s'il y a une grande différence entre l'arrière-plan et le sujet, pour rendre l'image le plus semblable possible de ce que vous voyez.

## **Modes applicables: [NON]/[OUI]**

#### **Note**

- Même lorsque la [SENSIBILITÉ] est réglée sur [ISO80]/[ISO100], [SENSIBILITÉ] peut être réglée à un niveau plus élevé que [ISO80]/[ISO100] si l'image est prise avec [EXPOSITION I.] réglée sur valide.
- L'effet de compensation peut ne pas être accompli selon certaines conditions.
- [ $\cdot$ [ $\cdot$ ] à l'écran devient jaune si [EXPOSITION I.] est effectif.

## **[VIT. OBTU. MINI.]**

#### **Pour des détails sur le menu du mode [ENR.], référez-vous à la [P23](#page-22-0).**

Vous pouvez prendre une photo claire dans un endroit sombre en réglant [VIT. OBTU. MINI.] plus lentement. Vous pouvez également la régler plus rapidement pour réduire le flou du sujet.

## **Modes applicables:** ·

#### **[AUTO], [1/250], [1/125], [1/60], [1/30], [1/15], [1/8], [1/4], [1/2], [1]**

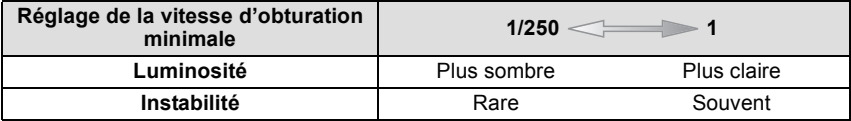

#### **Note**

• Ceci devrait être habituellement réglé sur [AUTO] pour prendre des photos. (Lorsque vous sélectionnez une vitesse d'obturation minimale autre que [AUTO], [W] apparaît à l'écran.)

- Lorsque [AUTO] est sélectionné, la vitesse d'obturation peut être réglée sur 1 seconde s'il n'y a pas beaucoup de secousse à ajuster avec le [STABILISAT.], ou si le [STABILISAT.] est réglé sur [NON].
- Le réglage de [VIT. OBTU. MINI.] sur une vitesse plus lente peut augmenter les chances d'instabilité, nous vous conseillons donc l'utilisation d'un trépied et du retardateur pour prendre des photos.
- Le réglage de [VIT. OBTU. MINI.] sur une vitesse plus rapide peut rendre les photos plus sombres, nous vous conseillons donc de prendre des photos dans un endroit bien éclairé. Si une exposition correcte ne peut pas être effectuée,  $\left[\frac{M_{\text{IV}}}{M}\right]$  clignotera en rouge lorsque le déclencheur est appuyé à mi-course.

## **[I. RÉSOLUTION]**

#### **Pour des détails sur le menu du mode [ENR.], référez-vous à la [P23](#page-22-0).**

Des images avec résolution et profil aigus peuvent être prises en utilisant la Technologie de Résolution Intelligente.

#### **Modes applicables:**

#### **[NON]/[OUI]**

**[i.ZOOM]:** [I. RÉSOLUTION] est activée, et l'agrandissement du zoom est augmenté d'environ 1,3x sans détérioration notable de l'image.

## **Note**

- Référez-vous [à P45](#page-44-0) pour avoir des informations sur le Zoom Intelligent.
- Il est fixé sur [i.ZOOM] en Mode Auto Intelligent (lorsque [ANTIFLOU VIDÉO] est réglé sur [NON]) ou sur le Mode Cosmétique.
- Ceci sera fixé sur [OUI] pour [HAUTE SENS.] et [RAFALE RAPIDE] dans le Mode Scène, sur [NON] pour [RAFALE FLASH] et [PIN HOLE] dans le Mode Scène, et sur [i.ZOOM] dans tous les autres Mode Scène.

## **[ZOOM NUM.]**

#### **Pour des détails sur le menu du mode [ENR.], référez-vous à la [P23](#page-22-0).**

Ceci peut agrandir les sujets encore plus que le Zoom Optique, le Zoom Optique Extra ou [i.ZOOM].

## **Modes applicables: 0 6 KM**

## **[NON]/[OUI]**

- Référez-vous à la [P45](#page-44-1) pour avoir des détails.
- Si les secousses de l'appareil (instabilité) est un problème pendant les opérations de zoom, nous vous conseillons de mettre [STABILISAT.] sur [AUTO] ou [MODE1].
- La configuration est fixée sur [OUI] en mode zoom macro.

## **[MODE COULEUR]**

#### **Pour des détails sur le menu du mode [ENR.], référez-vous à la [P23](#page-22-0).**

En utilisant ces modes, les photos peuvent être rendues plus vives ou plus douces, les couleurspeuvent être transformées en sépia ou d'autres effets de couleur peuvent être accomplis.

## **Modes applicables:**  $\boxed{A}$

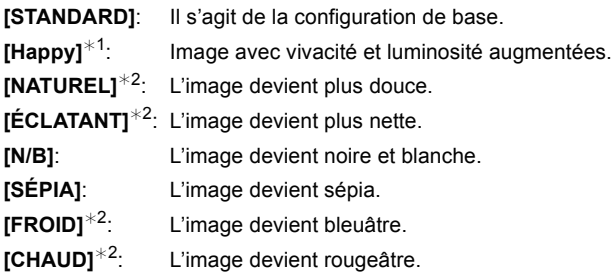

¢1 Ceci ne peut être réglé que si le Mode Auto Intelligent est sélectionné.

¢2 Ceci ne peut être réglé que pendant le Mode Normal.

## **Note**

• Les photos prises dans des lieux sombres peuvent laisser apparaître du bruit vidéo. Pour éviter le bruit vidéo, il est recommandé de régler sur [NATUREL].

• En mode auto intelligent, vous pouvez régler ce mode séparément.

## **[STABILISAT.]**

#### **Pour des détails sur le menu du mode [ENR.], référez-vous à la [P23](#page-22-0).**

En utilisant un de ces modes, l'instabilité pendant la prise de vue sera détectée, et l'appareil photo fait automatiquement la compensation, permettant à des photos sans tremblements d'être prises.

## **Modes applicables:**  $\bigcirc$  $\otimes$  **SCN**

## **[NON]**

- **[AUTO]**: La compensation d'instabilité optimale est sélectionnée selon les conditions.
- **[MODE1]**: L'instabilité sera toujours compensée pendant le mode [ENR.].

**[MODE2]**: L'instabilité sera compensée lorsque le déclencheur est appuyé.

- La fonction de stabilisation peut ne pas fonctionner suffisamment bien dans les cas suivants. – Lorsqu'il y a beaucoup d'instabilité.
	- Lorsque l'agrandissement du zoom est élevé.
	- Dans la plage du zoom numérique.
	- En suivant des sujets en mouvement rapide.
	- Lorsque la vitesse d'obturation ralentit pour prendre des photos à l'intérieur ou dans des endroits sombres.
	- Soyez attentif aux tremblements en appuyant sur le déclencheur.
- Le réglage est fixé sur [MODE2] avec le mode scène [AUTOPORTRAIT] et sur [NON] avec [CIEL ÉTOILÉ].
- La configuration est fixée sur [MODE1] en enregistrement de film.

## **[ENR. SON]**

#### <span id="page-117-0"></span>**Pour des détails sur le menu du mode [ENR.], référez-vous à la [P23](#page-22-0).**

Le son peut être enregistré simultanément avec l'image. Vous pouvez enregistrer la conversation pendant la prise de vue ou la situation comme un mémo.

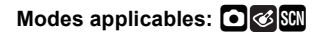

- **[NON]**: Le son ne peut pas être enregistré.
- **[OUI]**: [B] est affiché à l'écran. Le son sera enregistré dès que l'image sera enregistrée. (Il s'arrêtera dans 5 secondes)
- Si vos touchez [ANNUL.] pendant l'enregistrement du son, celui-ci est annulé.

- Le son est enregistré à partir du microphone incorporé de l'appareil photo.
- Le son enregistré avec cet appareil peut ne pas être reproduit sur un autre appareil.
- Le son des images animées ou des images avec son enregistré à l'aide de cet appareil photo ne peut pas être lu sur les anciens modèles d'appareil photo numérique de Panasonic (LUMIX) lancés avant juillet 2008.
- [ENR. SON] ne peut pas être réglé dans les cas suivants.
	- En enregistrant avec le bracketing auto
	- Pendant la prise de vue en rafale
	- [AIDE PANORAMIQUE], [RAFALE RAPIDE], [RAFALE FLASH] et [CIEL ÉTOILÉ] dans les modes scène

## **[LAMPE ASS. AF]**

**Pour des détails sur le menu du mode [ENR.], référez-vous à la [P23](#page-22-0).** Cette lampe facilite la mise au point dans un endroit sombre en éclairant le sujet.

## **Modes applicables:**  $\bigcirc$  $\otimes$  **SCN**

- **[NON]**: La lampe d'assistance pour la mise au point automatique ne s'allume pas.
- **[OUI]**: Pour prendre des photos dans des endroits sombres, la lampe d'assistance MPA s'allume pendant que le déclencheur est appuyé. (Une grande zone MPA est maintenant affichée.)

## **Note**

- La portée efficace de la lampe d'assistance MPA est de 1,5 m.
- Si vous ne voulez pas utiliser la lampe d'assistance pour la mise au point automatique (A) (même si la scène est sombre), réglez [LAMPE ASS. AF] sur [NON]. Par contre, l'obtention d'une mise au point adéquate sera plus difficile.
- [LAMPE ASS. AF] est réglée sur [NON] dans [AUTOPORTRAIT], [PAYSAGE], [PAYSAGE NOCT.], [CRÉPUSCULE], [FEU D'ARTIFICE] et [PHOTO AÉRIENNE] du Mode Scène.

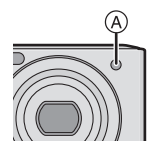

## **[SANS YEUX R.]**

#### **Pour des détails sur le menu du mode [ENR.], référez-vous à la [P23](#page-22-0).**

Si le flash est utilisé avec la réduction yeux-rouges ( $\{\ast_{\mathbf{A}}\mathcal{D}\}\$ ,  $\{\ast_{\mathbf{B}}\mathcal{D}\}\$ ) sélectionnée, il détectera et corrigera automatiquement les yeux-rouges de l'image.

## **Modes applicables:**  $\bullet$   $\otimes$  **SCN**

## **[NON]/[OUI]**

## **Note**

- Il peut ne pas être capable de corriger les yeux-rouges selon les conditions d'enregistrement.
- Lorsque la correction numérique des yeux rouges est réglée sur [OUI], [ 1 apparaît sur l'icône clignotante.
- Référez-vous à la [P57](#page-56-0) pour avoir des détails.

## **[RÉGL.HORL.]**

#### **Pour des détails sur le menu du mode [ENR.], référez-vous à la [P23](#page-22-0).**

Pour régler l'année, le mois, le jour et l'heure.

Il fonctionne exactement de la même manière que [RÉGL.HORL.] [\(P26\)](#page-25-0) du menu [CONFIG.].

# **Utilisation du menu du mode [IMAGE ANIMÉE]**

## **[MODE ENR.]**

#### **Pour des détails sur la configuration du menu du mode [IMAGE ANIMÉE],**

**référez-vous à la [P23.](#page-22-0)**

Ceci configure les données du format des films.

#### **Modes applicables:**  $\overline{A}$   $\bullet$   $\otimes$  SM

**[ [AVCHD Lite]]/[ [IMAGE ANIMÉE]]**

## **Note**

• Référez-vous à la [P88](#page-87-0) pour avoir des détails.

## **[QUALITÉ ENR.]**

#### **Pour des détails sur la configuration du menu du mode [IMAGE ANIMÉE], référez-vous à la [P23.](#page-22-0)**

Ceci configure la qualité de l'image d'un film.

**Modes applicables:** [iA]  $\odot$   $\otimes$  SM

#### ∫ **Lorsque le [MODE ENR.] est [ [AVCHD Lite]]. [SH]/[H]/[L]**

#### ∫ **Lorsque le [MODE ENR.] est [ [IMAGE ANIMÉE]]. [HD]/[WVGA]/[VGA]/[QVGA]**

**Note**

• Référez-vous à la [P88](#page-87-0) pour avoir des détails.

## **[MPA CONTINU]**

#### **Pour des détails sur la configuration du menu du mode [IMAGE ANIMÉE], référez-vous à la [P23.](#page-22-0)**

Il gardera la mise au point sur le sujet sur lequel celle-ci a été réglée précédemment.

## **Modes applicables:**  $\bullet$  **<b>80 [NON]/[OUI]**

## **Note**

- Lorsque réglé sur [NON], l'enregistrement d'un film peut prendre du temps pour démarrer.
- Réglez cette fonction sur [NON] si vous voulez fixer la mise au point sur la position où vous avez commencé à enregistrer le film.
- Dans [CIEL ÉTOILÉ] et [FEU D'ARTIFICE] du mode scène, ce réglage est fixé sur [NON].

## **[VENT COUPÉ]**

#### **Pour des détails sur la configuration du menu du mode [IMAGE ANIMÉE], référez-vous à la [P23.](#page-22-0)**

Ceci réduit le bruit du vent pour l'enregistrement du son.

## **Modes applicables:**  $\bullet$   $\circ$   $\circ$

## **[NON]/[OUI]**

- La qualité du son sera différente de la qualité habituelle si [VENT COUPÉ] est réglé.
- [VENT COUPÉ] ne fonctionne pas en prenant des images fixes avec son.

# <span id="page-120-0"></span>**Saisie d'un texte**

Il est possible de saisir le nom des enfants ou des animaux domestiques et le nom des lieux de destination de voyage en enregistrant. (Seuls les symboles et les caractères alphabétiques peuvent être saisi.)

Vous pouvez utiliser le stylet (fourni) s'il est difficile d'utiliser vos doigts.

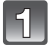

## **Affichez l'écran de saisie.**

- Vous pouvez afficher l'écran de saisie via les opérations suivantes.
	- [NOM] de [BÉBÉ1]/[BÉBÉ2] ou [ANIMAL DOMES.[\] \(P77\)](#page-76-0) dans le Mode Scène.
	- [NOM] en [REC. VISAGE[\] \(P94\)](#page-93-0)
	- [LIEU] en [DATE VOYAGE[\] \(P98\).](#page-97-0)
	- [ÉDIT. TITRE] [\(P132\)](#page-131-0)

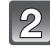

#### **Entrez les caractères.**

- Touchez  $\lceil \frac{A_{12}^*}{A_{22}^*} \rceil$  pour commuter le texte entre [A] (majuscules), [a] (minuscules), [1] (numériques) et [&] (caractères spéciaux).
- Le curseur de position d'entrée peut être déplacé vers la gauche en touchant  $[\triangleleft]$ , et vers la droite en touchant  $[$   $\blacktriangleright$ ].

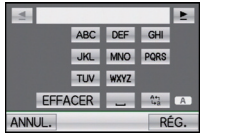

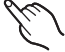

- Pour entrer deux fois le même caractère, touchez [E] pour déplacer le curseur.
- Pour entrer un espace, touchez []], ou pour supprimer un caractère entré, touchez [EFFACER].
- Pour arrêter l'édition à n'importe quel moment pendant l'entrée du texte, touchez [ANNUL.].
- 30 caractères maximum peuvent être entrés. (9 caractères au maximum pour enregistrer les noms dans [REC. VISAGE])

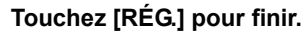

• L'affichage reviendra sur l'écran de configuration approprié.

#### **Note**

• Le texte peut être défilé s'il n'entre pas complètement à l'écran.

## $Mode$  [LECT.]:  $\Box$

# **Visualisation des images à la suite une de l'autre (Diaporama)**

Vous pouvez visionner les photos que vous avez prises en synchronisation avec de la musique, et vous pouvez faire ceci à la suite tout en laissant un intervalle fixé entre chaque images.

Vous pouvez également assembler un diaporama composé uniquement de photos, uniquement de films, uniquement de photos d'une catégorie particulière, ou uniquement des favoris.

Nous vous conseillons cette fonction lorsque vous visionnez vos photos en connectant l'appareil photo au téléviseur.

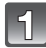

Faites glisser le sélecteur [ENR.]/[LECT.] sur [[D], et appuyez sur **[MODE].**

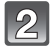

## **Touchez [DIAPO].**

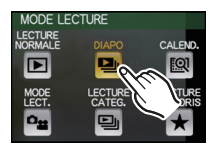

**DIAPORAMA TOUT** PHOTOS SEULEMENT **VIDÉO SEULEMENT SÉLECTION CATÉGORIE MESEAVORIS** 

ANNUL

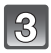

## **Touchez l'élément.**

- [MES FAVORIS] peut être sélectionné uniquement lorsque [MES FAVORIS] dans le menu [LECT.[\] \(P143\)](#page-142-0) est sur [OUI] et s'il y a des photos déjà réglées comme
- favorites. • Dans [SÉLECTION CATÉGORIE], touchez la catégorie que vous désirez visionner. Pour des détails sur les chapitres, référez-vous à la [P127](#page-126-0).

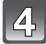

## **Touchez [DÉMARRER].**

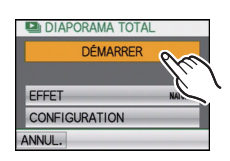

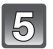

## **Touchez [ ] pour fermer le diaporama.**

• La lecture normale reprend après la fin du diaporama.

#### ∫ **Opérations effectuées avec le pendant le diaporama**

#### **1 Affichez le panneau de contrôle en touchant l'écran.**

• Si aucune opération n'est effectuée pendant 2 secondes, il reviendra à sont état d'origine. A Panneau de contrôle

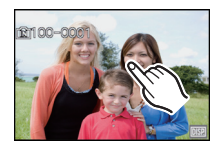

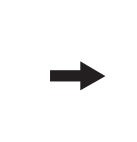

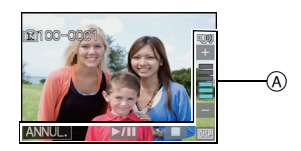

#### **2 Utilisez le panneau de contrôle en le touchant.**

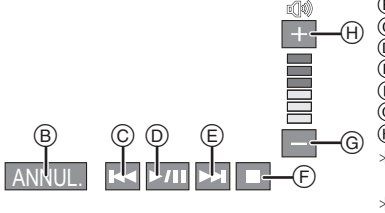

- B Revenir à l'écran de réglage du diaporama
- $\odot$  Arrière pour image précédente<sup> $*2$ </sup>
- $\overline{0}$  Lecture/Pause
- $\widetilde{\odot}$  Avant pour image suivante<sup>\*2</sup>
- $(F)$  Sortir du diaporama
- $\overline{\textcircled{\scriptsize{0}}}$  Réduit le niveau du volume<sup>\*1</sup>
- $\overline{\oplus}$  Augmente le niveau du volume<sup>\*1</sup>
- ¢1 Vous pouvez également ajuster le niveau du volume en utilisant le levier du zoom.
- ¢2 Ces opérations peuvent être effectuées uniquement en Mode Pause ou pendant la lecture d'un film.

## ∫ **Changement des réglages du diaporama**

Vous pouvez changer les réglages de visualisation du diaporama en sélectionnant [EFFET] ou

[CONFIGURATION] sur l'écran de menu du diaporama. **[EFFET]**

Cela vous permet de sélectionner les effets d'écran ou les

effets musicaux lors du changement d'une photo à la suivante.

[NATUREL], [DÉTENTE], [SWING], [CONTEMP.], [NON], [AUTO]

- Lorsque [CONTEMP.] a été sélectionné, l'image peut apparaître en noir et blanc comme effet d'écran.
- [AUTO] peut être utilisé uniquement lorsque [SÉLECTION CATÉGORIE] a été sélectionné. Les images sont visionnées avec les effets recommandés pour chaque catégorie.
- [EFFET] est réglé sur [NON] uniquement en visionnant un diaporama avec film.
- Certains [EFFET] ne fonctionneront pas si les photos visionnées sont affichées verticalement.

## **[CONFIGURATION]**

[DURÉE] ou [RÉPÉTITION] peut être sélectionné.

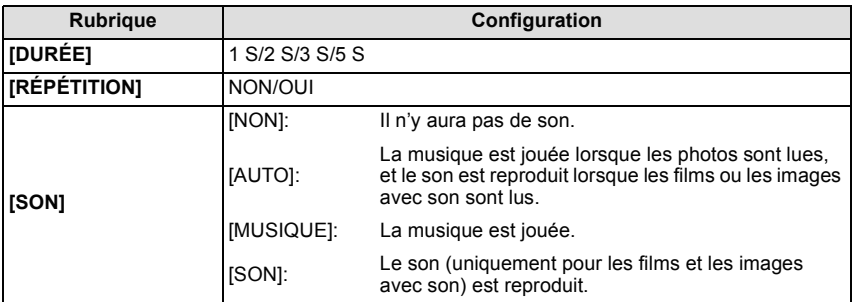

• [DURÉE] peut être réglé uniquement lorsque [NON] a été sélectionné comme réglage [EFFET].

## **Note**

• Il n'est pas possible d'ajouter de nouvelles musiques

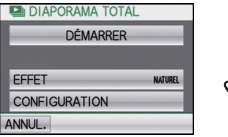

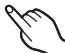

## $Mode$  [LECT.]:  $\Box$

# **Sélection des photos et visualisation de celles-ci**

## **[CALEND.]**

Vous pouvez afficher les photos par date d'enregistrement.

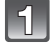

#### **Faites glisser le sélecteur [ENR.]/[LECT.] sur [**(**], et appuyez sur [MODE].**

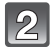

## **Touchez [CALEND.].**

• Vous pouvez également tourner le levier de zoom plusieurs fois vers [ $\blacksquare$ ] (W) pour afficher l'écran du calendrier[. \(P49\)](#page-48-0)

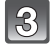

#### **Touchez [**3**]/[**4**] pour sélectionner le mois qui doit être lu.**

- Si aucune image n'a été enregistrée durant le mois, ce mois ne sera pas affiché.
- Touchez [ $\mathbb{R}$ ] pour afficher l'écran de lecture multiple.

#### **Sélectionnez la date que vous désirez visionner, puis touchez [RÉG.].**

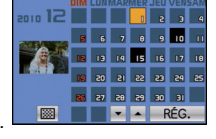

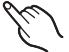

#### **Sélectionnez l'image que vous désirez visionner.**

- Changez d'écran en touchant  $\left[\triangle\right] / \left[\blacktriangledown\right]$  s'ils sont affichés sur la barre de sélection.
- Touchez [[**a]**] pour revenir à l'écran d'affichage de la recherche calendrier.

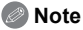

- La date d'enregistrement de l'image sélectionnée dans l'écran de lecture deviendra la date sélectionnée si l'écran du calendrier est affiché en premier.
- S'il y a plusieurs images avec la même date d'enregistrement, la première image enregistrée du jour est affichée.
- Vous pouvez afficher le calendrier entre janvier 2000 et décembre 2099.
- Si la date n'est pas définie sur l'appareil photo, la date d'enregistrement sera le 1er janvier, 2010.
- Lorsque vous prenez des photos après avoir fait le réglage de la destination du voyage dans [HEURE MOND.], les photos sont affichées avec la date de la destination du voyage sur l'écran de lecture du calendrier.

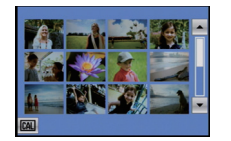

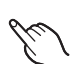

**[MODE LECT.]**

La lecture dans [IMAGE], [AVCHD Lite], ou [IMAGE ANIMÉE] peut être sélectionnée.

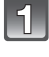

**Faites glisser le sélecteur [ENR.]/[LECT.] sur [**(**], et appuyez sur [MODE].**

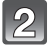

**Touchez [MODE LECT.].**

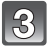

**Touchez l'élément.**

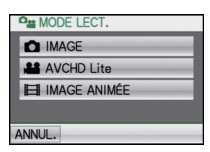

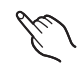

## **[LECTURE CATEG.]**

<span id="page-126-0"></span>Ce mode vous permet de rechercher des images par mode scène ou autres catégories (telles que [PORTRAIT], [PAYSAGE] ou [PAYSAGE NOCT.]) et de trier les images à l'intérieur de chaque catégorie. Vous pouvez alors visionner les images dans chaque catégorie.

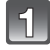

## Faites glisser le sélecteur [ENR.]/[LECT.] sur [[D], et appuyez sur **[MODE].**

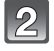

# **Touchez [LECTURE CATEG.].**

## **Touchez la catégorie à lire.**

- Seule la catégorie dans laquelle les images ont été trouvées peut être sélectionnée.
- Cela peut prendre un certain temps de rechercher des photos s'il y en a beaucoup sur la carte ou dans la mémoire interne.

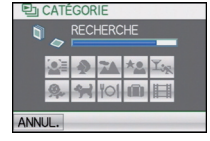

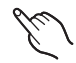

- Si vous touchez [ANNUL.] pendant la recherche, elle s'arrêtera à mi-course.
- Les photos sont triées dans les catégories comme montré ci-dessous.

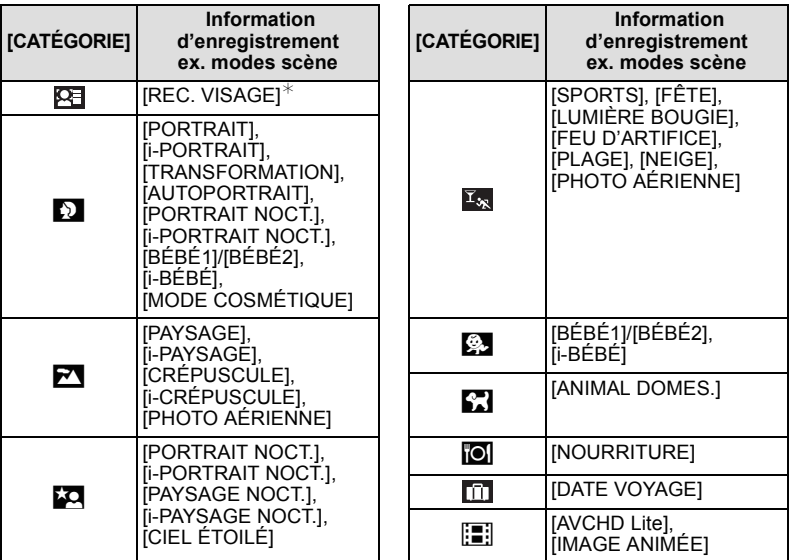

 $*V$ isionnez en sélectionnant et en touchant l'image de la personne que vous désirez voir. La reconnaissance du visage peut ne pas être possible ou peut mal reconnaître les visages même si ceux-ci sont enregistrés, selon leur expression et l'environnement. De plus, s'il y a plusieurs visages déjà enregistrés sur la photo, elle sera classée qu'une seule fois pour la première personne trouvée dans l'enregistrement.

## **Note**

• Le menu de lecture disponible variera selon la catégorie sélectionnée.

## **[LECTURE FAVORIS]**

Vous pouvez visualiser les photos que vous avez sélectionnées comme [MES FAVORIS] [\(P143\)](#page-142-0) (Uniquement lorsque [MES FAVORIS] est réglé sur [OUI] et s'il y a des photos réglées comme [MES FAVORIS]).

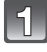

## **Faites glisser le sélecteur [ENR.]/[LECT.] sur [**(**], et appuyez sur [MODE].**

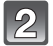

**Touchez [LECTURE FAVORIS].**

## $Mode$  [LECT.]:  $\Box$

# **Visualisation d'images animées et de photos avec piste sonore**

- Cet appareil a été conçu pour lire des films et visionner des images avec son en utilisant les formats QuickTime Motion JPEG et AVCHD Lite qui ont été pris avec ce modèle (uniquement).
- Seuls les films [AVCHD Lite] enregistrés avec cet appareil et les appareils photo numériques Panasonic (LUMIX) peuvent être lus avec cet appareil en format Lite AVCHD.

#### **Images animées**

## **Sélectionnez une image avec une icône de film (comme [ ]), puis touchez [ ] pour visualiser.**

A Icône image animées

 $\overline{B}$  Temps d'enregistrement d'image animée

• Après le démarrage de la visualisation, la durée de lecture écoulée est affichée en haut à droite de l'écran.

Par exemple, 8 minutes et 30 secondes est affiché ainsi [8m30s].

• Certaines informations (informations d'enregistrement, etc.) ne sont pas affichées pour les films enregistrés en [AVCHD Lite]

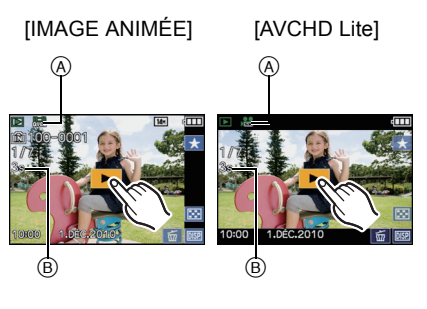

#### *Avancé (Visualisation)*

#### ∫ **Opérations effectués pendant la visualisation de film**

- **1 Affichez le panneau de contrôle en touchant l'écran.**
- Si aucune opération n'est effectuée pendant 2 secondes, il reviendra à sont état d'origine.
- **2 Utilisez le panneau de contrôle en le touchant.**

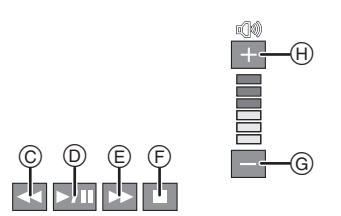

- $\circled{c}$  Retour rapide, Image par image arrière<sup> $*2$ </sup>
- $\bar{D}$  Lecture/Pause
- $\overline{E}$  Avance rapide, Image par image avant<sup>\*2</sup>
- F Stop
- $\overline{6}$  Réduit le niveau du volume<sup>\*1</sup>
- $\overline{H}$  Augmente le niveau du volume<sup>\*1</sup>
- ¢1 Vous pouvez également ajuster le niveau du volume en utilisant le levier du zoom.
- ¢2 Ces opérations peuvent être effectuées uniquement en mode pause et les icônes suivantes sont affichées.
	- $-$ Image par image arrière:  $\sqrt{2}$
	- $-$  Image par image avant:  $\overline{1}$

#### **• A propos de la lecture avance rapide/arrière**

- Touchez [ ] pendant la lecture pour avancer rapidement (touchez [ ] pour aller en arrière rapidement). La vitesse d'avance rapide/arrière augmente si vous touchez de nouveau  $\Box$ /  $\overline{[}$   $\overline{[}$ . (L'affichage à l'écran change de  $\overline{[}$   $\rightarrow$   $\overline{]}$  à  $\overline{[}$   $\rightarrow$   $\overline{]}$ .)
- Touchez [  $\overline{21}$  pour reprendre la vitesse de lecture normale.
- Lorsque vous utilisez une carte mémoire à grande capacité, la marche arrière rapide peut être plus lente que d'habitude.

#### **Note**

- Pour visionner sur un ordinateur les films enregistrés avec cet appareil, utilisez "QuickTime" ou le logiciel "PHOTOfunSTUDIO 5.0 HD Edition" présent sur le CD-ROM (fourni).
- Les films au format QuickTime Motion JPEG qui sont enregistrés à l'aide d'un ordinateur ou d'un autre appareil peuvent avoir une faible qualité d'image ou peuvent ne pas pouvoir être lus avec cet appareil.

#### **Images avec piste sonore**

#### **Sélectionnez une image avec l'icône du son [**  $\lceil \cdot \rceil$  **] puis touchez [ ] pour visualiser.**

A Icône son

• Référez-vous à [ENR. SON] [\(P118\)](#page-117-0) pour avoir des informations sur la manière de créer des photos avec son.

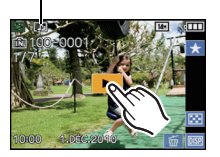

 $^\circledR$ 

- Le son peut être entendu à travers les haut-parleurs. Référez-vous à [VOLUME] [\(P26\)](#page-25-1) pour avoir des informations sur la manière de régler le volume dans le menu [CONFIG.].
- Les images avec son enregistrées avec un autre appareil peuvent ne pas pouvoir être visionnées sur cet appareil.

 $Mode [LECT.]$ : $\Box$ 

# **Création de photos à partir d'un film**

Vous pouvez créer une simple photo à partir d'un film enregistré.

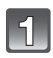

## **Touchez [ ] pendant la lecture d'un film.**

• Le film est mis en pause.

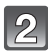

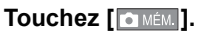

# **Touchez [OUI].**

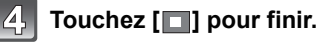

## **Taille des images**

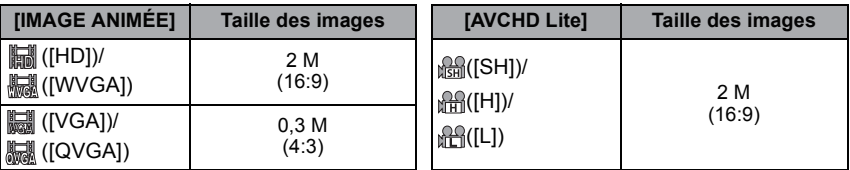

 $\cdot$  [QUALITÉ] est fixée sur [ $\pm$ ].

• Les images fixes créées à partir d'un film peuvent avoir un grain plus gros qu'avec une qualité d'image normale.

## **Note**

• Vous pouvez ne pas être capable de sauvegarder des photos à partir d'un film effectué par un autre appareil.

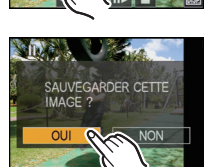

 $Mode$  [LECT.]:  $\Box$ 

# **Utilisation du menu du mode [LECT.]**

Vous pouvez utiliser des fonctions différentes en mode lecture pour faire pivoter les<br>images, régler leur protection, etc.

• Avec [TIMBRE CAR.], [REDIMEN.], [CADRAGE] ou [ÉGALIS.], une nouvelle image éditée est créée. De nouvelles images ne peuvent pas être créées s'il n'y a pas assez d'espace libre dans la mémoire interne ou sur la carte donc nous vous conseillons de vérifier avant l'édition d'une image.

## **[ÉDIT. TITRE]**

<span id="page-131-0"></span>Vous pouvez ajouter un texte (commentaires) aux photos. Après l'enregistrement du texte, il peut être estampillé à l'impression à l'aide de [TIMBRE CAR.] [\(P135\).](#page-134-0) (Seuls les symboles et les caractères alphabétiques peuvent être entrés.)

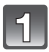

## **Sélectionnez [ÉDIT. TITRE] dans le menu du mode [LECT.]. [\(P23\)](#page-22-0)**

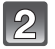

## **Touchez [SIMPLE] ou [MULTI].**

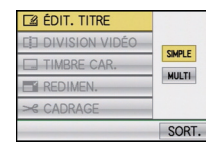

[SIMPLE] [MULTI]

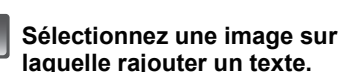

• [Max] est affiché pour des images avec titre déjà enregistrées.

## **Réglage [SIMPLE]**

- **1 Faites glisser l'écran horizontalement et sélectionnez une image.**
- **2 Touchez [RÉG.].**
- Vous pouvez faire avancer ou revenir en arrière les images à la suite une de l'autre en gardant votre doigt sur les cotés droit ou gauche de l'écran après l'avance/retour d'une image. (Les photos sont affichées en taille réduite).

## **Réglage [MULTI]**

- **1 Touchez une image pour sélectionner (répétez).**
- Changez d'écran en touchant [A]/[ $\Pi$ ] s'ils sont affichés sur la barre de sélection.
- Le réglage est annulé en touchant de nouveau la même image.
- **2 Touchez [EXÉCUTÉ].**

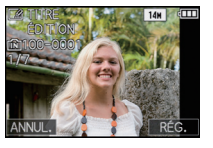

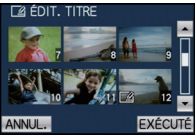

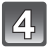

## **Entrez le texte[. \(P121\)](#page-120-0)**

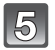

## **Touchez [ANNUL.] pour revenir sur l'écran de menu.**¢

- $*$  L'écran de menu est automatiquement restauré lorsque [MULTI] est sélectionné.
- Touchez [SORT.] pour fermer le menu.

- Pour supprimer le titre, effacez tout le texte présent dans l'écran de saisie.
- Le texte peut être défilé s'il n'entre pas complètement à l'écran.
- Vous pouvez imprimer les textes (commentaires) en utilisant le logiciel "PHOTOfunSTUDIO 5.0 HD Edition" présent sur le CD-ROM (fourni).
- Vous pouvez sélectionner jusqu'à 50 images en même temps avec [MULTI].
- Vous ne pouvez pas utiliser [ÉDIT. TITRE] pour les types d'image suivants:
- Images animées
- Images protégées
- Les images enregistrées avec un autre équipement

## **[DIVISION VIDÉO]**

Les films enregistrés peuvent être divisés en deux. Ceci est conseillé si vous désirez séparer une partie dont vous avez besoin d'une partie dont vous n'avez pas besoin. Une fois divisé, il ne peut pas être restauré.

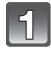

#### **Sélectionnez [DIVISION VIDÉO] dans le menu du Mode [LECT.][. \(P23\)](#page-22-0)**

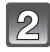

#### **Faites glisser l'écran horizontalement pour sélectionner un film à diviser, et touchez [RÉG.].**

- Pour savoir comment sélectionner une image, voir la [P48.](#page-47-0)
- Le film est lu.

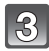

## **Touchez [ ] sur l'endroit à diviser.**

• Le film est mis en pause. Le film est lu à partir du même endroit si  $[$   $\Box$  est de nouveau appuyé.

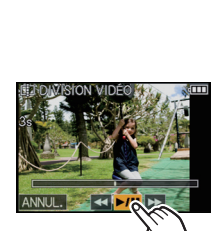

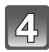

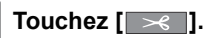

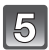

## **Touchez [OUI].**

• Le film peut être perdu si la carte ou la batterie est retirée pendant le processus de division.

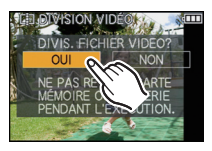

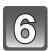

## **Touchez [ANNUL.] pour revenir sur l'écran de menu.**

• Touchez [SORT.] pour fermer le menu.

- [DIVISION VIDÉO] peut ne pas être effectué sur des films enregistrés avec un autre appareil.
- Les films ne peuvent pas être divisés aux endroits proches du début ou de la fin du film.
- Avec des films en [IMAGE ANIMÉE], l'ordre des images changera s'il est divisé.
- Nous vous conseillons d'afficher ces films en utilisant [CALEND.] ou [IMAGE ANIMÉE] dans le [MODE LECT.].
- Avec des films en [AVCHD Lite], l'ordre des images ne changera pas.
- Les films ne peuvent pas être divisés dans les cas suivants.
- Films définis comme [MES FAVORIS]
- Films protégés
- Films avec une courte durée d'enregistrement

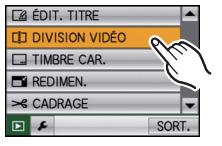

## **[TIMBRE CAR.]**

<span id="page-134-0"></span>Vous pouvez incruster le jour/heure de l'enregistrement, le nom, le lieu, la date du voyage ou le titre sur les photos enregistrées.

Il convient pour l'impression à une taille régulière. (Les photos ayant une taille supérieure  $\hat{a}$  [ $\hat{a}$ ] seront redimensionnées lorsque la date etc. y sera incrustée.)

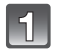

## **Sélectionnez [TIMBRE CAR.] dans le menu du mode [LECT.][. \(P23\)](#page-22-0)**

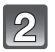

## **Touchez [SIMPLE] ou [MULTI].**

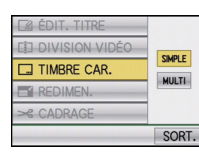

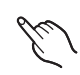

[SIMPLE] [MULTI]

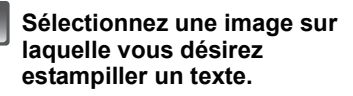

• [ $\leq$ ] apparaît à l'écran si l'image est incrustée d'un texte.

#### **Réglage [SIMPLE]**

**1 Faites glisser l'écran horizontalement et sélectionnez une image.**

## **2 Touchez [RÉG.].**

• Vous pouvez faire avancer ou revenir en arrière les images à la suite une de l'autre en gardant votre doigt sur les cotés droit ou gauche de l'écran après l'avance/retour d'une image. (Les photos sont affichées en taille réduite).

## **Réglage [MULTI]**

- **1 Touchez une image pour sélectionner (répétez).**
- Changez d'écran en touchant  $\left[\triangle\right] / \left[\blacktriangledown\right]$ s'ils sont affichés sur la barre de sélection.
- La sélection sera annulée en touchant de nouveau la même image.

## **2 Touchez [EXÉCUTÉ].**

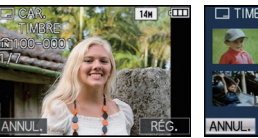

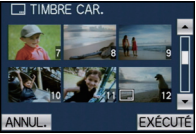

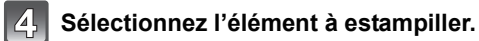

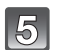

# **Touchez l'élément.**

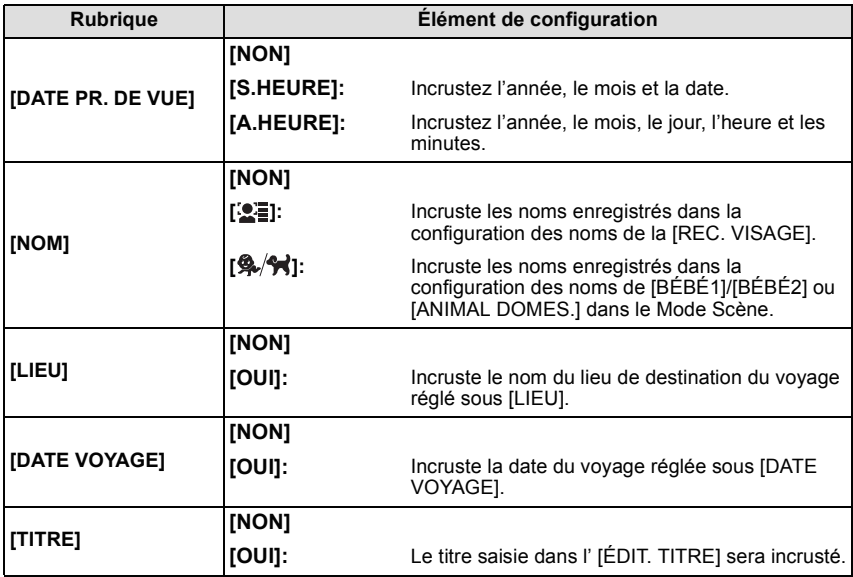

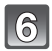

# **Touchez [RÉG.].**

• Si vous sélectionnez [TIMBRE CAR.] pour une photo qui a une taille plus grande que [ $3m$ ], la photo deviendra plus petite comme montré ci-dessous.

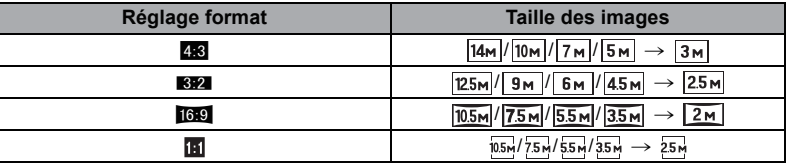

• Pour estampiller [ÂGE] lorsque [ $\mathbb{Z}$ ] ou [ $\mathbb{R}/\mathbb{N}$ ] est sélectionné, touchez [OUI] et poursuivre à l'étape **7**.

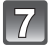

## **Touchez [OUI].**

• Le message [SAUV. NOUVELLES PHOTOS?] apparaît si la photo a été enregistrée avec une taille de  $\sqrt{3m}$  ou moins.

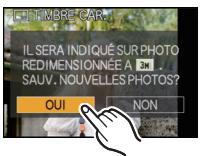

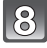

#### **Touchez [ANNUL.] pour revenir sur l'écran de**   $m$ enu $^{\circ}$

- $*$ L'écran de menu est automatiquement restauré lorsque [MULTI] est sélectionné.
- Touchez [SORT.] pour fermer le menu.

- Lorsque vous imprimez des photos incrustées d'un texte, la date sera imprimée par-dessus le texte incrusté si vous demandez l'impression de la date au laboratoire photo ou à l'imprimante.
- Vous pouvez sélectionner jusqu'à 50 images en même temps avec [MULTI].
- La qualité de l'image peut se détériorer lorsque l'incrustation du texte est effectuée.
- Selon l'imprimante qui est utilisée, certains caractères peuvent être coupés à l'impression. Vérifiez avant d'imprimer.
- Lorsque le texte est estampillé sur les images  $[0.3m]/[0.3m]/[0.2m]/[0.2m]$ , il est difficile de le lire.
- Ni les textes ni les dates ne peuvent être estampillés sur des photos prises dans les cas suivants.
	- Images animées
	- Images avec piste sonore
	- Images enregistrées sans le réglage de l'horloge et titre
	- Photos qui ont été précédemment estampillées avec [TIMBRE CAR.]
	- Les images enregistrées avec un autre équipement

## **[REDIMEN.] Réduction de la taille de l'image (nombre de pixels)**

Pour faciliter le postage des pages web, des pièces jointes d'e-mails etc., la taille de l'image (nombre de pixels) est réduite.

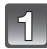

## **Sélectionnez [REDIMEN.] dans le menu du mode [LECT.][. \(P23\)](#page-22-0)**

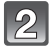

## **Touchez [SIMPLE] ou [MULTI].**

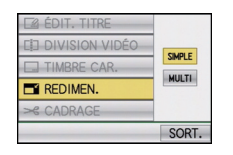

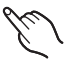

# $\mathbf{B}$

## **Sélectionnez l'image et la taille.**

#### **Réglage [SIMPLE]**

- **1 Faites glisser l'écran horizontalement pour sélectionner une image, puis touchez [RÉG.].**
- Vous pouvez faire avancer ou revenir en arrière les images à la suite une de l'autre en gardant votre doigt sur les cotés droit ou gauche de l'écran après l'avance/retour d'une image. (Les photos sont affichées en taille réduite).
- **2 Touchez la taille que vous désirez changer, puis touchez [RÉG.].**

**Réglage [MULTI]**

- **1 Touchez la taille que vous désirez changer, puis touchez [RÉG.].**
- **2 Touchez une image pour sélectionner (répétez).**
- Changez d'écran en touchant [A]/[ $\Pi$ ] s'ils sont affichés sur la barre de sélection.
- La sélection sera annulée en touchant de nouveau la même image.
- **3 Touchez [EXÉCUTÉ].**

## [SIMPLE]

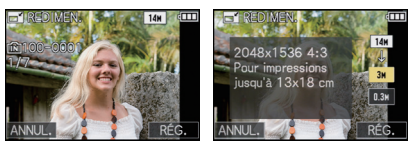

## [MULTI]

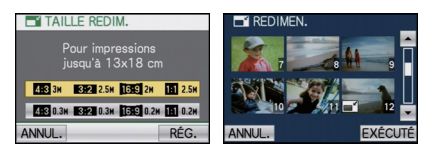

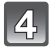

**Touchez [OUI].**

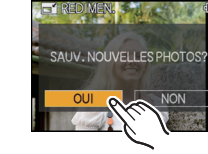

## **Touchez [ANNUL.] pour revenir sur l'écran de menu.**¢

- ¢L'écran de menu est automatiquement restauré lorsque [MULTI] est sélectionné.
- Touchez [SORT.] pour fermer le menu.

- Vous pouvez sélectionner jusqu'à 50 images en même temps avec [MULTI].
- La qualité de l'image redimensionnée sera altérée.
- Il pourrait ne pas être possible de redimensionner les images enregistrées sur d'autres appareils.
- Les images animées, les images avec son, et les images estampillées avec [TIMBRE CAR.] ne peuvent pas être retaillées.

**[CADRAGE]**

Vous pouvez élargir, puis extraire la partie importante de l'image enregistrée.

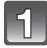

## **Sélectionnez [CADRAGE] dans le menu du Mode [LECT.][. \(P23\)](#page-22-0)**

#### **Faites glisser l'écran horizontalement pour sélectionner une image, puis touchez [RÉG.].**

• Pour savoir comment sélectionner une image, voir la [P48.](#page-47-0)

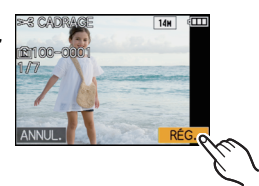

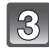

#### **Sélectionnez les parties qui doivent être rognées.**

Touchez  $\lceil \mathcal{Q} \rceil$ : Agrandit Touchez  $\overline{[} \overline{[} \over$ Tire[z \(P9\):](#page-8-0) Déplace

• Il est également possible d'agrandir ou de réduire en utilisant le levier du zoom.

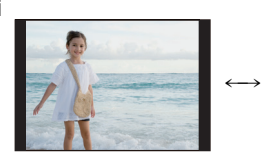

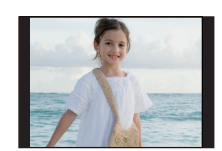

Déplacez la position

Réduction Agrandissement

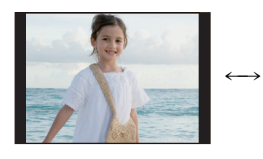

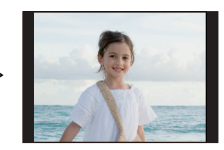

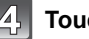

## **Touchez [RÉG.].**

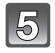

## **Touchez [OUI].**

#### **Touchez [ANNUL.] pour revenir sur l'écran de menu.**

• Touchez [SORT.] pour fermer le menu.

- En fonction de la taille de la coupure, la taille de l'image recadrée peut devenir plus petite que celle de l'image originale.
- La qualité d'image de l'image recadrée sera altérée.
- Il pourrait ne pas être possible de recadrer des images enregistrées à l'aide d'autres appareils.
- Les films, les images avec son, et les images estampillées avec [TIMBRE CAR.] ne peuvent pas être recadrées.
- Les informations concernant la Reconnaissance Faciale dans l'image originale ne seront pas copiées sur les images ayant subi un [CADRAGE].

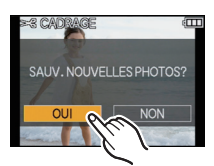

## **[ÉGALIS.]**

La moindre inclinaison de l'image peut être ajustée.

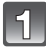

## **Sélectionnez [ÉGALIS.] dans le menu du mode [LECT.][. \(P23\)](#page-22-0)**

#### **Faites glisser l'écran horizontalement pour sélectionner une image, puis touchez [RÉG.].**

- Pour savoir comment sélectionner une image, voir la [P48.](#page-47-0)
- 

#### Touchez [ <del>√</del> ]/[ **\** ] pour ajuster **l'inclinaison, puis touchez [RÉG.].**

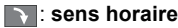

: **anti-horaire** 

 $\cdot$  Il est possible d'ajuster jusqu'à 2 $^{\circ}$ .

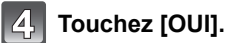

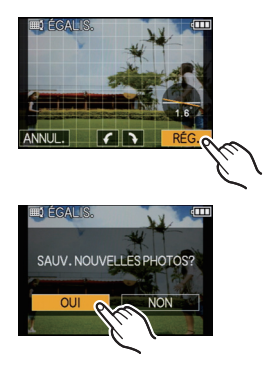

## **Touchez [ANNUL.] pour revenir sur l'écran de menu.**

• Touchez [SORT.] pour fermer le menu.

- La qualité de l'image peut devenir brute quand l'égalisation est effectuée.
- Les pixels enregistrés peuvent diminuer comparé à l'image originale quand légalisation est effectuée.
- L'égalisation ne peut être effectuée sur des images enregistrées avec un autre équipement.
- Les films, les images avec son, et les images estampillées avec [TIMBRE CAR.] ne peuvent pas être retaillées.
- Les informations concernant la Reconnaissance Faciale dans l'image originale ne seront pas copiées sur les images ayant subi un [ÉGALIS.].

## **[ROTATION AFF]**

Ce mode vous permet d'afficher automatiquement des images verticales si elles ont été enregistrées en tenant l'appareil photo verticalement.

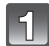

## **Sélectionnez [ROTATION AFF] dans le menu du mode [LECT.]. [\(P23\)](#page-22-0)**

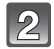

## **Touchez [OUI].**

- Les images sont affichées sans être pivotées si vous sélectionnez [NON].
- Référez-vous à l[a P48](#page-47-0) savoir comment visualiser des images.

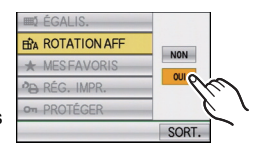

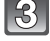

## **Touchez [SORT.] pour fermer le menu.**

- Lorsque vous visualisez des images sur un ordinateur, elles ne peuvent pas être affichées dans leur sens de rotation sauf si le SE ou le logiciel est compatible avec Exif. Exif est un format de fichier pour les images fixes qui permet aux informations d'enregistrement etc. d'être ajoutées. Il a été établi par la "JEITA (Japan Electronics and Information Technology Industries Association)".
- Il peut ne pas être possible de pivoter les images enregistrées avec un autre appareil.
- L'affichage n'est pas pivoté pendant la lecture multi [\(P49\)](#page-48-0).

## **[MES FAVORIS]**

<span id="page-142-0"></span>Vous pouvez effectuer les choses suivantes si une marque a été ajoutée à la photo et qu'elles ont été configurées comme favoris.

- Visualisation des images uniquement configures comme favoris. ([LECTURE FAVORIS])
- Visualisation des images uniquement sélectionnées comme favoris dans un diaporama.
- Effacement de toutes les images qui ne sont pas définies comme favoris.
- ([TOUT EFFACER SAUF $\bigstar$ ])

#### **Faites glisser l'écran horizontalement pour sélectionner une image, puis touchez [ ] pour sélectionner.**

- Sélectionnez [MES FAVORIS] dans le menu du Mode [LECT.] puis réglez sur [OUI] si vous ne pouvez pas définir les favoris.
- Pour savoir comment sélectionner une image, voir la [P48](#page-47-0).
- Répétez la procédure décrite ci-dessus.
- Si [ $\blacksquare$ ] est touché de nouveau, la configuration des favoris est annulée.
- Annulation de toutes les configurations [MES **FAVORIS]**
- **1 Sélectionnez [MES FAVORIS] du menu du mode [LECT.], puis touchez [ANNUL.].**
- **2 Touchez [OUI].**
- **3 Touchez [SORT.] pour fermer le menu.**
- Vous ne pouvez pas sélectionner [ANNUL.] si pas une seule photo n'a été configurée comme favoris.

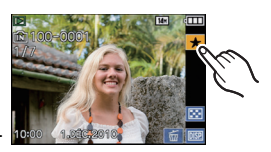

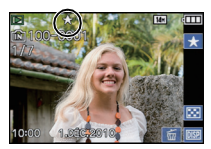

- Vous pouvez sélectionner jusqu'à 999 images comme favoris.
- Avant d'aller dans un laboratoire photo pour l'impression numérique, il est utile d'utiliser  $[TOUT$  EFFACER SAUF $\bigstar]$  (P53) car, de cette façon, seules les images que vous désirez imprimer restent sur la carte.
- Les photos prises avec un équipement différent peuvent ne pas être en mesure d'être sélectionnées en tant que favoris.

## **[RÉG. IMPR.]**

Le système DPOF "Digital Print Order Format" (instructions numériques pour commande d'impression) permet à l'utilisateur de choisir les photos qui doivent être imprimées, combien de copies de chaque image doivent être imprimées ou si la date d'enregistrement doit être imprimée par des imprimantes photo compatibles ou par un laboratoire de photos. Pour plus de détails, renseignez-vous auprès d'un laboratoire de photo.

Lorsque vous désirez vous servir d'un laboratoire d'impression photo pour imprimer les images enregistrées sur la mémoire interne, copiez-les sur une cart[e \(P148\),](#page-147-0) puis sélectionnez les paramètres d'impression.

## **Sélectionnez [RÉG. IMPR.] dans le menu du mode [LECT.]. [\(P23\)](#page-22-0)**

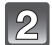

**Touchez [SIMPLE] ou [MULTI].**

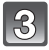

## **Sélectionnez l'image.**

**Réglage [SIMPLE] Faites glisser l'écran horizontalement pour sélectionner une image, puis touchez [RÉG.].**

• Vous pouvez faire avancer ou revenir en arrière les images à la suite une de l'autre en gardant votre doigt sur les cotés droit ou gauche de l'écran après l'avance/retour d'une image. (Les photos sont affichées en taille réduite)

#### **Réglage [MULTI]**

#### **Touchez l'image que vous désirez imprimer.**

- Changez d'écran en touchant [A]/[ $\nabla$ ] s'ils sont affichés sur la barre de sélection.
- 

#### **Touchez [**3**]/[**4**] pour définir le nombre d'impression, puis touchez [RÉG.] pour valider.**

• Lorsque [MULTI] a été sélectionné, répétez les étapes **3** et **4** pour chaque photo. (Il n'est pas possible d'utiliser le même réglage pour plusieurs nombre d'images.)

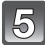

## **Touchez [SORT.] pour revenir sur l'écran de menu.**

• Touchez [SORT.] pour fermer le menu.

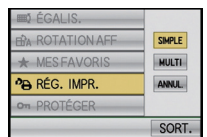

[SIMPLE] [MULTI]

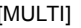

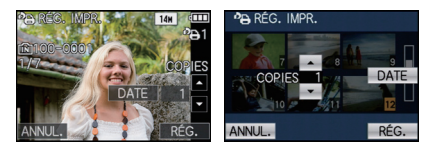
#### ∫ **Annulation de tous les réglages [RÉG. IMPR.]**

- **1 Touchez [ANNUL.] sur l'écran montré à l'étape 2.**
- **2 Touchez [OUI].**

#### **3 Touchez [SORT.] pour fermer le menu.**

• Vous ne pouvez pas sélectionner [ANNUL.] si aucune image n'a été réglée pour l'impression.

#### ∫ **Pour imprimer la date**

Vous pouvez régler/annuler l'impression de la date de prise de vue en touchant [TIMBRE]. après la sélection du nombre de copies.

- Lorsque vous allez dans un laboratoire d'impression photo pour une impression numérique, assurez-vous de commander l'impression de la date en supplément si cela est requis.
- Selon le laboratoire d'impression photo ou l'imprimante, la date peut ne pas être imprimée même si vous avez sélectionné l'impression de la date. Pour de plus amples informations, demandez à votre laboratoire d'impression photo ou référez-vous au manuel d'utilisation de l'imprimante.
- La date ne peut pas être imprimée sur les images incrustée d'un texte.

### **Note**

- Le nombre d'impressions peut être réglé de 0 à 999.
- Avec une imprimante prenant en charge PictBridge, le réglage de l'impression de la date de l'imprimante peut primer donc veuillez vérifier si c'est le cas.
- Il peut être impossible d'utiliser les réglages de l'impression avec un autre appareil. Dans ce cas, supprimez tous les réglages, et réinitialisez-les.
- [RÉG. IMPR.] ne peut pas être réglée pour des films.
- Si le fichier n'est pas conforme à la norme DCF, le réglage de l'impression ne peut pas être sélectionné.

### **[PROTÉGER]**

<span id="page-145-0"></span>Vous pouvez régler la protection des images que vous ne souhaitez pas effacer par erreur.

### **Sélectionnez [PROTÉGER] dans le menu du mode [LECT.]. [\(P23\)](#page-22-0)**

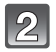

### **Touchez [SIMPLE] ou [MULTI].**

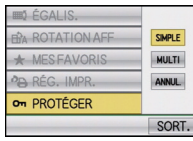

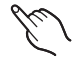

#### [SIMPLE] [MULTI]

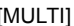

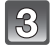

#### **Sélectionnez l'image. Réglage [SIMPLE] Faites glisser l'écran horizontalement pour sélectionner une image, puis touchez [RÉG.].**

- Vous pouvez faire avancer ou revenir en arrière les images à la suite une de l'autre en gardant votre doigt sur les cotés droit ou gauche de l'écran après l'avance/retour d'une image. (Les photos sont affichées en taille réduite)
- La configuration est annulée en touchant [ANNUL.].

#### **Réglage [MULTI] Touchez l'image que vous désirez protéger.**

- Changez d'écran en touchant [ $\blacktriangle$ ]/[ $\blacktriangledown$ ] s'ils sont affichés sur la barre de sélection.
- Le réglage est annulé en touchant de nouveau la même image.

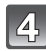

### **Touchez [SORT.] pour revenir sur l'écran de menu.**

• Touchez [SORT.] pour fermer le menu.

### ∫ **Annulation de tous les réglages [PROTÉGER]**

- **1 Touchez [ANNUL.] sur l'écran montré à l'étape 2.**
- **2 Touchez [OUI].**
- **3 Touchez [SORT.] pour fermer le menu.**
- Si vous touchez [ANNUL.] pendant l'annulation de la protection, l'annulation s'arrêtera à mi-course.

### **Note**

- Le réglage de protection peut ne pas fonctionner sur d'autres appareils.
- Même si cette fonction protège les photos de la mémoire interne ou d'une carte contre un effacement accidentel, le formatage de la mémoire interne ou de la carte supprime irrémédiablement toutes les données qui y étaient enregistrées.
- Même si vous ne protégez pas les photos de la carte, elles ne sont pas effacées si la languette de protection contre l'écriture de la carte est placée sur [LOCK].

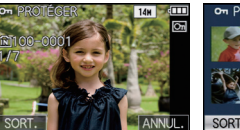

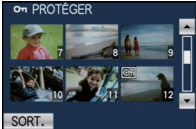

**[MOD. REC. VIS.]**

Vous pouvez supprimer ou changer les informations concernant la reconnaissance faciale de l'image sélectionnée.

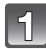

**Sélectionnez [MOD. REC. VIS.] dans le menu du Mode [LECT.]. [\(P23\)](#page-22-0)**

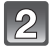

## **Touchez [REMPL.] ou [EFF.].**

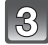

#### **Faites glisser l'écran horizontalement pour sélectionner une image, puis touchez [RÉG.].**

- Pour savoir comment sélectionner une image, voir la [P48.](#page-47-0)
- Vous ne pouvez pas sélectionner les images auxquelles des informations de reconnaissance faciale n'ont pas été enregistrées.
- **Touchez le nom de la personne que vous désirez éditer.**
	- [EFF.]  $\rightarrow$  étape 6.
	- Vous ne pouvez pas sélectionner une personne qui n'a pas été enregistrée.

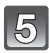

### **Touchez la personne à remplacer.**

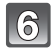

### **Touchez [OUI].**

### **Touchez [ANNUL.] pour revenir sur l'écran de menu.**

• Touchez [SORT.] pour fermer le menu.

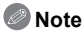

- Les informations effacées à propos de la [REC. VISAGE] ne peuvent pas être restaurées.
- Lorsque toutes les informations de reconnaissance faciale d'une image ont été annulées, l'image ne sera plus catégorisée en utilisant la reconnaissance faciale dans [LECTURE CATEG.].
- Vous ne pouvez pas éditer les informations de la reconnaissance faciale d'une image protégée.

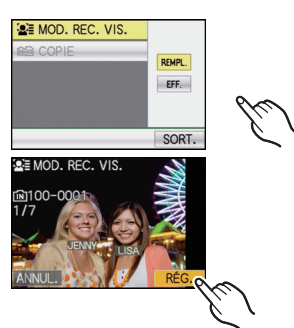

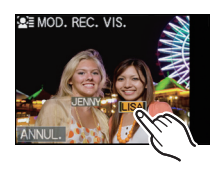

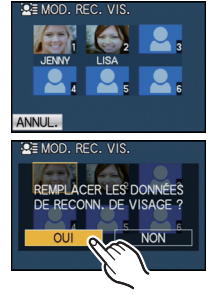

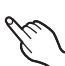

**[COPIE]**

<span id="page-147-0"></span>Vous pouvez copier les données des photos que vous avez prise de la mémoire interne vers la carte ou de la carte vers la mémoire interne.

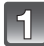

### **Sélectionnez [COPIE] dans le menu du mode [LECT.][. \(P23\)](#page-22-0)**

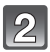

### **Touchez la destination de la copie.**

- nasi: Toutes les images sur la mémoire interne sont copiées sur la carte en une seule fois.  $\rightarrow$  étape **4**.
- m<sub>im</sub>: Une image à la fois est copiée de la carte vers la mémoire interne.  $\rightarrow$  étape **3**.

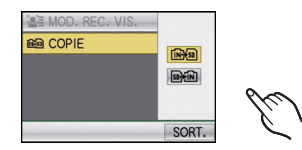

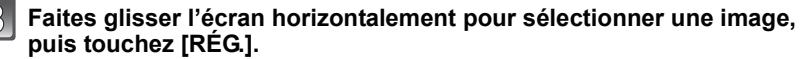

• Pour savoir comment sélectionner une image, voir la [P48.](#page-47-0)

### **Touchez [OUI].**

- Si vous touchez [ANNUL.] pendant la copie des images, la copie s'arrêtera à mi-course.
- N'éteignez pas l'appareil photo pendant le processus de copie.

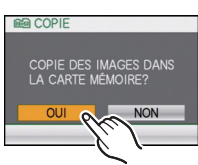

#### **Touchez [ANNUL.] pour revenir sur l'écran de menu.**

- Touchez [SORT.] pour fermer le menu.
- Si vous copiez à partir de la mémoire interne vers la carte, toutes les images sont copiées et l'écran repasse automatiquement à l'écran de visualisation.

### **Note**

- Si vous copiez des photos de la mémoire interne vers une carte n'ayant pas suffisamment d'espace libre, les photos ne seront copiées qu'à moitié. Nous vous conseillons d'utiliser une carte ayant plus d'espace libre que la mémoire interne (environ 40 Mo).
- S'il existe une photo portant le même nom (numéro de dossier/numéro de fichier) que la photo qui doit être copiée dans la destination de la copie lorsque [  $\lfloor m\rfloor$  est sélectionné, un nouveau dossier est créé et la photo est copiée. S'il existe une photo portant le même nom (numéro de dossier/numéro de fichier) que la photo qui doit être copiée dans la destination de la copie lorsque [ $\mathbb{R}$ [N]] est sélectionné, cette photo n'est pas copiée. [\(P177\)](#page-176-0)
- La copie des images peut prendre un certain temps.
- Seules les images enregistrées avec un appareil photo numérique Panasonic (LUMIX) seront copiées.

(Même si les images sont enregistrées avec un appareil photo numérique Panasonic, vous pouvez ne pas être en mesure de les copier si elles ont été éditées avec un ordinateur.)

- La configuration des [RÉG. IMPR.], [PROTÉGER] ou de la [MES FAVORIS] ne sera pas copiée. Effectuez de nouveau la configuration à la fin de la copie.
- Un film enregistré en [AVCHD Lite] ne peut pas être copié.

### $Mode$  [LECT.]:  $\Box$

# **Visualisation des images sur un téléviseur**

#### **Visualisation des images à l'aide du câble AV (fourni)**

Préparatifs:

Réglez [FORMAT TV]. [\(P30\)](#page-29-0)

Mettez cet appareil et le téléviseur hors marche.

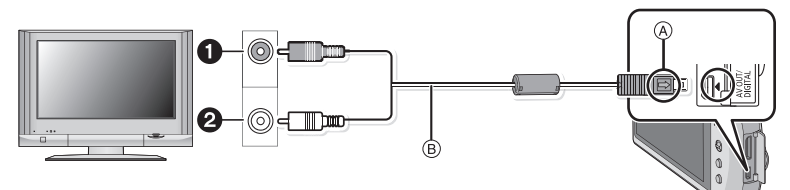

- $\bigcirc$  Jaune: dans la prise d'entrée vidéo
- 2 Blanc: dans la prise d'entrée audio
- A Alignez les symboles, et insérez-le.
- $\overline{B}$  Câble AV (fourni)
- Vérifiez le sens des connecteurs, et insérez-les ou retirez-les tout droit. (Autrement les connecteurs pourraient se plier et être déformés ce qui peut causer des problèmes.)

**Branchez le câble AV** B **(fourni) aux prises d'entrée vidéo et d'entrée audio du téléviseur.**

**Branchez le câble AV à la prise [AV OUT] de l'appareil photo.**

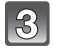

**Mettez le téléviseur en marche et sélectionnez la source d'entrée externe appropriée.**

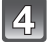

### **Allumez l'appareil photo, et faites glisser le sélecteur [ENR.]/[LECT.] sur [**(**].**

### **Note**

- Selon le [FORMAT], des bandes noires peuvent être affichées en haut et en bas ou à droite et à gauche de la photo.
- N'utilisez pas d'autres câbles AV à l'exception de celui fourni.
- Lisez le manuel d'utilisation du téléviseur.
- Lorsque vous visionnez une image verticalement, elle peut être floue.
- Lors du réglage de [SORTIE VIDEO] au menu [CONFIG.], vous pouvez sélectionner NTSC ou PAL selon le système de télévision utilisé à l'étranger.
- Vous ne pouvez pas opérer si vous touchez l'icône de touche affichée sur l'écran de télévision.

#### **Visualisation des images sur un téléviseur acceptant la carte mémoire SD**

Une carte mémoire SD enregistrée peut être lue sur un téléviseur possédant un logement de carte mémoire SD.

#### **Note**

- Selon le modèle du téléviseur, les images peuvent ne pas être affichées en plein écran.
- Les films enregistrés avec [AVCHD Lite] peuvent être visionnés sur un téléviseur (VIERA) Panasonic ayant le logo AVCHD. Dans tous les autres cas, connectez l'appareil photo au téléviseur en utilisant le câble AV (fourni) et visionnez le film.
- Les cartes mémoire SDHC ne peuvent pas être lues sauf s'il s'agit d'un téléviseur prenant en charge les cartes mémoire SDHC et les cartes mémoire SDXC.
- Les cartes mémoire SDXC ne peuvent pas être lues sauf s'il s'agit d'un téléviseur prenant en charge les cartes mémoire SDXC.

### **Visualisation sur un téléviseur avec une prise HDMI**

<span id="page-149-0"></span>Vous pouvez profiter d'images et de films de haute qualité en connectant l'appareil photo à un téléviseur haute définition prenant en charge le HDMI à l'aide du mini câble HDMI (en option).

#### **Qu'est-ce que HDMI?**

HDMI est l'interface pour les dispositifs numériques. Lorsque cet appareil est connecté à un autre prenant en charge le HDMI, l'image et le son peuvent être émis par signal numérique. S'il est connecté à un téléviseur haute définition qui prend en charge le HDMI pour visionner des images enregistrées en haute définition, celles-ci peuvent être visionnées en haute résolution avec un son de grande qualité.

Si vous connectez cet appareil à un téléviseur Panasonic TV compatible avec VIERA Link, les opérations liées (VIERA Link) sont possibles. [\(P153\)](#page-152-0)

Préparatifs: Vérifiez le [MODE HDMI][. \(P30\)](#page-29-1) Mettez cet appareil et le téléviseur hors marche.

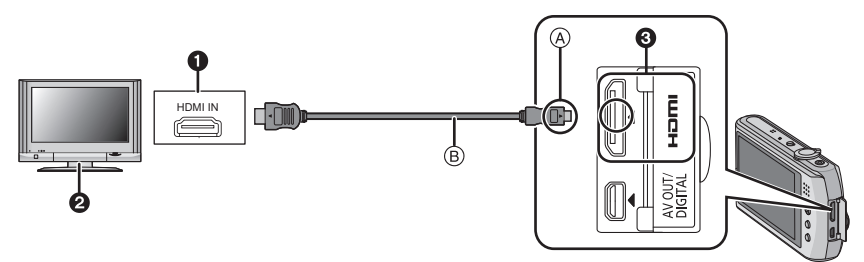

- **n** Prise HDMI
- **2** Téléviseur avec la prise HDMI
- **6** Mini HDMI (type C)
- A Alignez les symboles, et insérez-le.
- B Mini-câble HDMI (en option)
- Contrôlez la direction des contacts et branchez/débranchez en tenant la fiche droite. (Cela pourrait résulter en un dysfonctionnement par déformation de la fiche si elle est branchée de façon oblique ou dans la mauvaise direction.)
	- **Branchez le mini câble HDMI** ® (en option) à l'entrée HDMI du **téléviseur.**

**Connectez le mini-câble HDMI à la prise [HDMI] sur l'appareil.**

**Allumez le téléviseur et commutez sur l'entrée HDMI.**

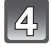

### **Allumez l'appareil photo, et faites glisser le sélecteur [ENR.]/[LECT.] sur [**(**].**

• Quand [VIERA Link[\] \(P31\)](#page-30-0) est paramétré sur [OUI] et que l'appareil photo est connecté à un téléviseur prenant en charge VIERA Link, l'entrée du téléviseur commute automatiquement et l'écran de lecture s'affiche [\(P153\)](#page-152-0).

#### ■ Opérations durant une sortie HDMI

[A]/[V]/[V][II], [ all], et [ DEREARD ] sont affichés sur l'écran ACL de l'appareil durant une sortie HDMI.

(L'image n'est pas affichée à l'écran ACL)

- Opérez selon le guide affiché sur le téléviseur.
- L'écran de sélection du Mode Lecture s'affiche sur le téléviseur en touchant [  $\mathbb{R}\setminus\mathbb{R}$ ].
- Les opérations utilisant les touches [MODE] et [MENU] sont désactivées durant une sortie HDMI.

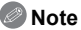

- Selon le [FORMAT], des bandes peuvent s'afficher en haut et en bas ou à droite et à gauche des images.
- Assurez-vous de toujours utiliser un véritable mini câble HDMI de Panasonic (RP-CDHM15, RP-CDHM30; en option).
- Numéro de pièce: RP-CDHM15 (1,5 m), RP-CDHM30 (3,0 m)
- La sortie provenant du mini câble HDMI est prioritaire si le câble AV et le mini câble HDMI mini sont tous les deux connectés.
- La sortie HDMI n'est pas possible même si vous connectez le mini-câble HDMI pendant que l'appareil est connecté au PC ou à l'imprimante.
- La connexion HDMI est coupée et la connexion au câble de connexion USB aura la priorité quand vous connecterez le câble déconnexion USB lorsque le mini câble HDMI est connecté.
- Lorsque les images sont affichées, elles peuvent ne pas l'être correctement selon le type du téléviseur.
- Lisez le manuel d'utilisation du téléviseur.
- Le son sera reproduit en monaural.
- Les fonctions suivantes ne peuvent pas être sélectionnées en mode lecture. [ÉDIT. TITRE], [DIVISION VIDÉO], [TIMBRE CAR.], [REDIMEN.], [CADRAGE], [ÉGALIS.], [MOD. REC. VIS.], [COPIE], sélection multiple etc.

#### **Lecture avec VIERA Link (HDMI) (HDAVI Control™)**

#### <span id="page-152-0"></span>**Qu'est-ce que VIERA Link?**

- Cette fonction vous permet d'utiliser votre télécommande pour Panasonic le téléviseur pour un fonctionnement facile quand cet appareil a été connecté à un dispositif compatible VIERA Link en utilisant un mini-câble HDMI (option) pour les opérations automatiques liées. (Toutes les opérations ne sont pas possibles.)
- VIERA Link est une fonction Panasonic unique construite sur une fonction de commande HDMI en utilisant la spécification du standard HDMI CEC (Consumer Electronics Control). Les opérations liées avec les dispositifs compatibles HDMI CEC fabriqués par d'autres sociétés ne sont pas garanties. Quand on utilise des dispositifs fabriqués par d'autres sociétés qui sont compatibles avec VIERA Link, voir le mode d'emploi pour les dispositifs respectifs.
- Cet appareil est compatible avec VIERA Link Ver.5. VIERA Link Ver.5 est la version de Panasonic la plus récente et elle est compatible également avec les appareils Panasonic VIERA Link déjà existants. (A compter de décembre 2009)

Préparatifs: Paramétrez [VIERA Link] sur [OUI]. [\(P31\)](#page-30-0)

**Connectez cet appareil à un téléviseur Panasonic prenant en charge le VIERA Link à l'aide d'un mini câble HDMI (en option) [\(P150\)](#page-149-0).**

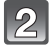

**Allumez l'appareil photo, et faites glisser le sélecteur [ENR.]/[LECT.] sur [**(**].**

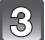

### **Effectuez le contrôle avec la télécommande du téléviseur.**

Panasonic compatible avec le téléviseur prenant en charge le VIERA Link

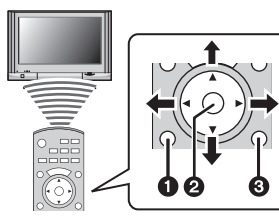

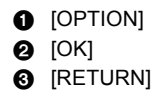

 $*$  La forme de la télécommande change selon la région. Actionnez en suivant le TV guide affiché à l'écran.

#### ∫ **Fonctions utilisables**

Effectuez le contrôle avec la télécommande du téléviseur.

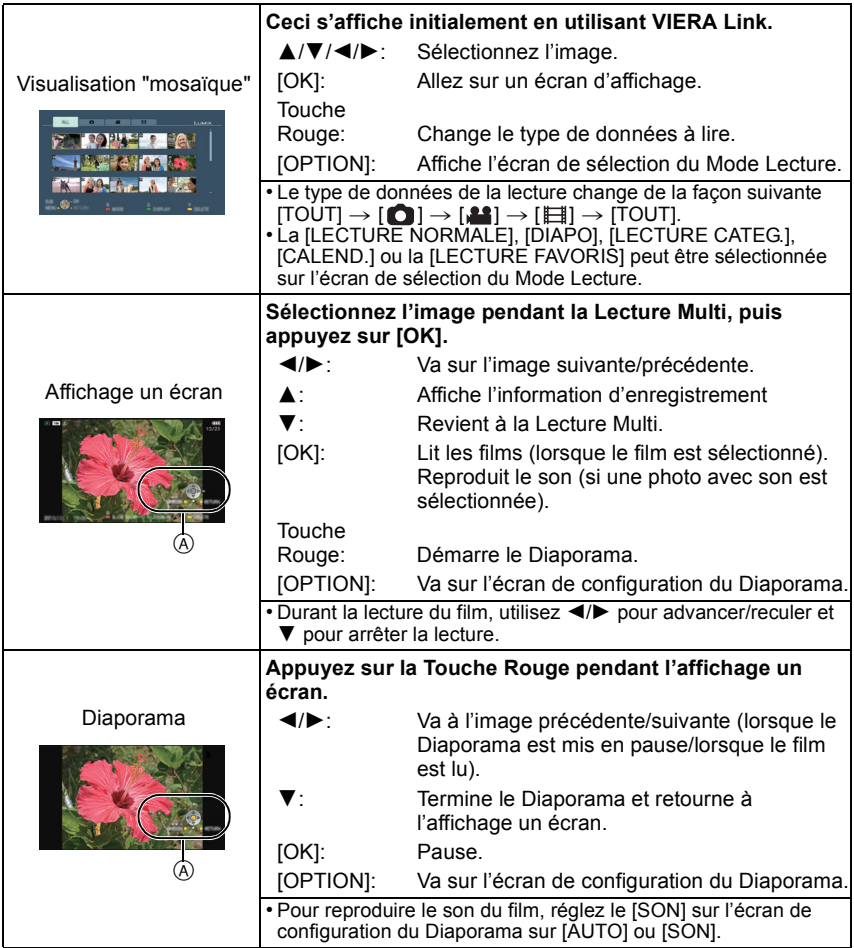

A Icône d'opération

### **Note**

- Les icônes d'opération sont cachées lorsqu'on appuie sur [RETURN], ou si aucune opération n'est effectuée pendant un certain temps alors que les icônes d'opération sont affichées. Les icônes d'opération s'affichent si une des touches suivantes est appuyée alors que les icônes d'opération ne sont pas affichées.
- **A/V/</I**>, [OK], [OPTION], [RETURN], Touche Rouge, Touche Verte, Touche Jaune
- Il est conseillé de connecter cet appareil à une prise HDMI autre que HDMI1 s'il y a 2 ou plusieurs prises d'entrée HDMI sur le téléviseur.
- Quand le [VIERA Link[\] \(P31\)](#page-30-0) de cet appareil est paramétré sur [OUI], le fonctionnement au moyen du bouton présent sur l'appareil est limité.
- VIERA Link doit être activé sur le téléviseur connecté. (Voir le mode d'emploi du téléviseur pour plus d'informations sur les modalités de paramétrage etc.)
- Si vous n'utilisez pas VIERA Link, paramétrez [VIERA Link] [\(P31\)](#page-30-0) sur [NON].

#### ∫ **Autres opérations associées**

#### **Eteindre l'appareil:**

Si vous éteignez la télécommande du téléviseur pour éteindre le téléviseur, cet appareil s'éteint également.

#### **Commutation entrée automatique:**

- Si vous connectez au moyen d'un mini-câble HDMI puis allumez l'appareil, le canal d'entrée sur le téléviseur commute automatiquement sur l'écran de cet appareil. Si l'alimentation du téléviseur est en veille, il s'allumera automatiquement (si [Set] a été sélectionné pour le paramétrage du téléviseur [Power on link]).
- Selon la prise du HDMI téléviseur, le canal d'entrée pourrait ne pas commuter automatiquement. Dans ce cas, utilisez la télécommande du téléviseur pour commuter le canal d'entrée. (Pour plus d'informations sur les modalités de commutation de l'entrée, voir le mode d'emploi du téléviseur.)
- Si VIERA Link ne fonctionne pas correctement, voir page [186.](#page-185-0)

### **Note**

- Si vous n'êtes pas sûr de la compatibilité VIERA Link du téléviseur que vous utilisez, lisez le mode d'emploi du téléviseur.
- Les opérations liées disponibles entre cet appareil et un téléviseur Panasonic est différent selon les types de téléviseurs Panasonic même s'ils sont compatibles avec VIERA Link. Voir le mode d'emploi du téléviseur pour les opérations prises en charge sur le téléviseur.
- Le fonctionnement n'est pas possible avec un câble non conforme au standard HDMI. Assurez-vous de toujours utiliser un véritable mini câble HDMI de Panasonic (RP-CDHM15, RP-CDHM30; en option).

Numéro de pièce: RP-CDHM15 (1,5 m), RP-CDHM30 (3,0 m)

- VIERA Link ne fonctionnera pas même si vous connectez le mini-câble HDMI pendant que l'appareil est connecté au PC ou à l'imprimante.
- [MODE HDMI[\] \(P30\)](#page-29-1) de cet appareil est automatiquement déterminé lorsque VIERA Link est utilisé.
- La résolution peut changer automatiquement si un film [AVCHD Lite] qui a été enregistré avec un autre appareil photo est lu sur cet appareil. L'écran peut devenir noir pendant un instant lorsque cela survient, mais il ne s'agit pas d'un mauvais fonctionnement.

## **Pour sauvegarder les photos et les films enregistrés**

Les méthodes d'exportation des photos et des films vers d'autres appareils varieront selon les formats. (JPEG, AVCHD Lite, ou Motion JPEG). Voici quelques suggestions.

### **Copiez l'image de lecture en utilisant le câble AV**

Les formats de fichier qui peuvent être utilisés: [AVCHD Lite], [Motion JPEG] Pour utiliser un enregistreur DVD ou un magnétoscope, copiez les images lues avec cet appareil sur DVD, un disque dur ou une cassette vidéo.

Ceci peut être lu avec un équipement qui n'est pas compatible avec la haute définition (AVCHD), donc il est pratique pour la distribution des images. La qualité de l'image sera standard au lieu d'être de haute qualité.

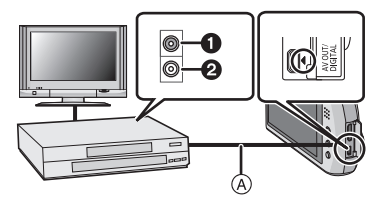

- **1** Jaune: dans la prise d'entrée vidéo
- **2** Blanc: dans la prise d'entrée audio
- A Câble AV (fourni)
- **1 Connectez cet appareil à l'équipement d'enregistrement à l'aide du câble AV (fourni).**
- **2 Démarrez la lecture de cet appareil.**
- **3 Démarrez l'enregistrement sur l'équipement d'enregistrement.**
	- A la fin de l'enregistrement (copie), arrêtez la lecture sur cet appareil après avoir arrêté l'enregistrement sur l'équipement d'enregistrement.

### **Note**

- Si vous visionnez des films au format 4:3, vous devez régler le [FORMAT TV[\] \(P30\)](#page-29-0) de cet appareil sur [4:3] avant de démarrer une copie. L'image sera longue verticalement si vous visionnez des films copiés au format [16:9] sur un téléviseur au format [4:3].
- N'utilisez pas d'autres câbles AV à l'exception de celui fourni.
- Lisez le mode d'emploi de l'équipement d'enregistrement pour avoir plus de détails sur la copie et la lecture.

**Pour copier sur un ordinateur en utilisant "PHOTOfunSTUDIO 5.0 HD Edition"**

Les formats de fichier qui peuvent être utilisés: [JPEG], [AVCHD Lite], [Motion JPEG] Il est possible d'acquérir des photos et des films enregistrés au format [AVCHD Lite] ou [IMAGE ANIMÉE], ou de créer des DVD de qualité standard conventionnels à partir d'un film enregistré en [AVCHD Lite], en utilisant le logiciel "PHOTOfunSTUDIO 5.0 HD Edition" présent sur le CD-ROM (fourni). [\(P158\)](#page-157-0)

De plus, vous pouvez graver les images sur un DVD, combiner plusieurs images pour créer une seule image panoramique, ou créer un diaporama en ajoutant du son et/ou de la musique. Ces images peuvent être sauvegardées sur un DVD.

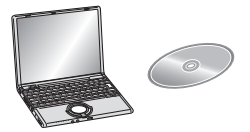

- **1 Installez le logiciel "PHOTOfunSTUDIO 5.0 HD Edition" sur l'ordinateur.**
	- Lisez le mode d'emploi séparé sur le logiciel fourni pour avoir plus d'information sur le logiciel présent sur le CD-ROM (fourni) et sur la manière de l'installer.
- **2 Connectez l'appareil photo sur l'ordinateur.**
	- Pour des détails sur la connexion, référez-vous au chapitre ["Connexion à un ordinateur"](#page-157-0) [\(P158\)](#page-157-0).
- **3 Copiez les images sur un ordinateur en utilisant le logiciel "PHOTOfunSTUDIO 5.0 HD Edition".**
	- Pour plus de détails, référez-vous au mode d'emploi du logiciel "PHOTOfunSTUDIO 5.0 HD Edition" (PDF).

### **Note**

• Vous ne pourrez plus lire les films [AVCHD Lite] acquis si les fichiers ou les dossiers relatifs aux films sont supprimés, modifiés, ou déplacés à l'aide de Windows Explorer ou similaire, donc soyez sûr d'acquérir les films [AVCHD Lite] en utilisant le logiciel "PHOTOfunSTUDIO 5.0 HD Edition".

# <span id="page-157-0"></span>**Connexion à un ordinateur**

Vous pouvez faire l'acquisition d'images enregistrées sur un ordinateur en connectant l'appareil photo et l'ordinateur.

- Certains ordinateurs peuvent lire directement depuis la carte retirée de l'appareil photo. Pour plus de détails, référez-vous au mode d'emploi de votre ordinateur.
- **• Si l'ordinateur utilisé ne prend pas en charge les cartes mémoire SDXC, un message vous incitant au formatage apparaît. (Effectuer cela causera la suppression des images enregistrées donc choisissez de ne pas formater.) Si la carte n'est pas reconnue, veuillez vous référer au site web ci-dessous. http://panasonic.net/avc/sdcard/information/SDXC.html**
- Vous pouvez facilement imprimer ou envoyer par e-mail les images que vous avez importées. Utiliser le logiciel "PHOTOfunSTUDIO 5.0 HD Edition" présent sur le CD-ROM (fourni) est un moyen pratique de le faire.
- Lisez le mode d'emploi séparé sur le logiciel fourni pour avoir plus d'information sur le logiciel présent sur le CD-ROM (fourni) et sur la manière de l'installer.

#### ∫ **L'ordinateur qui peut être utilisé**

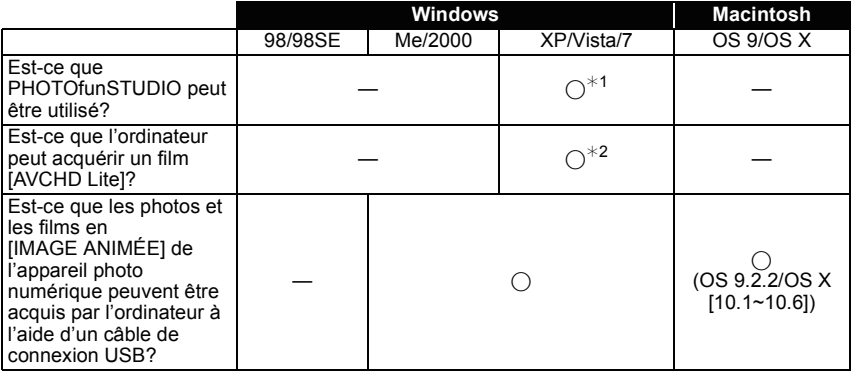

• Un ordinateur possédant Windows 98/98SE ou antérieur, ou un Mac OS 8.x ou antérieur ne peut pas être connecté via le port USB, mais il peut acquérir les images si un lecteur/graveur de carte mémoire SD peut être utilisé.

- ¢1 Il est nécessaire qu'Internet Explorer 6.0 ou supérieur soit installé. Un ordinateur avec un processeur de haute performance est nécessaire selon les fonctions qui seront utilisées. Il peut ne pas lire correctement ou ne pas fonctionner correctement selon l'environnement de l'ordinateur utilisé.
- ¢**2 Toujours acquérir les films [AVCHD Lite] en utilisant "PHOTOfunSTUDIO 5.0 HD Edition".**

#### **Pour acquérir les photos et les films [IMAGE ANIMÉE] (autre que les films [AVCHD Lite])**

<span id="page-158-0"></span>Préparatifs:

Mettez l'appareil photo et le PC en marche.

Retirez la carte avant d'utiliser les photos de la mémoire interne.

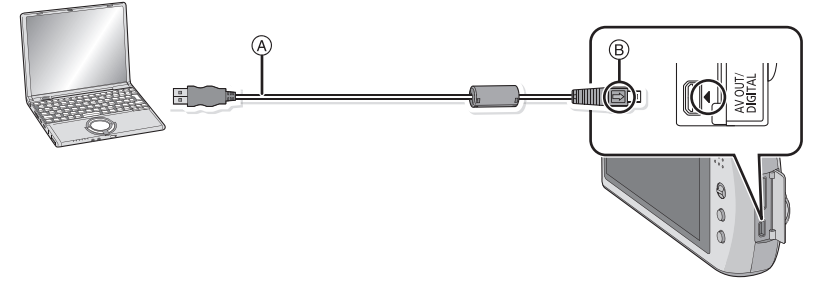

- A Câble de connexion USB (fourni)
- Vérifiez le sens des connecteurs, et insérez-les ou retirez-les tout droit. (Autrement les connecteurs pourraient se plier et être déformés ce qui peut causer des problèmes.)
- B Alignez les symboles, et insérez-le.
- Utilisez une batterie suffisamment chargée ou l'adaptateur secteur (en option) et le coupleur c.c. (en option). Si la batterie se décharge pendant la communication entre l'appareil photo et l'ordinateur, l'alarme bipe.

Référez-vous au chapitre ["Déconnexion en toute sécurité du câble USB"](#page-159-0) [\(P160\)](#page-159-0) avant de déconnecter le câble USB. Autrement, les données peuvent être détruites.

### **Connectez l'appareil photo à un ordinateur à l'aide du câble de connexion USB (A) (fourni).**

• N'utilisez pas d'autres câbles de connexion USB à l'exception de celui fourni. L'utilisation d'autres câbles de connexion USB que celui fourni peut causer des mauvais fonctionnements.

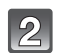

### **Touchez [PC].**

- Si [MODE USB[\] \(P29\)](#page-28-0) est réglé à l'avance sur [PC] dans le menu [CONFIG.], l'appareil photo sera automatiquement connecté à l'ordinateur sans afficher l'écran de sélection [MODE USB]. Puisqu'il n'est pas nécessaire de configurer cela chaque fois que vous connectez l'ordinateur, cela est pratique.
- Si l'appareil photo est connecté à l'ordinateur avec [MODE USB] réglé sur [PictBridge(PTP)], un message peut apparaître sur l'écran de l'ordinateur. Sélectionnez [Cancel] pour fermer l'écran, et déconnecter l'appareil photo de l'ordinateur. Puis réglez [MODE USB] sur [PC] de nouveau.

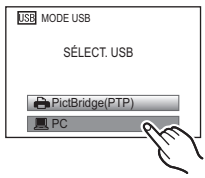

### **Double-cliquez sur [Removable Disk] dans [My Computer].**

• En utilisant un Macintosh, le lecteur est affiché sur le bureau. ("LUMIX", "NO\_NAME" ou "Untitled" est affiché.)

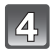

13

### **Double-cliquez sur le dossier [DCIM].**

#### **En utilisant la fonction glisser-déposer, déplacez les images que vous désirez acquérir ou le dossier contenant ces images dans un dossier différent de l'ordinateur.**

#### <span id="page-159-0"></span>∫ **Déconnexion en toute sécurité du câble USB**

• Procédez avec le logiciel de désinstallation en utilisant "Safely Remove Hardware" dans la barre des tâches de l'ordinateur. Si l'icône n'est pas affichée, vérifiez que [ACCÈS] n'est pas affiché sur l'écran ACL de l'appareil photo numérique avant de retirer le composant.

### **Note**

- Cet appareil ne peut pas tenir droit lorsque l'adaptateur secteur est utilisé. En le plaçant sur une superficie et en l'utilisant, nous vous conseillons de le mettre sur une chiffon doux.
- Éteignez l'appareil avant de connecter ou de déconnecter l'adaptateur secteur (en option).
- Avant d'introduire ou de retirer une carte, éteignez l'appareil photo, et débranchez le câble USB. Autrement, les données peuvent être détruites.

#### <span id="page-160-0"></span>∫ **Visualisation du contenu de la mémoire interne ou de la carte en utilisant l'ordinateur (composition des dossiers)**

Les dossiers et images présent dans l'ordinateur ne peuvent pas être lus par l'appareil photo. Nous vous conseillons d'utiliser "PHOTOfunSTUDIO 5.0 HD Edition" présent sur le CD-ROM (fourni) pour écrire une image d'un ordinateur vers une carte.

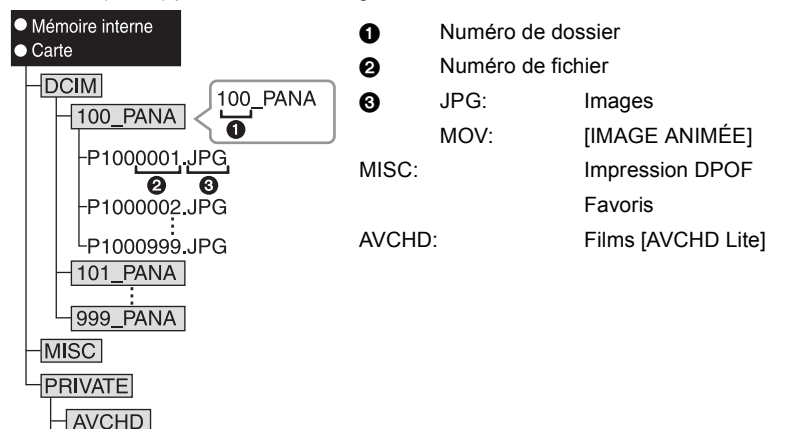

Un nouveau dossier est créé lorsque des photos sont prises dans les situations suivantes. • Après que [RENUM.FICHIER[\] \(P29\)](#page-28-1) dans le menu [CONFIG.] a été exécuté

- Lorsqu'une carte contenant un dossier portant le même numéro a été insérée (lorsque des photos ont été prises avec un appareil photo d'une autre marque)
- Lorsqu'il y a une photo portant le numéro de fichier 999 dans le dossier

#### ∫ **Connexion en mode PTP (Windows**R **XP, Windows Vista**R**, Windows**R **7 et Mac OS X uniquement)**

Réglez [MODE USB] à [PictBridge(PTP)].

Les données peuvent maintenant uniquement être lues à partir de la carte dans l'ordinateur.

- S'il y a 1000 photos ou plus sur une carte, il pourrait être impossible de les importer en mode PTP.
- Un film en [AVCHD Lite] ne peut pas être visionné en mode PTP.

# <span id="page-161-1"></span>**Impression des photos**

Si vous branchez l'appareil photo à une imprimante prenant en charge PictBridge, vous pouvez sélectionner les image à être imprimée et demander que l'impression soit démarrée sur l'écran ACL de l'appareil photo.

• Certaines imprimantes peuvent lire directement depuis la carte retirée de l'appareil photo. Pour plus de détails, référez-vous au mode d'emploi de votre imprimante. Préparatifs:

Mettez l'appareil photo et l'imprimante en marche.

Retirez la carte avant l'impression des photos présentes dans la mémoire interne. Effectuez les réglages de la qualité d'impression et autres sur l'imprimante avant d'imprimer les photos.

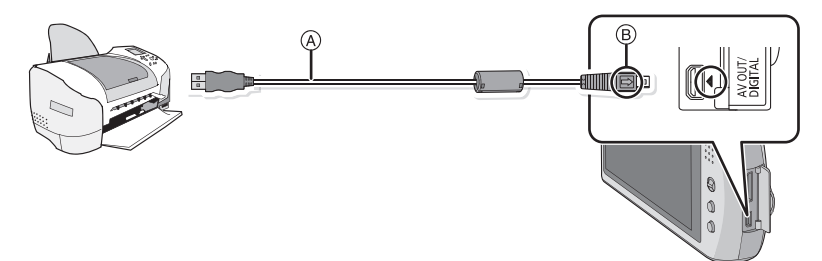

A Câble de connexion USB (fourni)

- Vérifiez le sens des connecteurs, et insérez-les ou retirez-les tout droit. (Autrement les connecteurs pourraient se plier et être déformés ce qui peut causer des problèmes.) B Alignez les symboles, et insérez-le.
- Utilisez une batterie suffisamment chargée ou l'adaptateur secteur (en option) et le coupleur c.c. (en option). Si la batterie se décharge pendant la communication entre l'appareil photo et l'imprimante, l'alarme bipe. Si cela survient pendant l'impression, arrêtez-la immédiatement. Sinon, déconnectez le câble USB.

### **Connectez l'appareil photo à une imprimante à l'aide du câble de connexion USB (A) (fourni).**

<span id="page-161-0"></span>• Lorsque l'appareil photo est connecté à une imprimante, l'icône d'interdiction de déconnexion [ $\otimes$ ] apparaît. Ne débranchez pas le câble USB tant que [ $\otimes$ ] est affiché.

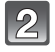

### **Touchez [PictBridge(PTP)].**

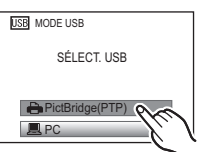

### **Note**

- Cet appareil ne peut pas tenir droit lorsque l'adaptateur secteur est utilisé. En le plaçant sur une superficie et en l'utilisant, nous vous conseillons de le mettre sur une chiffon doux.
- N'utilisez pas d'autres câbles de connexion USB à l'exception de celui fourni.
- L'utilisation d'un câble autre que le câble USB fourni peut causer un mauvais fonctionnement.
- Éteignez l'appareil avant de connecter ou de déconnecter l'adaptateur secteur (en option).
- Avant d'introduire ou de retirer une carte, éteignez l'appareil photo, et débranchez le câble USB.
- Vous ne pouvez pas commuter le support d'enregistrement entre la mémoire interne et la carte pendant que l'appareil photo est connecté à l'imprimante. Débranchez le câble USB, insérez (ou retirez) la carte, puis branchez à nouveau le câble USB à l'imprimante.
- <span id="page-162-0"></span>• Les films ne peuvent pas être imprimés.

#### **Pour sélectionner une seule photo et l'imprimer**

### **Faites glisser l'écran horizontalement pour sélectionner une image, puis touchez [IMPRIMER].**

- Vous pouvez faire avancer ou revenir en arrière les images à la suite une de l'autre en gardant votre doigt sur les cotés droit ou gauche de l'écran après l'avance/retour d'une image.
	- (Les photos sont affichées en taille réduite)
- Le message disparaît au bout d'environ 2 secondes.

### **Touchez [DÉPART IMPRESS.].**

- Référez-vous à la [P165](#page-164-0) pour connaître les éléments qui peuvent être réglés avant le démarrage de l'impression des photos.
- Touchez [ANNUL.] pour annuler l'impression en cours.
- Déconnectez le câble de connexion USB après l'impression.

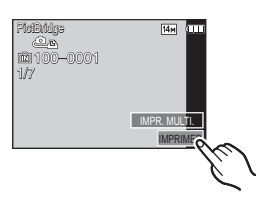

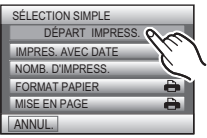

#### **Pour sélectionner plusieurs photos et les imprimer**

<span id="page-163-0"></span>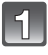

### **Touchez [IMPR. MULTI.].**

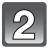

#### **Touchez l'élément.**

• Si l'écran de contrôle de l'impression est apparût, sélectionnez [OUI], et imprimez les photos.

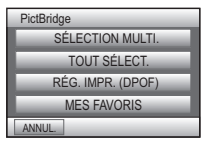

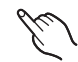

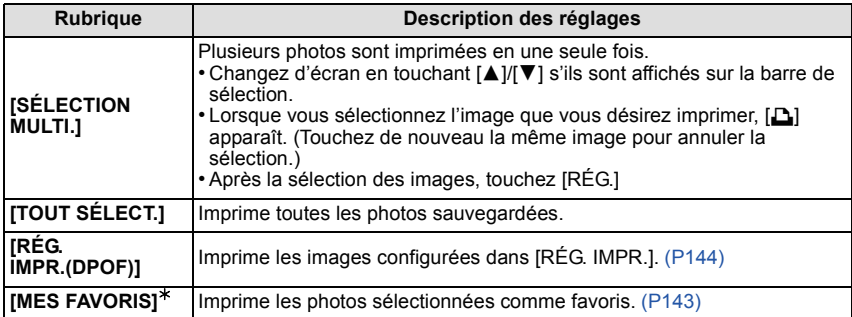

 $*$  Uniquement lorsque [MES FAVORIS] est sur [OUI] et lorsqu'il y a des images sélectionnées comme favoris. [\(P143\)](#page-142-0)

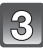

### **Touchez [DÉPART IMPRESS.].**

- Référez-vous à la [P165](#page-164-0) pour connaître les éléments qui peuvent être réglés avant le démarrage de l'impression des photos.
- Touchez [ANNUL.] pour annuler l'impression en cours.
- Déconnectez le câble de connexion USB après l'impression.

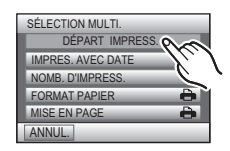

### **Configuration de l'impression**

<span id="page-164-0"></span>**Sélectionnez et réglez les rubriques à l'écran à l'étape 2 de la procédure ["Pour sélectionner une seule photo](#page-162-0)  [et l'imprimer"](#page-162-0) et à l'étape 3 de la procédure ["Pour](#page-163-0)  [sélectionner plusieurs photos et les imprimer"](#page-163-0).**

• Lors de l'impression d'images dans un format ou avec une mise en page non prise en charge par l'appareil photo, réglez [FORMAT PAPIER] ou [MISE EN PAGE] à [e]. puis

réglez le format ou la mise en page du papier sur l'imprimante. (Pour plus de détails, référez-vous

au manuel d'utilisation de l'imprimante.)

• Lorsque [RÉG. IMPR.(DPOF)] a été sélectionné, les rubriques [IMPRES.AVEC DATE] et [NOMB. D'IMPRESS.] ne sont pas affichées.

#### **[IMPRES.AVEC DATE]**

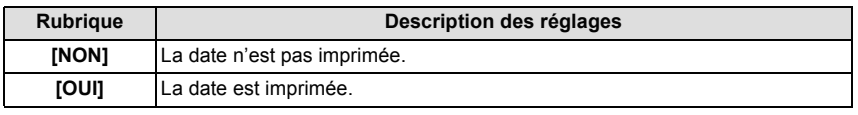

- Si l'imprimante ne prend pas en charge l'impression de la date, il ne sera pas possible de l'imprimer sur la photo.
- Puisque la configuration de l'imprimante prime sur les réglages de l'impression de la date, vérifiez que les réglages de l'impression de la date sont corrects.
- Pour imprimer des images ayant un texte estampillé, veuillez vous souvenir de mettre l'impression de la date sur [NON] sinon celle-ci sera imprimée sur le texte.

### **Note**

#### **En demandant à un laboratoire photo d'imprimer les photos**

• En estampillant la date en utilisant [TIMBRE CAR.] [\(P135\)](#page-134-0) ou en réglant l'impression au moment du réglage de [RÉG. IMPR.[\] \(P144\)](#page-143-0) avant d'aller au laboratoire photo, les dates peuvent être imprimées par celui-ci.

#### **[NOMB. D'IMPRESS.]**

Vous pouvez régler le nombre d'impressions jusqu'à 999.

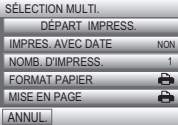

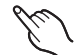

#### **[FORMAT PAPIER]**

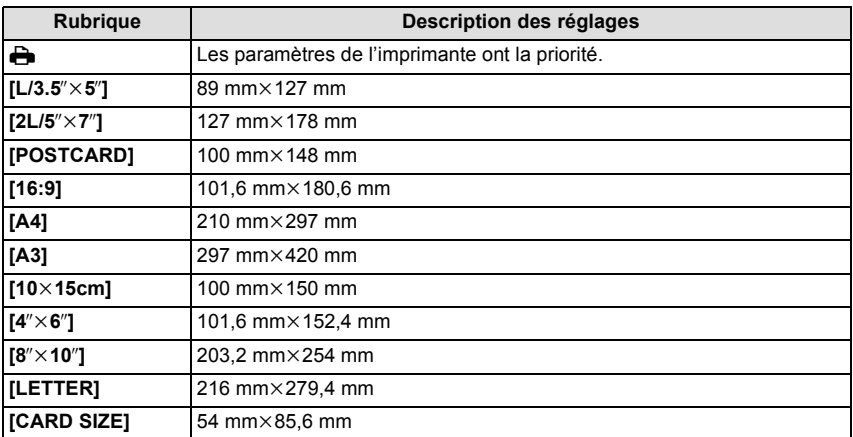

• Les tailles de papier qui ne sont pas prises en charge par l'imprimante ne seront pas affichées.

#### **[MISE EN PAGE]**

#### **(Mises en page pour impression pouvant être sélectionnées avec cet appareil)**

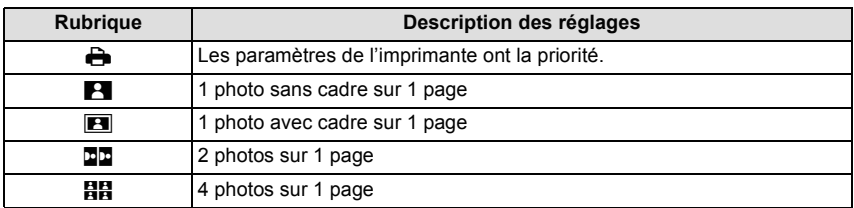

• La rubrique ne peut pas être sélectionnée si l'imprimante ne prend pas en charge la mise en page.

#### ∫ **Mise en page de l'impression**

#### **Lors de l'impression répétée d'une photo sur une même page**

Par exemple, si vous désirez imprimer la même photo 4 fois sur une même page, réglez [MISE EN PAGE] sur [**日日**], puis réglez [NOMB. D'IMPRESS.] sur 4 pour la photo que vous désirez imprimer.

#### **Pour imprimer des photos différentes sur 1 page**

Par exemple, si vous désirez imprimer 4 photos différentes sur 1 même page, réglez [MISE EN PAGE] sur [HH], puis réglez [NOMB, D'IMPRESS.] sur 1 pour chacune des 4 photos.

### **Note**

- Lorsque l'indicateur  $\bigcirc$ ] devient orange durant l'impression, l'appareil photo recoit un message d'erreur venant de l'imprimante. À la fin de l'impression, assurez-vous qu'il n'y a aucun mauvais fonctionnement.
- Si le nombre d'impressions est élevé, les photos peuvent être imprimées en plusieurs fois. Dans ce cas, le nombre d'impressions restantes indiqué peut être différent du nombre configuré.

# **Affichage à l'écran**

### ∫ **À l'enregistrement**

#### **Enregistrement en mode normal de prises de vues [**!**] (configuration par défaut)**

- 1 Mode d'enregistrement<br>2 MODE ENREG. (P88)/C
- 2 MODE ENREG. [\(P88\)/](#page-87-0)Qualité d'enregistremen[t \(P88\)](#page-87-0)
- 3 Taille des image[s \(P104\)](#page-103-0)
- 4 Stabilisateur optique de l'imag[e \(P117\)](#page-116-0)/ ((61): Indicateur d'instabilité [\(P42\)](#page-41-0)
- 5 Mise au poin[t \(P41\)](#page-40-0)
- 6 Indicateur de l'état de la batteri[e \(P13\)](#page-12-0)<br>7 Compensation de l'exposition (P64)
- Compensation de l'expositio[n \(P64\)](#page-63-0)
- 8 Mode flash [\(P56\)](#page-55-0)
- 9 Mode macr[o \(P61\)](#page-60-0)
- 10 Retardateur [\(P63\)](#page-62-0)
- 11 Affichage [\(P54\)](#page-53-0)
- 12 Toucher déclencheur [\(P43\)](#page-42-0)
- 13 Prises de vues en rafale [\(P67\)](#page-66-0)
- 14 Sensibilité IS[O \(P106\)](#page-105-0) niveau de sensibilité ISO maximum [\(P107\)](#page-106-0)
- 15 Vitesse d'obturation [\(P41\)](#page-40-0)
- 16 Valeur de l'ouverture [\(P41\)](#page-40-0)
- 17 Mode Mise au point automatique [\(P110\)](#page-109-0)
- 18 Menu Rapid[e \(P25\)](#page-24-0)
- 19 MPA rapide [\(P113\)](#page-112-0)
- 20 Zone de mise au point automatiqu[e \(P41\)](#page-40-0)
- 21 État de l'enregistrement
- 22 Mémoire interne [\(P18\)](#page-17-0)
	- : Cart[e \(P18\)](#page-17-0) (affiché uniquement pendant l'enregistrement)
- 23 Nombre d'images enregistrables<sup>\*</sup> [\(P189\)](#page-188-0)
- $*$  [+99999] est affiché s'il y a plus de 100000 images restantes.

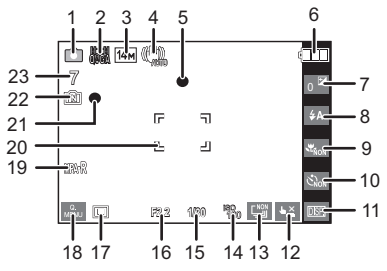

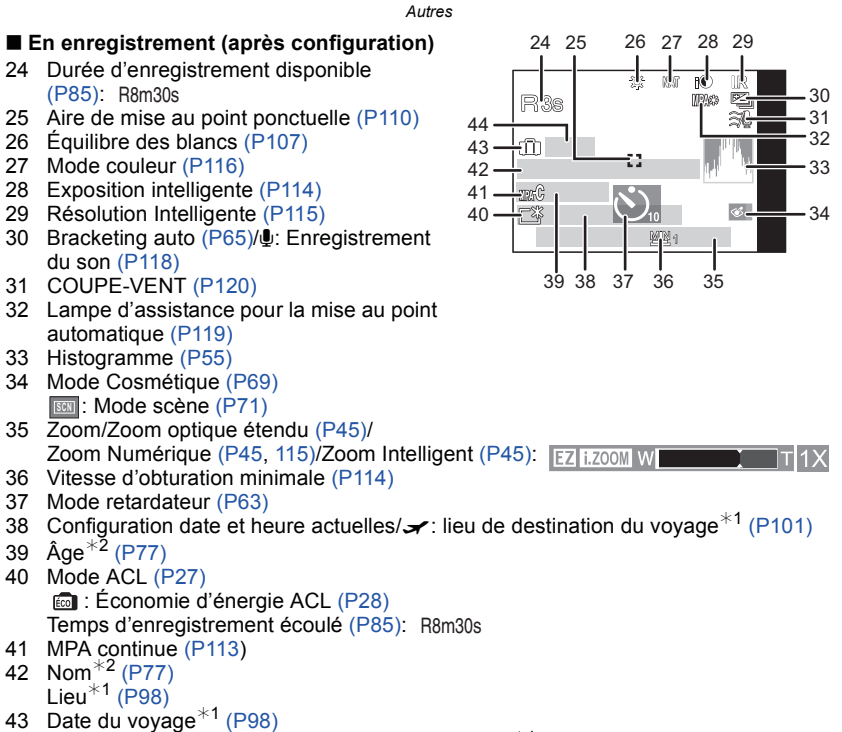

- 44 Nombre de jours passés depuis la date de départ $*1$  [\(P98\)](#page-97-0)
- $*1$  La date et l'heure s'affichent pendant environ 5 secondes après la mise en marche de l'appareil, en réglant l'heure et après être passé du mode visualisation au mode enregistrement.
- $*$ 2 Ceci est affiché pendant environ 5 secondes si cet appareil est allumé en [BÉBÉ1]/[BÉBÉ2] ou [ANIMAL DOMES.] dans le mode scène.

*Autres*

### ∫ **À la visualisation**

- 1 Mode lecture [\(P48\)](#page-47-0)
- 2 Lecture audi[o \(P129\)](#page-128-0) **M**/  $\frac{1}{2}$  : Qualité d'enregistremen[t \(P88\)](#page-87-0)
- 3 Image protégée [\(P146\)](#page-145-0)
- 4 Favoris [\(P143\)](#page-142-0)
- 5 Incrustation avec indicateur de texte [\(P135\)](#page-134-0)
- 6 Mode couleu[r \(P116\)](#page-115-0) : Mode Cosmétique [\(P69\)](#page-68-0)
- 7 Lecture (Film, Image avec son[\) \(P129\)](#page-128-0)
- 8 Taille des image[s \(P104\)](#page-103-0)
- 9 Indicateur de l'état de la batteri[e \(P13\)](#page-12-0)
- 10 Réglages des favori[s \(P143\)](#page-142-0)
- 11 Nombre d'impression[s \(P144\)](#page-143-0)
- Temps de lecture passé [\(P129\)](#page-128-0): 8m30s
- 12 Histogramm[e \(P55\)](#page-54-0)
- 13 Visualisation "mosaïque" [\(P49\)](#page-48-0)
- 14 Affichage [\(P54\)](#page-53-0)
- 15 Supprimez [\(P52\)](#page-51-0)
- 16 Données d'enregistrement [\(P54\)](#page-53-0)
- 17 Compensation de l'expositio[n \(P64\)](#page-63-0)
- 18 Date et heure enregistrés/Heure mondiale [\(P101\)](#page-100-0)/Nom<sup>\*</sup> [\(P77](#page-76-0)[, 94\)](#page-93-0)/Lieu<sup>\*</sup> [\(P98\)/](#page-97-0)Titre<sup>\*</sup> [\(P132\)](#page-131-0)
- 19 Âge [\(P77\)](#page-76-0)
- 20 Nombre de jours passés depuis la date de dépar[t \(P98\)](#page-97-0)
- 21 Mode plongé[e \(P27\)](#page-26-0) : Économie d'énergie ACL [\(P28\)](#page-27-0)
- 22 Temps d'enregistrement d'image animée [\(P129\):](#page-128-0) 8m30s
- 23 Numéro de l'image/Images totales
- 24 Numéro Dossier/Fichier [\(P161\)](#page-160-0) Mémoire interne [\(P18\)](#page-17-0)

Icône d'avertissement de déconnexion du câble [\(P162\)](#page-161-0)

¢ Il est affiché dans l'ordre suivant [TITRE], [LIEU], [NOM] ([BÉBÉ1]/[BÉBÉ2], [ANIMAL DOMES.]), [NOM] ([REC. VISAGE]).

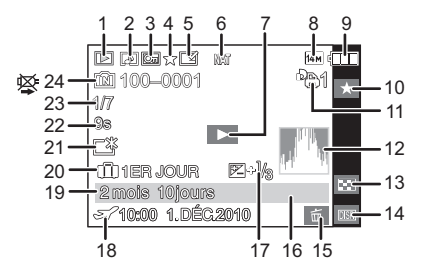

# **Précautions à prendre**

#### **Utilisation optimale de l'appareil**

#### **Gardez cet appareil aussi loin que possible des appareils électromagnétiques (comme les fours à micro-onde, les téléviseurs, les consoles vidéo etc.).**

- Si vous utilisez cet appareil au-dessous ou à proximité d'un téléviseur, les ondes électromagnétiques pourraient nuire aux images et/ou au son.
- N'utilisez pas cet appareil à proximité d'un téléphone cellulaire car cela pourrait créer des parasites nuisibles aux images et/ou au son.
- Le puissant champ magnétique de haut-parleurs ou de moteurs peut endommager les données enregistrées sur support magnétique et distordre les images.
- Les ondes électromagnétiques émises par un microprocesseur peuvent nuire à cet appareil, en perturbant les images et/ou le son.
- Si cet appareil est perturbé par des ondes électromagnétiques et s'arrête de fonctionner correctement, éteignez cet appareil et retirez la batterie ou débranchez l'adaptateur secteur (modèle en option). Puis remettez la batterie en place ou rebranchez l'adaptateur secteur et rallumez l'appareil.

#### **Ne pas utiliser l'appareil près d'un émetteur radio ou de lignes à haute-tension.**

• Si vous enregistrez près de transmetteurs radio ou près de lignes à haute tension, les images enregistrées et/ou les sons peuvent être défavorablement affectés.

#### **Utilisez toujours les cordons et câbles fournis. Si vous utilisez des accessoires en option, utilisez les cordons et les câbles fournis avec ceux-ci. Ne tirez pas sur les câbles et les cordons.**

#### **Ne répandez pas d'insecticides ou de substances chimiques volatiles sur l'appareil.**

- De telles substances répandues sur l'appareil pourraient déformer le boîtier ou endommager le fini.
- Évitez tout contact prolongé de l'appareil avec des matières plastiques ou du caoutchouc.

**Précautions à prendre avec l'appareil photo**

- **• Ne touchez pas l'objectif ou les bornes avec les mains sales. Faites attention également à ce qu'aucun liquide, sable ou autre matière étrangère n'entre entre les espaces autour de l'objectif, des touches, etc.**
- **• Ne secouez pas fortement l'appareil photo, ne le faites pas tomber et ne le cognez pas. Ne le soumettez pas à de fortes pressions.**

L'appareil photo peut mal fonctionner, l'enregistrement des photos peut devenir impossible, ou l'objectif, l'écran ACL ou le boîtier externe peut s'endommager.

• Nous recommandons fortement de ne pas laisser l'appareil photo dans vos poches lorsque vous vous asseyez. Ne l'insérez pas de force dans un sac plein ou trop petit etc.

Des dommages à l'écran ACL ou des blessures peuvent en résulter.

- Ne fixez pas d'autres éléments fournis avec l'appareil photo sur la dragonne. Pendant l'entreposage, cet élément pourrait exercer une pression sur l'écran ACL et l'endommager.
- **• Faites particulièrement attention aux endroits suivants car ils peuvent être la cause du mauvais fonctionnement de l'appareil.**

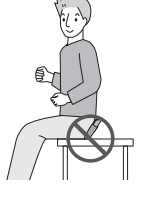

- Les endroits avec beaucoup de sable ou de poussière.
- Les endroits où l'eau peut entrer en contact avec cet appareil comme lorsqu'il est utilisé sous la pluie ou à la plage.
- **• Cet appareil photo n'est pas imperméable. Si de l'eau ou de l'eau de mer éclabousse l'appareil photo, utilisez un chiffon sec pour essuyer soigneusement le boîtier de l'appareil.**

**Si l'appareil ne fonctionne pas normalement, veuillez contacter le vendeur auprès de qui vous avez acheté l'appareil photo ou le service après vente.**

#### **Condensation (Lorsque l'objectif ou l'écran à cristaux liquides est embué)**

- Il y a formation de condensation lorsque la température ou le taux d'humidité ambiants change. Prenez garde à la condensation car elle pourrait causer des taches ou de la moisissure sur l'objectif ou l'écran ACL ou bien provoquer un mauvais fonctionnement de l'appareil.
- En cas de condensation, éteignez l'appareil photo et laissez-le pendant environ 2 heures. La buée disparaîtra naturellement, lorsque la température de l'appareil photo se rapprochera de celle ambiante.

#### *Autres*

#### **Nettoyage**

#### **Avant de nettoyer l'appareil photo, retirez la batterie ou le coupleur c.c. (en option), ou débranchez la prise électrique. Puis essuyez l'appareil photo avec un chiffon doux et sec.**

- Lorsque l'appareil est sale, il peut être nettoyé en retirant la saleté avec un chiffon humide essoré, et puis avec un chiffon sec.
- N'utilisez pas de solvants comme le benzène, diluant, alcool, détergent de cuisine, etc., pour nettoyer l'appareil, car cela peut abîmer le boîtier externe ou écailler le revêtement.
- En utilisant une lingette chimique, assurez-vous de lire les instructions qui l'accompagnent.

#### **À propos de l'écran ACL**

- N'appliquez pas de pression trop forte sur l'écran; cela pourrait entraîner des distorsions chromatiques ou un mauvais fonctionnement.
- Si l'appareil est extrêmement froid lorsqu'il est mis en marche, l'image affichée sur l'écran à cristaux liquides sera, au début, plus sombre que d'ordinaire. Toutefois, à mesure que l'appareil se réchauffe, l'image redevient normale.

Une technologie de très grande précision est utilisée pour la production de l'écran à cristaux liquides. Cependant il peut y avoir des points lumineux ou sombres (rouge, bleu ou vert) à l'écran. Il ne s'agit pas d'un mauvais fonctionnement. Il en résulte que le taux de pixels efficients atteint 99,99% avec seulement 0,01% de pixels inactifs ou toujours éclairés. Les points ne seront pas enregistrés sur les photos de la mémoire interne ou d'une carte.

#### **Précautions à prendre avec l'objectif**

- N'appuyez pas avec force sur l'objectif.
- Évitez de laisser l'objectif de l'appareil photo orienté vers le soleil car cela pourrait entraîner des problèmes de fonctionnement. Soyez également attentif si l'appareil est laissé à l'extérieur ou sur le bord d'une fenêtre.

#### *Autres*

#### **Batterie**

**La batterie est une batterie de type lithium-ion rechargeable. Sa capacité à générer du courant provient d'une réaction chimique qui a lieu à l'intérieur. Cette réaction est sensible à la température ambiante et à l'humidité. Si la température est trop élevée ou trop basse, la durée de fonctionnement de la batterie sera plus courte.**

#### **Retirez toujours la batterie après l'usage.**

• Rangez la batterie une fois enlevée dans son boîtier (fourni).

#### **Si vous faites accidentellement tomber la batterie, vérifiez si le corps de la batterie et les bornes ne soient pas abîmés.**

• La mise en place de batterie abîmée peut endommager l'appareil photo.

#### **Emmenez des batteries de réserve chargées en voyage.**

- Sachez que la durée de fonctionnement de la batterie diminue sous de basses températures comme celles des pistes de ski.
- Lorsque vous voyagez, n'oubliez pas d'emporter le chargeur de la batterie (fourni) afin que vous puissiez recharger la batterie dans le pays où vous voyagez.

#### **Mise au rebut de batteries inutilisables.**

- Les batteries ont une durée de vie limitée.
- Ne jetez pas les batteries dans le feu car cela pourrait provoquer une explosion.

#### **Ne mettez pas les bornes de la batterie en contact avec des objets métalliques (comme des colliers, épingles, etc.).**

• Ceci peut causer des courts-circuits ou générer de la chaleur et vous pouvez être sévèrement brûlé si vous touchez une batterie.

#### **Chargeur**

- Si vous utilisez le chargeur de la batterie près d'une radio, la réception de la radio peut être dérangée.
- Gardez le chargeur à 1 m ou plus des radios.
- Le chargeur peut générer des bourdonnements lorsqu'il est en cours d'utilisation. Il ne s'agit pas d'un mauvais fonctionnement.
- Après utilisation, assurez-vous de débrancher le câble d'alimentation de la prise électrique. (Une très faible quantité de courant est consommée, s'il est laissé branché.)
- Conservez les bornes du chargeur et de la batterie propres.

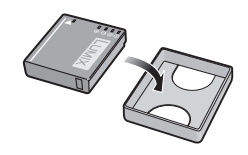

#### **Carte**

#### **Évitez d'exposer la carte à une température élevée ou aux rayons directs du soleil ou encore de la laisser dans un endroit où peuvent être facilement générées des ondes électromagnétiques ou de l'électricité statique.**

#### **Évitez de plier ou de laisser tomber la carte.**

- Cela pourrait l'endommager de même qu'effacer les données qui y sont enregistrées.
- Rangez la carte dans son boîtier ou dans le sac de rangement après usage et lorsque vous l'entreposez ou la transportez.
- Ne touchez pas les bornes de la carte avec les doigts. Protégez la carte de la saleté, de la poussière et de l'eau.

#### <span id="page-174-0"></span>**Informations sur le passage à un tiers ou sur l'élimination de la carte mémoire.**

• Le "Formatage" ou la "Suppression" en utilisant l'appareil photo ou un ordinateur modifiera uniquement les informations de gestion du fichier, et cela n'effacera pas complètement les données présentes sur la carte mémoire.

Il est recommandé de détruire physiquement la carte mémoire ou d'utiliser un logiciel de suppression de données disponible dans le commerce pour effacer complètement les données de la carte mémoire avant de donner l'appareil à une autre personne ou la dépose. La gestion des données présentes sur la carte mémoire est sous la responsabilité de

l'utilisateur.

#### **A propos des informations personnelles**

Si un nom ou une date anniversaire est réglé pour [BÉBÉ1]/[BÉBÉ2]/fonction de la reconnaissance visage, cette information personnelle est laissée dans l'appareil photo et enregistrée dans l'image.

#### **Clause de non-responsabilité**

• L'information incluant des informations personnelles peut être altérée ou disparaître à cause d'une opération erronée, de l'électricité statique, d'un incident, d'un mauvais fonctionnement, d'une réparation, ou d'autres manipulations.

Veuillez noter à l'avance que Panasonic n'est en aucun cas lié aux dommages directs et indirects provenant de l'altération ou de la disparition des données ou des informations personnelles.

#### **Lors d'une demande de réparation, d'un don à une autre personne ou de la dépose**

- Réinitialisez la configuration pour protéger les données personnelles. [\(P29\)](#page-28-2)
- Si des images sont sauvegardées dans la mémoire interne, copiez-les sur la carte mémoire [\(P148\)](#page-147-0) avant le formatage de la mémoire interne [\(P31\)](#page-30-1) si nécessaire.
- Retirez la carte mémoire de l'appareil photo lors d'une demande de réparation.
- La mémoire interne et la configuration peuvent revenir à la configuration par défaut si l'appareil photo est réparé.
- Veuillez contacter le vendeur auprès duquel vous avez acheté l'appareil photo ou le service après vente le plus proche si les opérations ci-dessus ne sont pas possibles à cause d'un mauvais fonctionnement.

**Pour faire don à un tiers, ou pour mettre au rebus la carte mémoire, veuillez vous référer au chapitre ["Informations sur le passage à un tiers ou sur l'élimination de la](#page-174-0)  [carte mémoire."](#page-174-0) de la [P175](#page-174-0).**

#### **Si vous prévoyez ne pas utiliser l'appareil pendant un certain temps**

- Rangez la batterie dans un endroit frais et sec, où la température est relativement stable: [Température recommandée: 15 °C à 25 °C, Humidité recommandée: 40%RH à 60%RH]
- Retirez la carte mémoire et la batterie de l'appareil.
- Si la batterie est laissée dans l'appareil photo elle se déchargera même si l'appareil est éteint. Si la batterie continue à être laissée dans l'appareil photo, elle se déchargera excessivement et peut devenir inutilisable même si elle est chargée.
- Lors du rangement de la batterie pour une longue période, nous recommandons de la charger une fois par an. Retirez la batterie de l'appareil photo et rangez-la à nouveau après qu'elle ait été complètement déchargée.
- Si l'appareil est rangé dans un garde-robe ou une commode, il est recommandé de le ranger accompagné du gel dessiccatif.

#### **A propos de données de l'image**

• Les données enregistrées peuvent être endommagées ou perdues si l'appareil photo tombe en panne à cause d'une mauvaise manipulation. Panasonic ne sera pas tenu pour responsable des dommages causés par la perte des données enregistrées.

#### **À propos des trépieds ou des pieds**

- Lorsque vous utilisez un trépied, assurez-vous qu'il est stable lorsque cet appareil est fixé dessus.
- Vous pouvez être incapable de retirer la carte ou la batterie lorsqu'un trépied ou un pied est utilisé.
- Assurez-vous que la vis du trépied ou du pied ne se trouve pas dans l'angle pendant l'installation ou le retrait de l'appareil photo. Vous pouvez endommager la vis de l'appareil photo si vous forcez trop en la tournant. Le boîtier de l'appareil photo et la plaque peuvent également être endommagés si l'appareil est fixé de façon trop serrée au trépied ou au pied.
- Lisez le mode d'emploi du trépied ou du pied avec attention.
- Certains trépieds ou pieds ne peuvent pas être fixés lorsque le coupleur c.c. (en option) et l'adaptateur secteur (en option) sont connectés.

# **Affichage des messages**

Des messages de confirmation ou d'erreur seront affichés à l'écran dans certains cas. La majorité des messages sont décrits ci-dessous comme exemple.

#### **[CETTE CARTE MÉMOIRE EST PROTÉGÉE CONTRE L'ÉCRITURE.]**

 $\rightarrow$  La languette de protection contre l'écriture de la carte est placée sur [LOCK]. Déplacez la languette pour la déverrouiller[. \(P19\)](#page-18-0)

#### **[AUCUNE IMAGE VALABLE À LIRE]**

 $\rightarrow$  Visualisez après une prise de vue ou après avoir inséré une carte contenant une image.

#### **[CETTE IMAGE EST PROTÉGÉE]**

 $\rightarrow$  Effacez l'image après avoir annulé le réglage de protection[. \(P146\)](#page-145-0)

#### **[CETTE IMAGE NE PEUT PAS ÊTRE EFFACÉE]/[CERTAINES IMAGES NE PEUVENT PAS ÊTRE EFFACÉES]**

- Les photos non conformes à la norme DCF ne peuvent pas être supprimées.
	- $\rightarrow$  Si vous souhaitez effacer ces images, formatez la carte après avoir sauvegardé les données désirées sur un ordinateur, etc[. \(P31\)](#page-30-1)

#### **[AUCUNE NOUVELLE SELECTION POSSIBLE]**

- Le nombre de photos, qui peut être sélectionné en une seule fois lorsque [MULTI] a été sélectionné pour [EFFACEM. MULTIPLE[\] \(P53\),](#page-52-0) [MES FAVORIS[\] \(P143\),](#page-142-0) [ÉDIT. TITRE] [\(P132\)](#page-131-0), [TIMBRE CAR.] [\(P135\)](#page-134-0) ou [REDIMEN.[\] \(P138\)](#page-137-0) a été atteint.
- $\rightarrow$  Diminuez le nombre de photos sélectionnées, puis répétez l'opération.
- Plus de 999 favoris ont été sélectionnés.

### **[NE PEUT PAS ÊTRE RÉGLÉ SUR CETTE IMAGE]**

• [ÉDIT. TITRE], [TIMBRE CAR.] ou [RÉG. IMPR.] ne peut pas être sélectionné pour des photos non compatibles avec la norme DCF.

#### **[PAS ASSEZ D'ESPACE SUR MÉMOIRE INTERNE]/[MÉMOIRE INSUFFISANTE DANS LA CARTE]**

• Il n'y a plus d'espace libre sur la mémoire interne ou la carte.

– Lorsque vous copiez des images de la mémoire interne vers la carte (copie groupée), les images sont copiées jusqu'à ce que la carte soit pleine.

#### <span id="page-176-0"></span>**[CERTAINES IMAGES NE PEUVENT PAS ÊTRE COPIÉES]/[LA COPIE NE PEUT PAS ÊTRE ACHEVÉE]**

• Les images suivantes ne peuvent pas être copiées.

- Si une image ayant le même nom que l'image qui doit être copiée existe déjà dans la destination de la copie. (Uniquement en copiant à partir d'une carte vers la mémoire interne.)
- Les fichiers ne sont pas conformes à la norme DCF.
- De plus, les images enregistrées ou éditées avec un autre appareil peuvent ne pas être copiées.

#### **[ERREUR MÉMOIRE INTERNE FORMATER MÉM. INT. ?]**

- Ce message est affiché lorsque vous formatez la mémoire interne sur un ordinateur.
	- $\rightarrow$  Formatez de nouveau la mémoire interne sur l'appareil photo. [\(P31\)](#page-30-1) Les données de la mémoire interne seront supprimées.

#### **[ERREUR CARTE MÉMOIRE FORMATER CETTE CARTE?]**

- Il s'agit d'un format qui ne peut pas être utilisé avec cet appareil.
	- $\rightarrow$  Formatez la carte de nouveau avec l'appareil photo après avoir sauvegardé les données nécessaires sur un ordinateur, etc. [\(P31\)](#page-30-1)

#### **[ÉTEIGNEZ PUIS RALLUMEZ L'APPAREIL PHOTO]/[ERREUR SYSTÈME]**

- Ce message apparaît lorsque l'appareil ne fonctionne pas correctement.
	- $\rightarrow$  Mettez l'appareil hors marche, puis en marche. Si le message persiste, contactez votre revendeur ou le service après-vente le plus proche.

#### **[ERREUR DE PARAMÈTRE DE LA CARTE MÉMOIRE]/ [CETTE CARTE MÉMOIRE N'EST PAS UTILISABLE.]**

- $\rightarrow$  Utilisez une carte prise en charge par cet appareil[. \(P19\)](#page-18-1)
- Carte mémoire SD (8 Mo à 2 Go)
- Carte mémoire SDHC (4 Go à 32 Go)
- Carte mémoire SDXC (48 Go, 64 Go)

#### **[RÉINSÉRER LA CARTE SD]/[ESSAYER AVEC UNE AUTRE CARTE]**

- Une erreur est survenue en accédant à la carte.
	- $\rightarrow$  Réinsérez la carte.
	- $\rightarrow$  Introduisez une carte différente.

#### **[ERREUR LECTURE/ERREUR ÉCRITURE VEUILLEZ VÉRIFIER LA CARTE]**

- La lecture ou l'écriture des données a échoué.
	- $\rightarrow$  Retirez la carte après avoir mis l'alimentation sur [NON]. Réintroduisez la carte, rallumez, et essayez de nouveau de lire ou d'écrire des données.
- La carte peut être cassée.  $\rightarrow$  Introduisez une carte différente.

#### **[LE FILM ENREGISTRÉ A ÉTÉ EFFACÉ À CAUSE DE LA LIMITATION DE LA VITESSE D'ÉCRITURE DE LA CARTE]**

• Utilisez une carte SD Speed Class<sup>\*</sup> avec "Class 4" ou supérieur pour enregistrer un film en [AVCHD Lite].

Egalement, utilisez une carte SD Speed Class avec "Class 6" ou supérieur pour enregistrer un film en [IMAGE ANIMÉE].

- $*$  SD Speed Class est une norme de vitesse d'écriture en continu.
- S'il s'arrête même après avoir utilisé une carte "Class 4" ou supérieure, la vitesse d'écriture des données a été détériorée il est donc recommandé d'effectuer une sauvegarde et de formate[r \(P31\).](#page-30-1)
- Selon le type de la carte, l'enregistrement de film peut s'arrêter en cours.

#### **[ENREG. DE FILM IMPOSSIBLE, CAR CARTE NON FORMATÉE SUR CET APPAREIL.]**

• La vitesse d'écriture est plus lente si la carte a été formatée à l'aide d'un ordinateur ou d'un autre appareil. En conséquence, l'enregistrement d'un film peut s'arrêter à mi-course. Si cela arrive, effectuez une sauvegarde des données et formatez [\(P31\)](#page-30-1) la carte à l'aide de cet appareil.

#### **[ENREGISTREMENT IMPOSSIBLE À CAUSE DE DONNÉES DE FORMAT INCOMPATIBLE (NTSC/PAL) SUR LA CARTE.]**

- $\rightarrow$  Si vous souhaitez effacer ces images, formatez la carte après avoir sauvegardé les données désirées sur un ordinateur, etc[. \(P31\)](#page-30-1)
- $\rightarrow$  Introduisez une carte différente.

#### **[UN DOSSIER NE PEUT PAS ÊTRE CRÉÉ]**

- Plus aucun dossier ne peut être créé car il n'y a plus de numéro de dossier qui peut être utilisé. [\(P161\)](#page-160-0)
	- $\rightarrow$  Formatez la carte après avoir sauvegardé les données nécessaires sur un ordinateur etc. [\(P31\)](#page-30-1) Si vous exécutez [RENUM.FICHIER] dans le menu [CONFIG.] après le formatage, le numéro de dossier est remis à 100. [\(P29\)](#page-28-1)

#### **[L'IMAGE EST AFFICHÉE AU FORMAT 16:9]/[L'IMAGE EST AFFICHÉE AU FORMAT 4:3]**

- Le câble AV est connecté à l'appareil photo.
	- $\rightarrow$  Appuyez sur [MENU] si vous désirez supprimer ce message.
	- $\rightarrow$  Sélectionnez [FORMAT TV] dans le menu [CONFIG.] si vous désirez changer le format du téléviseur[. \(P30\)](#page-29-0)
- Ce message apparaît également lorsque le câble USB est uniquement connecté à l'appareil photo.

Dans ce cas, connectez l'autre coté du câble USB à l'ordinateur ou à l'imprimante[. \(P159](#page-158-0), [162\)](#page-161-1)

#### **[IMPRIMANTE OCCUPÉE]/[VÉRIFIER L'IMPRIMANTE]**

- L'imprimante ne peut pas imprimer.
	- $\rightarrow$  Vérifiez l'imprimante.

#### **[LA BATTERIE EST ÉPUISÉE]**

- La charge de la batterie est faible.
	- $\rightarrow$  Chargez la batterie.

#### **[CETTE BATTERIE NE PEUT PAS ÊTRE UTILISÉE]**

- La batterie ne peut pas être reconnue par l'appareil photo.
	- $\rightarrow$  Utilisez une véritable batterie Panasonic. Si ce message s'affiche même lorsqu'une véritable batterie Panasonic est utilisée, contactez le revendeur ou le service après vente le plus proche.
- La batterie ne peux pas être reconnue car sa borne est sale.
	- $\rightarrow$  Retirez toute la saleté etc. de la borne.

# **En cas de problème**

D'abord, essayez les procédures suivantes ([P180](#page-179-0) à [188\)](#page-187-0).

#### Si le problème n'est pas résolu, **il peut être amélioré en sélectionnant [RESTAURER] [\(P29\)](#page-28-2) dans le menu [CONFIG.] pour prendre des photos**.

### **Batterie et source d'énergie**

#### <span id="page-179-0"></span>**L'appareil photo ne peut pas être utilisé même s'il est allumé.**

- La batterie n'est pas correctement mise en place[. \(P16\)](#page-15-0)
- La batterie est déchargée.

#### **L'écran à cristaux liquides s'éteint alors que l'appareil photo est allumé.**

- Est-ce que [MODE VEILLE[\] \(P28\)](#page-27-1) dans le mode [ÉCONOMIE] est activé?
- $\rightarrow$  Appuyez à mi-course sur le déclencheur pour annuler ces modes.
- La batterie est déchargée.

#### **L'appareil photo s'éteint immédiatement après qu'il ait été allumé.**

- La batterie est déchargée.
- Si vous laissez l'appareil photo allumé, la batterie se déchargera.
	- $\rightarrow$  Éteignez souvent l'appareil photo en utilisant le mode [ÉCONOMIE] etc[. \(P28\)](#page-27-1)

#### **L'appareil s'éteint automatiquement.**

- Si vous connectez à un téléviseur compatible avec VIERA Link avec un mini-câble HDMI (en option) et que vous éteignez le téléviseur avec la télécommande du téléviseur, cet appareil s'éteint également.
	- $\rightarrow$  Si vous n'utilisez pas VIERA Link, paramétrez [VIERA Link] sur [NON][. \(P31\)](#page-30-0)

#### **Le témoin [CHARGE] clignote.**

- Est-ce que la température de la batterie est trop élevée ou trop basse? Si oui, cela prendra un temps plus long que d'habitude de charger la batterie ou la charge sera incomplète.
- Est-ce que les bornes du chargeur ou de la batterie sont propres?
	- $\rightarrow$  Essuyez la saleté en utilisant un chiffon sec.
## **Enregistrement**

## **Impossible d'enregistrer l'image.**

- Est-ce que le sélecteur [ENR.]/[LECT.] est réglé sur [0] ? [\(P22\)](#page-21-0)
- Reste-t-il de l'espace sur la mémoire interne ou sur la carte?
	- $\rightarrow$  Supprimez les photos qui ne sont pas nécessaires pour augmenter l'espace mémoire disponible[. \(P52\)](#page-51-0)

## **L'image enregistrée est blanchâtre.**

- Le photo peut être blanchâtre s'il y a de la saleté comme des empreintes de doigt sur l'objectif.  $\rightarrow$  Si l'objectif est sale, allumez l'appareil photo, éjectez le barillet d'objecti[f \(P8\)](#page-7-0) et essuyez
	- doucement la surface de l'objectif avec un chiffon sec.

## **La zone tout autour de l'endroit où la photo est prise devient sombre.**

- Est-ce que la photo a été prise avec le flash à une courte portée alors que le zoom était près de [W]  $(1\times)?$
- $\rightarrow$  Faites un léger zoom avant, et prenez la photo. [\(P45\)](#page-44-0)
- Est-ce une photo prise en mode scène [PIN HOLE]?

## **L'image enregistrée est trop claire ou trop sombre.**

- $\rightarrow$  Vérifiez que la compensation de l'exposition est correcte[. \(P64\)](#page-63-0)
- Le réglage de [VIT. OBTU. MINI.] sur une vitesse plus rapide peut rendre l'image plus sombre.
	- $\rightarrow$  Réglez la [VIT. OBTU. MINI.] [\(P114\)](#page-113-0) sur une vitesse plus lente.

## **2 ou 3 photos prises en une seule fois.**

 $\rightarrow$  Réglez bracketing auto [\(P65\)](#page-64-0), [RAFALE RAPIDE[\] \(P79\),](#page-78-0) [RAFALE FLASH[\] \(P80\)](#page-79-0) dans le mode scène ou [RAFALE[\] \(P67\)](#page-66-0) du menu du mode [ENR.] sur [NON].

## **Le sujet n'est pas correctement mis au point.**

- La plage de mise au point change selon le mode d'enregistrement.  $\rightarrow$  Réglez le mode approprié pour la distance du sujet.
- Le sujet se trouve au-delà de la plage de mise au point de l'appareil photo. [\(P40\)](#page-39-0)
- L'appareil photo est secoué (instabilité) ou le sujet bouge légèrement. [\(P42\)](#page-41-0)

#### **L'image enregistrée est trouble. Le stabilisateur d'image optique n'est pas efficace.**

- $\rightarrow$  La vitesse d'obturation ralentit lorsque les photos sont prises dans des endroits sombres donc tenez fermement l'appareil photo dans vos mains pour prendre des photos. [\(P34\)](#page-33-0)
- $\rightarrow$  Pour prendre des photos en utilisant la vitesse d'obturation lente, utilisez le trépied. [\(P63\)](#page-62-0)

## **Les prises de vues en rafale avec réglage automatique de l'exposition ne sont pas possible.**

• Est-ce que le nombre de photos enregistrables est 2 ou moins?

#### **L'image enregistrée semble irrégulière. Des parasites apparaissent sur l'image.**

- Est-ce que la sensibilité ISO est élevée ou la vitesse d'obturation lente? (La sensibilité ISO est réglée sur [AUTO] lorsque l'appareil photo est acheté. C'est pourquoi, en prenant des photos en plein air, etc. des parasites apparaissent.)
	- $\rightarrow$  Diminuez la sensibilité ISO[. \(P106\)](#page-105-0)
	- $\rightarrow$  Placez IMODE COULEURI sur INATURELI[. \(P116\)](#page-115-0)
	- $\rightarrow$  Prenez des photos dans des endroits lumineux.
- Est-ce que [HAUTE SENS.] ou [RAFALE RAPIDE] dans le mode scène a été sélectionné? Si oui, la résolution de l'image enregistrée diminue légèrement à cause du traitement de la sensibilité élevée. Il ne s'agit pas d'un mauvais fonctionnement.

## **La luminosité ou la teinte de l'image enregistrée est différente de la scène réelle.**

• En enregistrant sous la lumière fluorescente, la luminosité ou la teinte peut changer légèrement lorsque la vitesse d'obturation augmente. Ceci survient à cause des caractéristiques de la lumière fluorescente. Il ne s'agit pas d'un mauvais fonctionnement.

**Lorsque des images sont enregistrées ou lorsque le déclencheur est appuyé à mi-course, des rayures rougeâtres peuvent apparaître sur l'écran ACL. Alternativement, une partie ou la totalité de l'écran ACL peut prendre une couleur rougeâtre.**

- Cela est une caractéristique du DCC, et apparaît lorsque le sujet contient des endroits brillants. Un certain déséquilibre peut survenir autour de la zone, mais il ne s'agit pas d'un mauvais fonctionnement. C'est enregistré sur les films mais pas sur les photos.
- Nous vous conseillons de prendre des photos en ayant soin de ne pas exposer l'écran à la lumière du soleil ou une autre source lumineuse forte.

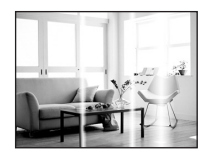

## **L'enregistrement d'images animées s'arrête en plein milieu.**

- Utilisez une carte SD Speed Class<sup>\*</sup> avec "Class 4" ou supérieur pour enregistrer des films en [AVCHD Lite]. De plus, utilisez une carte SD Speed Class avec "Class 6" ou supérieur pour enregistrer des films en [IMAGE ANIMÉE].
- $*$  SD Speed Class est une norme de vitesse d'écriture en continu.
- Selon le type de la carte, l'enregistrement peut s'arrêter en cours.
	- $\rightarrow$  Si l'enregistrement d'un film s'arrête pendant l'utilisation d'une carte de moins de "Class 4" ou si vous utilisez une carte qui a été formatée à l'aide d'un ordinateur ou d'un autre appareil, la vitesse d'écriture des données est plus lente. Dans ce cas, nous vous conseillons d'effectuer une sauvegarde des données puis de formate[r \(P31\)](#page-30-0) la carte à l'aide de cet appareil.

## **Le sujet ne peut pas être verrouillé. (échec du suivi MPA)**

• Si le sujet a différentes couleurs comme le contour, paramétrez la zone AF sur ces couleurs spécifiques au sujet en alignant cette zone sur la zone AF[. \(P112\)](#page-111-0)

# **Objectif**

## **L'image enregistrée peut être déformée, ou une absence de couleur peut entourer le sujet.**

• Il est possible que le sujet soit légèrement déformé, ou que les bords soient colorés, selon l'agrandissement du zoom, à cause des caractéristiques de l'objectif. De plus, les contours de l'image peuvent sembler déformés à cause de la perspective qui augmente lorsque le grand angle est utilisé. Il ne s'agit pas d'un mauvais fonctionnement.

# **Écran ACL**

## **L'écran ACL s'éteint alors que l'appareil photo est allumé.**

• L'écran ACL s'éteindra si [MODE VEILLE] [\(P28\)](#page-27-0) dans le Mode [ÉCONOMIE] est activé. [Cela ne survient pas en utilisant l'adaptateur secteur (en option).]

## **L'écran à cristaux liquides s'assombrit ou s'éclaircit pendant un moment.**

- Ce phénomène se produit lorsque vous appuyez à mi-course sur le déclencheur pour régler la valeur de l'ouverture et n'affecte pas les images enregistrées.
- Ce phénomène apparaît également lorsque la luminosité change, lorsque l'appareil photo zoome ou lorsque l'appareil photo est déplacé. Cela est causé par l'ouverture automatique de l'appareil photo et il ne s'agit pas d'un mauvais fonctionnement.

## **L'écran ACL clignote à l'intérieur.**

• L'écran ACL peut clignoter pendant quelques secondes après avoir allumé l'appareil photo à l'intérieur sous un éclairage fluorescent. Ce n'est pas un mauvais fonctionnement.

## **L'écran à cristaux liquides est trop lumineux ou trop sombre.**

• [ACCENTU. ACL] est activé[. \(P27\)](#page-26-0)

#### **Des points noirs, rouges, bleus et verts apparaissent sur l'écran à cristaux liquides.**

• Ce n'est pas un mauvais fonctionnement. Ces pixels n'affectent pas les images enregistrées.

## **Des parasites apparaissent sur l'écran à cristaux liquides.**

• Dans les endroits sombres, des parasites peuvent apparaître pour maintenir la luminosité de l'écran ACL. Cela n'a aucun effet sur les photos que vous prenez.

#### *Autres*

## **Flash**

## **Le flash n'est pas activé.**

- Est-ce que le réglage du flash est placé sur [ $\textcircled{\scriptsize\textsf{sp}}$ ]?  $\rightarrow$  Changez le réglage du flash. [\(P56\)](#page-55-0)
- Le mode flash n'est pas disponible lorsque le bracketing auto [\(P65\)](#page-64-0) ou le mode rafale [\(P67\)](#page-66-0) ont été sélectionnés.

## **Le flash est activé plusieurs fois.**

• Le flash est activé deux fois si la réduction yeux-rouge[s \(P57\)](#page-56-0) a été sélectionnée.

• Est-ce que le mode scène [RAFALE FLASH[\] \(P80\)](#page-79-0) est sélectionné?

# **Visualisation**

## **Les images visualisées sont pivotées et affichées dans une direction inattendue.**

• [ROTATION AFF] [\(P142\)](#page-141-0) est réglée sur [OUI].

#### **L'image n'est pas visualisée. Il n'y a aucune image enregistrée.**

- Est-ce que le sélecteur [ENR.]/[LECT.] est réglé sur [[D]? [\(P48\)](#page-47-0)
- Y a t-il des images sur la mémoire interne ou sur la carte?
	- $\rightarrow$  Les images de la mémoire interne apparaissent s'il n'y a pas de carte insérée. Les données images de la carte apparaissent lorsqu'il y a une carte insérée.
- Est-ce une image dont le nom a été changé à l'aide d'un ordinateur? Si oui, elle ne peut pas être visionnée par cet appareil.
- Est-ce que [MODE LECT.], [LECTURE CATEG.] ou [LECTURE FAVORIS] a été sélectionné pour la visualisation?
	- $\rightarrow$  Changez pour [LECTURE NORMALE]. [\(P48\)](#page-47-0)

## **Le numéro de dossier et le numéro de fichier sont affichés ainsi [**—**] et l'écran devient noir.**

- Est-ce une photo non standard, une photo qui a été éditée en utilisant un ordinateur ou une photo qui a été prise par un autre moyen qu'un appareil photo numérique?
- Avez-vous retiré la batterie immédiatement après la prise de vue ou avez-vous pris la photo en utilisant une batterie déchargée?

 $\rightarrow$  Formatez les données pour supprimer les images mentionnées ci-dessus. [\(P31\)](#page-30-0) (Les autres images seront aussi bien supprimées et il ne sera pas possible de les récupérer. Par conséquent, vérifiez bien avant de formater.)

#### **Avec une recherche du calendrier, les photos sont affichées à une date différentes des dates auxquelles elles ont été réellement prises.**

- Est-ce que l'horloge de l'appareil a été réglée correctement? [\(P20\)](#page-19-0)
- Lorsque des photos éditées en utilisant un ordinateur ou des photos prises par un autre appareil sont recherchées, elles peuvent être affichées à une date différentes des dates auxquelles elles ont été réellement prises.

#### **Des points ronds blancs ressemblant à des bulles de savon apparaissent sur la photo enregistrée.**

• Si vous prenez une photo avec flash dans un endroit sombre ou à l'intérieur, des point ronds blancs apparaissent sur la photo causés par le reflet du flash sur les grains de poussière présents dans l'air. Il ne s'agit pas d'un mauvais fonctionnement.

Une des caractéristiques de cela est que le nombre de points ronds et leur position sont différent sur chaque photo.

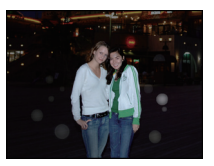

## **La partie rouge de l'image enregistrée est devenue noire.**

- Si la Réduction Numérique des Yeux Rouges ( $[\frac{4}{8}$ ],  $[\frac{1}{8}]$ ,  $[\frac{1}{8}]$ ) est active et si vous prenez une photo d'un sujet avec la couleur rouge entourée par une couleur de peau, cette partie rouge peut être corrigée en noir par la fonction de Réduction Numérique des Yeux Rouges.  $\rightarrow$  Nous vous conseillons de prendre la photo avec le mode flash réglé sur [ $\sharp$ A], [ $\sharp$ ], ou sur
	- [Œ] ou [SANS YEUX R.] du menu du mode [ENR.] réglé sur [NON][. \(P119\)](#page-118-0)

## **[LA VIGNETTE EST AFFICHÉE] apparaît à l'écran.**

• Est-ce une photo qui a été prise avec un autre appareil? Dans ce cas, ces images peuvent être affichées avec une mauvaise qualité d'image.

## **Un cliquetis est enregistré avec les films.**

• L'appareil ajuste automatiquement l'ouverture pendant l'enregistrement d'un film. A ce moment-là, un cliquetis est entendu, et ce son peut être enregistré avec le film. Il ne s'agit pas d'un mauvais fonctionnement.

## **Téléviseur, ordinateur et imprimante**

## **L'image n'apparaît pas sur le téléviseur.**

- Est-ce que l'appareil photo est correctement connecté au téléviseur?  $\rightarrow$  Placez l'entrée du téléviseur au mode entrée externe.
- La sortie de la prise [HDMI] n'est pas possible quand elle est connectée au PC ou à l'imprimante.
	- $\rightarrow$  Connectez-le uniquement au téléviseur.

#### **La zone d'affichage de l'écran télé et de l'écran à cristaux liquides de l'appareil photo sont différentes.**

• Selon le modèle du téléviseur, les photos peuvent être étirées horizontalement ou verticalement ou bien elles peuvent être affichées avec les bords coupés.

## **Les images animées ne peuvent pas être visualisées sur un téléviseur.**

- Avez-vous essayé de visualiser des images animées en ayant inséré directement la carte dans le logement de la carte du téléviseur?
	- $\rightarrow$  Connectez l'appareil photo au téléviseur à l'aide du câble AV (fourni), ou à l'aide du mini câble HDMI (en option), puis visionnez le film sur l'appareil photo[. \(P149](#page-148-0)[, 150\)](#page-149-0)
	- $\rightarrow$  Les films enregistrés en [AVCHD Lite] peuvent être visionnés sur des téléviseurs Panasonic (VIERA) ayant le logo AVCHD.

## **L'image n'est pas affichée complètement sur le téléviseur.**

 $\rightarrow$  Vérifiez le réglage de [FORMAT TV]. [\(P30\)](#page-29-1)

## **VIERA Link ne fonctionne pas.**

- Est-il correctement connecté à l'aide du mini câble HDMI (en option)? [\(P150\)](#page-149-0)
	- $\rightarrow$  Assurez-vous que le mini-câble HDMI (en option) est bien branché.
- Le [VIERA Link] présent sur cet appareil est-il paramétré sur [OUI]? [\(P31\)](#page-30-1)
	- $\rightarrow$  Selon le terminal du HDMI téléviseur, le canal d'entrée pourrait ne pas commuter automatiquement. Dans ce cas, utilisez la télécommande du téléviseur pour commuter l'entrée. (Pour plus d'informations sur les modalités de commutation de l'entrée, voir le mode d'emploi du téléviseur.)
	- $\rightarrow$  Contrôlez le paramétrage VIERA Link sur le dispositif connecté.
	- $\rightarrow$  Eteignez l'appareil puis rallumez-le.
	- $\rightarrow$  Paramétrez [VIERA Link] sur [Off] sur le téléviseur puis ramenez-le à [On]. (Voir le mode d'emploi du téléviseur pour plus d'informations.)
	- $\rightarrow$  Vérifiez le réglage de [SORTIE VIDEO][. \(P30\)](#page-29-0)

#### **La photo ne peut pas être transférée lorsque l'appareil photo est connecté à un ordinateur.**

- Est-ce que l'appareil photo est correctement connecté à l'ordinateur?
- Est-ce que l'appareil photo est reconnu par l'ordinateur?
	- $\rightarrow$  Sélectionnez [PC] dans [MODE USB][. \(P29](#page-28-0)[, 159\)](#page-158-0)

#### **La carte n'est pas reconnue par l'ordinateur. (La mémoire interne est reconnue.)**

 $\rightarrow$  Débranchez le câble USB. Branchez-le à nouveau tandis que la carte est insérée dans l'appareil photo.

#### **La carte n'est pas reconnue par l'ordinateur. (La carte mémoire SDXC est utilisée)**

- $\rightarrow$  Vérifiez si votre ordinateur est compatible avec les cartes mémoire SDXC. **http://panasonic.net/avc/sdcard/information/SDXC.html**
- $\rightarrow$  Un message vous incitant à formater la carte peut s'afficher pendant la connexion, mais ne formatez pas.
- $\rightarrow$  Si l' [ACCÈS] affiché sur l'écran ACL ne disparaît pas, déconnectez le câble USB après avoir éteint.

#### **La photo ne peut pas être imprimée alors que l'appareil photo est connecté à une imprimante.**

- Les photos ne peuvent pas être imprimées en utilisant une imprimante qui ne prend pas en charge PictBridge.
	- $\rightarrow$  Sélectionnez [PictBridge(PTP)] dans [MODE USB]. [\(P29](#page-28-0)[, 162\)](#page-161-0)

#### **Les côtés des photos sont rognés à l'impression.**

- $\rightarrow$  Si votre imprimante est dotée d'une fonction de recadrage ou de suppression des bordures, annulez cette fonction avant l'impression. (Pour plus de détails, référez-vous au mode d'emploi de l'imprimante.)
- $\rightarrow$  Lorsque vous demandez au photographe d'imprimer les images, demandez-lui si les images peuvent être imprimées avec les deux marges.

## **Autres**

#### **Une langue incompréhensible a été sélectionnée par erreur.**

 $\rightarrow$  Touchez l'icône [ $\bigtriangleup$ ] du menu [CONFIG.] et puis sélectionnez [LANGUE] pour régler la langue désirée. [\(P32\)](#page-31-0)

#### **Un voyant rouge s'allume parfois lorsque le déclencheur est appuyé à mi-course.**

• Dans les endroits sombres, la lampe d'assistance [\(P119\)](#page-118-1) pour la mise au point automatique s'allume en rouge pour rendre plus facile la mise au point d'un sujet.

#### **La lampe d'assistance pour la mise au point automatique ne s'allume pas.**

- Est-ce que [LAMPE ASS. AF] dans le menu du mode [ENR.] est réglé sur [OUI][? \(P119\)](#page-118-1)
- La lampe d'assistance pour mise au point automatique ne s'allume pas dans les endroits lumineux.

#### **L'appareil photo devient chaud.**

• La surface de l'appareil photo peut devenir chaude durant l'utilisation. Cela n'affecte pas les performances ou la qualité de l'appareil.

## **L'objectif produit un bruit.**

• Lorsque la luminosité est brusquement modifiée à la suite d'un zoom, d'un mouvement de l'appareil ou pour toute autre raison, l'objectif peut produire un bruit et l'image affichée peut être modifiée. Toutefois, cela n'est le signe d'aucune anomalie. Le bruit est produit par le réglage automatique de l'ouverture ce qui est tout à fait normal. Ce n'est pas un mauvais fonctionnement.

## **L'horloge est réinitialisée.**

- Si vous ne devez pas utiliser l'appareil photo pendant un long moment.
	- $\rightarrow$  [VEUILLEZ RÉGLER L'HEURE] le message sera affiché; veuillez reconfigurer l'horloge. En prenant des photos, il n'est pas possible d'enregistrer l'heure exacte sans configuration de l'horloge. [\(P20\)](#page-19-0)

#### **Si des photos sont prises en utilisant le zoom, il y a une légère déformation et la zone autour du sujet contient des couleurs qui ne sont pas réellement présentes.**

• Il est possible que le sujet puisse être légèrement déformé, ou que les bords soient colorés, selon l'agrandissement du zoom, à cause des caractéristiques de l'objectif, mais il ne s'agit pas d'un défaut de fonctionnement.

## **Le zoom s'arrête instantanément.**

• En utilisant le Zoom Optique Etendu ou le Zoom Intelligent, l'action de zoom s'arrêtera temporairement. Ce n'est pas un mauvais fonctionnement.

## **Le zoom ne va pas jusqu'à son agrandissement maximum.**

• Est-ce que l'appareil photo est réglé sur le mode zoom macro? [\(P62\)](#page-61-0) Le zoom maximum pendant le mode zoom macro est de  $3\times$  zoom numérique.

## **Les numéros de fichier ne sont pas enregistrés consécutivement.**

• Lorsque vous effectuez une opération après avoir fait une certaine action, les images peuvent être enregistrées dans des dossiers avec des numéros différents de ceux utilisés avant l'opération[. \(P161\)](#page-160-0)

## **Les numéros de fichiers sont enregistrés dans l'ordre croissant.**

• Si la batterie a été introduite ou retirée sans que l'appareil photo n'ait été d'abord éteint, les numéros de dossiers et de fichiers des photos prises ne seront pas mémorisés. Lorsque l'appareil est remis en marche et les photos sont prises, elles peuvent être mémorisées sous les numéros de fichiers qui avaient été assignés aux photos précédentes.

## **[ÂGE] n'est pas affiché correctement.**

• Vérifiez la configuration de l'horlog[e \(P20\)](#page-19-0) et de la date d'anniversaire [\(P77\)](#page-76-0).

## **La barillet d'objectif est rétracté.**

• Le barillet d'objectif se rétracte pendant environ 15 secondes après le changement du mode [ENR.] vers le mode [LECT.].

## **Des choses différentes de celles que vous touchez sont sélectionnées.**

 $\rightarrow$  Effectuez le calibrage [\(P32\)](#page-31-1).

## **Alors que l'appareil photo est laissé seul, le diaporama s'affiche soudainement.**

• Il s'agit du mode [DÉMO AUTO] qui présente les caractéristiques de l'appareil photo. Appuyez sur [MENU] pour retourner sur l'écran d'origine.

# **Nombre d'images enregistrables et durée d'enregistrement disponible**

- Le nombre d'images enregistrables et le temps d'enregistrement disponible sont approximatifs. (Ils varient selon les conditions d'enregistrement et le type de carte.)
- Le nombre d'images enregistrables et la durée d'enregistrement disponible varient selon les sujets.

## ∫ **Nombre d'images enregistrables**

 $\cdot$  [+99999] est affiché s'il y a plus de 100000 images restantes.

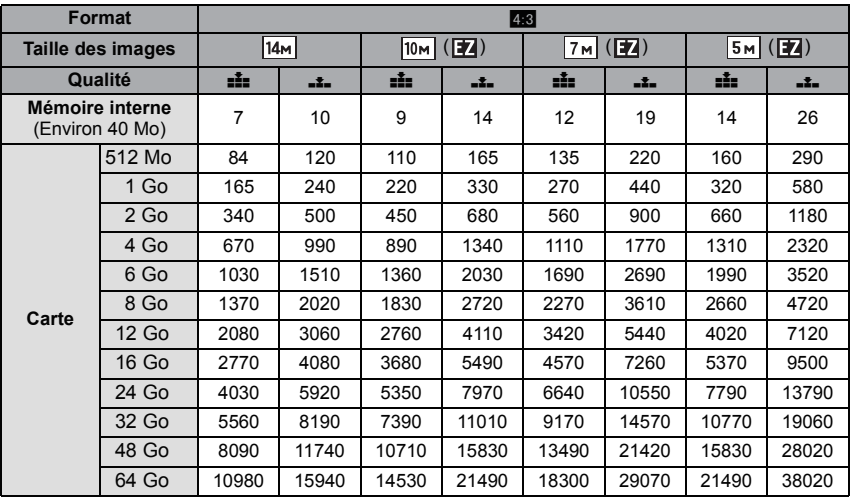

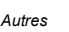

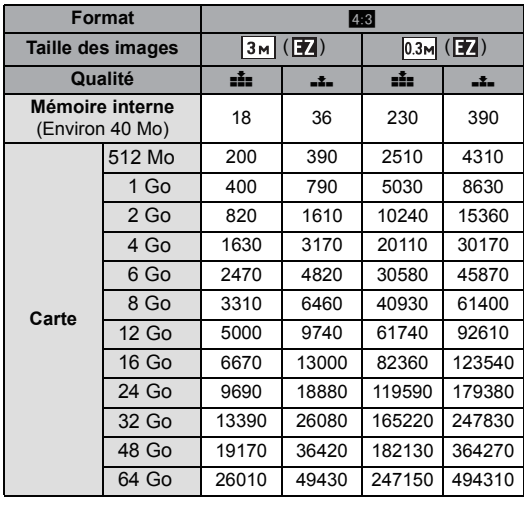

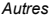

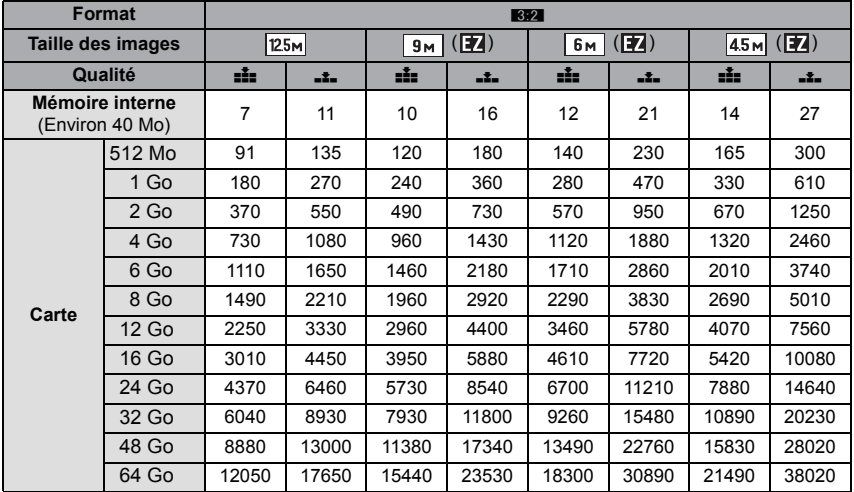

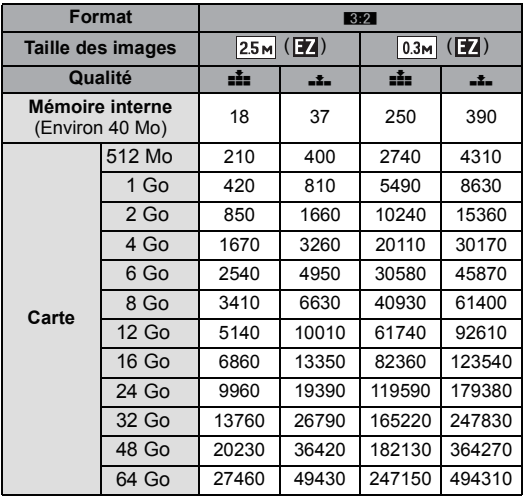

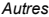

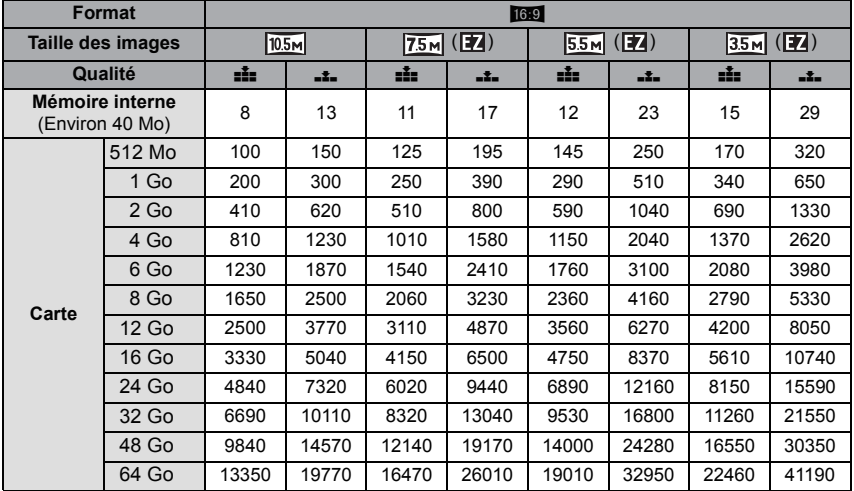

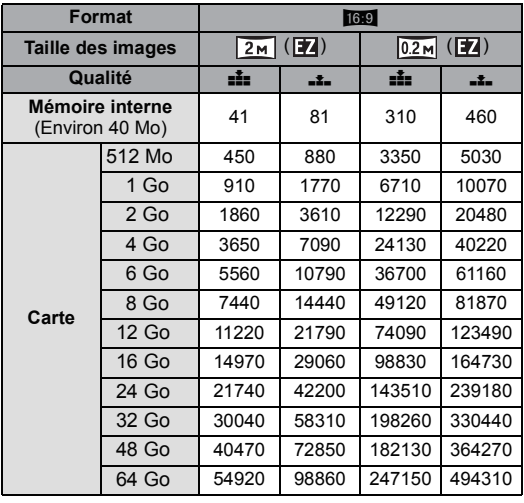

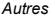

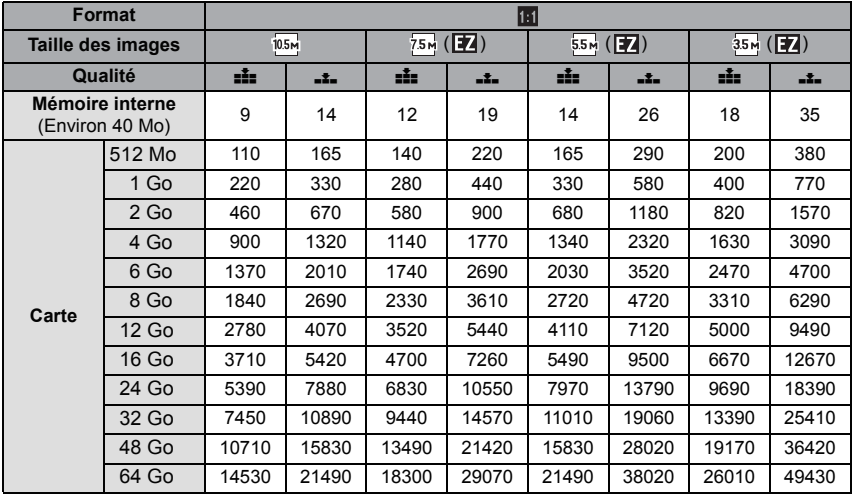

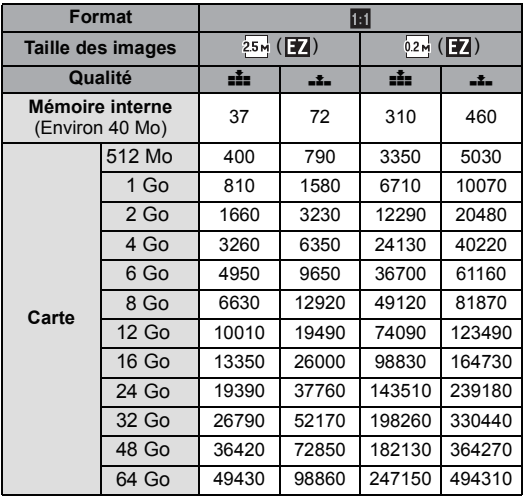

## *Autres* ∫ **Durée d'enregistrement disponible (En enregistrant des films)**

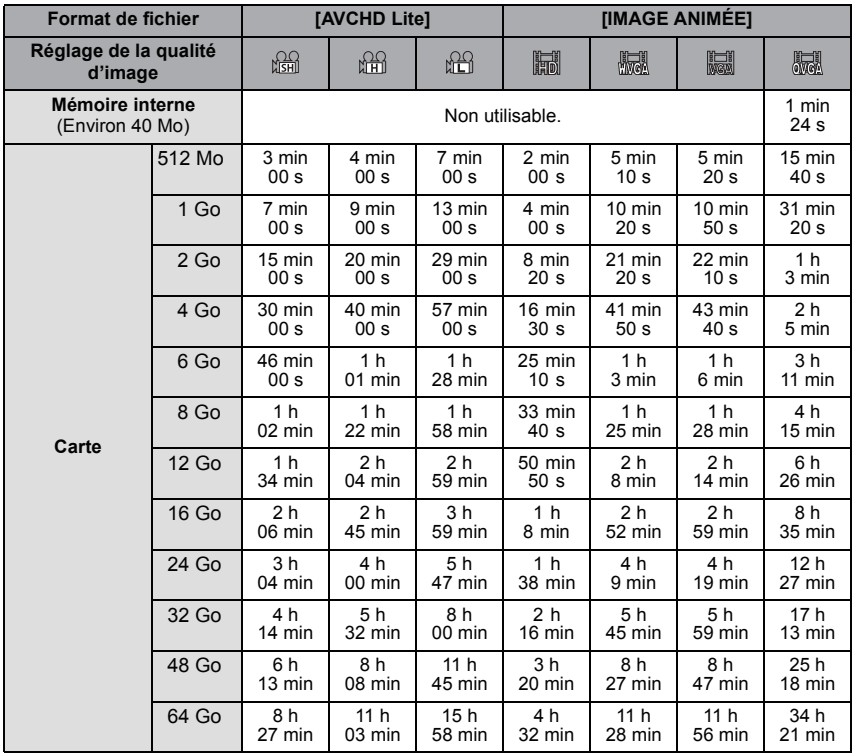

• Les films peuvent être enregistrés sans interruption pendant un maximum de 29 minutes 59 secondes. De plus, un film enregistré sans interruption en [IMAGE ANIMÉE] peut faire jusqu'à 2 Go. (Exemple: [8m 20s] avec [h]]] La durée restante pour un enregistrement sans interruption est affichée à l'écran.

# **Note**

• Le nombre d'images enregistrables et la durée d'enregistrement disponible affichés à l'écran peuvent ne pas diminuer correctement.

• Le Zoom Optique Etendu ne fonctionne pas si [ZOOM MACRO] est sélectionné ou avec [TRANSFORMATION], [HAUTE SENS.], [RAFALE RAPIDE], [RAFALE FLASH], [PIN HOLE] et [ENCADREMENT] du mode Scène donc la taille de l'image pour [ ] n'est pas affichée.

- Le logo SDXC est une marque déposée de SD-3C, LLC.
- "AVCHD", "AVCHD Lite" et le logo "AVCHD", "AVCHD Lite" sont des marques commerciales de Panasonic Corporation et Sony Corporation.
- Fabriqué sous licence de Dolby Laboratories. Le terme Dolby et le sigle double D sont des marques commerciales de Dolby Laboratories.
- HDMI, le logo HDMI et High-Definition Multimedia Interface sont des marques déposées ou enregistrées de HDMI Licensing LLC aux Etats-Unis et dans d'autres pays.
- HDAVI Control™ est une marque de commerce de Panasonic Corporation.
- QuickTime et le logo QuickTime sont des marques de commerce ou des marques déposées de Apple Inc. et sont utilisées sous licence.
- Reproduction des écrans des produits Microsoft avec la permission de Microsoft Corporation.
- Les autres noms, raisons sociales et appellations de produits cités dans ce manuel sont des marques de commerce ou des marques déposées de leurs détenteurs respectifs.

Ce produit est sous licence AVC Patent Portfolio License pour un usage personnel et non commercial par le consommateur de (i) l'encodage vidéo en conformité avec la norme AVC ("AVC Video") et/ou du (ii) décodage d'une vidéo AVC encodée par un consommateur agissant dans le cadre d'une activité personnelle et non commerciale et/ou obtenue par un fournisseur vidéo autorisé à fournir des vidéos AVC. Aucun permis n'est accordé ou sera implicite pour n'importe quel autre usage. Des informations supplémentaires peuvent être obtenues auprès de MPEG LA, LLC. Visiter le site http://www.mpegla.com.

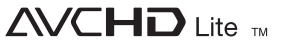

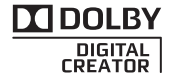

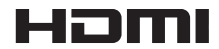

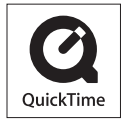